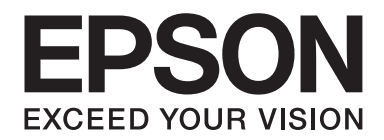

# **Epson Aculaser MX14 Series**

# **Brugervejledning**

NPD4443-00 DA

# **Indholdsfortegnelse**

#### **[Indholdsfortegnelse](#page-9-0)**

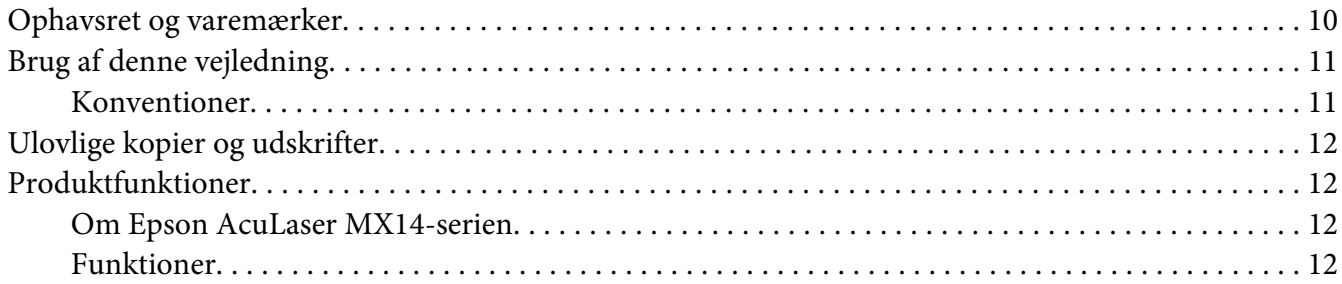

#### Kapitel 1 **[Specifikationer](#page-13-0)**

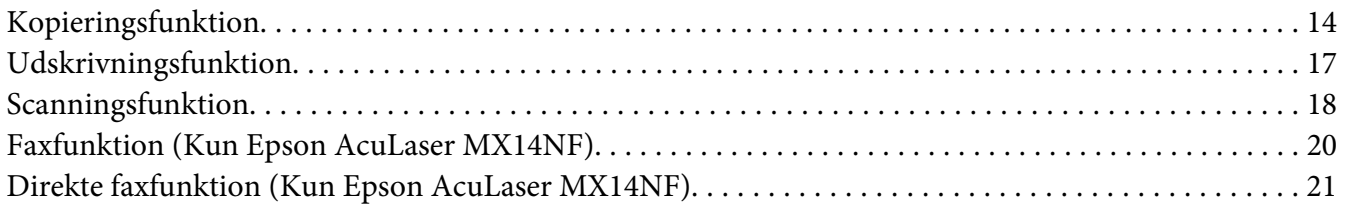

#### Kapitel 2 **[Grundlæggende betjening](#page-22-0)**

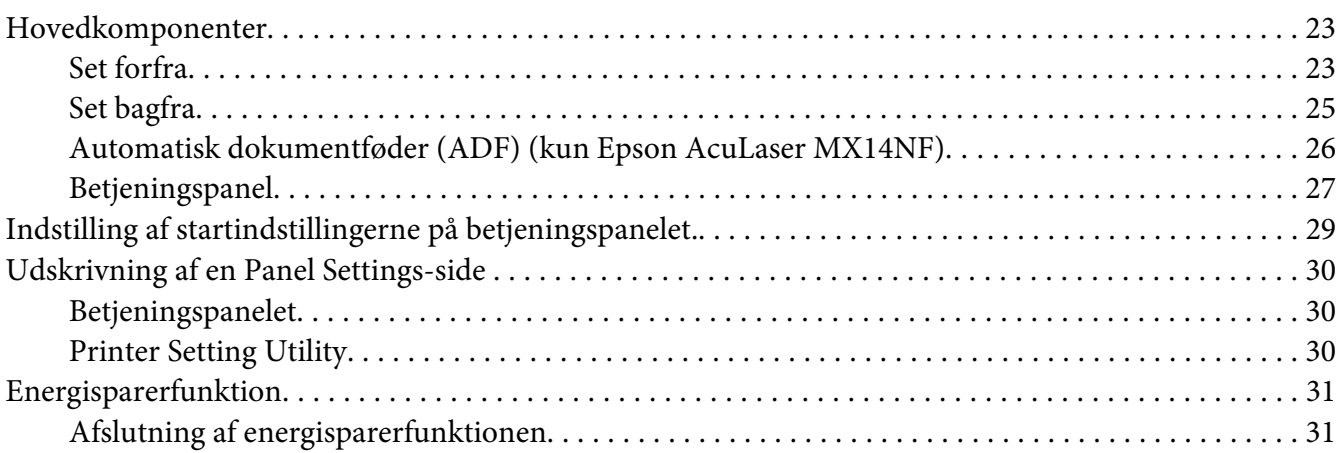

#### Kapitel 3 **[Printerstyringssoftware](#page-31-0)**

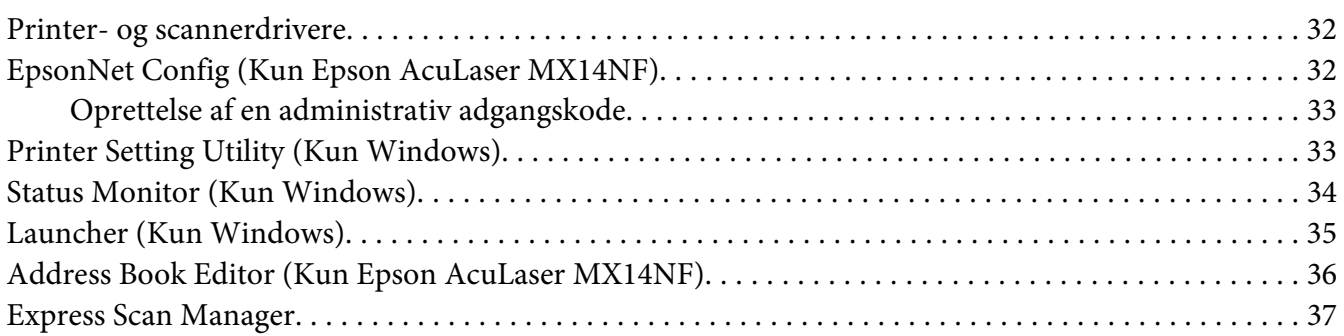

#### Kapitel 4 **[Printertilslutning og softwareinstallation](#page-37-0)**

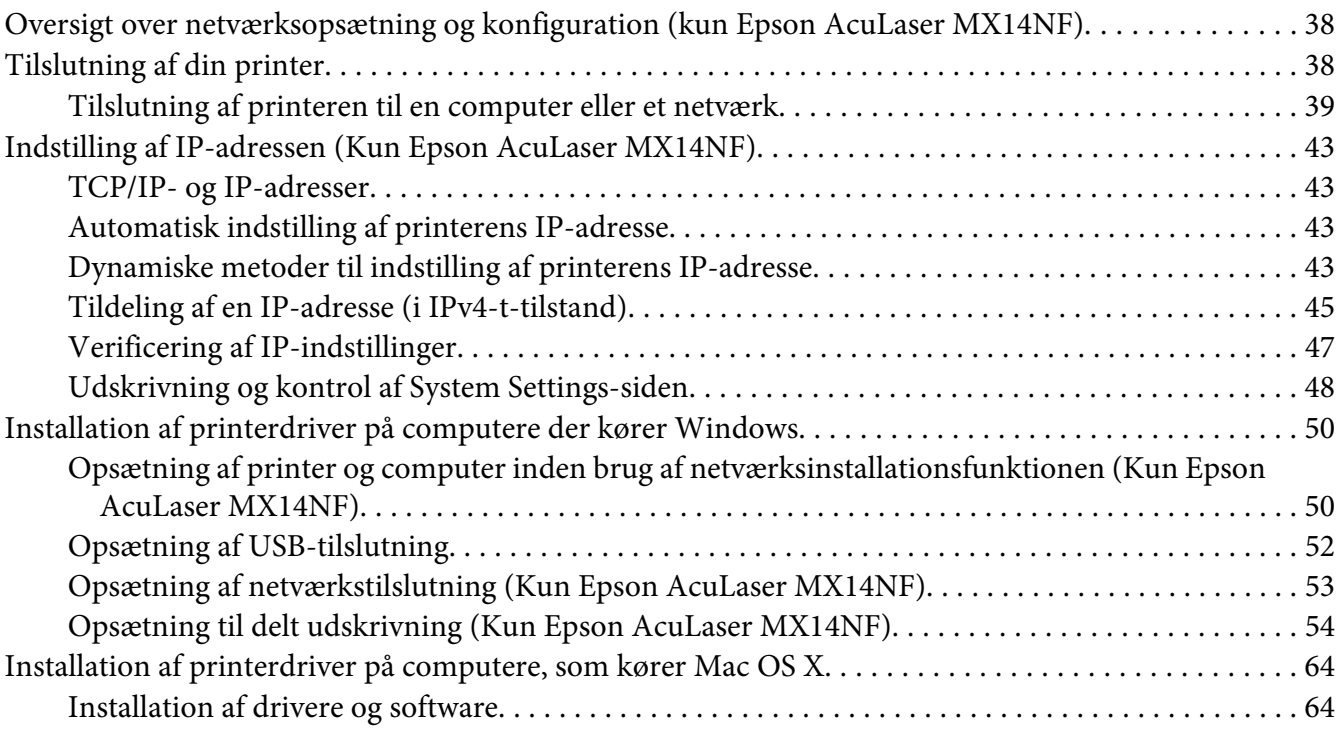

#### Kapitel 5 **[Grundlæggende udskrivning](#page-69-0)**

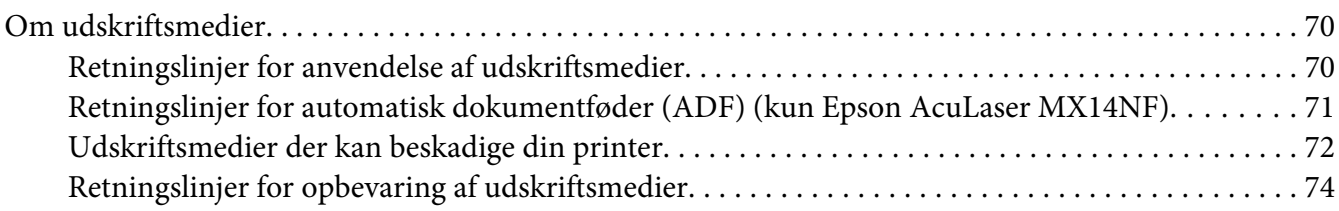

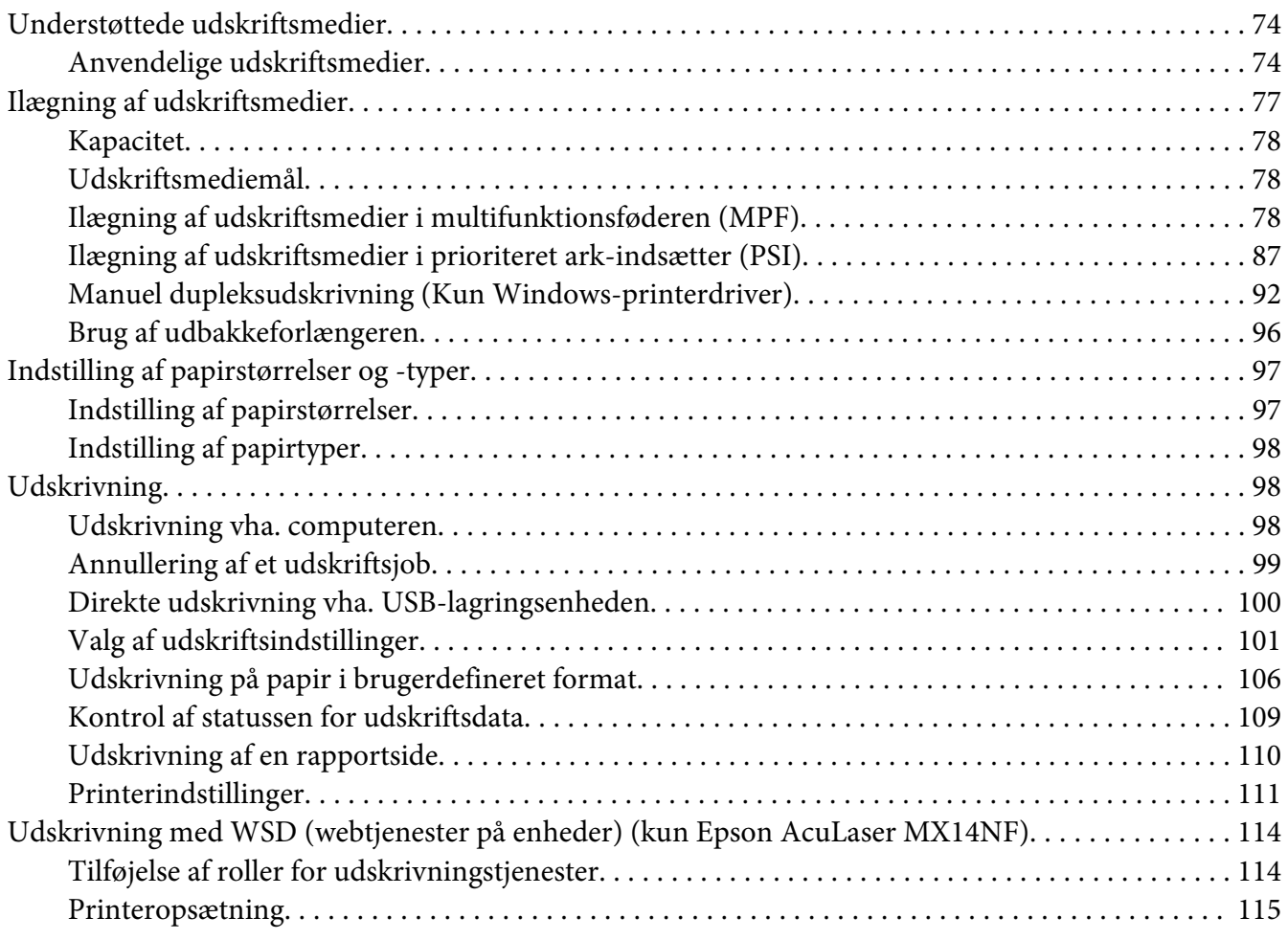

### Kapitel 6 **[Kopiering](#page-117-0)**

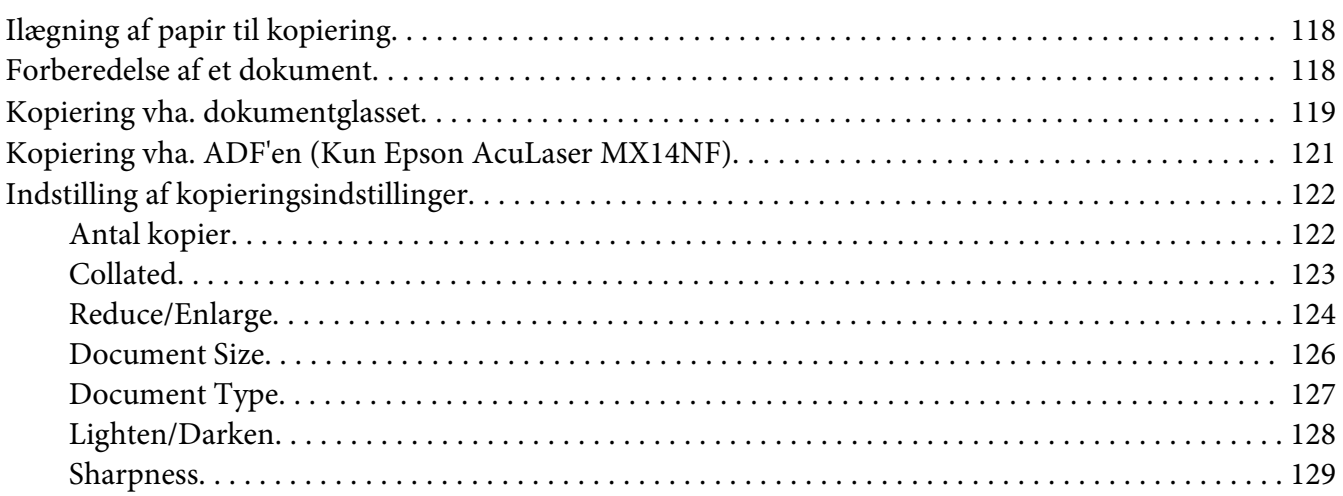

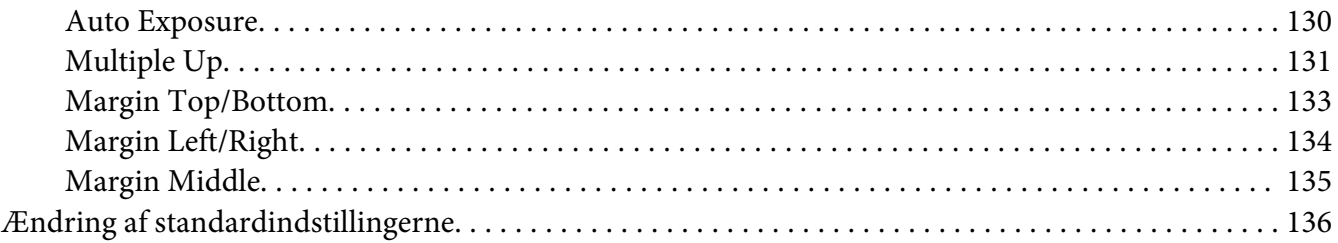

#### Kapitel 7 **[Scanning](#page-136-0)**

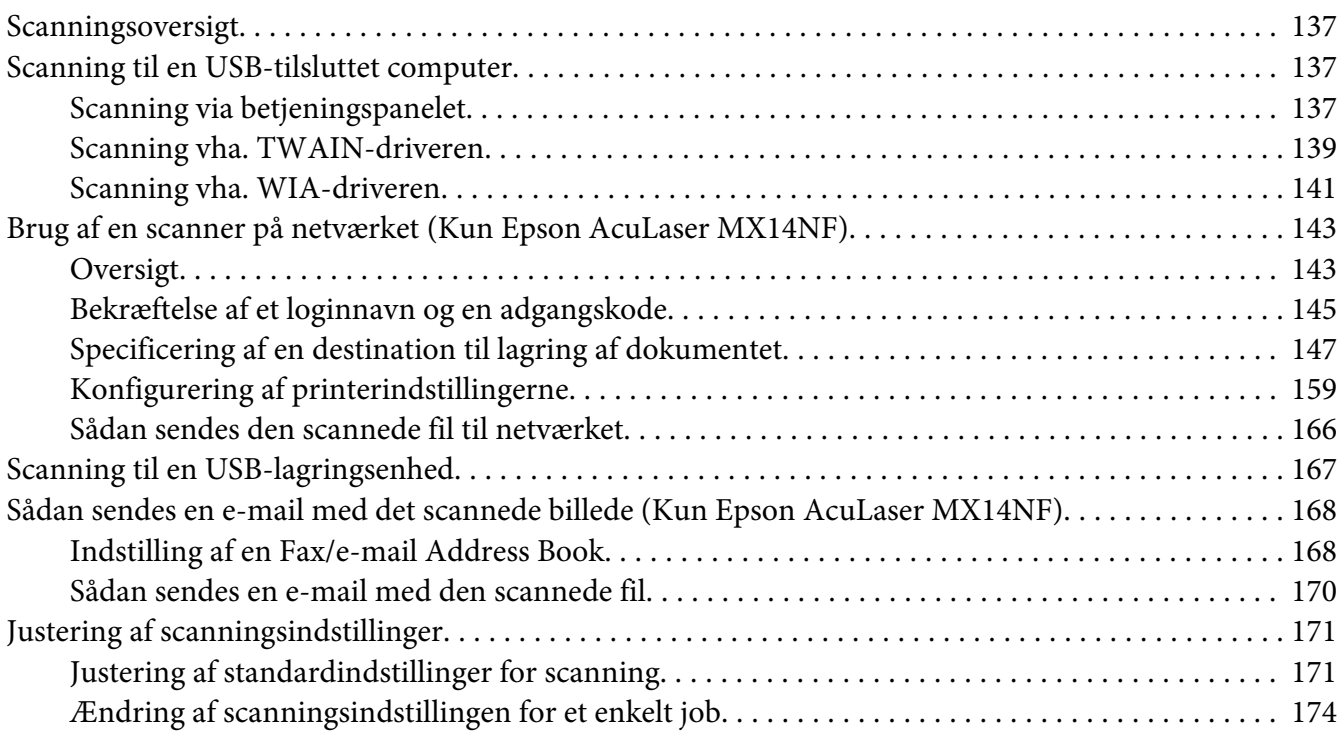

#### Kapitel 8 **[Faxning \(Kun Epson AcuLaser MX14NF\)](#page-175-0)**

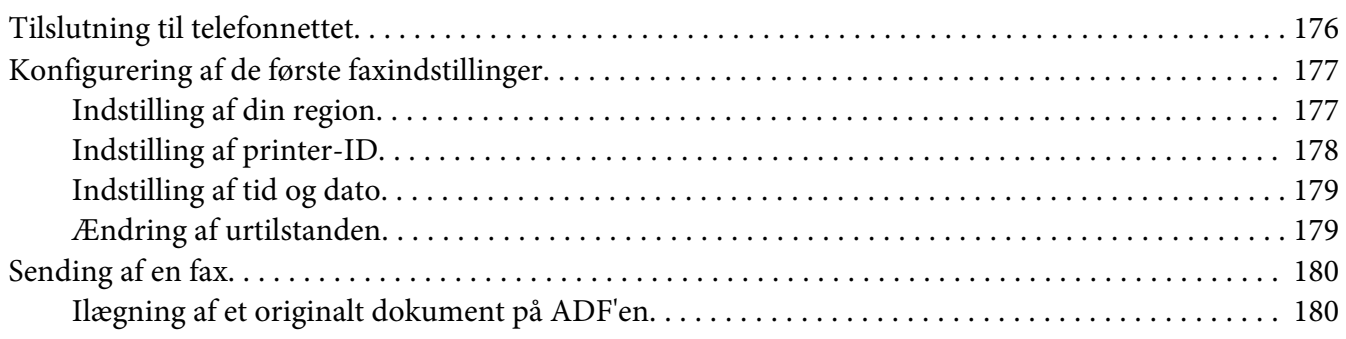

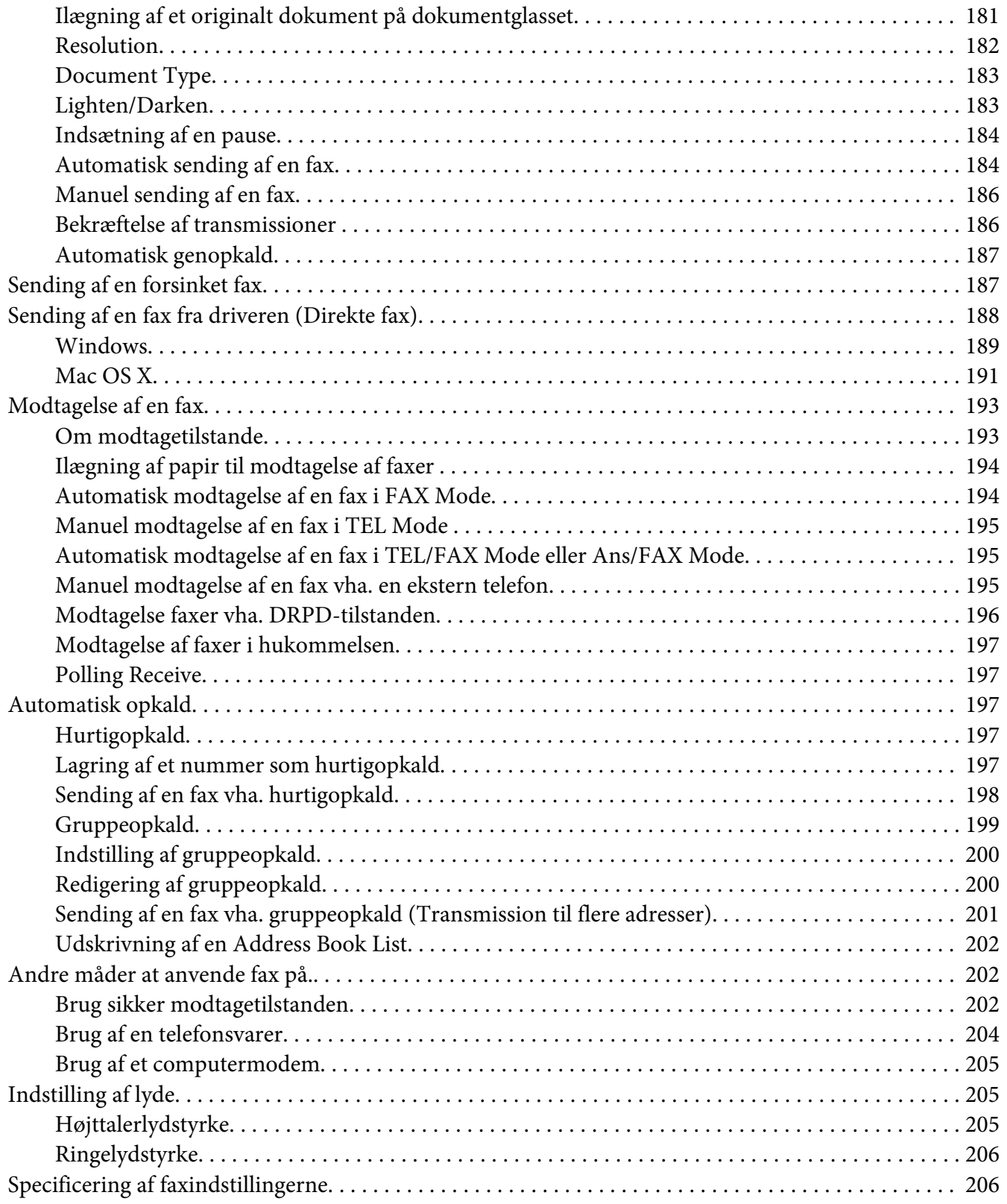

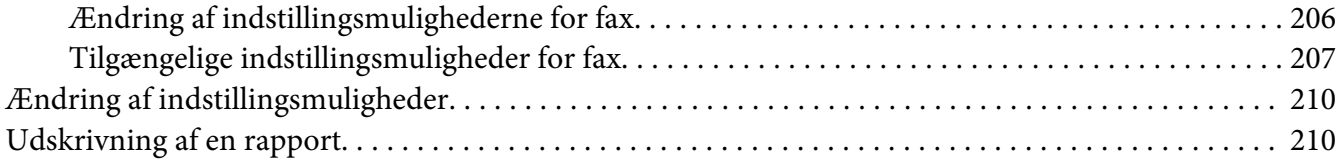

### Kapitel 9 **[Brug af betjeningspanelets menuer og tastatur](#page-211-0)**

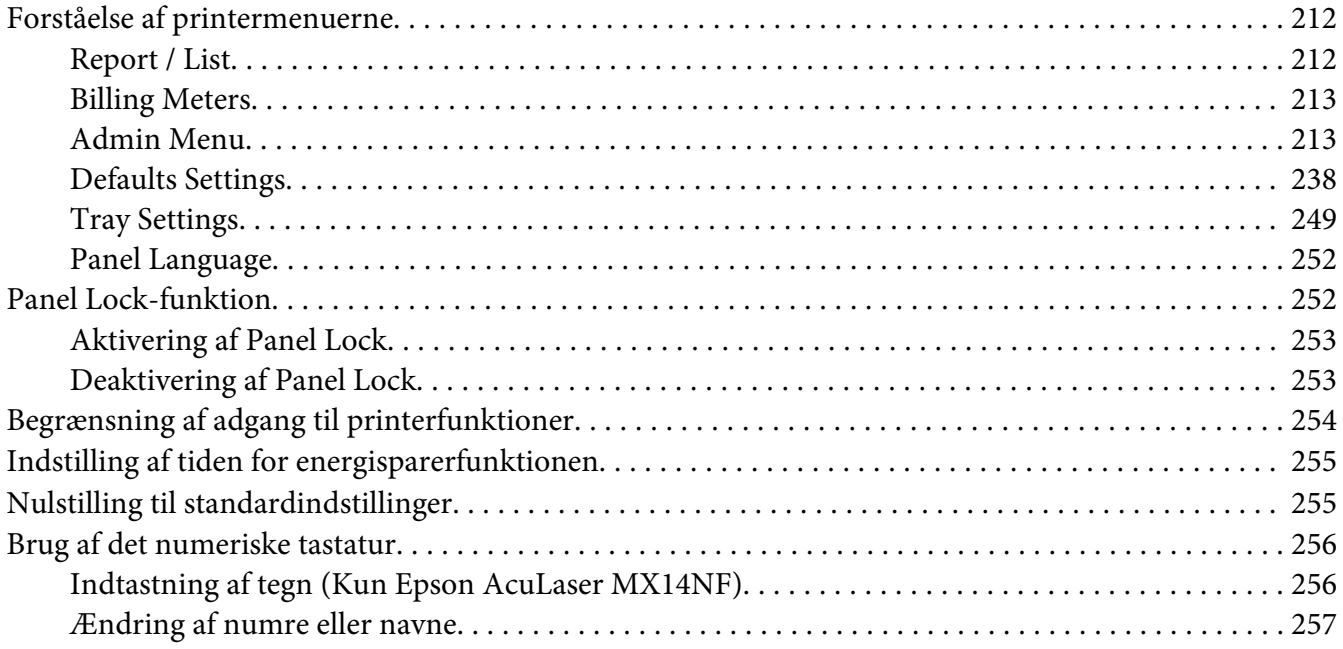

### Kapitel 10 **[Fejlfinding](#page-257-0)**

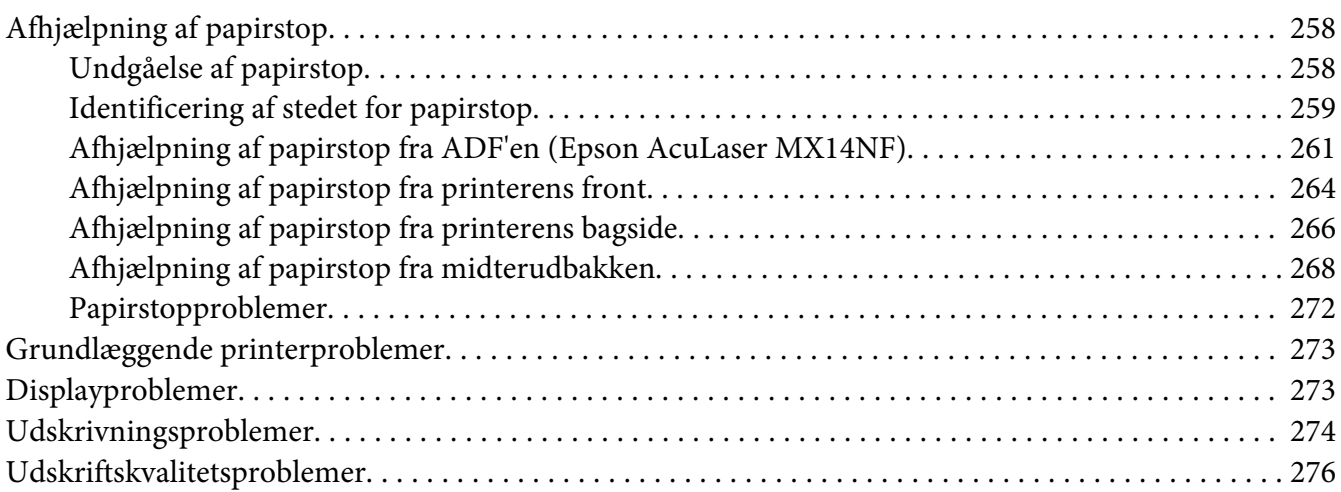

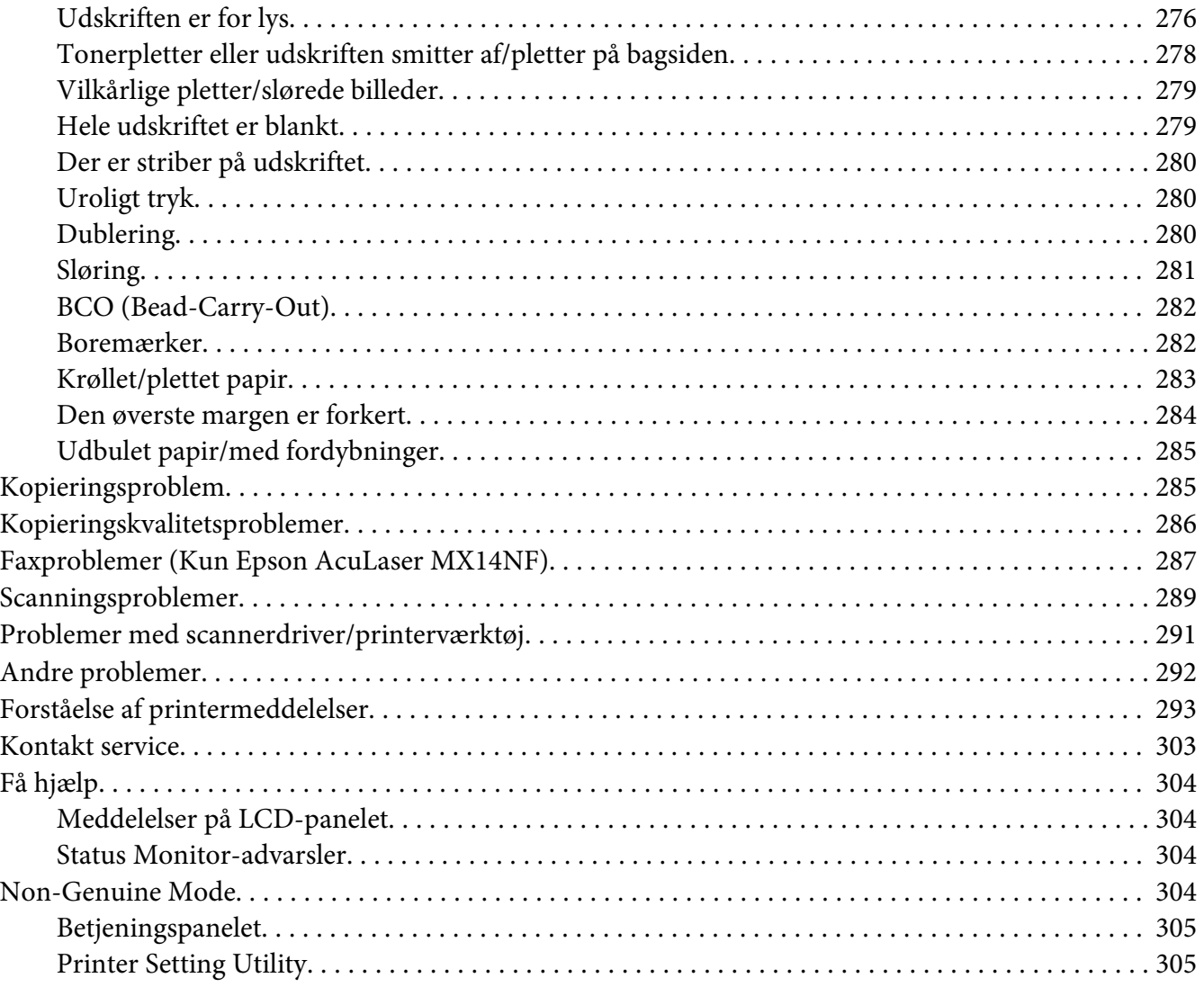

# Kapitel 11 **[Vedligeholdelse](#page-305-0)**

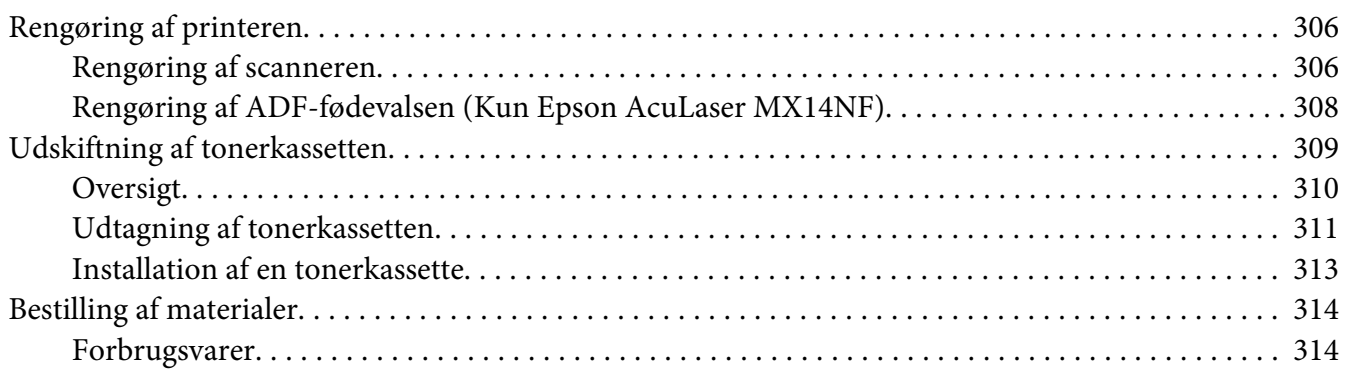

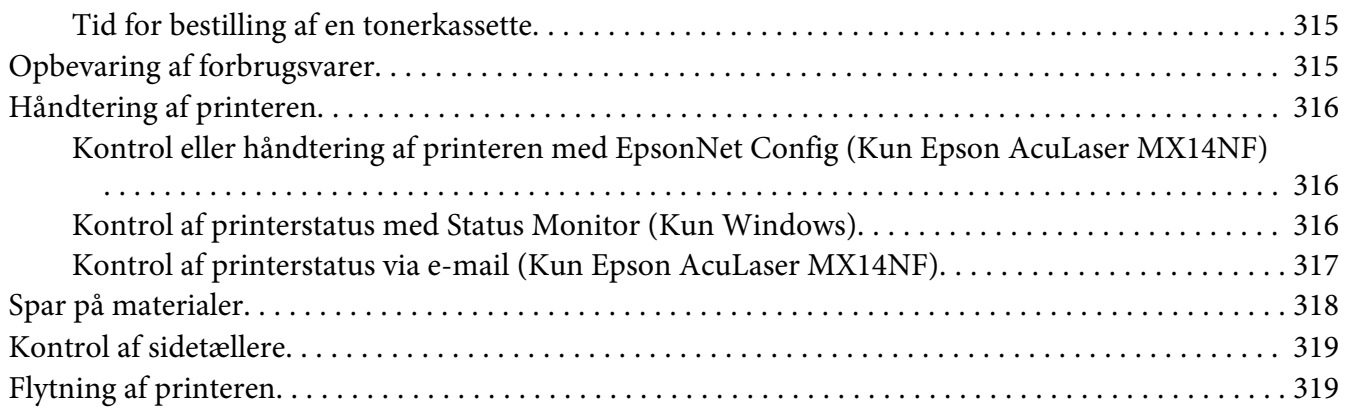

### Bilag A **[Hvor du kan få hjælp](#page-322-0)**

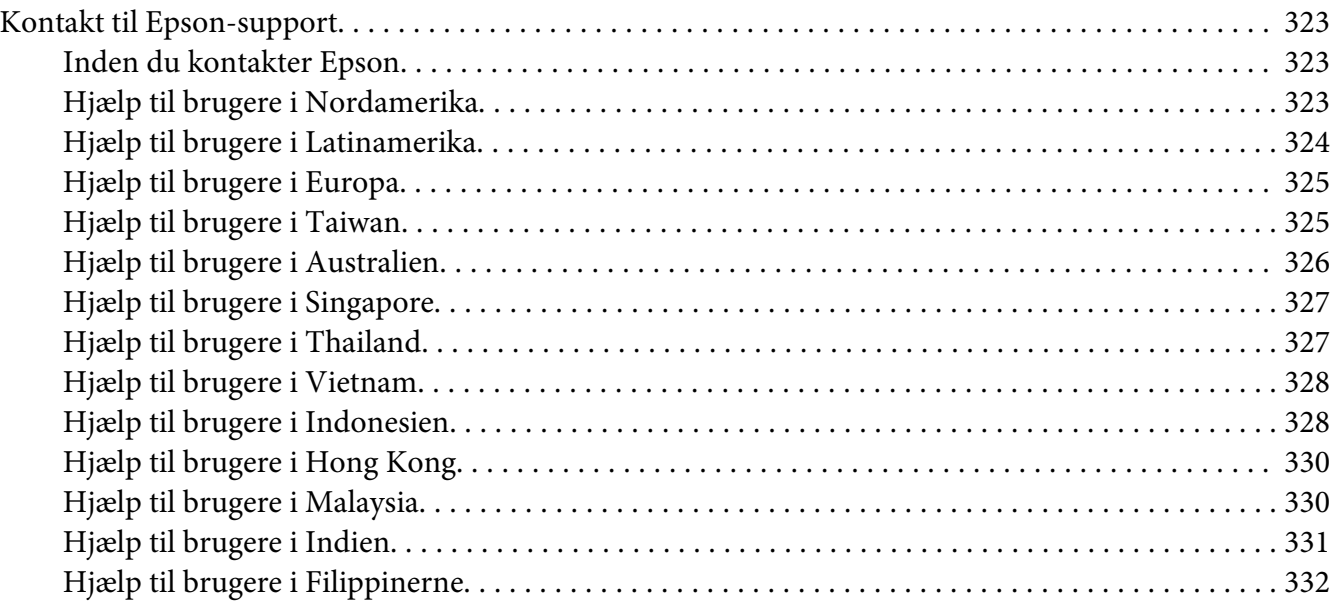

#### **[Indeks](#page-333-0)**

# <span id="page-9-0"></span>**Indholdsfortegnelse**

### **Ophavsret og varemærker**

Ingen dele af denne udgivelse må reproduceres, gemmes i et hentningssystem eller overføres i nogen form eller med nogen midler, mekanisk, ved fotokopiering, optagelse eller på anden måde, uden forudgående skriftlig tilladelse fra Seiko Epson Corporation. SEIKO EPSON CORPORATION påtager sig intet ansvar i forbindelse med patenter med hensyn til brugen af de oplysninger, der er indeholdt heri.

Seiko Epson Corporation påtager sig heller intet ansvar for skader, der måtte opstå som følge af brugen af de oplysninger, der er indeholdt heri. Hverken køberen af dette produkt eller tredjemand kan holde Seiko Epson Corporation eller associerede selskaber ansvarlig for skader, tab, omkostninger eller udgifter, som køberen eller tredjemand har pådraget sig som følge af uheld, forkert brug eller misbrug af dette produkt eller uautoriserede modifikationer, reparationer eller ændringer af dette produkt, eller hvis (gælder ikke i USA) Seiko Epson Corporations retningslinjer for betjening og vedligeholdelse ikke er fulgt nøje.

Seiko Epson Corporation og dets associerede selskaber er ikke ansvarlige for skader eller problemer, der opstår på grund af andet ekstraudstyr eller andre forbrugsstofprodukter end dem, der er angivet som Original Epson Products eller Epson Approved Products af Seiko Epson Corporation.

Apple®, Bonjour®, ColorSync®, Macintosh® og Mac OS® er varemærker tilhørende Apple Inc. i USA og/eller andre lande.

Microsoft®, Windows Vista®, Windows® og Windows Server® er varemærker tilhørende Microsoft Corporation i USA og/eller andre lande.

EPSON er et registreret varemærke, og EPSON AcuLaser er et varemærke tilhørende Seiko Epson Corporation.

Andre produktnavne, der nævnes heri, er kun til identifikationsformål og kan være varemærker tilhørende deres respektive ejere. Epson fralægger sig enhver rettighed til disse mærker.

Copyright © 2011 Seiko Epson Corporation. All rights reserved.

# <span id="page-10-0"></span>**Brug af denne vejledning**

# **Konventioner**

- 1. I denne vejledning kaldes personlige computere og arbejdsstationer samlet for "computere".
- 2. Der anvendes følgende udtryk i denne vejledning:

#### *Vigtigt:*

*Vigtige oplysninger der skal læses og efterfølges.*

*Bemærk: Yderligere oplysninger der fortjener opmærksomhed.*

*Se også: Referencer i denne vejledning.*

3. Dokument- og papirretning beskrives i denne vejledning som følger:

 $\Box$ ,  $\Box$ , Langsidefødning (LSF): Ilægning af dokumentet eller papiret med den lange side vendende ind i maskinen som vist på illustrationen nedenfor.

 $\bigcap$ ,  $\bigcap$ , Kortsidefødning (KSF): Ilægning af dokumentet eller papiret med den korte side vendende ind i maskinen som vist på illustrationen nedenfor.

LSF-retning KSF-retning

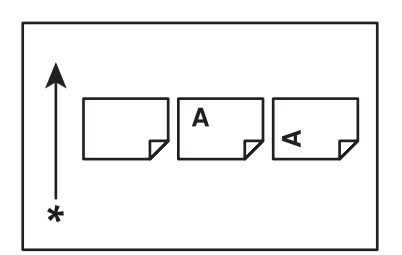

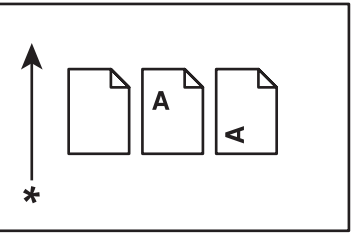

#### \* Papirfødningsretning

4. De skærmbilleder og illustrationer der anvendes i denne vejledning afviger muligvis afhængigt af din printermodel. Visse af emnerne på skærmbillederne vises muligvis ikke eller er ikke til rådighed afhængigt af din printermodel.

<span id="page-11-0"></span>5. Visse funktioner er ikke til rådighed på visse modeller.

# **Ulovlige kopier og udskrifter**

Kopiering eller udskrivning af bestemte dokumenter kan muligvis være ulovligt i dit land. Man kan blive straffet med bøder eller fængsel, hvis man findes skyldig. Det følgende er eksempler på ting, som muligvis er ulovlige at kopiere eller udskrive i dit land.

- ❏ Valuta
- ❏ Pengesedler og check
- ❏ Bank- og regeringsobligationer og værdipapirer
- ❏ Pas og identitetskort
- ❏ Kopibeskyttet materiale eller varemærker uden tilladelse fra ejeren
- ❏ Frimærker og andre omsætningspapirer

Denne liste er ikke altomfattende, og der påtages intet ansvar for hverken dens fuldstændighed eller nøjagtighed. Kontakt din juridiske rådgiver i tvivlstilfælde.

# **Produktfunktioner**

### **Om Epson AcuLaser MX14-serien**

Epson AcuLaser MX14-serien består af følgende to produkter:

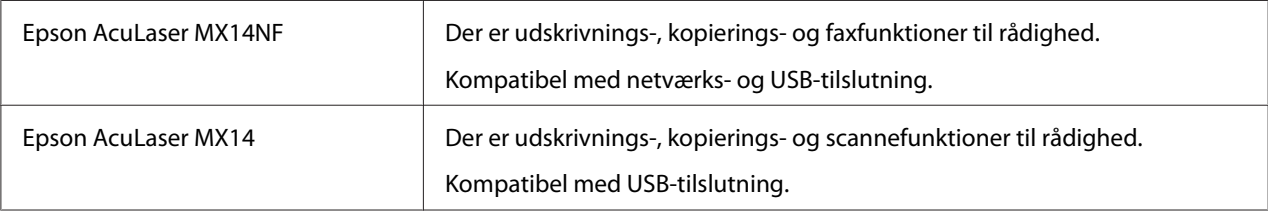

# **Funktioner**

Dette afsnit beskriver produktfunktionerne og angiver deres links.

#### **Manuel dupleksudskrivning**

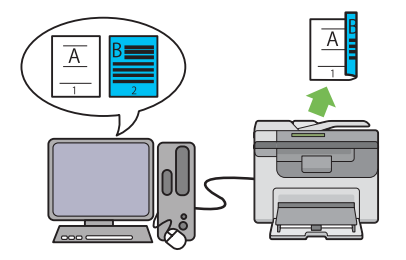

Duplex (Dupleks)-udskrivning er hvor der manuelt udskrives to eller flere sider på for- og bagsiden af et enkelt ark papir. Denne funktion gør det muligt at reducere papirforbruget.

Se ["Manuel dupleksudskrivning \(Kun Win](#page-91-0)[dows-printerdriver\)" på side 92](#page-91-0) angående yderligere oplysninger.

**Scanning til en USB-lagringsenhed**

#### **Flere op (2-i-1 kopiering)**

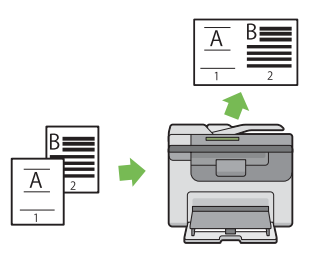

Multiple Up (Flere op)-kopiering giver dig mulighed for at udskrive flere sider på et enkelt ark papir. Denne funktion gør det muligt at reducere papirforbruget.

Se ["Multiple Up" på side 131](#page-130-0) angående yderligere oplysninger.

#### **PSI (Prioriteret ark-indsætter)**

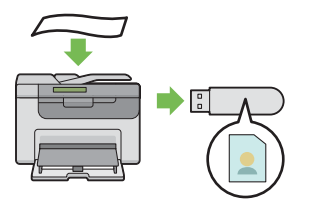

Du behøver ikke en computer for at tilslutte din USB-lagringsenhed og gemme de scannede data. Sæt USB-lagringsenheden ind i porten på printeren og gem de scannede data direkte på din USB-lagringsenhed.

Se ["Scanning til en USB-lagringsenhed" på si](#page-166-0)[de 167](#page-166-0) angående yderligere oplysninger.

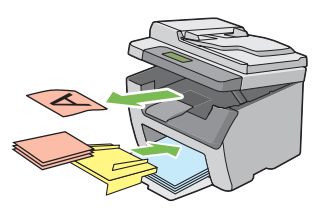

Udskriftsmedier, som lægges i PSI'en, prioriteres højere end dem, der er lagt i multifunktionsføderen (MPF). Ved brug af PSI'en kan du anvende andre typer eller størrelser af udskriftsmedier end de almindelige udskriftsmedier, som er lagt i MPF'en.

Se ["Ilægning af udskriftsmedier i prioriteret ark](#page-86-0)[indsætter \(PSI\)" på side 87](#page-86-0) angående yderligere oplysninger.

<span id="page-13-0"></span>Kapitel 1

# **Specifikationer**

# **Kopieringsfunktion**

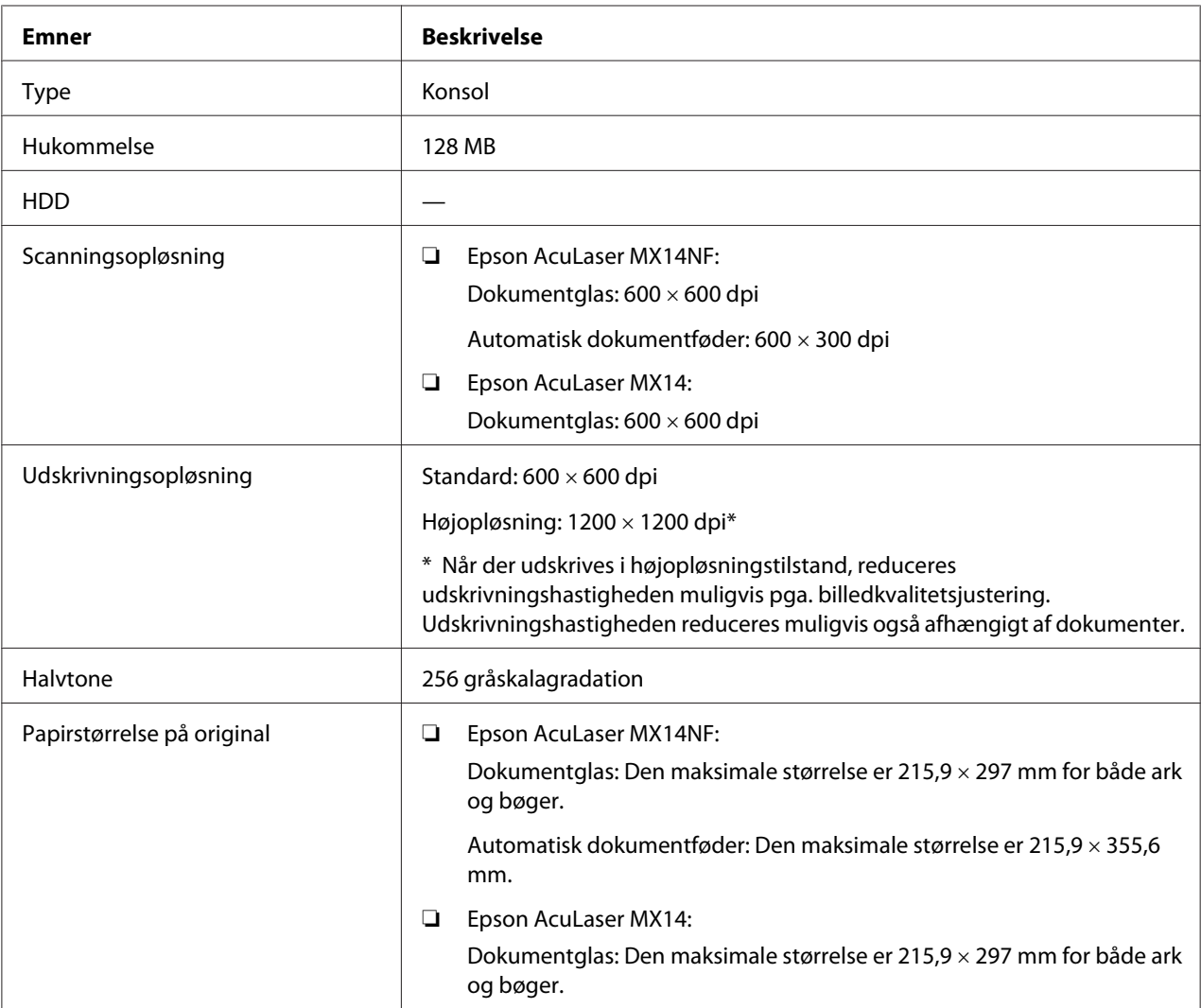

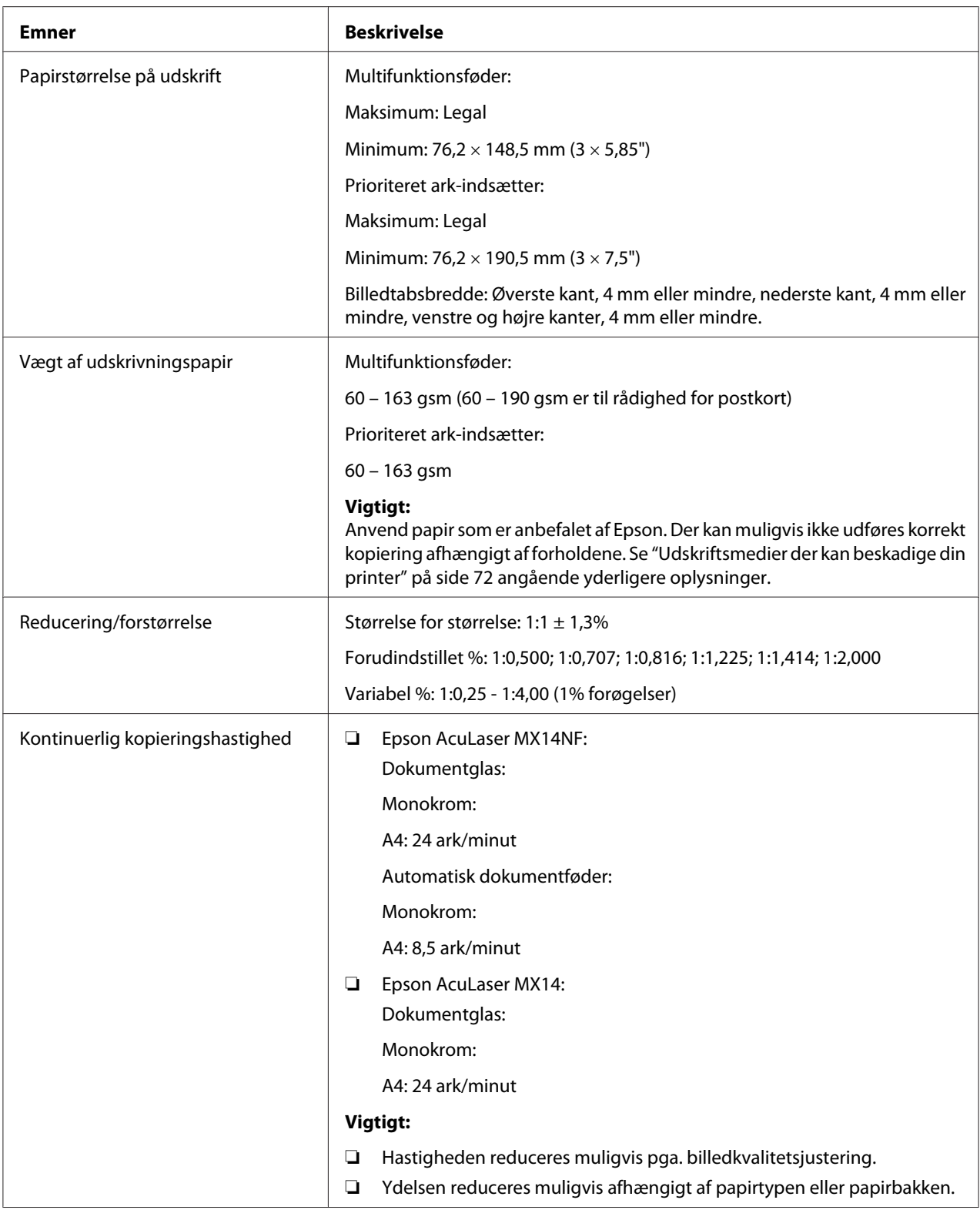

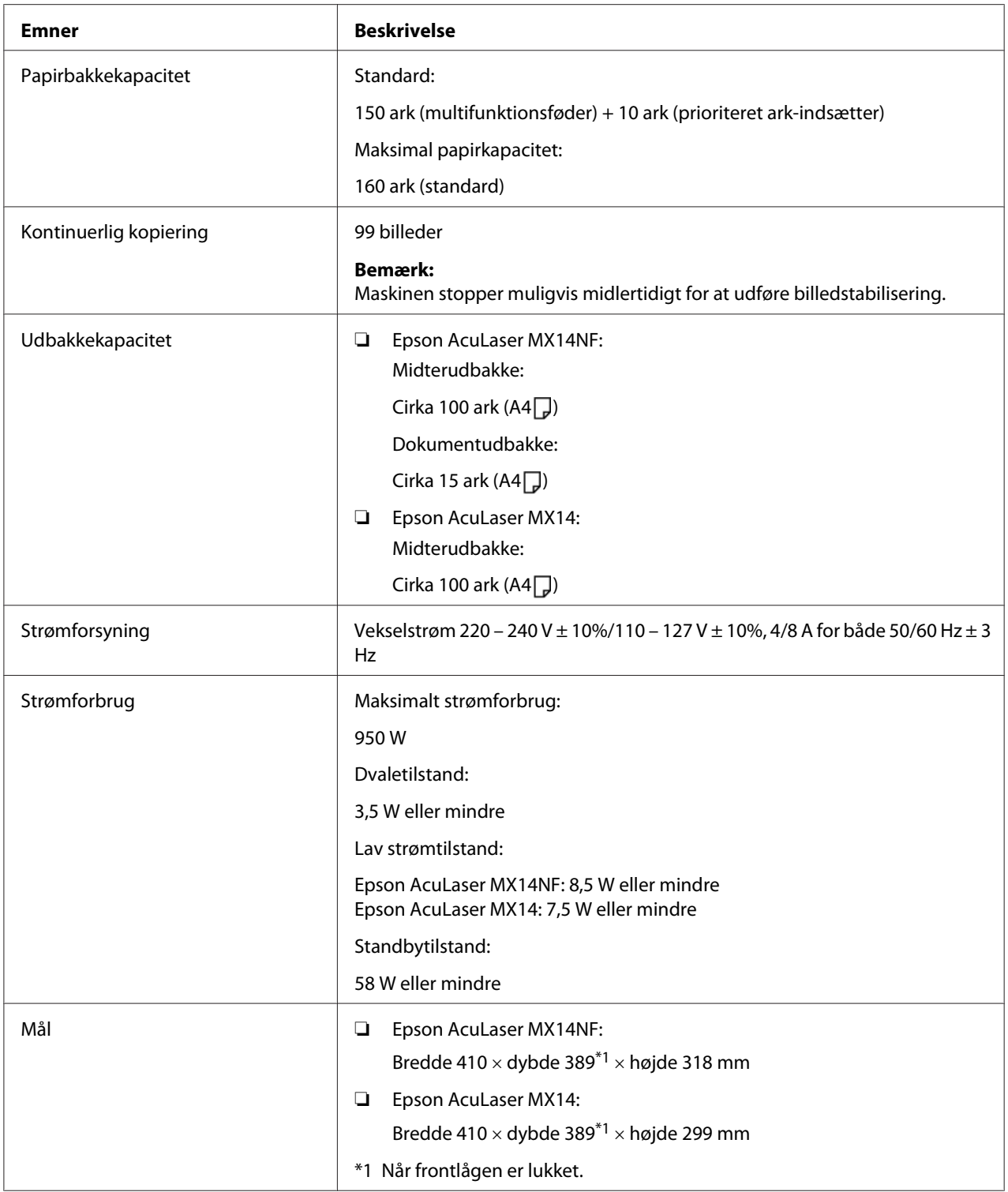

<span id="page-16-0"></span>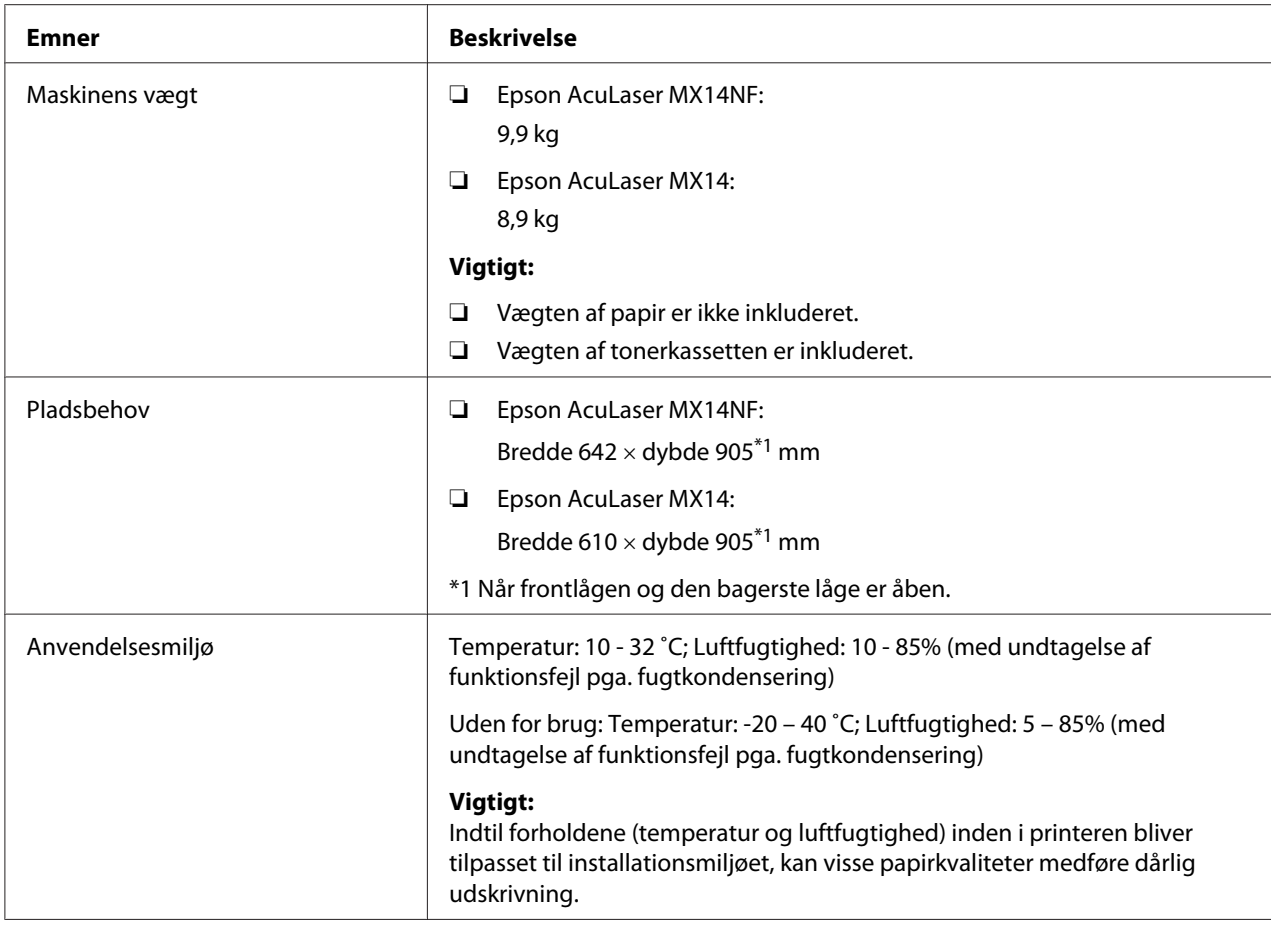

# **Udskrivningsfunktion**

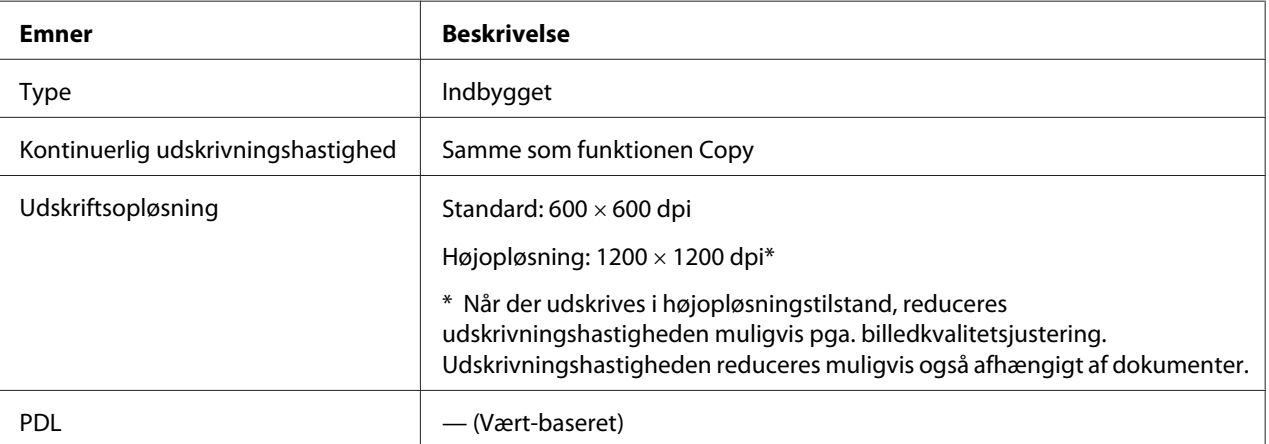

<span id="page-17-0"></span>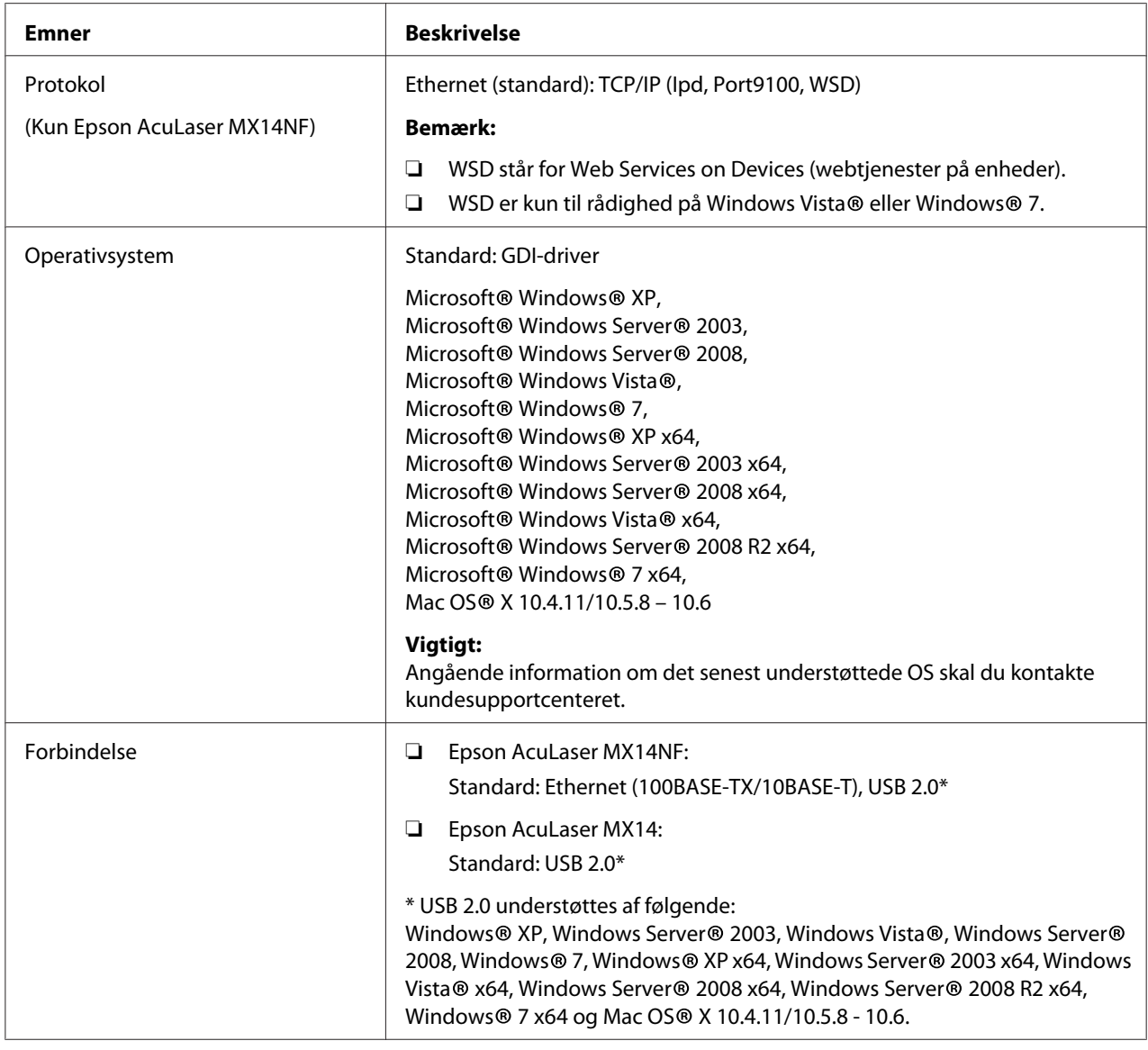

# **Scanningsfunktion**

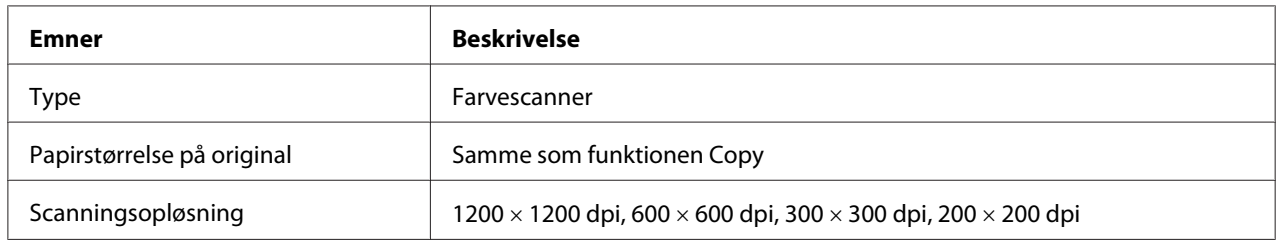

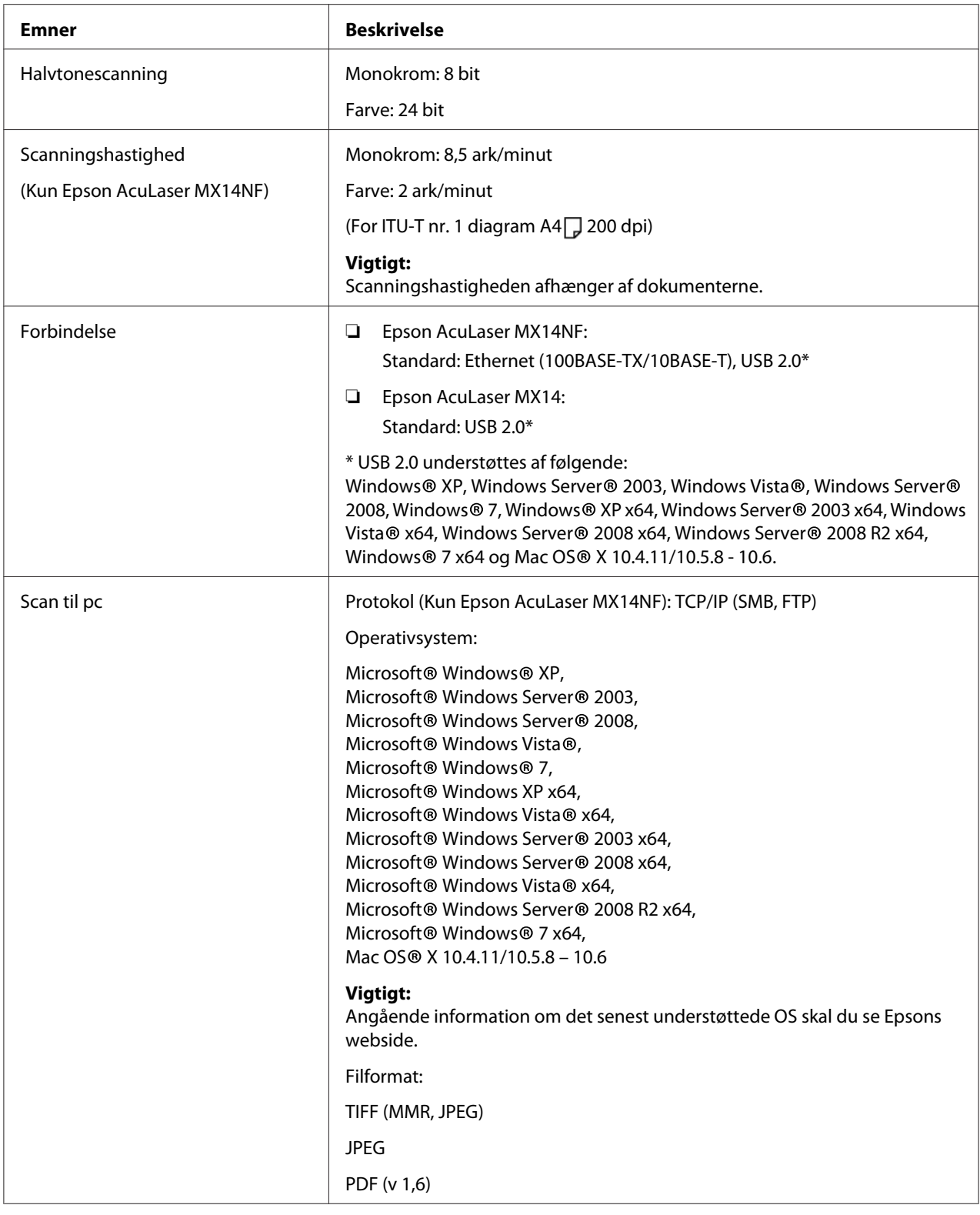

<span id="page-19-0"></span>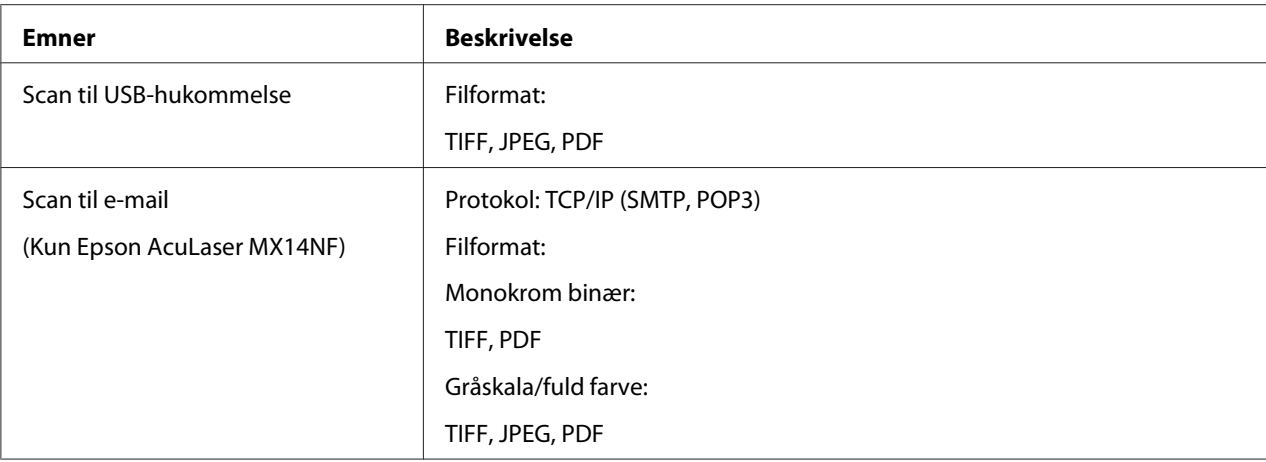

# **Faxfunktion (Kun Epson AcuLaser MX14NF)**

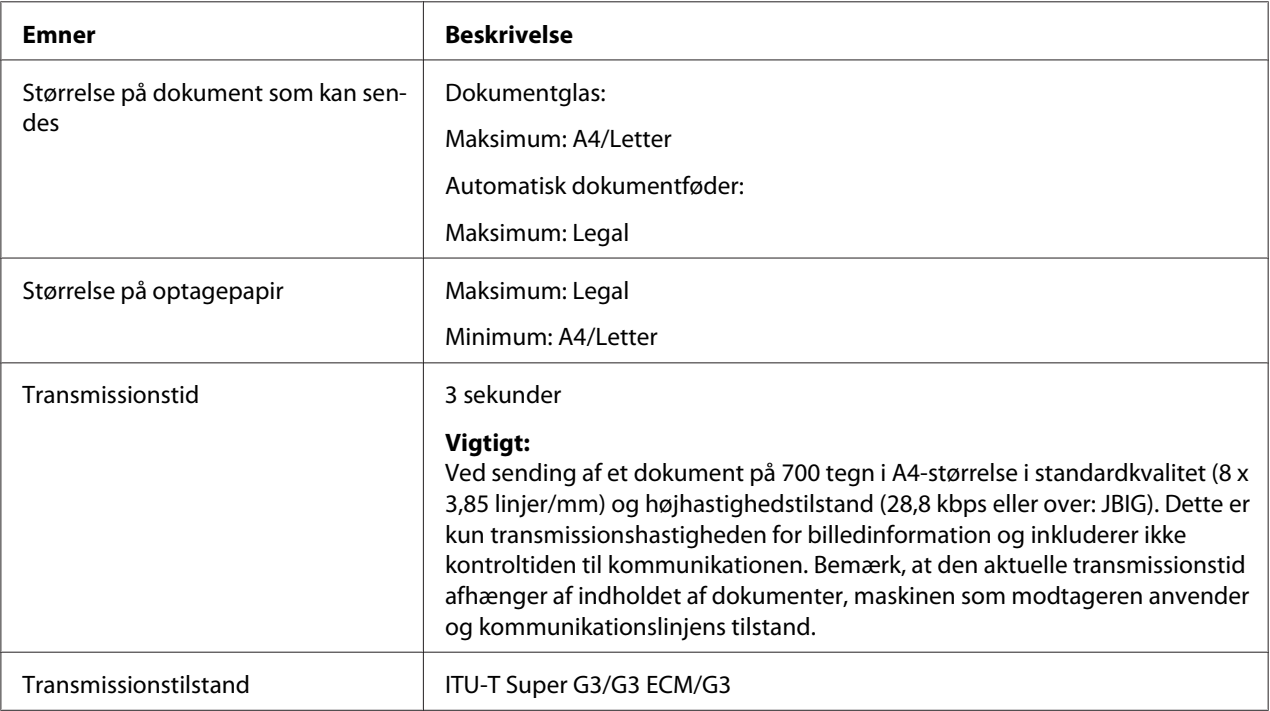

<span id="page-20-0"></span>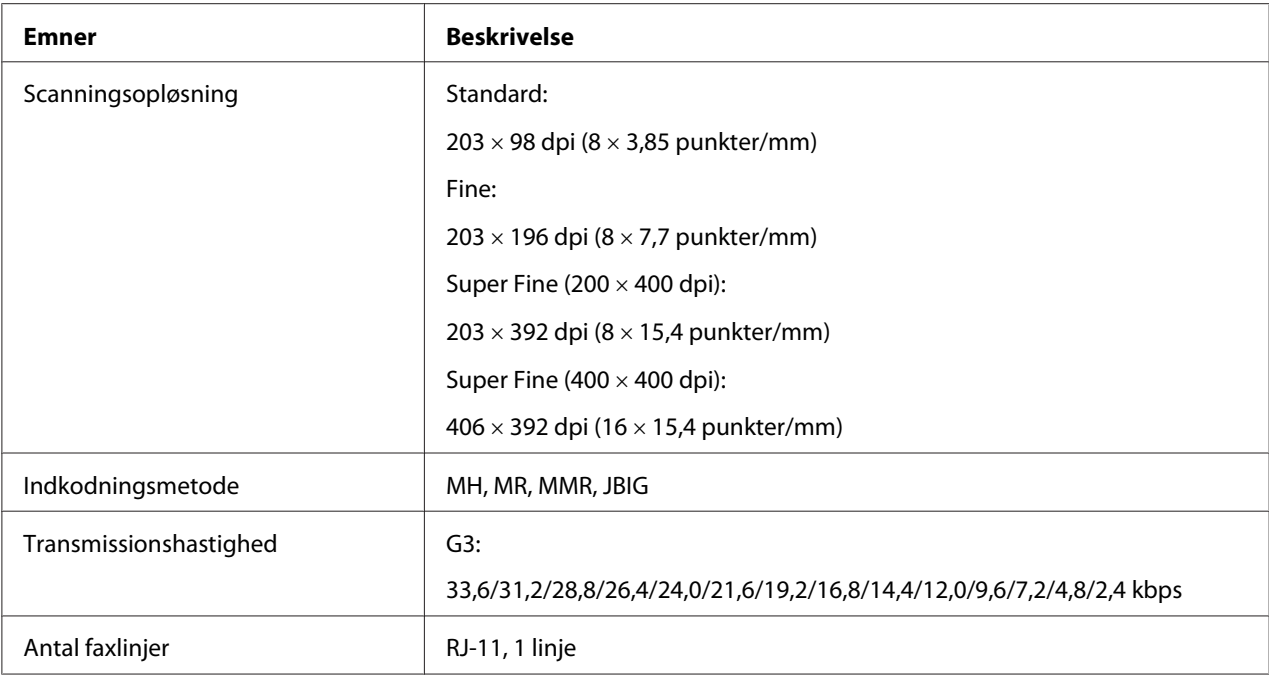

# **Direkte faxfunktion (Kun Epson AcuLaser MX14NF)**

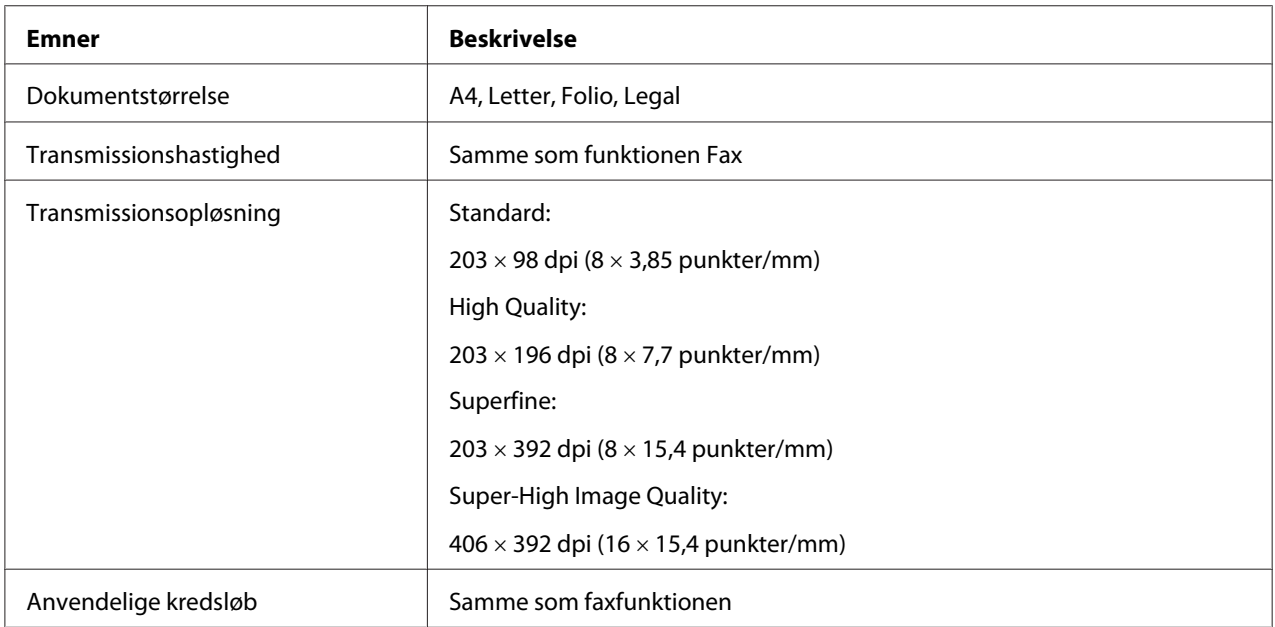

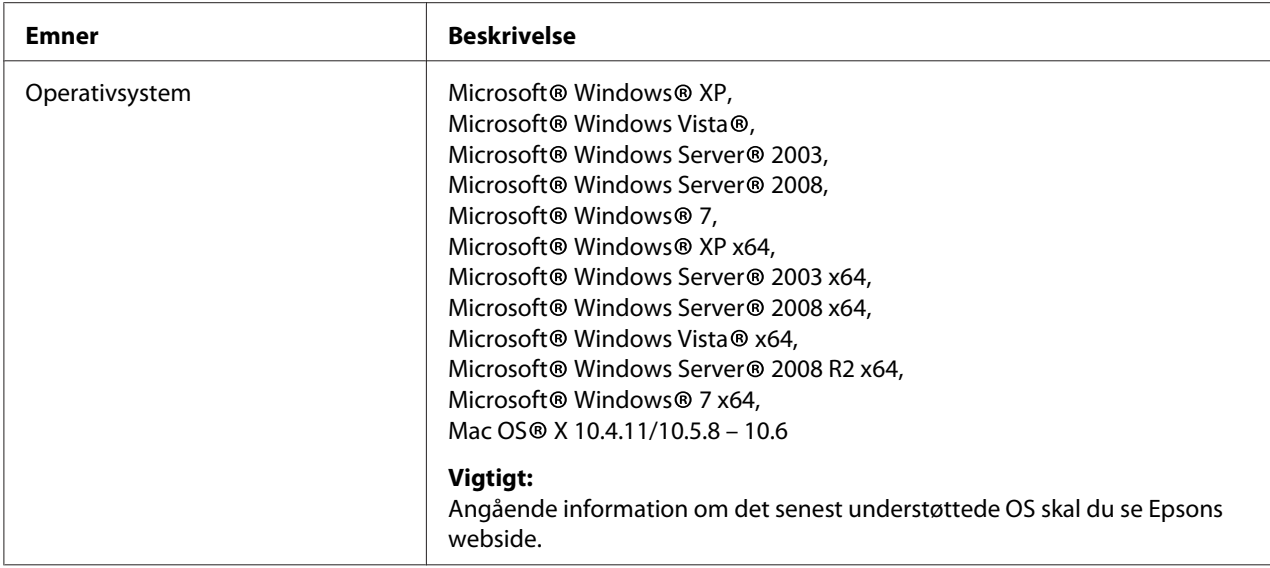

# <span id="page-22-0"></span>Kapitel 2 **Grundlæggende betjening**

# **Hovedkomponenter**

Dette afsnit giver et overblik over din printer.

# **Set forfra**

#### **Epson AcuLaser MX14NF**

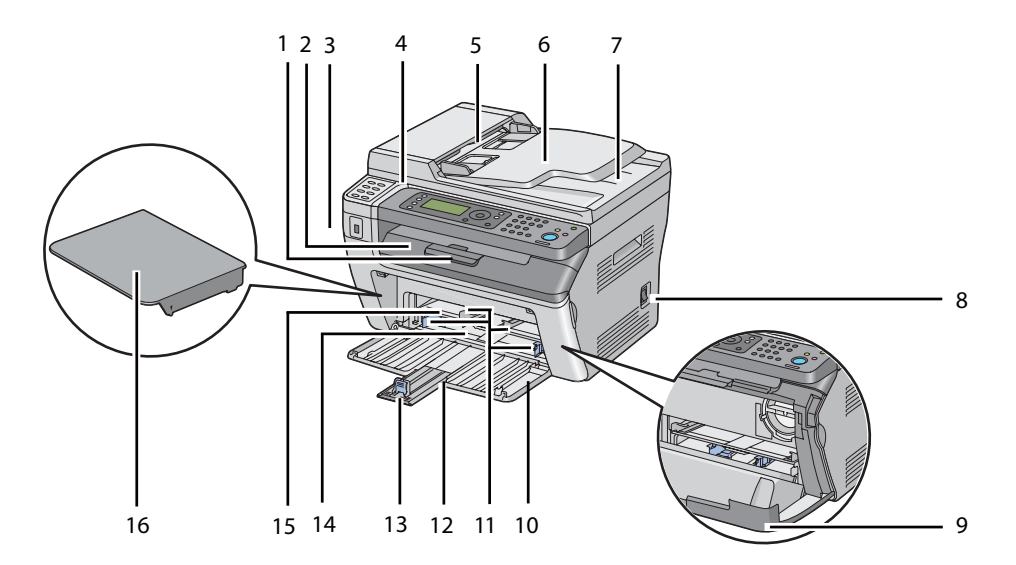

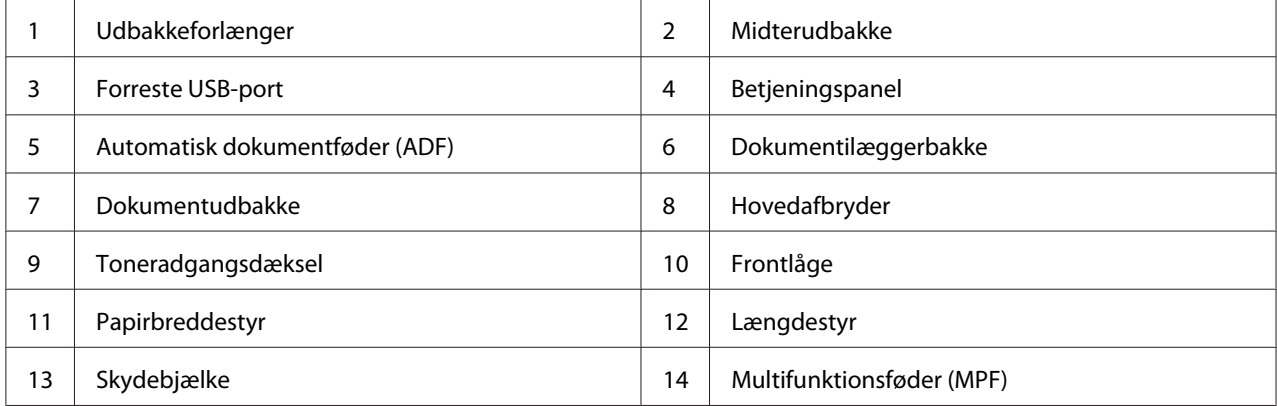

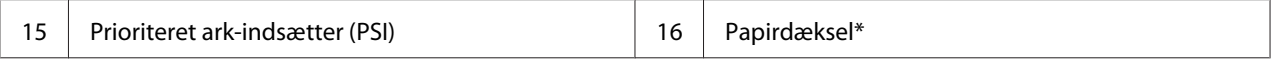

\* Papirdækslet fungerer som en bakke til fødning af papir ind i PSI'en såvel som et dæksel til beskyttelse af det papir, der er lagt i MPF'en.

#### **Epson AcuLaser MX14**

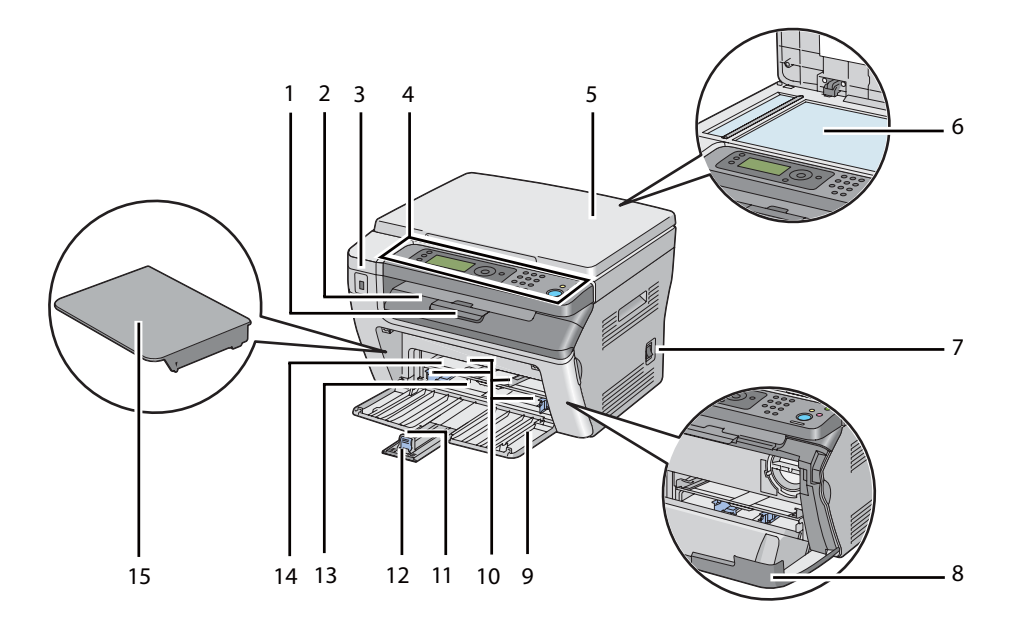

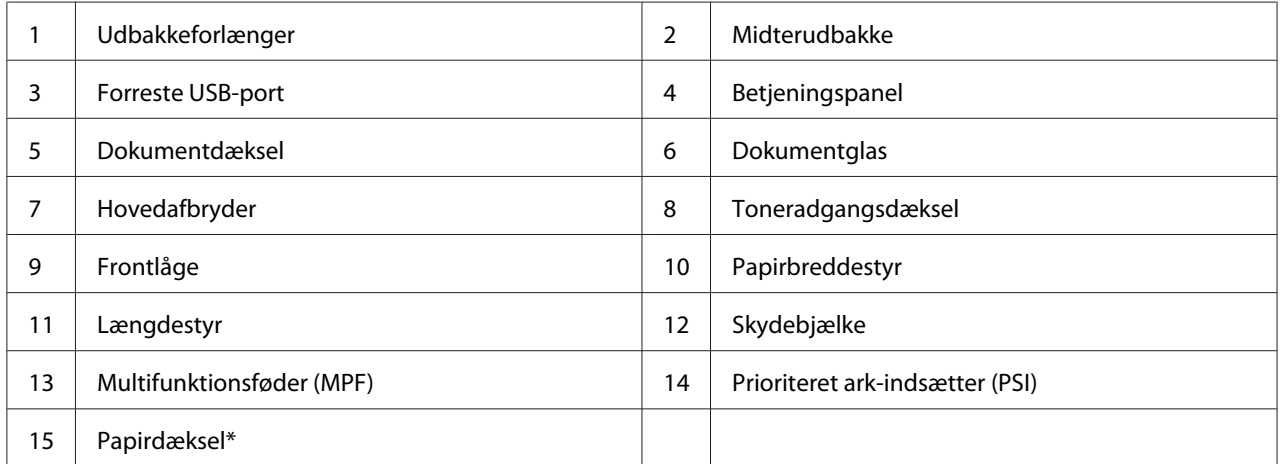

\* Papirdækslet fungerer som en bakke til fødning af papir ind i PSI'en såvel som et dæksel til beskyttelse af det papir, der er lagt i MPF'en.

# <span id="page-24-0"></span>**Set bagfra**

### **Epson AcuLaser MX14NF**

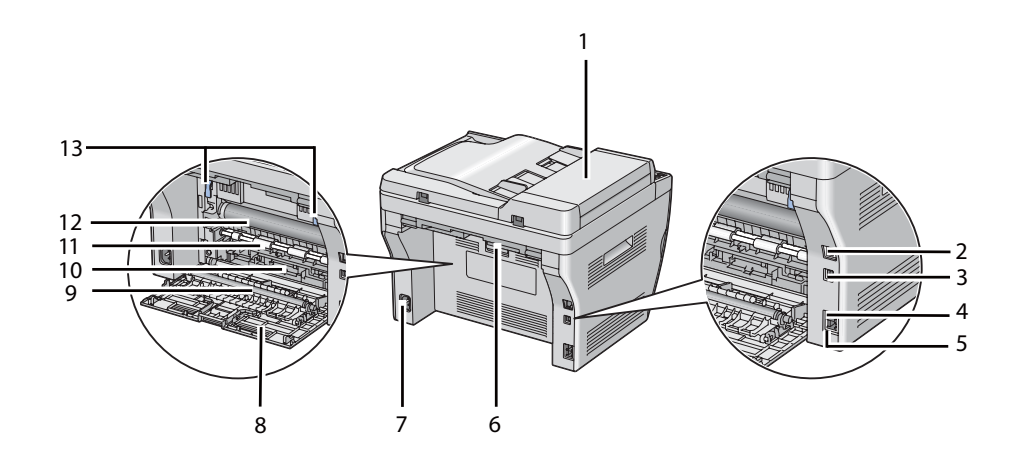

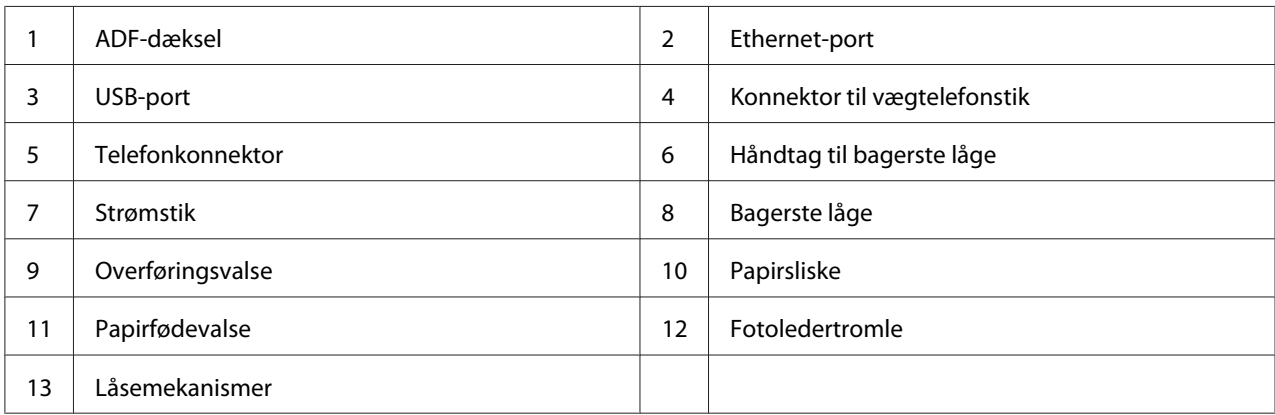

#### **Epson AcuLaser MX14**

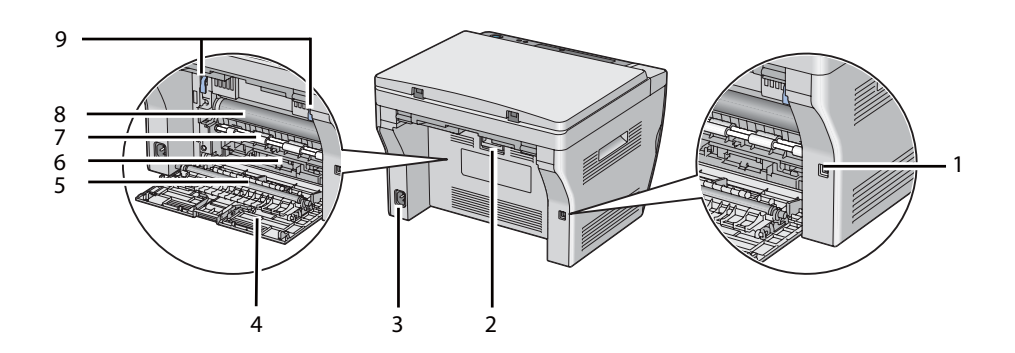

<span id="page-25-0"></span>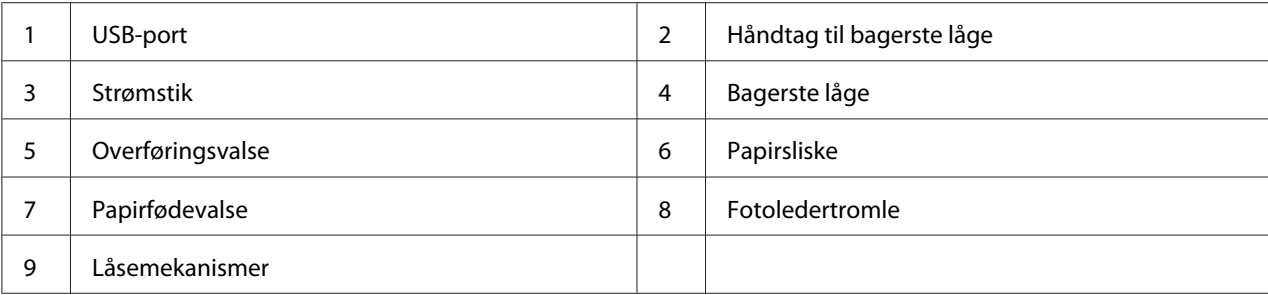

# **Automatisk dokumentføder (ADF) (kun Epson AcuLaser MX14NF)**

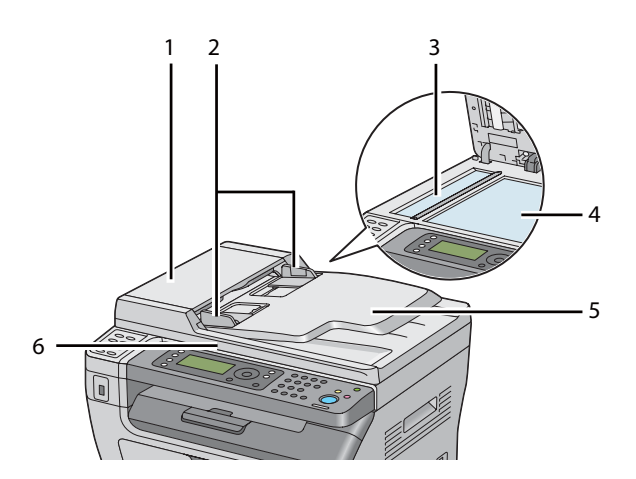

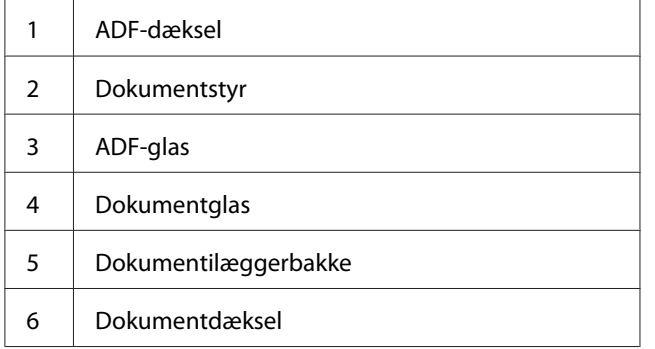

# <span id="page-26-0"></span>**Betjeningspanel**

Betjeningspanelet er udstyret med et flydende krystaldisplay (LCD) med 4 linjer af 28 tegn, lysende dioder (LED), betjeningsknapper, one-touch-knapper og et numerisk tastatur, som du kan anvende til at betjene printeren. (One-touch-knapperne findes kun på Epson AcuLaser MX14NF.)

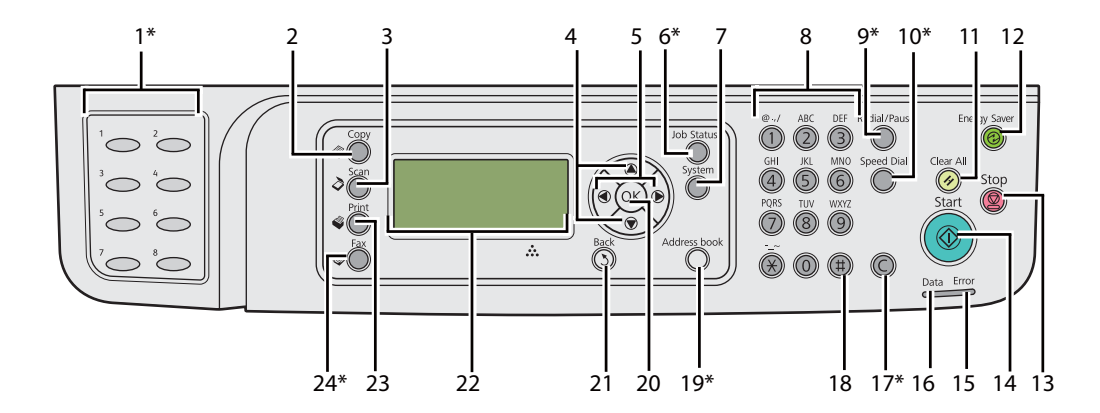

\* Denne knap/LED findes kun på Epson AcuLaser MX14NF.

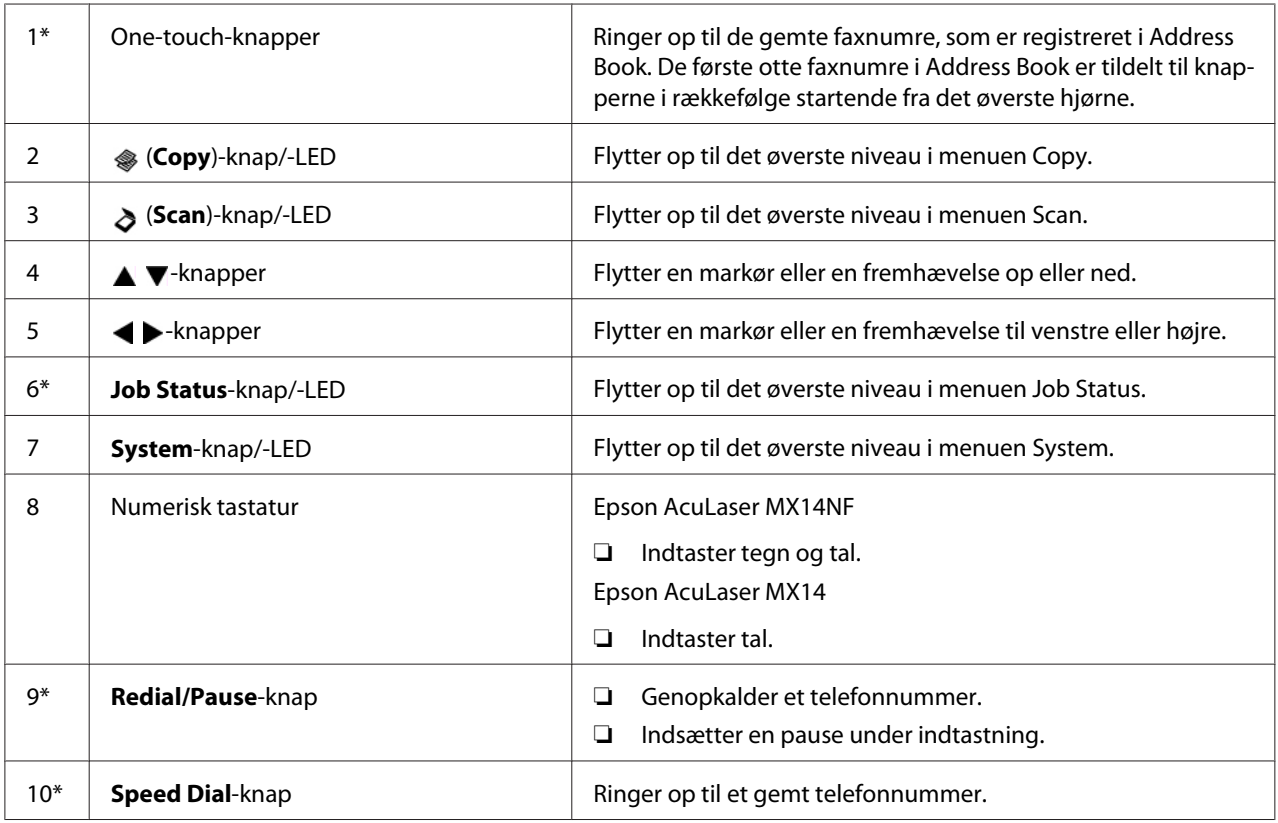

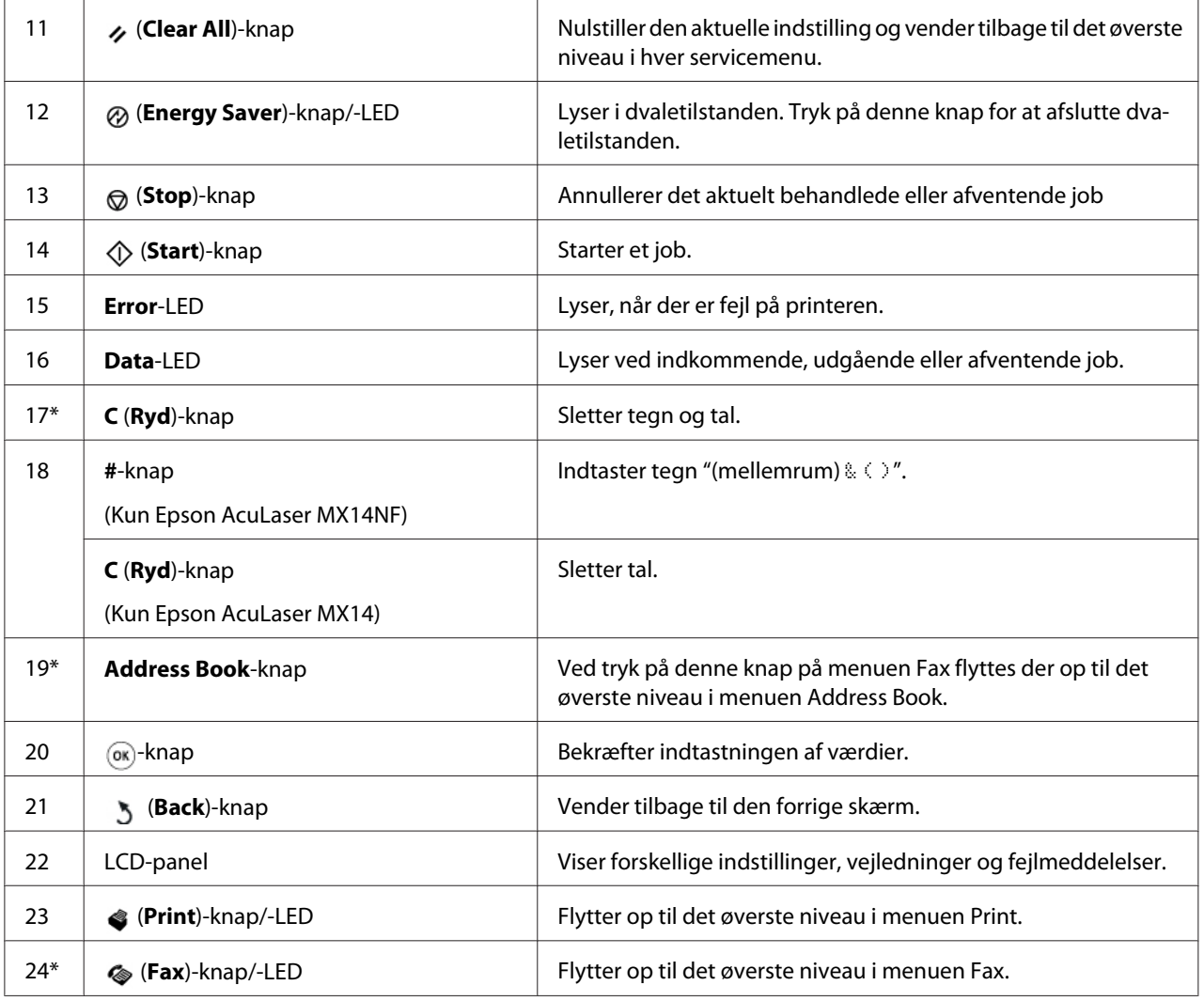

\* Denne knap/LED findes kun på Epson AcuLaser MX14NF.

#### *Bemærk:*

- ❏ *Hvis du flytter til en anden menu eller vender tilbage til det forrige skærmbillede, annulleres den* aktuelle indtastning eller indstilling. Sørg for at trykke på <sub>(ok)</sub>-knappen for at gemme den aktuelle *indtastning eller indstilling.*
- ❏ *For Epson AcuLaser MX14NF skal du se ["Brug af det numeriske tastatur" på side 256](#page-255-0) angående detaljer om, hvordan det numeriske tastatur anvendes til indtastning af tegn.*

# <span id="page-28-0"></span>**Indstilling af startindstillingerne på betjeningspanelet.**

Du er nødt til at vælge printersproget samt dato og tid på uret, første gang du tænder for printeren. (Der er kun dato og tid på ur til rådighed på Epson AcuLaser MX14NF.)

Når du tænder printeren, vises der en guide på LCD-panelet. Følg trinene nedenfor for at indstille startindstillingerne.

#### *Bemærk:*

*Hvis du ikke begynder at konfigurere startindstillingerne, vises* Select Function *på LCD-panelet i tre minutter. Derefter kan du indstille den følgende første opsætning ved at aktivere* Power On Wizard *på betjeningspanelet efter behov.*

*Se ["Forståelse af printermenuerne" på side 212](#page-211-0) angående mere information om betjeningspanelet.*

#### **For Epson AcuLaser MX14NF**

- 1. Vælg det sprog du ønsker at anvende på betjeningspanelet og tryk derefter på knappen (ok).
- 2. Tryk på knappen (ok) for at vælge området.
- 3. Vælg dit område og tryk derefter på knappen  $\alpha$ .
- 4. Vælg den passende tidszone og tryk derefter på knappen (ok).
- 5. Specificer den aktuelle dato og tryk derefter på knappen  $(\alpha)$ .
- 6. Specificer det aktuelle klokkeslæt og tryk derefter på knappen  $\alpha$ .
- 7. Tryk på knappen  $(\alpha)$  for opsætning af fax.

Hvis du ønsker at springe faxopsætningen over, skal du trykke på knappen (**Start**).

- 8. Indtast dit faxnummer og tryk derefter på knappen  $\alpha$ .
- 9. Indtast et navn og tryk derefter på knappen (ok).
- 10. Tryk på knappen (ok) for at gennemføre startindstillingerne på betjeningspanelet.

#### **For Epson AcuLaser MX14**

1. Vælg det sprog du ønsker at anvende på betjeningspanelet og tryk derefter på knappen (ok).

# <span id="page-29-0"></span>**Udskrivning af en Panel Settings-side**

Panel Settings-siden viser aktuelle indstillinger for betjeningspanelmenuer.

# **Betjeningspanelet**

*Bemærk: Rapporter og lister udskrives alle på engelsk.*

- 1. Klik på **System**-knappen.
- 2. Vælg Report / List og tryk derefter på knappen (ok).
- 3. Vælg Panel Settings og tryk derefter på knappen (ok).

Siden Panel Settings udskrives.

### **Printer Setting Utility**

Den følgende procedure anvender Microsoft® Windows® XP som et eksempel.

#### *Bemærk:*

*Rapporter og lister udskrives alle på engelsk.*

1. Klik på **start** — **All Programs (Alle programmer)** — **EPSON** — din printer — **Printer Setting Utility**.

#### *Bemærk:*

*Vinduet til valg en printer vises i dette trin, når der er installeret flere printerdrivere på din computer. I dette tilfælde skal du klikke på navnet på den ønskede printer, der står under* **Printer Name***.*

Printer Setting Utility vises.

- 2. Klik på fanen **Printer Settings Report**.
- 3. Vælg **Reports** fra listen til venstre på siden.

Siden **Reports** vises.

4. Klik på knappen **Panel Settings**.

<span id="page-30-0"></span>Siden Panel Settings udskrives.

# **Energisparerfunktion**

Printeren er udstyret med en strømsparefunktion, der reducerer strømforbruget, når printeren ikke anvendes. Denne funktion fungerer i to tilstande: Lav strømtilstand og dvaletilstand. Når printeren leveres, skifter den til lav strømtilstand ét minut efter, det sidste job er afsluttet. Printeren skifter til dvaletilstand efter yderligere 10 minutters inaktivitet. Dvaletilstanden aktiveres også manuelt ved tryk på (**Energy Saver**)-knappen, når displayet viser Select Function. Når printeren er i den lave strømtilstand, slukker baggrundsbelysningen i LCD'en. I dvaletilstanden lyser (**Energy Saver**)-knappen. LCD-panelet slukker og viser ikke noget.

Standardindstillingerne fra fabrikken på 1 minut (lav strømsparetilstand) og 10 minutter (dvaletilstand) kan ændres inden for et område på 1 til 30 minutter (lav strømsparetilstand) og 6 til 11 minutter (dvaletilstand). Printeren vender tilbage til tilstanden klar-til-udskrivning efter ca. 25 sekunder, når den aktiveres igen.

*Se også: ["Indstilling af tiden for energisparerfunktionen" på side 255](#page-254-0)*

# **Afslutning af energisparerfunktionen**

Printeren forlader automatisk energisparerfunktionen, når den modtager et job fra en computer. Du kan afslutte den lave strømtilstand manuelt ved at trykke på en hvilken som helst knap på betjeningspanelet. For at afslutte dvaletilstanden skal du trykke på (**Energy Saver**)-knappen.

#### *Bemærk:*

*Når printeren er i dvaletilstanden, er der ingen knapper på betjeningspanelet der fungerer med undtagelse af (***Energy Saver***)-knappen. For at anvende knapperne på betjeningspanelet skal du trykke på (***Energy Saver***)-knappen for at afslutte energisparefunktionen.*

*Se også: ["Indstilling af tiden for energisparerfunktionen" på side 255](#page-254-0)*

### <span id="page-31-0"></span>Kapitel 3

# **Printerstyringssoftware**

# **Printer- og scannerdrivere**

For at få adgang til alle din printers funktioner skal du installere printer- og scannerdriverne fra Software Disc.

- ❏ Printerdriveren gør det muligt for din computer og printer at kommunikere og giver adgang til dine printerfunktioner.
- ❏ Scannerdriveren gør det muligt at scanne billeder direkte til din personlige computer og placere scannede billeder direkte i en applikation via USB eller netværket. (Netværksfunktionen findes kun på Epson AcuLaser MX14NF.)

Scannerdriveren installeres sammen med din printerdriver. Den er til rådighed for Microsoft® Windows® og Mac OS® X.

#### *Se også:*

- ❏ *["Installation af printerdriver på computere der kører Windows" på side 50](#page-49-0)*
- ❏ *["Installation af printerdriver på computere, som kører Mac OS X" på side 64](#page-63-0)*

# **EpsonNet Config (Kun Epson AcuLaser MX14NF)**

Dette afsnit giver information om EpsonNet Config.

EpsonNet Config er en HTTP (hyper text transfer protocol)-baseret websidetjeneste, som du kan få adgang til via din webbrowser.

Ved brug af EpsonNet Config kan du bekræfte printerstatussen og nemt ændre printerkonfigurationsfunktionerne. Alle på dit netværk kan få adgang til printeren via EpsonNet Config. I den administrative tilstand kan du ændre printerens konfiguration, indstille dine faxbiblioteker og styre dine printerindstillinger uden at forlade din computer.

#### *Bemærk:*

❏ *Brugere som ikke har fået adgangskoder af administratoren kan alligevel se konfigurationsindstillinger i brugertilstand. De vil ikke være i stand til at gemme eller lave ændringer i den aktuelle konfiguration og indstillinger.*

<span id="page-32-0"></span>❏ *For oplysninger om menupunkterne under EpsonNet Config skal du se Hjælp på Software Disc.*

# **Oprettelse af en administrativ adgangskode**

- 1. Start din webbrowser.
- 2. Indtast IP-adressen for printeren i adresselinjen og tryk derefter på **Enter**-tasten.
- 3. Klik på fanen **Properties**.
- 4. I det venstre navigationspanel skal du rulle ned til **Security** og vælge **Administrator Settings**.
- 5. Vælg **Enabled** for **Administrator Mode**.
- 6. I feltet **Administrator Login ID** skal du indtaste et navn for administratoren.

#### *Bemærk:*

*Standard ID og adgangskode er begge blanke (UGYLDIG).*

- 7. I felterne **Administrator Password** og **Re-enter Password** skal du indtaste en adgangskode for administratoren.
- 8. I feltet **Maximum Login Attempts** skal du indtaste antallet af tilladte loginforsøg.
- 9. Klik på **Apply**.

Din nye adgangskode er blevet indstillet, og alle som kender administratornavnet og adgangskoden kan logge ind og ændre printerkonfigurationen og indstillingerne.

# **Printer Setting Utility (Kun Windows)**

Du kan med Printer Setting Utility få vist eller angive systemindstillingerne. Du kan også diagnosticere systemindstillingerne vha. Printer Setting Utility.

Printer Setting Utility består af fanerne **Printer Settings Report**, **Printer Maintenance** og **Diagnosis**.

Printer Setting Utility installeres sammen med din printerdriver.

#### <span id="page-33-0"></span>*Bemærk:*

*Dialogboksen* **Password** *vises første gang, du prøver at ændre indstillingerne i Printer Setting Utility, når* Panel Lock *er indstillet på printeren. I dette tilfælde skal du indtaste adgangskoden, du angav, og klikke på* **OK** *for at anvende indstillingerne.*

# **Status Monitor (Kun Windows)**

Du kan kontrollere printerstatus med Status Monitor. Dobbeltklik på printerikonet Status Monitor i proceslinjen i bunden til højre på skærmen. Der vises vinduet **Printer Selection**, hvilket viser printernavn, printertilslutningsport, printerstatus og modelnavn. Kontroller kolonnen **Status** for at få oplyst den aktuelle status for din printer.

**Settings**-knappen: Viser vinduet **Settings** og giver dig mulighed for at modificere Status Monitor-indstillingerne.

Klik på navnet for den ønskede printer på listen i vinduet **Printer Selection**. Vinduet **Printer Status** vises.

Vinduet **Printer Status** advarer dig, når der er en advarsel, eller når der opstår en fejl, som f.eks. når der opstår et papirstop, eller toneren er ved at være brugt op.

Vinduet **Printer Status** vises som standard automatisk, når der opstår en fejl. Du kan angive forholdene for visningen af vinduet **Printer Status** under **Printer Status Window Properties**.

For at ændre pop-up-indstillingerne for vinduet **Printer Status**:

- 1. Højreklik på printerikonet Status Monitor i proceslinjen i bunden til højre på skærmen.
- 2. Vælg **Printer Status Window Properties**.

#### Vinduet **Printer Status Window Properties** vises.

3. Vælg pop-up-typen og klik på **OK**.

Du kan også kontrollere printerens tonerniveau og joboplysninger i vinduet **Printer Status**.

Status Monitor installeres sammen med din printerdriver.

# <span id="page-34-0"></span>**Launcher (Kun Windows)**

Ved at bruge vinduet **Launcher-Btype** kan du åbne **Status Window**, **Printer Setting Utility**, **Address Book Editor** og **Express Scan Manager**. (**Address Book Editor** er kun til rådighed på Epson AcuLaser MX14NF.)

Den følgende procedure anvender Windows XP som et eksempel.

For at åbne vinduet **Launcher-Btype**:

1. Klik på **start** — **All Programs (Alle programmer)** — **EPSON** — din printer — **Launcher**.

Vinduet **Launcher-Btype** vises.

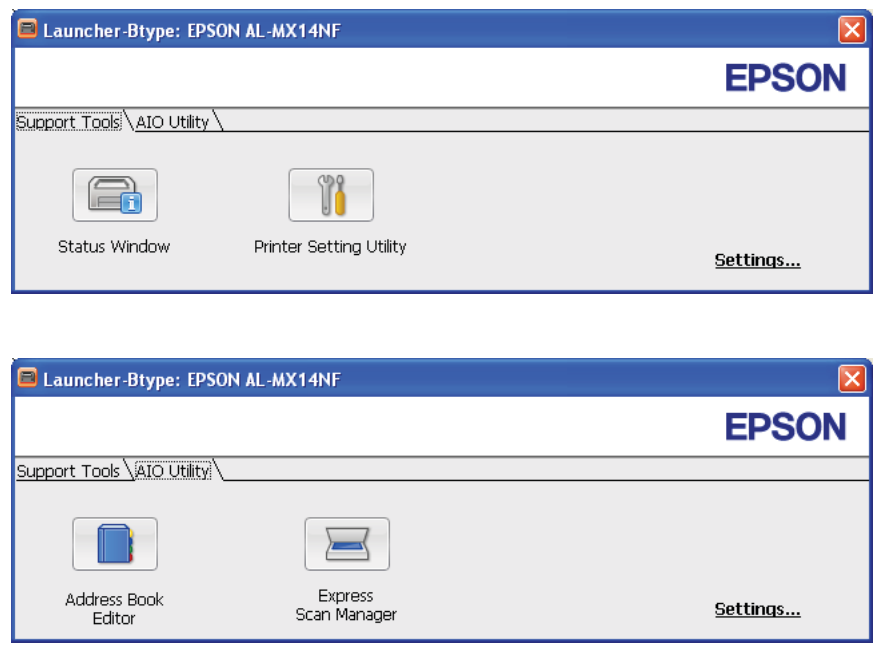

**Address Book Editor** er kun til rådighed på Epson AcuLaser MX14NF.

2. Vinduet **Launcher-Btype** indeholder flere knapper; **Status Window**, **Printer Setting Utility**, **Address Book Editor** og **Express Scan Manager**. (**Address Book Editor** er kun til rådighed på Epson AcuLaser MX14NF.)

For at afslutte skal du klikke på knappen **X** øverst til højre i vinduet.

For yderligere oplysninger skal du klikke på knappen/ikonet **Help** for hver enkelt program.

<span id="page-35-0"></span>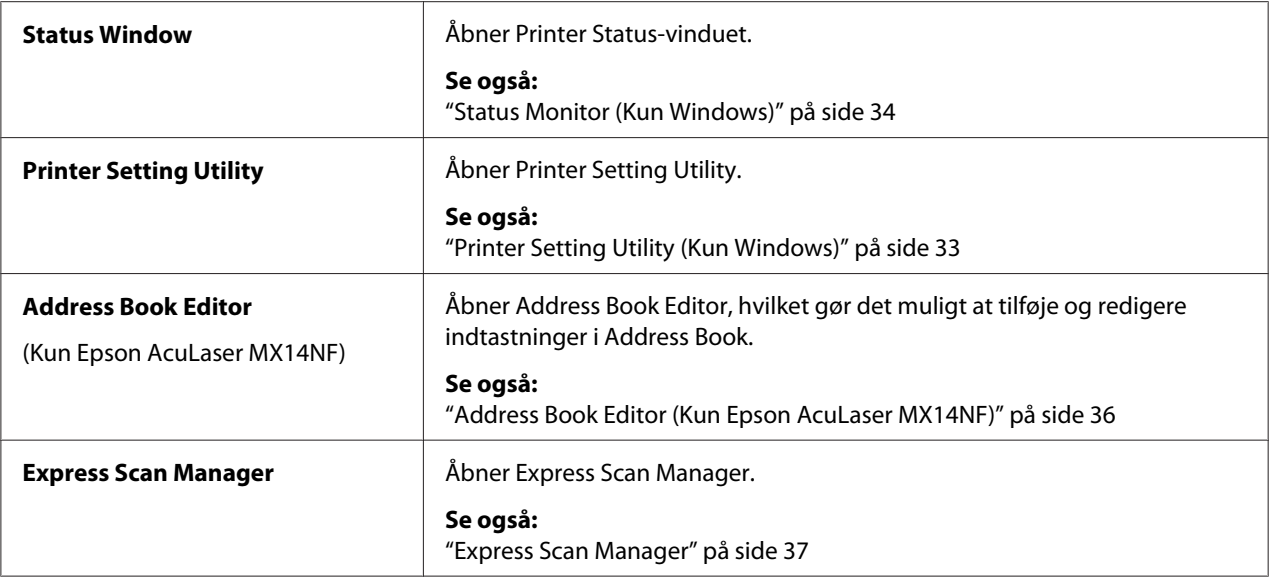

Launcher installeres sammen med din printerdriver.

# **Address Book Editor (Kun Epson AcuLaser MX14NF)**

Address Book Editor giver et bekvemt interface til modificering af printerens Address Book-indtastninger. Det kan anvendes til tilføjelse af:

- ❏ Faxindtastninger
- ❏ E-mailindtastninger
- ❏ Serverindtastninger

Når du starter softwaren, læser Address Book Editor printerens Address Book. Du kan tilføje, redigere og slette indtastninger. Efter du har udført ændringer, kan du gemme den opdaterede Address Book på printeren eller din computer.

Address Book Editor installeres sammen med din printerdriver. Den er til rådighed for Windows og Mac OS X.
# **Express Scan Manager**

Express Scan Manager håndterer scanningsjob, som er sendt fra printeren til din computer via USB. Når der sendes scanningsjob fra printeren til computeren, styrer Express Scan Manager automatisk scanningsjobbene.

Inden scanning til din computer skal du starte Express Scan Manager og konfigurere udgangsdestinationen for de scannede billedfiler.

Klik på **Open the image file** for at få vist de scannede filer på den specificerede destination efter scanning.

Express Scan Manager installeres sammen med din printerdriver. Den er til rådighed for Windows og Mac OS X.

#### *Bemærk:*

*Når du installerer Express Scan Manager separat fra Software Disc, er du også nødt til at installere scannerdriveren fra Software Disc.*

#### *Se også:*

*["Scanning via betjeningspanelet" på side 137](#page-136-0)*

## Kapitel 4

# **Printertilslutning og softwareinstallation**

# **Oversigt over netværksopsætning og konfiguration (kun Epson AcuLaser MX14NF)**

For at opsætte og konfigurere netværket:

- 1. Tilslut printeren til netværket vha. den anbefalede hardware og de anbefalede kabler.
- 2. Tænd for printeren og computeren.
- 3. Udskriv System Settings-siden og gem den som reference til netværksindstillinger.
- 4. Installer driversoftwaren på computeren fra Software Disc. For oplysninger om driverinstallationen skal du se afsnittet i dette kapitel angående det specifikke operativsystem, du anvender.
- 5. Konfigurer printerens TCP/IP-adresse, der kræves for at identificere printeren på netværket.
	- ❏ Microsoft® Windows®-operativsystemer: Kør installationsprogrammet på Software Disc for at indstille printerens IP (Internet Protocol)-adresse automatisk, hvis du tilslutter printeren til et oprettet TCP/IP-netværk. Du kan også indstille printerens IP-adresse manuelt på betjeningspanelet.
	- ❏ Mac OS® X-systemer: Indstil printerens TCP/IP-adresse manuelt på betjeningspanelet.
- 6. Udskriv en System Settings-side for at bekræfte de nye indstillinger.

#### *Bemærk:*

*Rapporter og lister udskrives alle på engelsk.*

#### *Se også:*

*["Udskrivning af en System Settings-side" på side 110](#page-109-0)*

# **Tilslutning af din printer**

Dine printersammenkoblingskabler skal leve op til følgende krav:

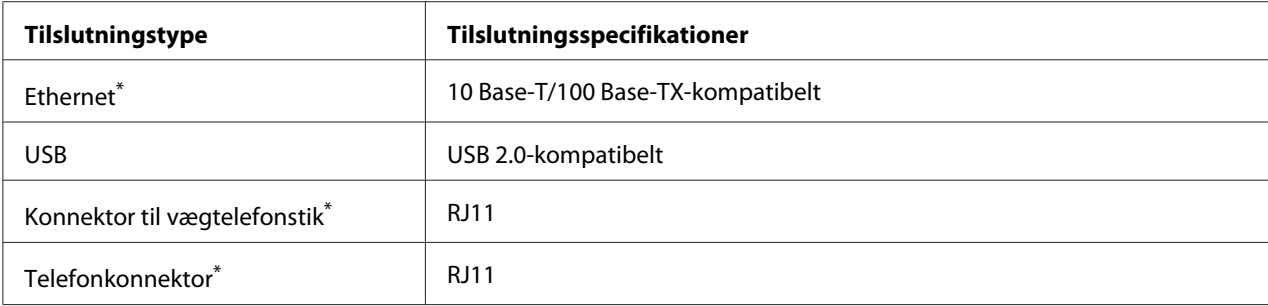

\* Kun til rådighed på Epson AcuLaser MX14NF.

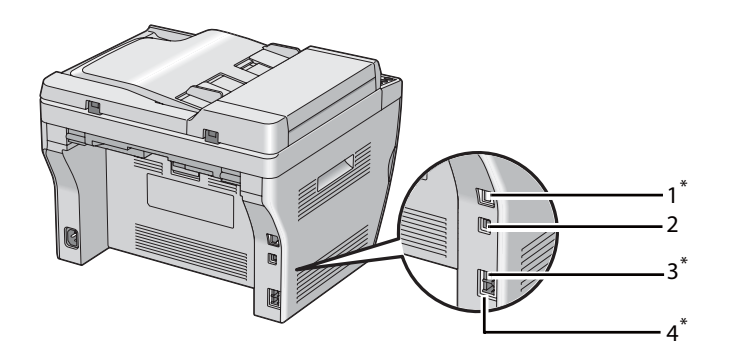

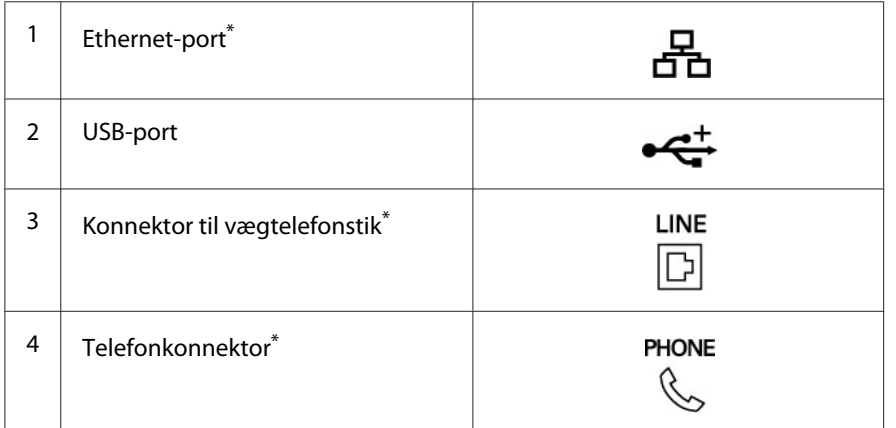

\* Kun til rådighed på Epson AcuLaser MX14NF.

# **Tilslutning af printeren til en computer eller et netværk**

Tilslut printeren via Ethernet eller USB. (Der er kun en netværksfunktionen til rådighed på Epson AcuLaser MX14NF.) Kravene til hardware og kabelføring varierer for de forskellige tilslutningsmetoder. Ethernet-kabel og hardware er ikke inkluderet sammen med din printer og skal anskaffes separat.

De tilgængelige funktioner for hver enkelt tilslutningstype er vist i den følgende tabel.

#### **Epson AcuLaser MX14NF**

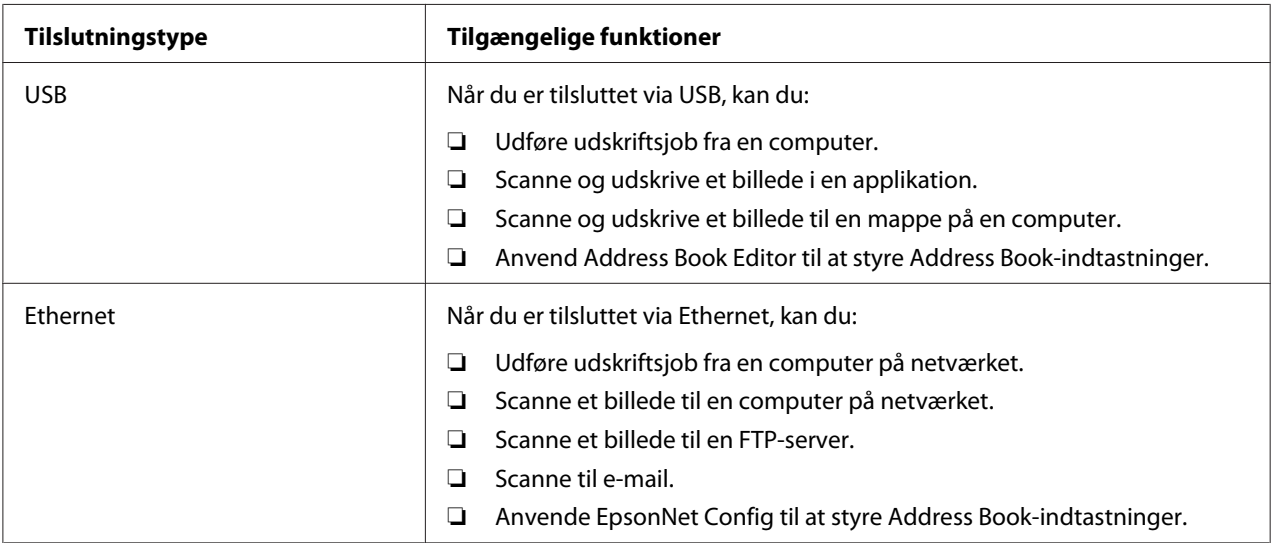

#### **Epson AcuLaser MX14**

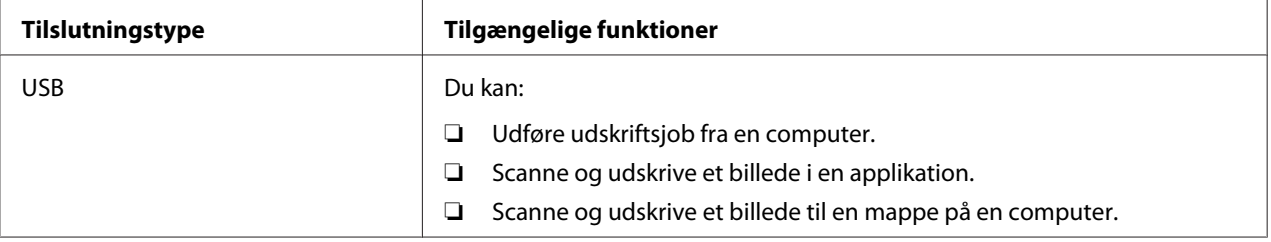

#### **USB-tilslutning**

Hvis din printer er tilsluttet til et netværk i stedet for din computer, skal du springe dette afsnit over og gå videre til ["Trådløs netværksforbindelse \(Kun Epson AcuLaser MX14NF\)" på side 41](#page-40-0).

De følgende operativsystemer understøtter USB-tilslutning:

- ❏ Windows XP
- ❏ Windows XP 64-bit Edition
- ❏ Windows Server® 2003
- ❏ Windows Server 2003 x64 Edition
- ❏ Windows Server 2008
- <span id="page-40-0"></span>❏ Windows Server 2008 64-bit Edition
- ❏ Windows Server 2008 R2
- ❏ Windows Vista®
- ❏ Windows Vista 64-bit Edition
- ❏ Windows 7
- ❏ Windows 7 64-bit Edition
- ❏ Mac OS X 10.4.11/10.5.8 10.6

For at tilslutte printeren til en computer:

- 1. Sørg for at printeren, computeren og alle andre tilsluttede enheder er blevet slukket, og ledningerne er taget ud af strømkilden/stikkontakten.
- 2. Tilslut den ene ende af et USB-kabel til USB-porten bag på printeren, og den anden ende til en USB-port på en computer.

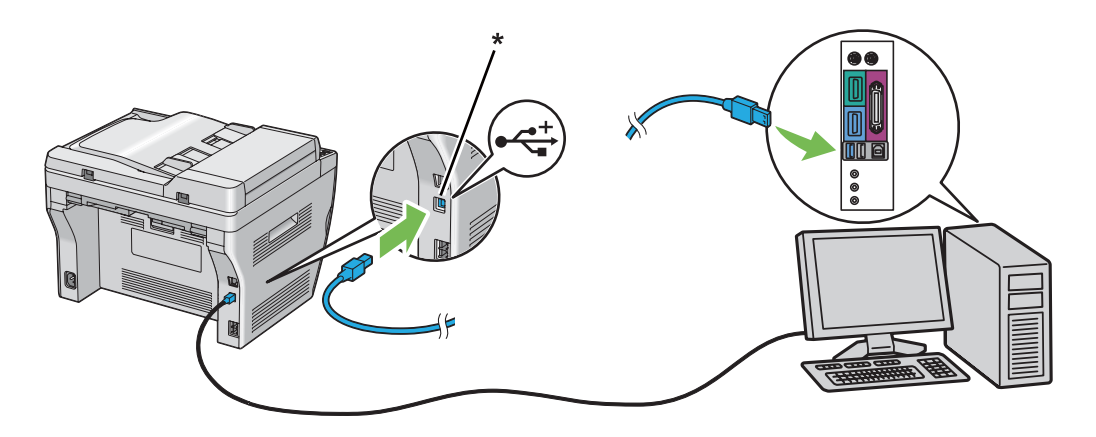

\* USB-port

#### *Bemærk:*

*Du skal ikke tilslutte printer-USB-kablet til det USB-stik, der findes på tastaturet.*

### **Trådløs netværksforbindelse (Kun Epson AcuLaser MX14NF)**

For at tilslutte printeren til et netværk:

1. Sørg for at printeren, computeren og alle andre tilsluttede enheder er blevet slukket, og alle kablerne er blevet afbrudt.

2. Sno Ethernet-kablet omkring den ferritkerne som kom sammen med printeren som vist på figuren, og luk derefter ferritkernen.

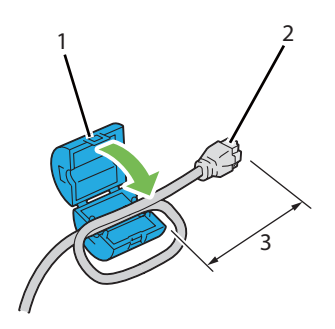

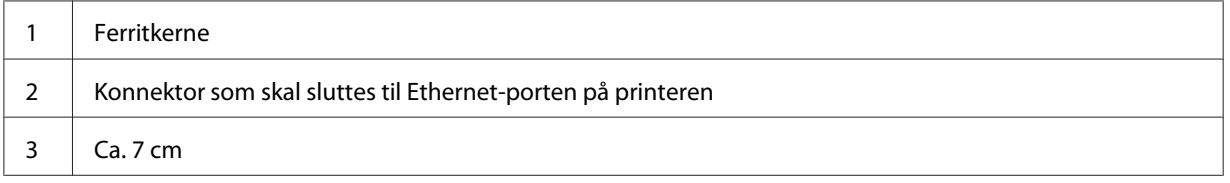

#### *Vigtigt:*

*Sno ikke Ethernet-kablet for stramt. Ethernet-kablet kan blive skåret af.*

3. Tilslut Ethernet-kablet til Ethernet-porten bag på printeren, og til et LAN-drop eller en hub.

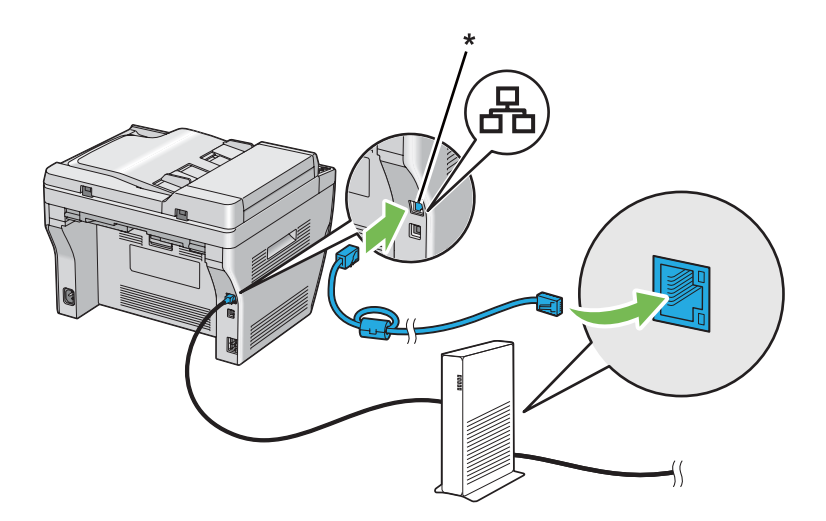

\* Ethernet-port

# **Indstilling af IP-adressen (Kun Epson AcuLaser MX14NF)**

# **TCP/IP- og IP-adresser**

Hvis din computer er på et stort netværk, skal du kontakte din netværksadministrator angående de tilhørende TCP/IP-adresser og yderligere oplysninger om systemindstillinger.

Hvis du opretter dit eget lille LAN (computernetværk) eller tilslutter printeren direkte til din computer vha. Ethernet, skal du følge proceduren for automatisk indstilling af printerens IP-adresse.

Computere og printere anvender primært TCP/IP-protokoller til kommunikation over et Ethernet-netværk. Ved brug af TCP/IP-protokoller skal hver printer og computer have deres egen unikke IP-adresse. Det er vigtigt at adresserne ligner, men ikke er ens. Det er kun det sidste ciffer, der behøver at være anderledes. Din printer kan f.eks. have adressen 192.168.1.2, mens din computer har adressen 192.168.1.3. En anden enhed kan have adressen 192.168.1.4.

Mange netværk har en DHCP (Dynamic Host Configuration Protocol)-server. En DHCP-server programmerer automatisk en IP-adresse ind i hver computer og printer på det netværk, som er konfigureret til at anvende DHCP. Der er indbygget en DHCP-server i de fleste kabel- og DSL (Digital Subscriber Line)-routere. Hvis du anvender en kabel- eller DSL-router, skal du se dokumentationen til routeren angående oplysninger om IP-adressering.

## **Automatisk indstilling af printerens IP-adresse**

Hvis printeren er tilsluttet til et lille etableret TCP/IP-netværk uden en DHCP-server, skal du anvende installationsprogrammet på Software Disc til at finde eller tildele en IP-adresse til din printer. For yderligere oplysninger skal du sætte Software Disc ind i din computers CD/DVD-drev. Når installationsprogrammet er startet, skal du følge meddelelserne for at foretage installation.

#### *Bemærk:*

*For at det automatiske installationsprogram skal fungere, skal printeren være tilsluttet til et etableret TCP/IP-netværk.*

## **Dynamiske metoder til indstilling af printerens IP-adresse**

Der er to tilgængelige protokoller for dynamisk indstilling af printerens IP-adresse:

❏ DHCP (aktiveret som standard)

## ❏ AutoIP

Du kan slå begge protokoller til/fra vha. betjeningspanelet eller bruge EpsonNet Config til at slå DHCP til/fra.

## *Bemærk:*

*Du kan udskrive en rapport, der indeholder printerens IP-adresse. På betjeningspanelet skal du trykke på* **System***-knappen, vælge* Report / List*, trykke på -knappen, vælge* System Settings *og derefter trykke på -knappen. IP-adressen står på System Settings-siden.*

## **Brug af betjeningspanelet**

For at slå enten DHCP- eller AutoIP-protokollen til/fra:

- 1. På betjeningspanelet skal du trykke på **System**-knappen.
- 2. Vælg Admin Menu og tryk derefter på knappen (ok).
- 3. Vælg Network og tryk derefter på knappen (ok).
- 4. Vælg  $\text{TCP-IP}$  og tryk derefter på knappen  $\text{OR}.$
- 5. Vælg IPv4 og tryk derefter på knappen (ok).
- 6. Vælg Get IP Address og tryk derefter på knappen (ok).
- 7. Vælg AutoIP og tryk derefter på knappen (ok).

## **Brug af EpsonNet Config**

For at slå DHCP-protokollen til/fra:

- 1. Start din webbrowser.
- 2. Indtast IP-adressen for printeren i adresselinjen og tryk derefter på **Enter**-tasten.
- 3. Vælg **Properties**.
- 4. Vælg **TCP/IP** fra mappen **Protocol Settings** på det venstre navigationspanel.
- 5. I feltet **IP Address Mode** skal du vælge indstillingen **DHCP/Autonet**.
- 6. Klik på knappen **Apply**.

# <span id="page-44-0"></span>**Tildeling af en IP-adresse (i IPv4-t-tilstand)**

#### *Bemærk:*

- ❏ *Når du tildeler en IP-adresse manuelt i* **IPv6***-tilstand, skal du bruge EpsonNet Config. For at få vist EpsonNet Config skal du bruge link-lokal adressen. For at kontrollere en link-lokal adresse skal du se ["Udskrivning og kontrol af System Settings-siden" på side 48](#page-47-0).*
- ❏ *Tildeling af en IP-adresse anses for at være en avanceret funktion og udføres normalt af en systemadministrator.*
- ❏ *Afhængigt af adresseklassen kan området for den tildelte IP-adresse være anderledes. For klasse A f.eks. tildeles en IP-adresse i området fra* 0.0.0.0 *til* 127.255.255.255*. Kontakt din systemadministrator angående tildeling af IP-adresser.*

Du kan tildele IP-adresserne vha. betjeningspanelet eller vha. printerindstillingsværktøjet.

## **Betjeningspanelet**

1. Tænd for printeren.

Sørg for at Select Function-meddelelsen vises på LCD-panelet.

- 2. På betjeningspanelet skal du trykke på **System**-knappen.
- 3. Vælg Admin Menu og tryk derefter på knappen (ok).
- 4. Vælg Network og tryk derefter på knappen  $(x)$ .
- 5. Vælg TCP/IP og tryk derefter på knappen (ok).
- 6. Vælg IPv4 og tryk derefter på knappen  $\alpha$ .
- 7. Vælg Get IP Address og tryk derefter på knappen (ok).
- 8. Sørg for at Panel er valgt og tryk derefter på (**Back**)-knappen.
- 9. Sørg for at Get IP Address er valgt.
- 10. Vælg IP Address og tryk derefter på knappen (ok).

Markøren er placeret på IP-adressens første tre cifre.

11. Indtast værdien for IP-adressen med det numeriske tastatur.

12. Klik på -knappen.

De næste tre cifre fremhæves.

- 13. Gentag trin 11 til 12 for at indtaste alle cifrene i IP-adressen og tryk derefter på (ok)-knappen.
- 14. Tryk på (**Back**)-knappen og sørg derefter for at IP Address er valgt.
- 15. Vælg Subnet Mask og tryk derefter på knappen (ok).

Markøren er placeret på undernetmaskens første tre cifre.

- 16. Indtast værdien for undernetmasken med det numeriske tastatur.
- 17. Klik på  $\blacktriangleright$ -knappen.

De næste tre cifre fremhæves.

- 18. Gentag trin 16 til 17 for at indstille undernetmasken og tryk derefter på (ok)-knappen.
- 19. Tryk på (**Back**)-knappen og sørg derefter for at Subnet Mask er valgt.
- 20. Vælg Gateway Address og tryk derefter på knappen (ok).

Markøren er placeret på gatewayadressens første tre cifre.

- 21. Indtast værdien for gatewayadressen med det numeriske tastatur.
- 22. Klik på  $\blacktriangleright$ -knappen.

De næste tre cifre fremhæves.

23. Gentag trin 21 til 22 for at indstille gatewayadressen og tryk derefter på (OK)-knappen.

24. Sluk og tænd for printeren.

*Se også: ["Betjeningspanel" på side 27](#page-26-0)*

### **Printer Setting Utility**

Den følgende procedure anvender Windows XP som et eksempel.

#### *Bemærk:*

*Når du anvender IPv6-tilstanden til netværksudskrivning, kan du ikke anvende printerindstillingsværktøjet til tildeling af en IP-adresse.*

## 1. Klik på **start** — **All Programs (Alle programmer)** — **EPSON** — din printer — **Printer Setting Utility**.

#### *Bemærk:*

*Vinduet til valg en printer vises i dette trin, når der er installeret flere printerdrivere på din computer. I dette tilfælde skal du klikke på navnet på den ønskede printer, der står under* **Printer Name***.*

Printer Setting Utility vises.

- 2. Klik på fanen **Printer Maintenance**.
- 3. Vælg **TCP/IP Settings** fra listen til venstre på siden.

Siden **TCP/IP Settings** vises.

- 4. Vælg **Panel** fra **IP Address Mode**, og indtast derefter værdierne i **IP Address**, **Subnet Mask** og **Gateway Address**.
- 5. Klik på knappen **Restart printer to apply new settings** for at anvende indstillingerne.

IP-adressen er tildelt til din printer. For at bekræfte indstillingen skal du starte webbrowseren på en computer, som er tilsluttet til netværket og indtaste IP-adressen i adresselinjen i browseren. Hvis IP-adressen er opsat korrekt, vises EpsonNet Config i din browser.

Du kan også tildele IP-adressen til printeren, når du installerer printerdriverne med installationsprogrammet. Når du bruger netværksinstallationsfunktionen, og Get IP Address er sat til AutoIP i betjeningspanelmenuen, kan du indstille IP-adressen fra 0.0.0.0 til den ønskede IP-adresse i vinduet for printervalg.

# **Verificering af IP-indstillinger**

Den følgende procedure anvender Windows XP som et eksempel.

#### *Bemærk:*

*Rapporter og lister udskrives alle på engelsk.*

1. Udskriv System Settings-siden.

<span id="page-47-0"></span>2. Se under **IPv4**-overskriften på System Settings-siden for at sikre dig, at IP-adressen, undernetmasken og og gatewayadressen er korrekte.

For at bekræfte om printeren er aktiv på netværket skal du køre ping-kommandoen på din computer:

- 1. Klik på **start** og vælg derefter **Run (Kør)**.
- 2. Indtast **cmd** og klik derefter på **OK**.

Der vises et sort vindue.

- 3. Indtast **ping xx.xx.xx.xx** (hvor **xx.xx.xx.xx** er IP-adressen for din printer), og tryk derefter på **Enter**-tasten.
- 4. Svar fra IP-adresse betyder, at printeren er aktiv på netværket.

#### *Se også:*

*"Udskrivning og kontrol af System Settings-siden" på side 48*

# **Udskrivning og kontrol af System Settings-siden**

Udskriv System Settings-siden og kontroller din printers IP-adresse.

### **Betjeningspanelet**

*Bemærk: Rapporter og lister udskrives alle på engelsk.*

- 1. Klik på **System**-knappen.
- 2. Vælg Report / List og tryk derefter på knappen (ok).
- 3. Vælg System Settings og tryk derefter på knappen (ok).

Siden System Settings udskrives.

4. Bekræft IP-adressen ved siden af **IP Address** under **Wired Network** på System Settings-siden. Hvis IP-adressen er **0.0.0.0**, skal du vente nogle få minutter for at beslutte IP-adressen automatisk, og udskriv derefter System Settings-siden igen.

Hvis IP-adressen ikke besluttes automatisk, skal du se ["Tildeling af en IP-adresse \(i IPv4-t](#page-44-0)[tilstand\)" på side 45](#page-44-0).

## **Printer Setting Utility**

Den følgende procedure anvender Windows XP som et eksempel.

#### *Bemærk:*

*Rapporter og lister udskrives alle på engelsk.*

1. Klik på **start** — **All Programs (Alle programmer)** — **EPSON** — din printer — **Printer Setting Utility**.

#### *Bemærk:*

*Vinduet til valg en printer vises i dette trin, når der er installeret flere printerdrivere på din computer. I dette tilfælde skal du klikke på navnet på den ønskede printer, der står under* **Printer Name***.*

Printer Setting Utility vises.

- 2. Klik på fanen **Printer Settings Report**.
- 3. Vælg **Reports** fra listen til venstre på siden.

Siden **Reports** vises.

4. Klik på knappen **System Settings**.

Siden System Settings udskrives.

Hvis IP-adressen er **0.0.0.0** (standard fra fabrikken) eller **169.254.xx.xx**, er der ikke blevet tildelt en IP-adresse.

#### *Se også:*

*["Tildeling af en IP-adresse \(i IPv4-t-tilstand\)" på side 45](#page-44-0)*

# **Installation af printerdriver på computere der kører Windows**

# **Opsætning af printer og computer inden brug af netværksinstallationsfunktionen (Kun Epson AcuLaser MX14NF)**

Inden installation af printerdriveren på din computer, skal du udskrive System Settings-siden for at kontrollere din printers IP-adresse.

Den følgende procedure anvender Windows XP som et eksempel.

## **Betjeningspanelet**

*Bemærk: Rapporter og lister udskrives alle på engelsk.*

- 1. Klik på **System**-knappen.
- 2. Vælg Report / List og tryk derefter på knappen  $\alpha$ .
- 3. Vælg System Settings og tryk derefter på knappen (ok).

Siden System Settings udskrives.

4. Find IP-adressen under **Wired Network** på System Settings-siden.

Hvis IP-adressen er **0.0.0.0**, skal du vente nogle få minutter for at beslutte IP-adressen automatisk, og udskriv derefter System Settings-siden igen.

Hvis IP-adressen ikke besluttes automatisk, skal du se ["Tildeling af en IP-adresse \(i IPv4-t](#page-44-0)[tilstand\)" på side 45](#page-44-0).

## **Printer Setting Utility**

1. Klik på **start** — **All Programs (Alle programmer)** — **EPSON** — din printer — **Printer Setting Utility**.

#### *Bemærk:*

*Vinduet til valg en printer vises i dette trin, når der er installeret flere printerdrivere på din computer. I dette tilfælde skal du klikke på navnet på den ønskede printer, der står under* **Printer Name***.*

Printer Setting Utility vises.

- 2. Klik på fanen **Printer Settings Report**.
- 3. Vælg **TCP/IP Settings** fra listen til venstre på siden.

**TCP/IP Settings**-siden vises.

Hvis IP-adressen viser **0.0.0.0** (standard fra fabrikken) eller **169.254.xx.xx**, er der ikke blevet tildelt en IP-adresse. Se ["Tildeling af en IP-adresse \(i IPv4-t-tilstand\)" på side 45](#page-44-0) angående tildeling af en IP-adresse til din printer.

## **Deaktivering af firewall'en inden installation af din printer**

#### *Bemærk:*

*For Windows XP gælder det, at Service Pack 2 eller 3 skal være installeret.*

Hvis du kører et af de følgende operativsystemer, skal du deaktivere firewall'en, inden du installerer printersoftwaren:

- ❏ Windows 7
- ❏ Windows Vista
- ❏ Windows Server 2008 R2
- ❏ Windows Server 2008
- ❏ Windows XP

Den følgende procedure anvender Windows XP som et eksempel.

1. Klik på **start** — **Help and Support (Hjælp og support)**.

#### *Bemærk:*

*For operativsystemerne Windows Vista, Windows Server 2008, Windows Server 2008 R2 og Windows 7 gælder det, at hvis du bruger* **Online Help (Onlinehjælp)***, skal du skifte til* **Offline Help (Offlinehjælp)** *i vinduet* **Windows Help and Support (Windows Hjælp og support)***.*

2. I feltet **Search (Søg)** skal du indtaste **firewall (Firewall)** og derefter trykke på **Enter**-tasten.

I listen skal du klikke på **Turn Windows Firewall on or off (Slå Windows Firewall til eller fra)** og følg derefter instruktionerne på skærmen.

Aktiver firewall'en efter installationen af printersoftwaren er fuldført.

# **Opsætning af USB-tilslutning**

Den følgende procedure anvender Windows XP som et eksempel.

1. Sæt Software Disc ind i din computers CD/DVD-drev.

#### **Install Navi** starter.

#### *Bemærk:*

*Hvis Software Disc ikke starter automatisk, skal du klikke på* **Start** *(***start** *for Windows XP) —* **All Programs (Alle programmer)** *(for Windows Vista og Windows 7) —* **Accessories (Tilbehør)** *(for Windows Vista og Windows 7) —* **Run (Kør)** *og derefter indtaste* **D:\EPSetup.exe** *(hvor D er bogstavet for CD/DVD-drevet på din computer), og derefter klikke på* **OK***.*

- 2. Tilslut computeren til printeren med USB-kablet.
- 3. Tænd for printeren.

#### *Bemærk:*

*Hvis* **Found New Hardware Wizard (Guiden Ny hardware fundet)** *vises, skal du klikke på* **Cancel (Annuller)***.*

4. Klik på **Easy Install**.

**SOFTWARE LICENSE AGREEMENT (SOFTWARELICENSEAFTALE)** vises.

5. Hvis du accepterer betingelserne i **SOFTWARE LICENSE AGREEMENT (SOFTWARELICENSEAFTALEN)**, skal du vælge **Agree (Accepter)** og derefter klikke på **Next (Næste)**.

#### **Easy Install Navi** starter.

- 6. Klik på **Installing Drivers and Software**.
- 7. Vælg **Personal Installation (USB)** og klik derefter på **Next**.
- 8. Klik på **Finish** for at afslutte guiden.

## **USB-udskrivning**

En personlig printer er en printer, der er tilsluttet til din computer eller en printerserver vha. et USB-kabel. Hvis din printer er tilsluttet til et netværk og ikke din computer, skal du se "Opsætning af netværkstilslutning (Kun Epson AcuLaser MX14NF)" på side 53.

# **Opsætning af netværkstilslutning (Kun Epson AcuLaser MX14NF)**

Den følgende procedure anvender Windows XP som et eksempel.

1. Sæt Software Disc ind i din computers CD/DVD-drev.

#### **Install Navi** starter.

#### *Bemærk:*

*Hvis Software Disc ikke starter automatisk, skal du klikke på* **Start** *(***start** *for Windows XP) —* **All Programs (Alle programmer)** *(for Windows Vista og Windows 7) —* **Accessories (Tilbehør)** *(for Windows Vista og Windows 7) —* **Run (Kør)** *og derefter indtaste* **D:\EPSetup.exe** *(hvor D er bogstavet for CD/DVD-drevet på din computer), og derefter klikke på* **OK***.*

2. Klik på **Easy Install**.

**SOFTWARE LICENSE AGREEMENT (SOFTWARELICENSEAFTALE)** vises.

3. Hvis du accepterer betingelserne i **SOFTWARE LICENSE AGREEMENT (SOFTWARELICENSEAFTALEN)**, skal du vælge **Agree (Accepter)** og derefter klikke på **Next (Næste)**.

**Easy Install Navi** starter.

- 4. Klik på **Installing Drivers and Software**.
- 5. Vælg **Network Installation** og klik derefter på **Next**.
- 6. Vælg den printer du ønsker at installere fra printerlisten og klik derefter på **Next**. Hvis målprinteren ikke vises på listen, skal du klikke på **Refresh** for at genopfriske listen eller klikke på **Add Printer** for at tilføje en printer til listen manuelt. Du kan angive IP-adressen og portnavnet på dette tidspunkt.

Hvis du har installeret denne printer på en servercomputer, skal du markere afkrydsningsfeltet**I am setting up this printer on a server**.

#### *Bemærk:*

*Ved brug af AutoIP vises* **0.0.0.0** *i installationsprogrammet. Inden du kan fortsætte, skal du indtaste en gyldig IP-adresse.*

- 7. Angiv printerindstillingerne og klik derefter på **Next**.
	- a Indtast printernavnet.
	- b Hvis du ønsker at andre brugere på netværket skal have adgang til denne printer, skal du vælge **Share this printer with other computers on the network** og derefter indtaste et sharenavn, som brugerne kan finde frem til.
	- c Hvis du ønsker at indstille en printer som standard til udskrivning, skal du markere afkrydsningsfeltet **Set this printer as default for printing**.
	- d Hvis du ønsker at indstille en printer som standard til scanning, skal du markere afkrydsningsfeltet **Set this printer as default for scanning**.
	- e Hvis du ønsker at installere faxdriveren, skal du markere afkrydsningsfeltet **FAX Driver**.
- 8. Vælg den software og dokumentation, som du ønsker at installere, og klik derefter på **Install**. Du kan angive i hvilke mapper, softwaren og dokumentationen skal installeres. For at ændre mapperne skal du klikke på **Browse**.
- 9. Klik på **Finish** for at afslutte guiden.

## **Opsætning til delt udskrivning (Kun Epson AcuLaser MX14NF)**

Du kan dele din nye printer på netværket vha. den Software Disc, der fulgte med din printer, eller ved at bruge Windows peg-og-udskriv- eller peer-to-peer-metode. Men hvis du anvender en af Microsofts metoder får du ikke funktioner som f.eks. Status Monitor samt andre printerhjælpeprogrammer, der bliver installeret med Software Disc.

Hvis du ønsker at anvende printeren på et netværk, skal du dele printeren og installere dens drivere på alle computerne på netværket.

*Bemærk: Du er nødt til at anskaffe et Ethernet-kabel for delt udskrivning.*

## **Windows XP, Windows XP 64-bit Edition, Windows Server 2003 og Windows Server 2003 x64 Edition**

- 1. Klik på **Start** (**start** for Windows XP) **Printers and Faxes (Printere og faxenheder)**.
- 2. Højreklik på dette printerikon og vælg **Properties (Egenskaber)**.
- 3. Fra fanen **Sharing (Deling)** skal du vælge **Share this printer (Del denne printer)** og indtast derefter et navn i tekstboksen **Share name (Sharenavn)**.
- 4. Klik på **Additional Drivers (Yderligere drivere)** og vælg operativsystemerne for alle netværksklienterne, der anvender denne printer.
- 5. Klik på **OK**.

Hvis filerne ikke findes på din computer, vil du blive bedt om at indsætte serveroperativsystemets cd.

6. Klik på **Apply (Anvend)** og klik derefter på **OK**.

#### **Windows Vista og Windows Vista 64-bit Edition**

- 1. Klik på **Start Control Panel (Kontrolpanel) Hardware and Sound (Hardware og lyd) Printers (Printere)**.
- 2. Højreklik på printerikonet og vælg **Sharing (Deling)**.
- 3. Klik på **Change sharing options (Skift indstillinger for deling)**-knappen.
- 4. Der vises "**Windows needs your permission to continue (Windows skal bruge din tilladelse for at fortsætte)**".
- 5. Klik på **Continue (Fortsæt)**-knappen.
- 6. Vælg afkrydsningsfeltet **Share this printer (Del denne printer)** og indtast derefter et navn i tekstboksen **Share name (Sharenavn)**.
- 7. Vælg **Additional Drivers (Yderligere drivere)** og vælg operativsystemerne for alle netværksklienterne, der anvender denne printer.
- 8. Klik på **OK**.

9. Klik på **Apply (Anvend)** og klik derefter på **OK**.

#### **Windows Server 2008 og Windows Server 2008 64-bit Edition**

- 1. Klik på **Start Control Panel (Kontrolpanel) Hardware and Sound (Hardware og lyd)** — **Printers (Printere)**.
- 2. Højreklik på printerikonet og vælg **Sharing (Deling)**.
- 3. Vælg afkrydsningsfeltet **Share this printer (Del denne printer)** og indtast derefter et navn i tekstboksen **Share name (Sharenavn)**.
- 4. Klik på **Additional Drivers (Yderligere drivere)** og vælg operativsystemerne for alle netværksklienterne, der anvender denne printer.
- 5. Klik på **OK**.
- 6. Klik på **Apply (Anvend)** og klik derefter på **OK**.

#### **Windows 7, Windows 7 64-bit Edition og Windows Server 2008 R2**

- 1. Klik på **Start Devices and Printers (Enheder og printere)**.
- 2. Højreklik på printerikonet og vælg **Printer properties (Printeregenskaber)**.
- 3. På fanen **Sharing (Deling)** skal du vælge afkrydsningsfeltet **Share this printer (Del denne printer)** og indtast derefter et navn i tekstboksen **Share name (Sharenavn)**.
- 4. Klik på **Additional Drivers (Yderligere drivere)** og vælg operativsystemerne for alle netværksklienterne, der anvender denne printer.
- 5. Klik på **OK**.
- 6. Klik på **Apply (Anvend)** og klik derefter på **OK**.

For at kontrollere at printeren er delt:

❏ Sørg for at printerobjektet i **Printers (Printere)**-, **Printers and Faxes (Printere og faxenheder)**- eller **Devices and Printers (Enheder og printere)**-mappen er delt. Deleikonet er vist under printerikonet.

❏ Gennemse **Network (Netværk)** eller **My Network Places (Netværkssteder)**. Find værtsnavnet for serveren og se det sharenavn, du tildelte printeren.

Nu da printeren er delt, kan du installere printeren på netværksklienter vha. peg-og-udskriv- eller peer-to-peer-metoden.

## **Peg-og-udskriv**

Peg-og-udskriv er en Microsoft Windows-teknologi, der tillader dig at tilslutte til en fjernprinter. Denne funktion downloader automatisk og installerer printerdriveren.

Windows XP, Windows XP 64-bit Edition, Windows Server 2003 og Windows Server 2003 x64 Edition

- 1. På Windows-skrivebordet på klientcomputeren skal du dobbeltklikke på **My Network Places (Netværkssteder)**.
- 2. Lokaliser værtsnavnet på servercomputeren og dobbeltklik derefter på værtsnavnet.
- 3. Højreklik på det delte printernavn og klik derefter på **Connect (Opret forbindelse)**.

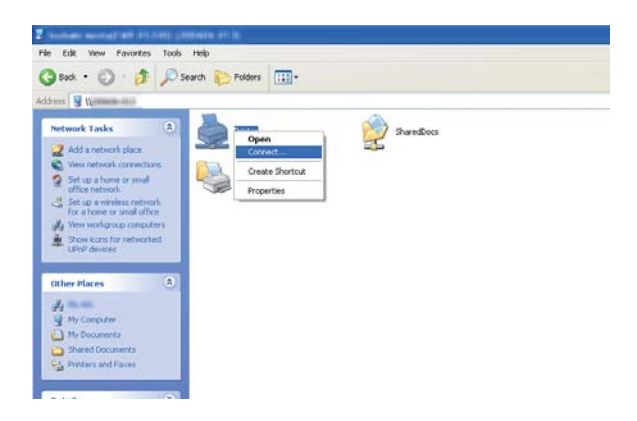

Vent på at driverinformationen kopieres fra servercomputeren til klientcomputeren, samt på at der tilføjes et nyt printerobjekt til **Printers and Faxes (Printere og faxenheder)**-mappen. Den tid det tager at kopiere varierer afhængigt af netværkstrafikken.

#### Luk **My Network Places (Netværkssteder)**.

- 4. Udskriv en testside for at bekræfte installationen.
	- a Klik på **start** (**Start** for Windows Server 2003/Windows Server 2003 x64 Edition) **Printers and Faxes (Printere og faxenheder)**.
- b Vælg den printer du har installeret.
- c Klik på **File (Fil) Properties (Egenskaber)**.
- d På fanen **General (Generelt)** skal du klikke på **Print Test Page (Udskriv testside)**.

Når der er udskrevet en testside på korrekt vis, er installationen fuldført.

#### Windows Vista og Windows Vista 64-bit Edition

- 1. Klik på **Start Network (Netværk)**.
- 2. Lokaliser og dobbeltklik på værtsnavnet på servercomputeren.
- 3. Højreklik på det delte printernavn og klik derefter på **Connect (Opret forbindelse)**.
- 4. Klik på **Install driver (Installer driver)**.
- 5. Klik på **Continue (Fortsæt)** i dialogboksen **User Account Control (Brugerkontokontrol)**.

Vent indtil driveren er kopieret fra serveren til klientcomputeren. Der tilføjes et nyt printerobjekt til **Printers (Printere)**-mappen. Længden af denne procedure kan variere afhængigt af netværkstrafikken.

- 6. Udskriv en testside for at bekræfte installationen.
	- a Klik på **Start Control Panel (Kontrolpanel) Hardware and Sound (Hardware og lyd)**.
	- b Vælg **Printers (Printere)**.
	- c Højreklik på det printerikon du lige oprettede og vælg **Properties (Egenskaber)**.
	- d På fanen **General (Generelt)** skal du klikke på **Print Test Page (Udskriv testside)**.

Når der er udskrevet en testside på korrekt vis, er installationen fuldført.

Windows Server 2008 og Windows Server 2008 64-bit Edition

1. Klik på **Start** — **Network (Netværk)**.

- 2. Lokaliser værtsnavnet på servercomputeren og dobbeltklik derefter på værtsnavnet.
- 3. Højreklik på det delte printernavn og klik derefter på **Connect (Opret forbindelse)**.
- 4. Klik på **Install driver (Installer driver)**.
- 5. Vent indtil driveren er kopieret fra serveren til klientcomputeren. Der vil blive tilføjet et nyt printerobjekt til **Printers (Printere)**-mappen. Tiden det tager at udføre disse aktiviteter varierer afhængigt af netværkstrafikken.
- 6. Udskriv en testside for at bekræfte installationen.
	- a Klik på **Start Control Panel (Kontrolpanel)**.
	- b Vælg **Hardware and Sound (Hardware og lyd)**.
	- c Vælg **Printers (Printere)**.
	- d Højreklik på det printerikon du lige oprettede og vælg **Properties (Egenskaber)**.
	- e På fanen **General (Generelt)** skal du klikke på **Print Test Page (Udskriv testside)**.

Når der er udskrevet en testside på korrekt vis, er installationen fuldført.

#### Windows 7, Windows 7 64-bit Edition og Windows Server 2008 R2

- 1. Klik på **Start Network (Netværk)**.
- 2. Lokaliser værtsnavnet på servercomputeren og dobbeltklik derefter på værtsnavnet.
- 3. Højreklik på det delte printernavn og klik derefter på **Connect (Opret forbindelse)**.
- 4. Klik på **Install driver (Installer driver)**.
- 5. Vent indtil driveren er kopieret fra serveren til klientcomputeren. Der vil blive tilføjet et nyt printerobjekt til **Devices and Printers (Enheder og printere)**-mappen. Tiden det tager at udføre disse aktiviteter varierer afhængigt af netværkstrafikken.
- 6. Udskriv en testside for at bekræfte installationen.
	- a Klik på **Start Devices and Printers (Enheder og printere)**.
- b Højreklik på det printerikon du lige oprettede og vælg **Printer properties (Printeregenskaber)**.
- c På fanen **General (Generelt)** skal du klikke på **Print Test Page (Udskriv testside)**.

Når der er udskrevet en testside på korrekt vis, er installationen fuldført.

### **Peer-til-Peer**

Hvis du anvender peer-til-peer-metoden, installeres printerdriveren på hver klientcomputer. Klientcomputerne kan modificere driveren og håndtere udskriftsjob.

Windows XP, Windows XP 64-bit Edition, Windows Server 2003 og Windows Server 2003 x64 Edition

- 1. Klik på **start** (**Start** for Windows Server 2003/Windows Server 2003 x64 Edition) **Printers and Faxes (Printere og faxenheder)**.
- 2. Klik på **Add a printer (Tilføj en printer)** (**Add Printer (Tilføj printer)** for Windows Server 2003/Windows Server 2003 x64 Edition) for at starte **Add Printer Wizard (guiden Tilføj printer)**.
- 3. Klik på **Next (Næste)**.
- 4. Vælg **A network printer, or a printer attached to another computer (En netværksprinter eller en printer, der er tilsluttet en anden computer)** og klik derefter på **Next (Næste)**.
- 5. Klik på **Browse for a printer (Søg efter en printer)** og klik derefter på **Next (Næste)**.

6. Vælg printeren og klik derefter på **Next (Næste)**. Hvis printer ikke er på listen, skal du klikke på **Back (Tilbage)** og indtaste printerens sti i tekstboksen.

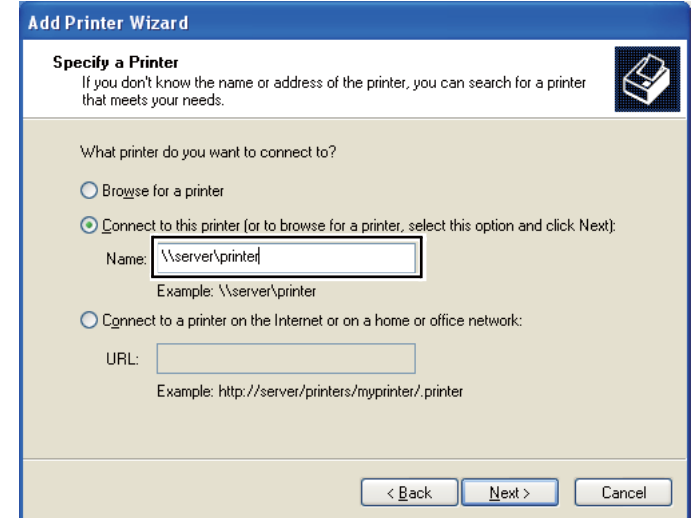

For eksempel: **\\**[serverværtsnavn]**\**[navn på delt printer]

Serverværtsnavnet er navnet på den servercomputer, der identificerer den på netværket. Navnet på den delte printer er det navn, der blev tildelt under serverinstallationsprocessen.

Hvis dette er en ny printer, bliver du muligvis bedt om at installere en printerdriver. Hvis der ikke er nogen systemdriver til rådighed, skal du angive det sted, hvor driveren findes.

- 7. Vælg **Yes (Ja)** hvis du ønsker at indstille denne printer som standardprinter, og klik derefter på **Next (Næste)**.
- 8. Klik på **Finish (Udfør)**.

#### Windows Vista og Windows Vista 64-bit Edition

- 1. Klik på **Start Control Panel (Kontrolpanel) Hardware and Sound (Hardware og lyd)** — **Printers (Printere)**.
- 2. Klik på **Add a printer (Tilføj en printer)** for at starte guiden **Add Printer (Tilføj printer)**.

3. Vælg **Add a network, wireless or Bluetooth printer (Tilføj netværksprinter, trådløs printer eller Bluetooth-printer)**. Hvis printeren er på listen, skal du vælge printeren og klikke på **Next (Næste)** eller vælge **The printer that I want isn't listed (Den ønskede printer er ikke på listen)** og indtaste printerens sti i tekstboksen **Select a shared printer by name (Vælg en delt printer efter navn)** og klikke på **Next (Næste)**.

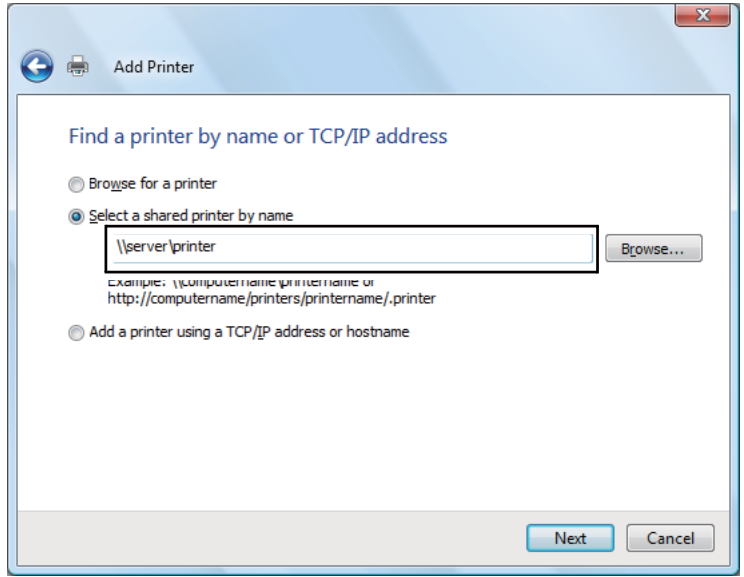

For eksempel: **\\**[serverværtsnavn]**\**[navn på delt printer]

Serverværtsnavnet er navnet på den servercomputer, der identificerer den på netværket. Navnet på den delte printer er det navn, der blev tildelt under serverinstallationsprocessen.

Hvis dette er en ny printer, bliver du muligvis bedt om at installere en printerdriver. Hvis der ikke er nogen systemdriver til rådighed, skal du angive det sted, hvor driveren findes.

- 4. Bekræft printernavnet og vælg derefter om denne printer skal anvendes som standardprinter eller ej, og klik på **Next (Næste)**.
- 5. Hvis du ønsker at bekræfte installationen, skal du klikke på **Print a test page (Udskriv en testside)**.
- 6. Klik på **Finish (Udfør)**.

Når der er udskrevet en testside på korrekt vis, er installationen fuldført.

#### Windows Server 2008 og Windows Server 2008 64-bit Edition

- 1. Klik på **Start Control Panel (Kontrolpanel) Hardware and Sound (Hardware og lyd)** — **Printers (Printere)**.
- 2. Klik på **Add a printer (Tilføj en printer)** for at starte guiden **Add Printer (Tilføj printer)**.
- 3. Vælg **Add a network, wireless or Bluetooth printer (Tilføj netværksprinter, trådløs printer eller Bluetooth-printer)**. Hvis printeren er på listen, skal du vælge printeren og klikke på **Next (Næste)** eller vælge **The printer that I want isn't listed (Den ønskede printer er ikke på listen)** og indtaste printerens sti i tekstboksen **Select a shared printer by name (Vælg en delt printer efter navn)** og klikke på **Next (Næste)**.

For eksempel: **\\**[serverværtsnavn]**\**[navn på delt printer]

Serverværtsnavnet er navnet på den servercomputer, der identificerer den på netværket. Navnet på den delte printer er det navn, der blev tildelt under serverinstallationsprocessen.

Hvis dette er en ny printer, bliver du muligvis bedt om at installere en printerdriver. Hvis der ikke er nogen systemdriver til rådighed, skal du angive det sted, hvor driveren findes.

- 4. Bekræft printernavnet og vælg derefter om denne printer skal anvendes som standardprinter eller ej, og klik på **Next (Næste)**.
- 5. Vælg om denne printer skal deles eller ej.
- 6. Hvis du ønsker at bekræfte installationen, skal du klikke på **Print a test page (Udskriv en testside)**.
- 7. Klik på **Finish (Udfør)**.

Når der er udskrevet en testside på korrekt vis, er installationen fuldført.

#### Windows 7, Windows 7 64-bit Edition og Windows Server 2008 R2

- 1. Klik på **Start Devices and Printers (Enheder og printere)**.
- 2. Klik på **Add a printer (Tilføj en printer)** for at starte guiden **Add Printer (Tilføj printer)**.

3. Vælg **Add a network, wireless or Bluetooth printer (Tilføj netværksprinter, trådløs printer eller Bluetooth-printer)**. Hvis printeren er på listen, skal du vælge printeren og klikke på **Next (Næste)** eller vælge **The printer that I want isn't listed (Den ønskede printer er ikke på listen)**. Klik på **Select a shared printer by name (Vælg en delt printer efter navn)** og indtast printerens sti i tekstboksen, og klik derefter på **Next (Næste)**.

For eksempel: **\\**[serverværtsnavn]**\**[navn på delt printer]

Serverværtsnavnet er navnet på den servercomputer, der identificerer den på netværket. Navnet på den delte printer er det navn, der blev tildelt under serverinstallationsprocessen.

Hvis dette er en ny printer, bliver du muligvis bedt om at installere en printerdriver. Hvis der ikke er nogen systemdriver til rådighed, skal du angive stien til de tilgængelige drivere.

- 4. Bekræft printernavnet og klik derefter på **Next (Næste)**.
- 5. Vælg, om denne printer skal bruges som standardprinter.
- 6. Hvis du ønsker at bekræfte installationen, skal du klikke på **Print a test page (Udskriv en testside)**.
- 7. Klik på **Finish (Udfør)**.

Når der er udskrevet en testside på korrekt vis, er installationen fuldført.

# **Installation af printerdriver på computere, som kører Mac OS X**

# **Installation af drivere og software**

Den følgende procedure anvender Mac OS X 10.6 som et eksempel.

- 1. Kør Software Disc på Mac OS X.
- 2. Dobbeltklik på installationsikonet.
- 3. Klik på **Continue (Fortsæt)** på skærmen **Introduction (Introduktion)**.
- 4. Vælg et sprog for **Software License Agreement (Softwarelicensaftale)**.
- 5. Efter du har læst **Software License Agreement (Softwarelicensaftale)** skal du klikke på **Continue (Fortsæt)**.
- 6. Hvis du accepterer betingelserne i **Software License Agreement (Softwarelicensaftale)**, skal du klikke på **Agree (Accepter)** for at fortsætte installationsprocessen.
- 7. Klik på **Continue (Fortsæt)** hvis skærmen **Select a Destination(Vælg en destination)** vises.
- 8. Klik på **Install (Installer)** for at udføre standard installation.
- 9. Indtast navn og adgangskode for administrator og klik derefter på **OK**.
- 10. Klik på **Continue Installation (Fortsæt installering)**.
- 11. Klik på **Restart (Genstart)** for at fuldføre installationen.

### **Tilføjelse af en printer på Mac OS X 10.5.8/10.6 eller senere version(er)**

#### Ved anvendelse af en USB-tilslutning

- 1. Sluk for printeren og din computeren.
- 2. Tilslut printeren til din computer med USB-kablet.
- 3. Tænd for printeren og din computeren.
- 4. Vis **System Preferences (Systemindstillinger)** og klik derefter på **Print & Fax (Udskriv og fax)**.
- 5. Bekræft, at din USB-printer er tilføjet til **Print & Fax (Udskriv og fax)**.

Hvis din USB-printer ikke er vist, skal du udføre følgende procedurer.

- 6. Klik på plus (**+**)-tegnet og klik derefter på **Default (Standard)**.
- 7. Vælg printeren som er tilsluttet via USB på listen **Printer Name (Printernavn)**.

### **Name (Navn)**, **Location (Placering)** og **Print Using (Udskriv med)** udfyldes automatisk.

8. Klik på **Add (Tilføj)**.

#### Ved anvendelse af Bonjour (Kun Epson AcuLaser MX14NF)

- 1. Tænd for printeren.
- 2. Sørg for at din computer er tilsluttet til netværket.

Sørg for, at Ethernet-kablet er tilsluttet fra printeren til netværket.

- 3. Vis **System Preferences (Systemindstillinger)** og klik derefter på **Print & Fax (Udskriv og fax)**.
- 4. Klik på plus (**+**)-tegnet og klik derefter på **Default (Standard)**.
- 5. Vælg den printer som er tilsluttet via Bonjour på listen **Printer Name (Printernavn)**.

**Name (Navn)** og **Print Using (Udskriv med)** udfyldes automatisk.

6. Klik på **Add (Tilføj)**.

#### Ved anvendelse af IP-udskrivning (Kun Epson AcuLaser MX14NF)

- 1. Tænd for printeren.
- 2. Sørg for at din computer er tilsluttet til netværket.

Sørg for, at Ethernet-kablet er tilsluttet fra printeren til netværket.

- 3. Vis **System Preferences (Systemindstillinger)** og klik derefter på **Print & Fax (Udskriv og fax)**.
- 4. Klik på plus (**+**)-tegnet og klik derefter på **IP**.
- 5. Vælg **Line Printer Daemon LPD** under **Protocol (Protokol)**.
- 6. Indtast printerens IP-adresse i **Address (Adresse)**-området.

**Name (Navn)** og **Print Using (Udskriv med)** udfyldes automatisk.

#### *Bemærk:*

*Når udskrivningen er opsat til anvendelse af IP-udskrivning, vises kønavnet som et blankt felt. Du behøver ikke at angive det.*

7. Klik på **Add (Tilføj)**.

## **Tilføjelse af en printer på Mac OS X 10.4.11**

#### Ved anvendelse af en USB-tilslutning

- 1. Sluk for printeren og din computeren.
- 2. Tilslut printeren til din computer med USB-kablet.
- 3. Tænd for printeren og din computeren.
- 4. Start **Printer Setup Utility (Printeropsætningsprogram)**.

#### *Bemærk:*

*Du kan finde* **Printer Setup Utility (Printeropsætningsprogram)** *i mappen* **Utilities (Hjælpeprogrammer)** *under* **Applications (Programmer)***.*

5. Bekræft, at din USB-printer er tilføjet til **Printer List (Printerliste)**.

Hvis din USB-printer ikke er vist, skal du udføre følgende procedurer.

- 6. Klik på **Add (Tilføj)**.
- 7. Klik på **Default Browser (Standardbrowser)** i **Printer Browser (Printerbrowser)**-dialogboksen.
- 8. Vælg printeren som er tilsluttet via USB på listen **Printer Name (Printernavn)**.

**Name (Navn)**, **Location (Placering)** og **Print Using (Udskriv med)** udfyldes automatisk.

9. Klik på **Add (Tilføj)**.

#### Ved anvendelse af Bonjour (Kun Epson AcuLaser MX14NF)

- 1. Tænd for printeren.
- 2. Sørg for at din computer er tilsluttet til netværket.

Sørg for, at Ethernet-kablet er tilsluttet fra printeren til netværket.

3. Start **Printer Setup Utility (Printeropsætningsprogram)**.

#### *Bemærk:*

## *Du kan finde* **Printer Setup Utility (Printeropsætningsprogram)** *i mappen* **Utilities (Hjælpeprogrammer)** *under* **Applications (Programmer)***.*

- 4. Klik på **Add (Tilføj)**.
- 5. Klik på **Default Browser (Standardbrowser)** i **Printer Browser (Printerbrowser)**-dialogboksen.
- 6. Vælg den printer som er tilsluttet via Bonjour på listen **Printer Name (Printernavn)**.

**Name (Navn)** og **Print Using (Udskriv med)** udfyldes automatisk.

7. Klik på **Add (Tilføj)**.

#### Ved anvendelse af IP-udskrivning (Kun Epson AcuLaser MX14NF)

- 1. Tænd for printeren.
- 2. Sørg for at din computer er tilsluttet til netværket.

Sørg for, at Ethernet-kablet er tilsluttet fra printeren til netværket.

3. Start **Printer Setup Utility (Printeropsætningsprogram)**.

#### *Bemærk:*

*Du kan finde* **Printer Setup Utility (Printeropsætningsprogram)** *i mappen* **Utilities (Hjælpeprogrammer)** *under* **Applications (Programmer)***.*

- 4. Klik på **Add (Tilføj)**.
- 5. Klik på **IP Printer (IP-printer)** i **Printer Browser (Printerbrowser)**-dialogboksen.
- 6. Vælg **Line Printer Daemon LPD** under **Protocol (Protokol)**.
- 7. Indtast printerens IP-adresse i **Address (Adresse)**-området.

**Name (Navn)** og **Print Using (Udskriv med)** udfyldes automatisk.

#### *Bemærk:*

*Når udskrivningen er opsat til anvendelse af IP-udskrivning, vises kønavnet som et blankt felt. Du behøver ikke at angive det.*

8. Klik på **Add (Tilføj)**.

# Kapitel 5

# **Grundlæggende udskrivning**

# **Om udskriftsmedier**

Anvendelse af papir der ikke passer til printeren kan medføre papirstop, billedkvalitetsproblemer eller printerfejl. For at få den bedste ydelse ud af printeren anbefaler vi, at du kun anvender det papir, der er beskrevet i dette afsnit.

Ved brug af andet papir end det anbefalede, skal du kontakte Epsons lokale repræsentative kontor eller en autoriseret forhandler.

# **Retningslinjer for anvendelse af udskriftsmedier**

Printerbakken kan indeholde papir af forskellige størrelser og typer og andre specialmedier. Følg disse retningslinjer når du ilægger papir og medier:

- ❏ Inden du anskaffer store mængder udskriftsmedier, anbefales det, at du afprøver det først.
- ❏ Til 60 til 135 gsm papir anbefales smal bane, hvor papirfibrene løber langs med længden af papiret. Til papir tungere end 135 gsm papir foretrækkes bred bane, hvor papirfibrene løber langs med bredden af papiret.
- ❏ Konvolutter kan udskrives fra multifunktionsføderen (MPF) og prioriteret ark-indsætteren (PSI).
- ❏ Luft papir og andre specialmedier inden de lægges i papirbakken.
- ❏ Du skal ikke udskrive på etiketter, når etiketten først er blevet fjernet fra arket.
- ❏ Brug kun papirkonvolutter. Brug ikke rudekuverter, konvolutter med metalclips eller klæbemidler med afrivningsstrimler.
- ❏ Udskriv kun alle konvolutter på den ene side.
- ❏ Der kan opstå krøller og forhøjet skrift ved udskrivning af konvolutter.
- ❏ Overfyld ikke papirbakken. Læg ikke flere udskriftsmedier end op til opfyldningslinjen på indersiden af papirbreddestyrene.
- ❏ Juster papirbreddestyrene så de passer til papirstørrelsen.

❏ Hvis der opstår for mange papirstop, eller papirerne krøller, skal du bruge papir eller andre medier fra en ny pakke.

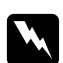

#### Advarsel:

*Brug ikke ledende papir som f.eks. origamipapir, karbonpapir eller papir bestrøget med ledende materiale. Når der opstår papirstop, kan det medføre kortslutning og eventuelt brand.*

#### *Se også:*

- ❏ *["Ilægning af udskriftsmedier i multifunktionsføderen \(MPF\)" på side 78](#page-77-0)*
- ❏ *["Ilægning af udskriftsmedier i prioriteret ark-indsætter \(PSI\)" på side 87](#page-86-0)*
- ❏ *["Ilægning af konvolutter i multifunktionsføderen \(MPF\)" på side 82](#page-81-0)*
- ❏ *["Ilægning af konvolut i prioriteret ark-indsætter \(PSI\)" på side 89](#page-88-0)*
- ❏ *["Udskrivning på papir i brugerdefineret format" på side 107](#page-106-0)*

# **Retningslinjer for automatisk dokumentføder (ADF) (kun Epson AcuLaser MX14NF)**

ADF'en kan indeholde følgende originalstørrelser:

- ❏ Bredde: 148 215,9 mm
- ❏ Længde: 210 355,6 mm

Vægtområdet inkluderer 60–105 gsm.

Følg disse retningslinjer ved ilægning af originale dokumenter i ADF'en:

- ❏ Ilæg dokumenter vendende opad så toppen af dokumentet går ind i printeren først.
- ❏ Placer kun løse papirark i ADF'en.
- ❏ Juster dokumentstyrene så de ligger op mod dokumenterne.
- ❏ Indsæt kun papir i dokumentilæggerbakken, når blækket på papiret er helt tørt.

❏ Ilæg ikke flere dokumenter end op til MAX-opfyldningslinjen. Du kan ilægge op til 15 dokumentark af 64 gsm.

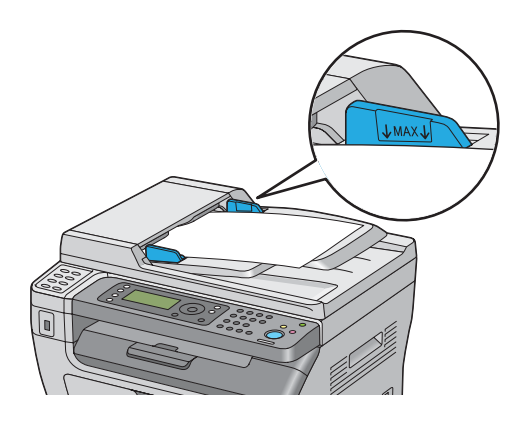

#### *Bemærk:*

*Du kan ikke ilægge følgende dokumenter i ADF'en. Sørg for at placere dem på dokumentglasset.*

|   | Krøllede originaler              |   | Fortrykt papir                              |
|---|----------------------------------|---|---------------------------------------------|
| ₫ | Tynde originaler                 | 卬 | Foldede, pressede eller iturevne originaler |
| f | Klippede og påklæbede originaler |   | Kulpapir                                    |

# **Udskriftsmedier der kan beskadige din printer**

Din printer er designet til at anvende mange forskellige medietyper til udskriftsjob. Men visse medier kan medføre dårlig udskriftskvalitet, en forøgelse af papirstop eller beskadige din printer.

Uacceptable medier omfatter:

- ❏ Papir som er for tungt eller for let (mindre end 60 gsm eller mere end 163 gsm)
- ❏ Transparenter
- ❏ Fotopapir eller bestrøget papir
- ❏ Kalkerpapir
- ❏ Illuminationsfolie
- ❏ Specielt inkjet-printerpapir og inkjet-transparenter
- ❏ Statisk papir
- ❏ Klæbet eller limet papir
- ❏ Specielt bestrøget papir
- ❏ Farvepapir med overfladebehandlinger
- ❏ Papir hvor der er anvendt blæk, som forsvinder med varme
- ❏ Fotofølsomt papir
- ❏ Kulpapir eller kulfrit kopipapir
- ❏ Papir med en grov overflade som f.eks. japansk papir, papirmasse eller trævlet papir
- ❏ Konvolutter der ikke er flade eller med clips, vinduer eller klæbemidler med afrivningsstrimler
- ❏ Polstrede konvolutter
- ❏ Hæftefilm
- ❏ Vandoverførende papir
- ❏ Tekstiloverførende papir
- ❏ Perforeret papir
- ❏ Læderpapir, præget papir
- ❏ Ledende papir som f.eks. origamipapir, karbonpapir eller papir bestrøget med ledende materiale
- ❏ Krøllet, presset, foldet eller flænset papir
- ❏ Fugtigt eller vådt papir
- ❏ Iturevet eller krøllet papir
- ❏ Papir med hæfteklammer, clips, bånd eller tape
- ❏ Etikettepapir hvor nogle etiketter allerede er fjernet, eller som er delvist skåret af.
- ❏ Papir som er fortrykt på en anden printer eller kopimaskine
- ❏ Papir som er fortrykt på hele bagsiden

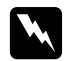

#### $Advarsel:$

*Brug ikke ledende papir som f.eks. origamipapir, karbonpapir eller papir bestrøget med ledende materiale. Når der opstår papirstop, kan det medføre kortslutning og eventuelt brand.*

# **Retningslinjer for opbevaring af udskriftsmedier**

Gode opbevaringsforhold for dit papir og andre medier er med til sikre optimal udskriftskvalitet.

- ❏ Opbevar udskriftsmedier på mørke, kølige og relativt tørre steder. De fleste papirgenstande er modtagelige over for skader pga. ultraviolet (UV) og synligt lys. UV-stråling, der afgives fra solen og fluorescerende pærer, er især skadeligt for papirgenstande. Eksponeringsintensiteten og -længden for synligt lys på papirgenstande bør begrænses så meget som muligt.
- ❏ Sørg for konstante temperaturer og relativ fugtighed.
- ❏ Undgå loftsrum, køkkener, garager og kældre som opbevaringsrum for udskriftsmedier.
- ❏ Opbevar udskriftsmedier fladt. Udskriftsmedier bør opbevares på paletter, kartoner, hylder eller i skabe.
- ❏ Undgå at opbevare mad eller drikkevarer på steder hvor der opbevares eller håndteres udskriftsmedier.
- ❏ Åbn ikke forseglede papiremballager før du er klar til at lægge dem i printeren. Lad papiret forblive i den originale emballage. Risomslaget til de fleste papirkvaliteter skåret i kommerciel størrelse indeholder en indvendig beklædning, der beskytter papiret mod fugttab eller fugtoptagelse.
- ❏ Lad medierne blive inde i posen indtil du er klar til at bruge dem, og læg de ubenyttede medier ind i posen og luk den til igen af hensyn til fugtbeskyttelsen. Visse specialmedier er pakket ind i plastikposer, som kan lukkes til igen.

# **Understøttede udskriftsmedier**

Brug af upassende udskriftsmedier kan medføre papirstop, dårlig udskriftskvalitet, sammenbrug samt beskadigelse af printeren. For at bruge printerens funktioner effektivt skal du anvende de foreslåede udskriftsmedier, der anbefales her.

## *Vigtigt:*

*Toneren kan muligvis smitte af udskriftsmedierne, hvis de bliver våde pga. vand, regn, damp osv. For yderligere oplysninger skal du kontakte Epsons lokale repræsentative kontor eller en autoriseret forhandler.*

# **Anvendelige udskriftsmedier**

De typer udskriftsmedier, der kan anvendes på denne printer, er som følger:

## **MPF**

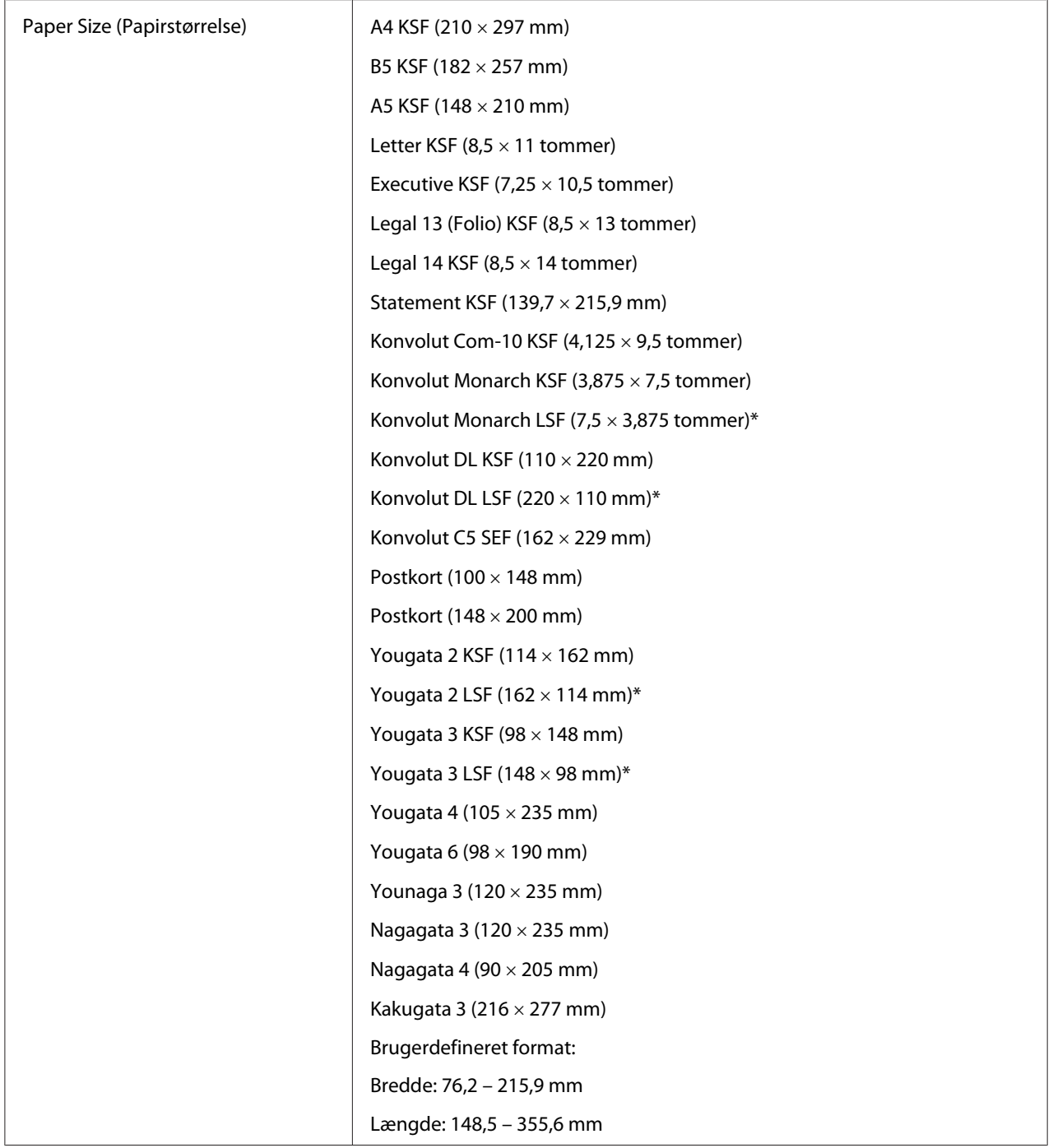

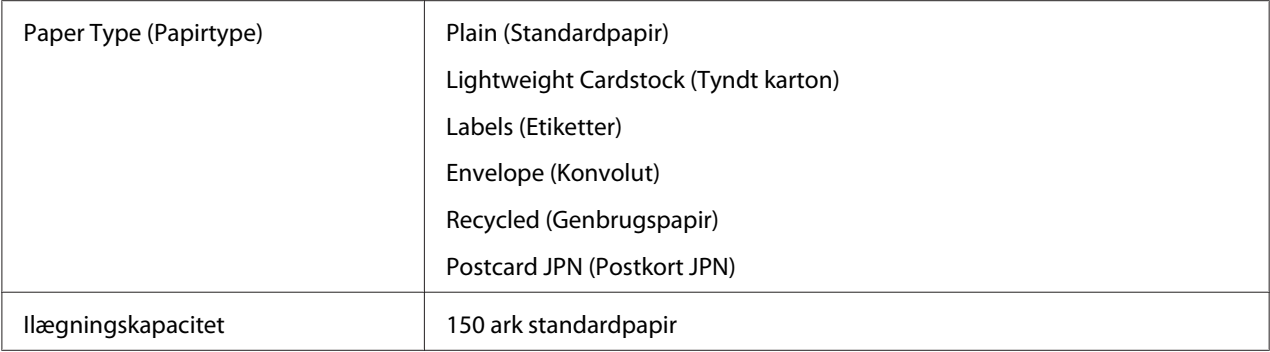

\* Monarch-, DL-, Yougata 2- og Yougata 3-konvolutter kan understøttes af LSF med flappen åben.

## **PSI**

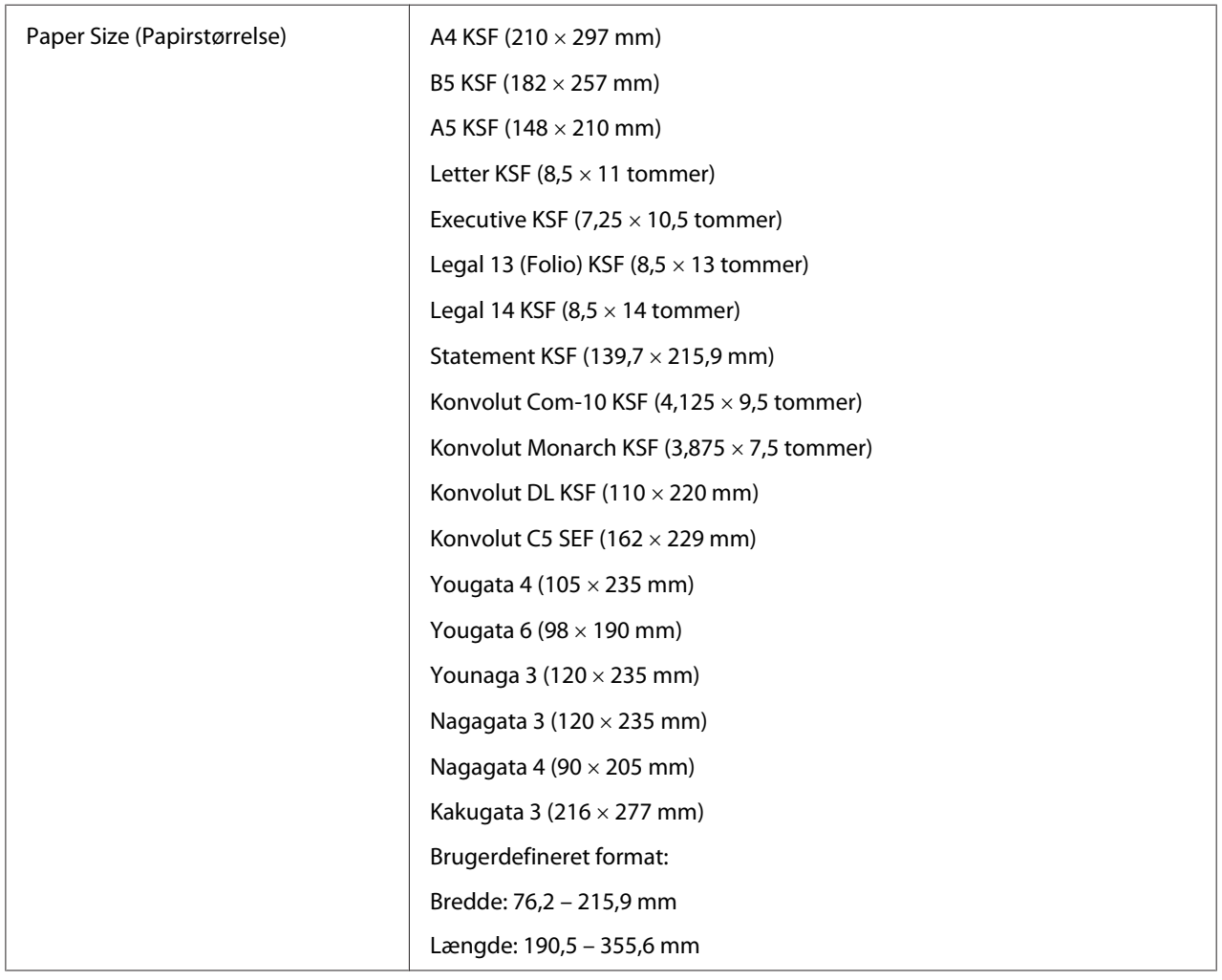

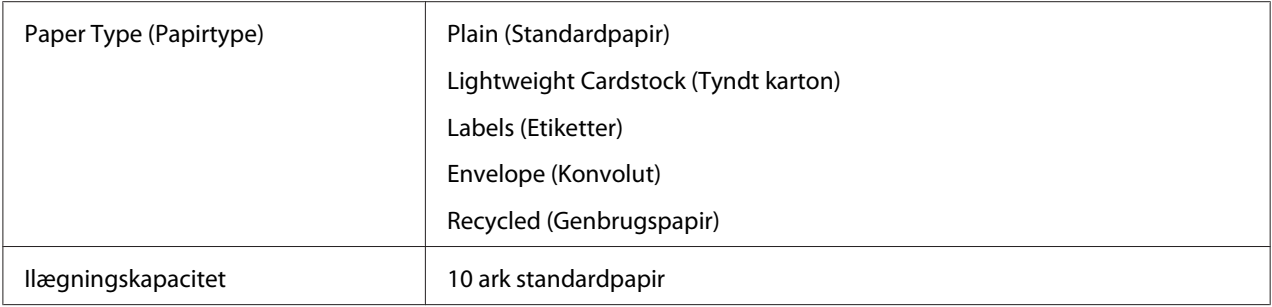

#### *Bemærk:*

- ❏ *KSF og LSF angiver papirfødningsretningen; KSF står for kortsidefødning. LSF står for langsidefødning.*
- ❏ *Brug kun udskriftsmedier til laserprinter. Brug ikke ink-jet-papir i denne printer.*

#### *Se også:*

- ❏ *["Ilægning af udskriftsmedier i multifunktionsføderen \(MPF\)" på side 78](#page-77-0)*
- ❏ *["Ilægning af udskriftsmedier i prioriteret ark-indsætter \(PSI\)" på side 87](#page-86-0)*
- ❏ *["Ilægning af konvolutter i multifunktionsføderen \(MPF\)" på side 82](#page-81-0)*
- ❏ *["Ilægning af konvolut i prioriteret ark-indsætter \(PSI\)" på side 89](#page-88-0)*

Udskrivning på udskriftsmedier som afviger fra den papirstørrelse eller papirtype, der er valgt på printerdriveren, kan muligvis føre til papirstop. For at sikre at udskrivning udføres korrekt skal du vælge den korrekte papirstørrelse og papirtype.

# **Ilægning af udskriftsmedier**

Korrekt ilægning af udskriftsmedier er med til at forhindre papirstop og sikrer problemfri udskrivning.

Inden ilægning af udskriftsmedier skal du kontrollere hvilken side, der er den anbefalede udskriftsside for udskriftsmedierne. Denne information står normalt på udskriftsmediernes emballage.

#### *Bemærk:*

*Efter ilægning af papir i papirføderen skal du angive den samme papirtype på betjeningspanelet.*

## <span id="page-77-0"></span>**Kapacitet**

MPF'en kan indeholde:

- ❏ 150 ark standardpapir
- ❏ 16,2 mm tykt papir
- ❏ Et ark bestrøget papir
- ❏ 16,2 mm postkort
- ❏ Fem konvolutter
- ❏ 16,2 mm etiketter
- PSI'en kan indeholde:
- ❏ 10 ark standardpapir eller et ark andet papir

# **Udskriftsmediemål**

MPF kan håndtere udskriftsmedier inden for følgende mål:

- ❏ Bredde: 76,2 215,9 mm
- ❏ Længde: 148,5 355,6 mm

PSI'en kan håndtere udskriftsmedier inden for følgende mål:

- ❏ Bredde: 76,2 215,9 mm
- ❏ Længde: 190,5 355,6 mm

# **Ilægning af udskriftsmedier i multifunktionsføderen (MPF)**

## *Bemærk:*

- ❏ *For at undgå papirstop skal du ikke fjerne papirdækslet, mens der udskrives.*
- ❏ *Brug kun udskriftsmedier til laserprinter. Brug ikke ink-jet-papir i denne printer.*

1. Åbn frontlågen.

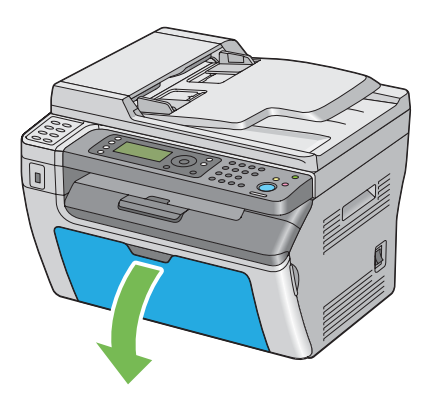

2. Træk frem i skydebjælken indtil den stopper.

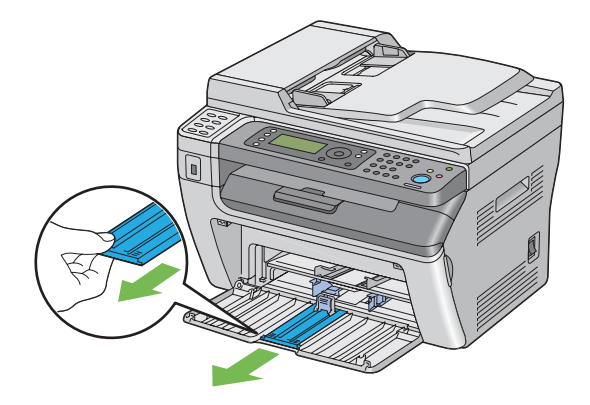

3. Træk frem i længdestyret indtil den stopper.

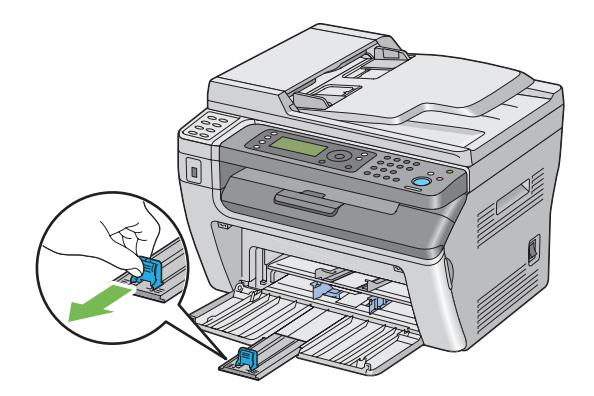

4. Juster papirbreddestyrene til deres maksimale bredde.

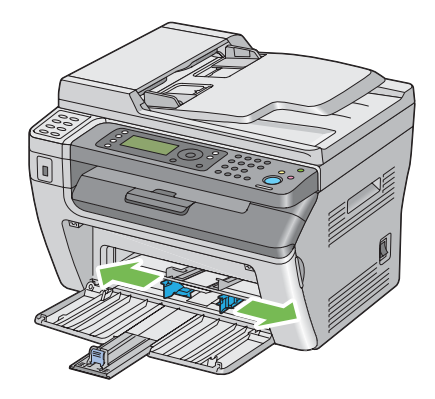

5. Inden du ilægger udskriftsmedier skal du bøje arkene frem og tilbage og lufte dem. Ret stakkens kanter ud på en jævn overflade.

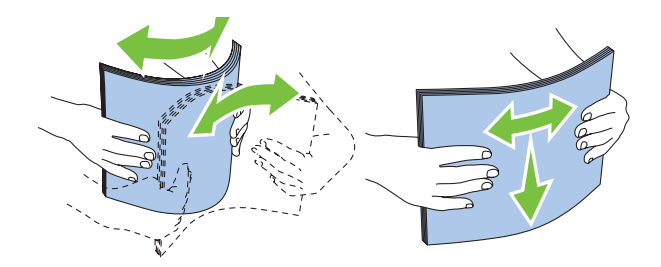

6. Ilæg udskriftsmedier på MPF'en med den øverste kant først og den anbefalede udskriftsside vendende opad.

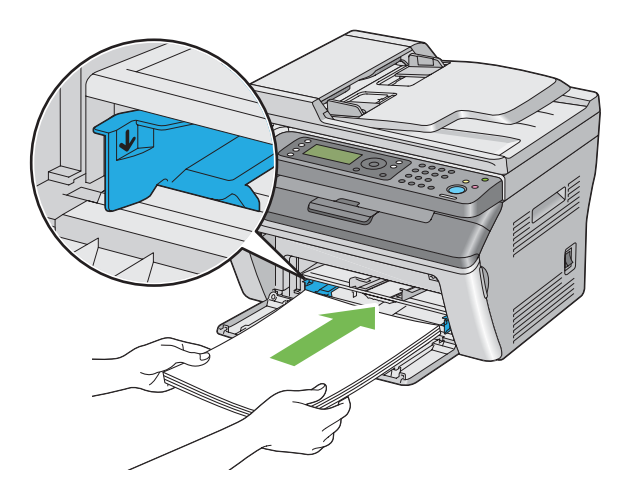

7. Juster papirbreddestyrene indtil de hviler let op mod stakken af udskriftsmedier.

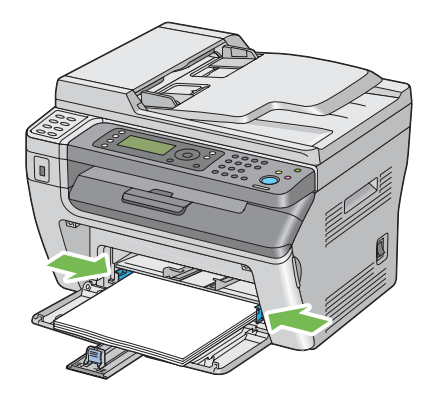

8. Skub længdestyret ind mod printeren indtil det rør udskriftsmedierne.

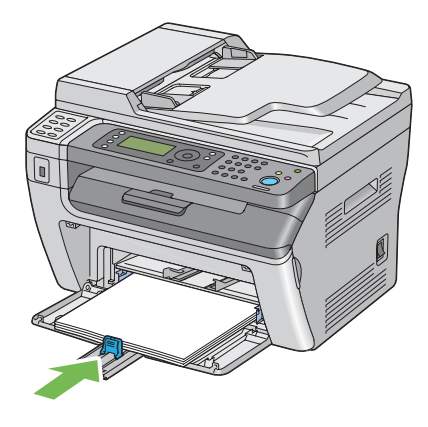

#### *Bemærk:*

*Afhængigt af udskriftsmediernes størrelse skal du først skubbe skydebjælken tilbage,indtil den stopper,og derefter trykke ind på længdestyret og skubbe det bagud indtil det rør udskriftsmedierne.*

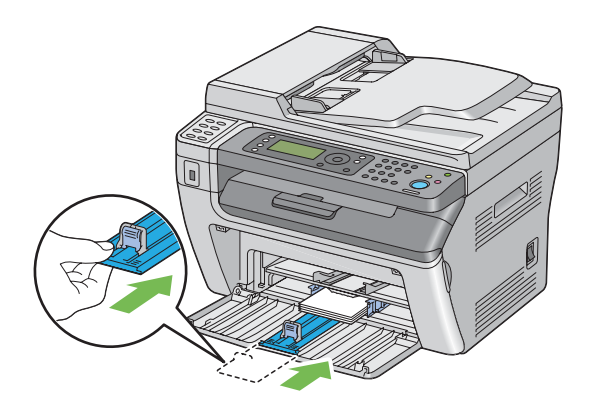

<span id="page-81-0"></span>9. Indsæt papirdækslet i printeren og ret papirdækslet ind efter markeringen på papirbakken.

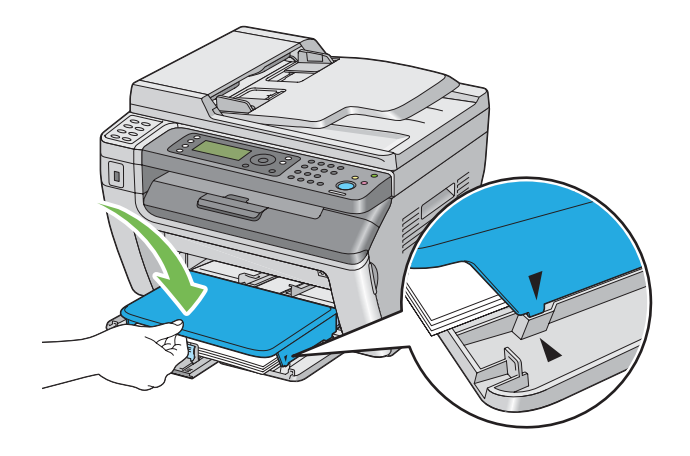

10. Vælg papirtypen i printerdriveren, hvis de ilagte udskriftsmedier ikke er almindeligt papir. Hvis der ilægges brugerdefinerede udskriftsmedier i MPF'en, skal du angive papirstørrelsesindstillingen vha. printerdriveren.

#### *Bemærk:*

*For yderligere oplysninger om indstilling af papirstørrelsen og -typen i printerdriveren, skal du se den hjælp, der findes for printerdriveren.*

## **Ilægning af konvolutter i multifunktionsføderen (MPF)**

#### *Bemærk:*

*Når du udskriver på konvolutter, skal du angive konvolutindstillingen på printerdriveren. Hvis den ikke angives, roteres det udskrevne billede 180 grader.*

Ved ilægning af Com-10, DL, Monarch, Yougata 2/3/4/6 eller Younaga 3

Ilæg konvolutter med den side der skal udskrives på vendende opad, flapsiden vendende nedad og flappen drejet mod højre.

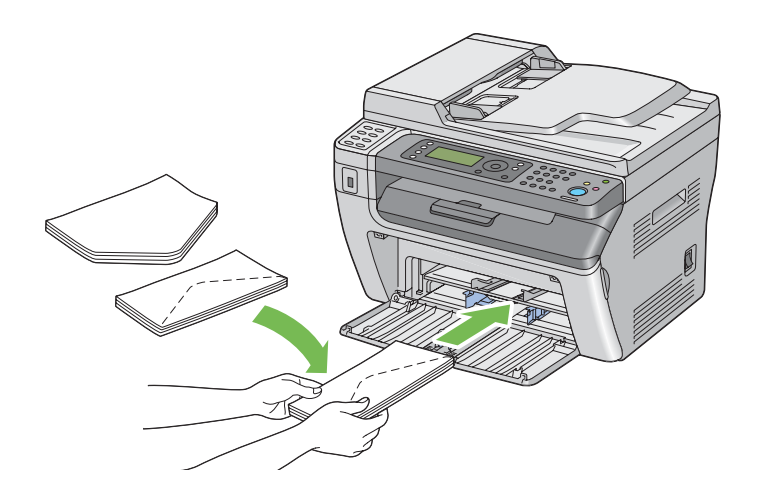

For at forhindre DL, Monarch, Yougata 2 og Yougata 3 i at blive krøllede, anbefales det, at du ilægger dem med udskriftssiden vendende opad, flappen åbnet og vendende mod dig.

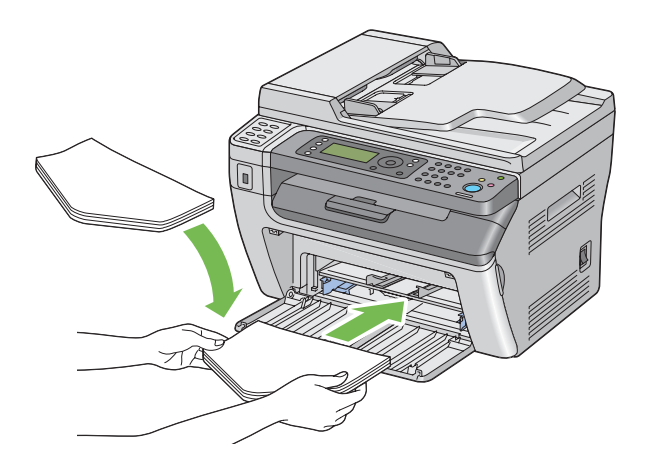

#### *Bemærk:*

*Når du ilægger konvolutter i langsidefødningsretningen (LSF), skal du sørge for at angive landskabsretningen i printerdriveren.*

## Ved ilægning af C5, Nagagata 3/4 eller Kakugata 3

Ilæg konvolutter med den side, der skal udskrives på vendende opad, flappen åbnet og vendende mod dig.

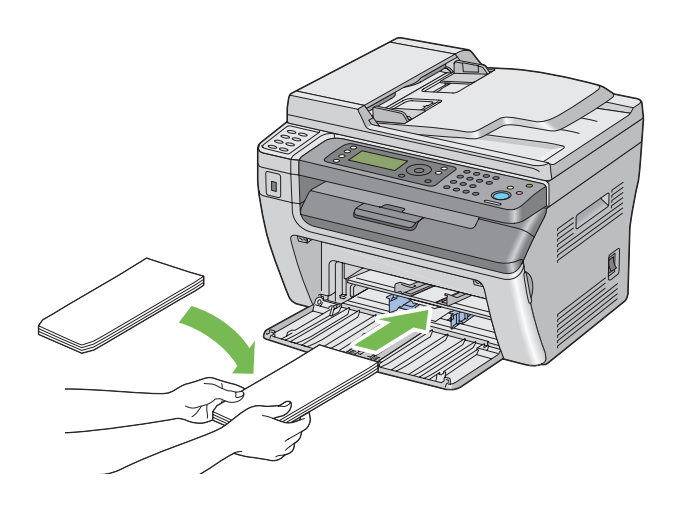

#### *Vigtigt:*

*Brug aldrig rudekuverter eller konvolutter med bestrøgede beklædninger. Disse medfører papirstop og kan muligvis beskadige printeren.*

#### *Bemærk:*

❏ *Hvis du ikke ilægger konvolutter i MPF'en lige efter, de er blevet taget ud af emballagen, buler de muligvis ud. For at undgå papirstop skal du trykke dem sammen som vist nedenfor, når du lægger dem i MPF'en.*

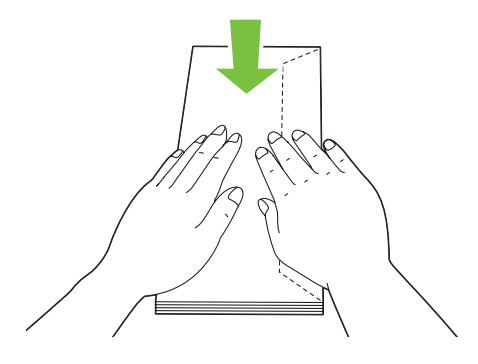

❏ *Hvis konvolutterne stadig ikke fremføres ordentligt, skal du bøje flappen på konvolutterne en smule som vist på den følgende illustration. De skal bøjes omkring 5 mm eller mindre.*

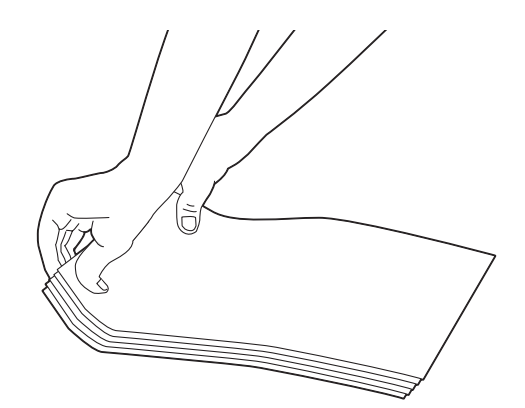

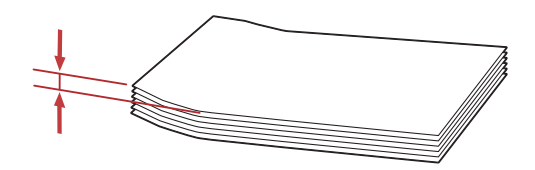

❏ *For at bekræfte den korrekte retning for hvert udskriftsmedie som f.eks. konvolutter, skal du se instruktionen på Envelope/Paper Setup Navigator i printerdriveren.*

## **Ilægning af postkort i multifunktionsføderen (MPF)**

#### *Bemærk:*

*Når du udskriver på postkort, skal du specificere postkortindstillingerne i printerdriveren for at få det optimale udskriftsresultat.*

## Ved ilægning af postkort

Ilæg postkortene med den side der skal udskrives på vendende opad og med postkortets øverste kant først.

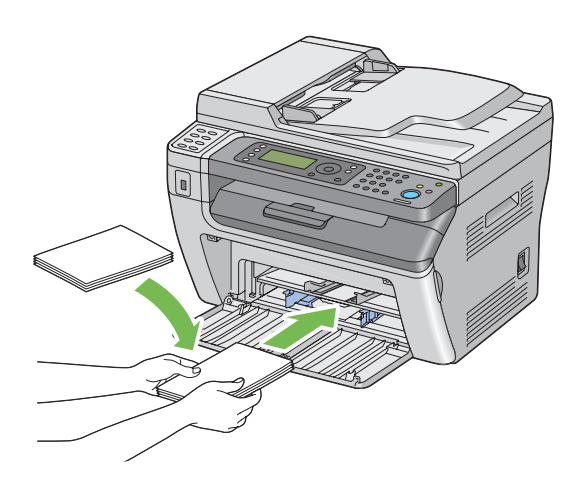

## Ved ilægning af w-postkort

Ilæg w-postkortene med den side der skal udskrives på vendende opad og med w-postkortets venstre kant først.

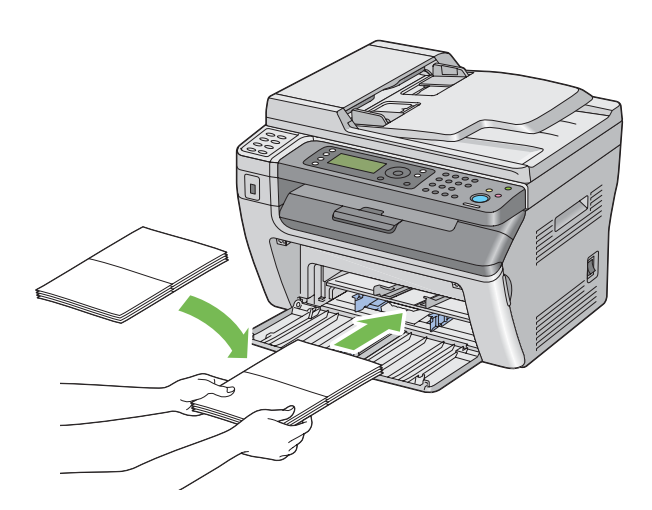

#### *Bemærk:*

*For at bekræfte den korrekte retning for hvert udskriftsmedie som f.eks. postkort, skal du se instruktionen på Envelope/Paper Setup Navigator i printerdriveren.*

# <span id="page-86-0"></span>**Ilægning af udskriftsmedier i prioriteret ark-indsætter (PSI)**

## *Bemærk:*

- ❏ *For at undgå papirstop skal du ikke fjerne papirdækslet, mens der udskrives.*
- ❏ *Brug kun udskriftsmedier til laserprinter. Brug ikke ink-jet-papir i denne printer.*
- 1. Åbn frontlågen.

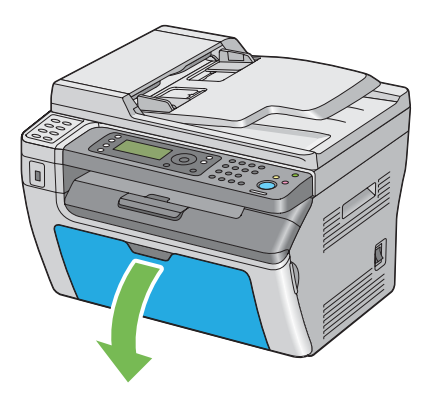

2. Indsæt papirdækslet i printeren og ret papirdækslet ind efter markeringen på papirbakken.

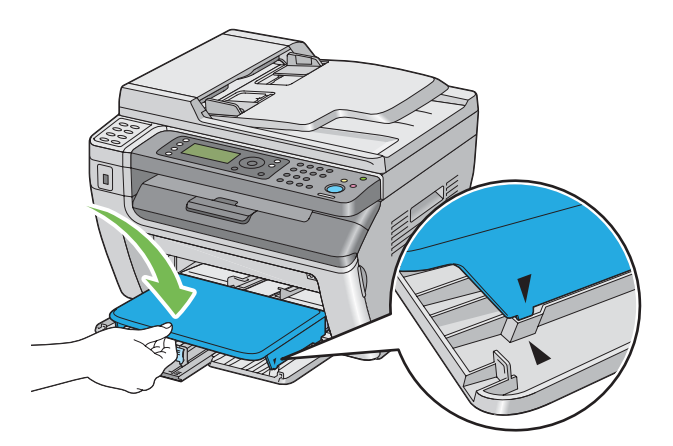

3. Juster papirbreddestyrene til deres maksimale bredde.

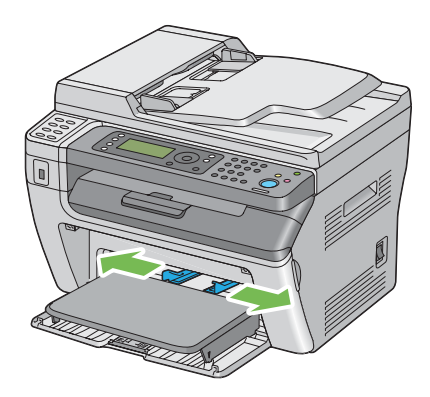

4. Inden du ilægger udskriftsmedier skal du bøje arkene frem og tilbage og lufte dem. Ret stakkens kanter ud på en jævn overflade.

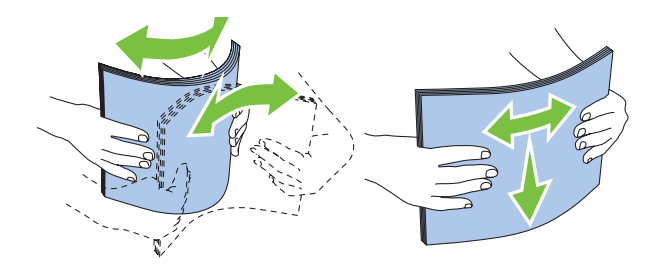

5. Ilæg udskriftsmedier på papirdækslet med den øverste kant først og den anbefalede udskriftsside vendende opad.

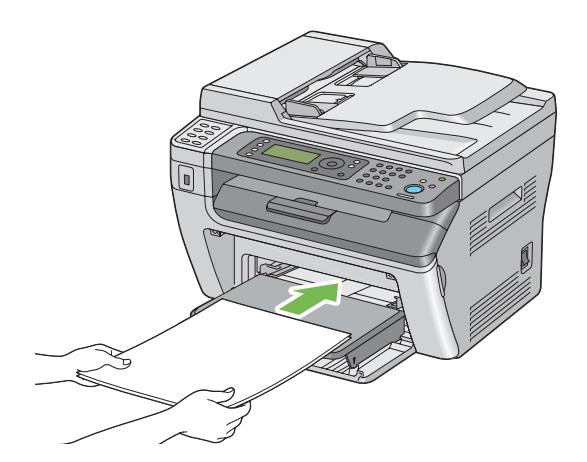

<span id="page-88-0"></span>6. Juster papirbreddestyrene indtil de hviler let op mod stakken af udskriftsmedier.

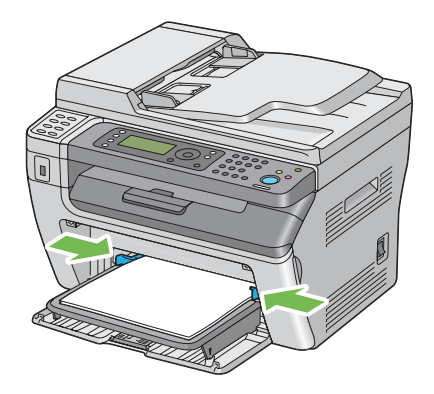

7. Vælg papirtypen i printerdriveren, hvis de ilagte udskriftsmedier ikke er almindeligt papir. Hvis der ilægges brugerdefinerede udskriftsmedier i PSI'en, skal du angive papirstørrelsesindstillingen vha. printerdriveren.

### *Bemærk:*

*For yderligere oplysninger om indstilling af papirstørrelsen og -typen i printerdriveren, skal du se den hjælp, der findes for printerdriveren.*

## **Ilægning af konvolut i prioriteret ark-indsætter (PSI)**

#### *Bemærk:*

- ❏ *Sørg for at lægge konvolutten helt ind, indtil den stopper. Ellers fremføres de udskriftsmedier, der er lagt i multifunktionsføderen (MPF).*
- ❏ *Når du udskriver på konvolutter, skal du angive konvolutindstillingen på printerdriveren. Hvis den ikke angives, roteres det udskrevne billede 180 grader.*

## Ved ilægning af Com-10, DL, Monarch, Yougata 4/6 eller Younaga 3

Ilæg konvolutten med den side der skal udskrives på vendende opad, flapsiden vendende nedad og flappen drejet mod højre.

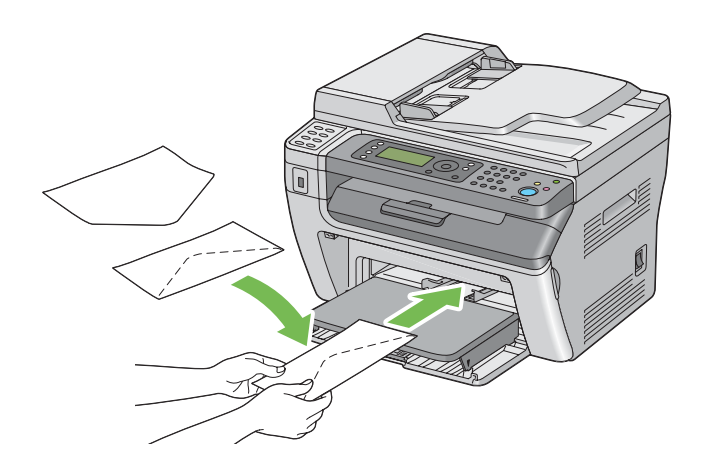

## Ved ilægning af C5, Nagagata 3/4 eller Kakugata 3

Ilæg konvolutten med den side, der skal udskrives på vendende opad, flappen åbnet og vendende mod dig.

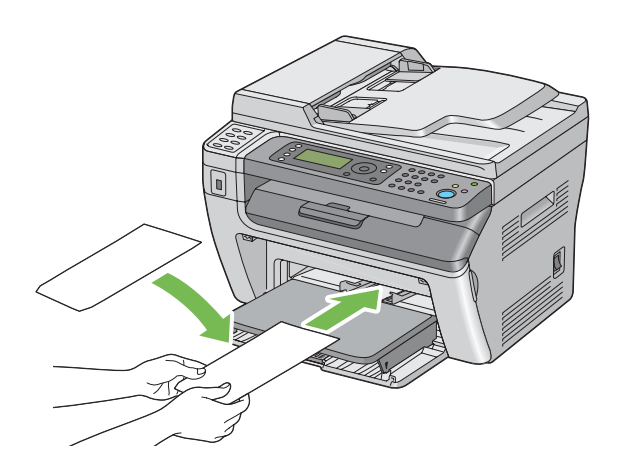

#### *Vigtigt:*

*Brug aldrig rudekuverter eller konvolutter med bestrøgede beklædninger. Disse medfører papirstop og kan muligvis beskadige printeren.*

#### *Bemærk:*

❏ *Hvis du ikke ilægger konvolutter i PSI'en lige efter, de er blevet taget ud af emballagen, buler de muligvis ud. For at undgå papirstop skal du trykke dem sammen som vist nedenfor, når du lægger dem i PSI'en.*

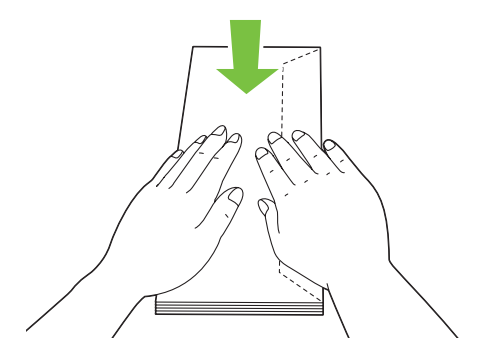

❏ *Hvis konvolutterne stadig ikke fremføres ordentligt, skal du bøje flappen på konvolutterne en smule som vist på den følgende illustration. De skal bøjes omkring 5 mm eller mindre.*

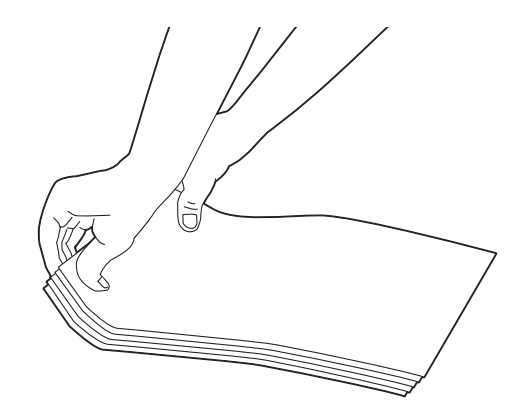

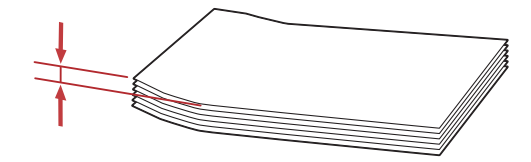

❏ *For at bekræfte den korrekte retning for hvert udskriftsmedie som f.eks. konvolutter, skal du se instruktionen på Envelope/Paper Setup Navigator i printerdriveren.*

# **Manuel dupleksudskrivning (Kun Windows-printerdriver)**

## *Bemærk:*

*Ved udskrivning på krøllet papir skal du rette papiret ud og sætte det ind i føderen.*

Når du starter manuel dupleksudskrivning, vises instruktionsvinduet. Bemærk at vinduet ikke kan åbnes igen, når det først er lukket. Luk ikke vinduet før dupleksudskrivningen er udført.

## **Betjeninger på computeren**

Den følgende procedure anvender Microsoft® Windows® XP WordPad som et eksempel.

### *Bemærk:*

*Den måde, hvorpå du får vist printerens* **Properties (Egenskaber)***/***Printing Preferences (Udskriftsindstillinger)***-dialogboks, varierer afhængigt af programsoftwaren. Se i manualen til den anvendte programsoftware.*

- 1. Fra menuen **File (Fil)** skal du vælge **Print (Udskriv)**.
- 2. Vælg printeren i listeboksen **Select Printer (Vælg printer)** og klik derefter på **Preferences (Indstillinger)**.

Fanen **Paper/Output** i dialogboksen **Printing Preferences (Udskriftsindstillinger)** vises.

3. Fra **Duplex** skal du vælge enten **Flip on Short Edge** eller **Flip on Long Edge** for at angive den måde hvorpå, 2-sidede udskrivningssider skal bindes.

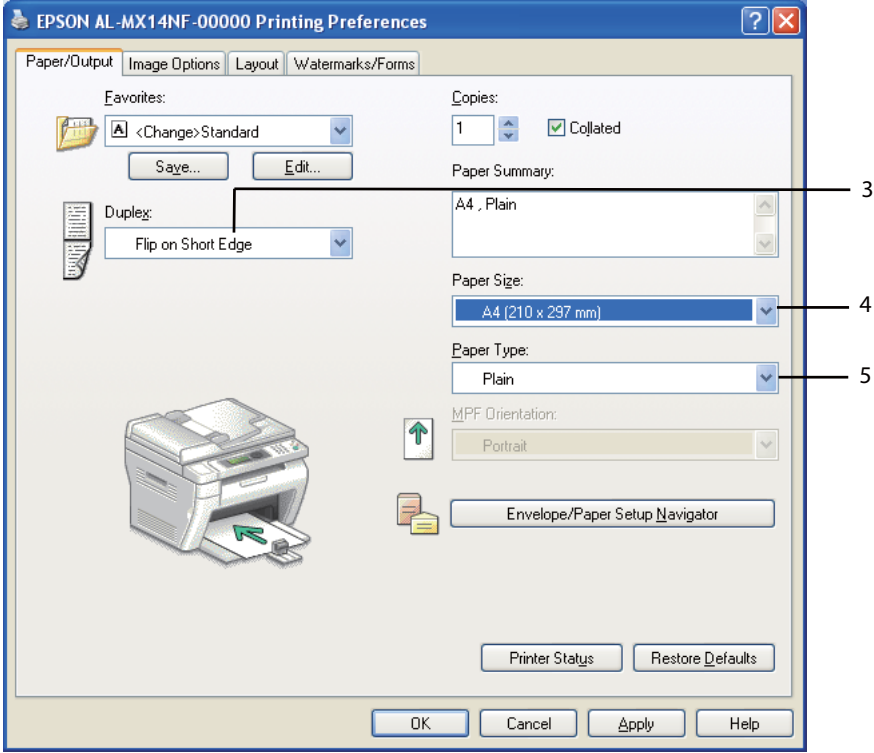

- 4. Fra **Paper Size** skal du vælge størrelsen på det dokument, der skal udskrives.
- 5. Fra **Paper Type** skal du vælge den papirtype, der skal anvendes.
- 6. Klik på **OK** for at lukke dialogboksen **Printing Preferences (Udskriftsindstillinger)**.
- 7. Klik på **Print (Udskriv)** i dialogboksen **Print (Udskriv)** for at starte udskrivning.

#### *Vigtigt:*

*Når du starter manuel dupleksudskrivning, vises instruktionsvinduet. Bemærk at vinduet ikke kan åbnes igen, når det først er lukket. Luk ikke vinduet før dupleksudskrivningen er udført.*

## **Ilægning af udskriftsmedier i multifunktionsføderen (MPF)**

1. Udskriv først de lige sider (bagsider).

I et dokument på seks sider udskrives bagsiderne i rækkefølgen side 6, side 4 og derefter side 2.

**Data**-LED'en blinker og meddelelsen Insert Output to Tray vises på LCD-panelet, når de lige sider skrives ud.

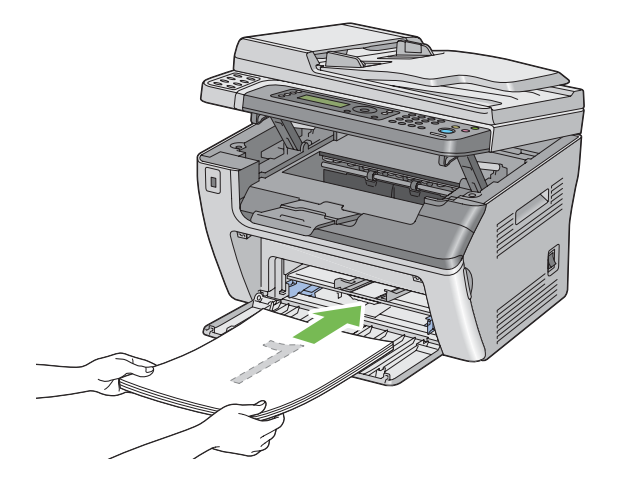

2. Efter de lige sider er blevet skrevet ud, skal du fjerne papirstakken fra midterudbakken.

#### *Bemærk:*

*Skæve eller krøllede medier kan forårsage papirstop. Ret dem ud inden de indsættes.*

3. Stak medierne og sæt dem ind som de er (med den blanke side opad) i MPF'en, og tryk derefter på (ok)-knappen.

Sider udskrives i rækkefølgen side 1 (bagsiden af side 2), side 3 (bagsiden af side 4) og derefter side 5 (bagsiden af side 6).

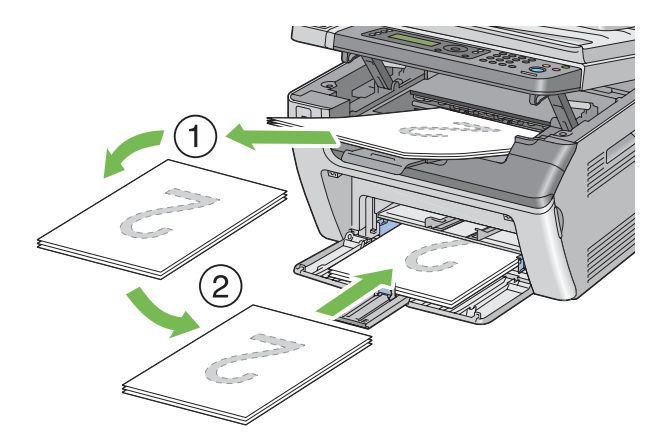

## *Bemærk:*

*Udskrivning på begge sider af papiret er ikke muligt, hvis dokumentet består af forskellige størrelser papir.*

## **Ilægning af udskriftsmedier i prioriteret ark-indsætter (PSI)**

1. Udskriv først de lige sider (bagsider).

I et dokument på seks sider udskrives bagsiderne i rækkefølgen side 6, side 4 og derefter side 2.

**Data**-LED'en blinker og meddelelsen Insert Output to Tray vises på LCD-panelet, når de lige sider skrives ud.

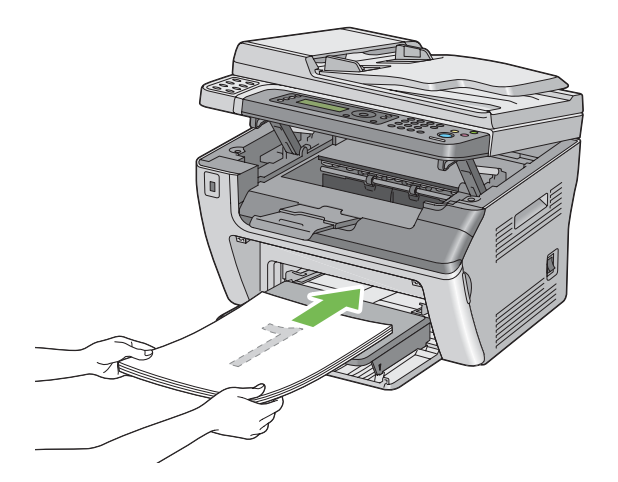

2. Efter de lige sider er blevet skrevet ud, skal du fjerne papirstakken fra midterudbakken.

#### *Bemærk:*

*Skæve eller krøllede medier kan forårsage papirstop. Ret dem ud inden de indsættes.*

3. Stak medierne og sæt dem ind som de er (med den blanke side vendende opad) i PSI'en, og tryk derefter på  $\overline{\omega}$ -knappen.

Sider udskrives i rækkefølgen side 1 (bagsiden af side 2), side 3 (bagsiden af side 4) og derefter side 5 (bagsiden af side 6).

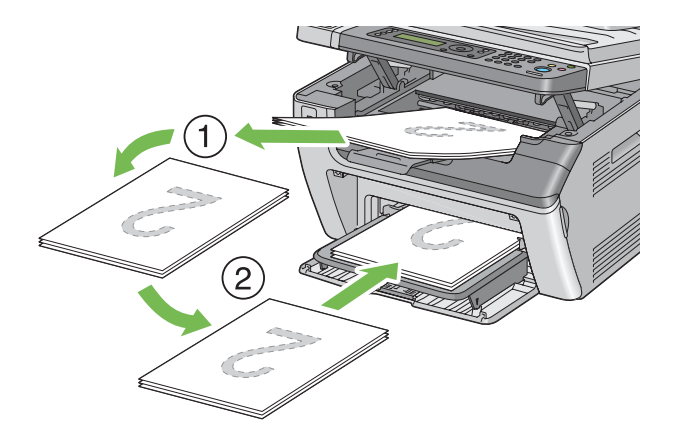

#### *Bemærk:*

*Udskrivning på begge sider af papiret er ikke muligt, hvis dokumentet består af forskellige størrelser papir.*

## **Brug af udbakkeforlængeren**

Udbakkeforlængeren er designet til at forhindre udskriftsmedierne i at falde ned fra printeren, når udskriftsjobbet er udført.

Inden du udskriver et langt dokument, skal du sørge for, at udbakkeforlængeren er trukket fuldstændigt ud.

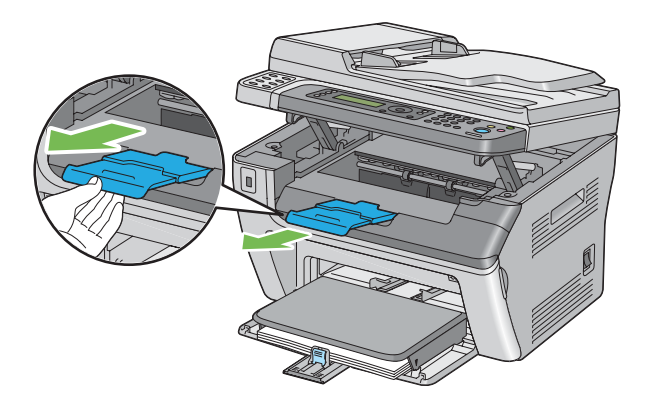

### <span id="page-96-0"></span>*Bemærk:*

*Når du trækker konvolutter eller små udskriftsmedier ud fra midterudbakken, skal du løfte scanneren.*

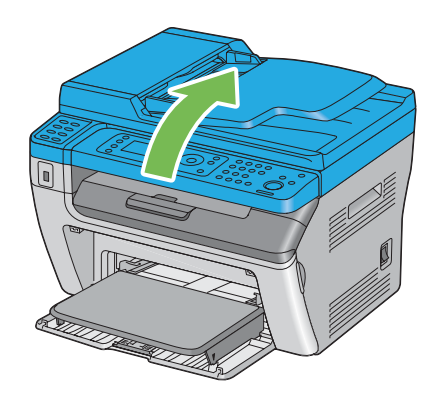

# **Indstilling af papirstørrelser og -typer**

Ved ilægning af udskriftsmedier skal du indstille papirstørrelsen og -typen på betjeningspanelet inden udskrivning.

Dette afsnit beskriver hvordan papirstørrelsen og -typen indstilles på betjeningspanelet.

*Se også:*

*["Forståelse af printermenuerne" på side 212](#page-211-0)*

# **Indstilling af papirstørrelser**

- 1. Klik på **System**-knappen.
- 2. Vælg Tray Settings og tryk derefter på knappen .
- 3. Vælg MPF og tryk derefter på knappen ...
- 4. Vælg Paper Size og tryk derefter på knappen ox.
- 5. Vælg den korrekte papirstørrelse for det ilagte udskriftsmedie, og tryk derefter på knappen ...

## **Indstilling af papirtyper**

### *Vigtigt:*

*Papirtypeindstillingerne skal svare til de udskriftsmedier, der aktuelt er lagt i bakken. Ellers kan der opstå problemer med udskriftskvaliteten.*

- 1. Klik på **System**-knappen.
- 2. Vælg Tray Settings og tryk derefter på knappen ...
- 3. Vælg MPF og tryk derefter på knappen  $\infty$ .
- 4. Vælg Paper Type og tryk derefter på knappen  $\infty$ .
- 5. Vælg den korrekte papirtype for det ilagte udskriftsmedie, og tryk derefter på knappen  $\infty$ .

# **Udskrivning**

Dette afsnit omhandler, hvordan du udskriver dokumenter vha. printeren, og hvordan du annullerer et job.

## **Udskrivning vha. computeren**

Installer printerdriveren for at kunne bruge alle printerens funktioner. Når du vælger **Print (Udskriv)** fra en applikation, åbnes der et vindue, som repræsenterer printerdriveren. Vælg de passende indstillinger for den fil, som skal udskrives. Udskriftsindstillinger valgt i driveren har forrang over de standard menuindstillinger, som er valgt via betjeningspanelet eller Printer Setting Utility.

Klikker du på **Properties (Egenskaber)**/**Preferences (Indstillinger)** i den første **Print (Udskriv)**-dialogboks kan du ændre udskriftsindstillingerne. Hvis du ikke er bekendt med en funktion i printerdrivervinduet, skal du åbne Hjælp for at få yderligere oplysninger.

Den følgende procedure anvender Windows XP WordPad som et eksempel.

Sådan udskrives et job fra en applikation:

- 1. Åbn den fil du ønsker at udskrive.
- 2. Fra menuen **File (Fil)** skal du vælge **Print (Udskriv)**.
- 3. Bekræft, at der er valgt den korrekte printer i dialogboksen. Modificer udskriftsindstillingerne efter behov (som f.eks. de sider du ønsker at udskrive eller antallet af kopier).
- 4. For at justere udskriftsindstillinger som ikke er til rådighed på den første skærm som f.eks. **Paper Size**, **Paper Type** eller **MPF Orientation**, skal du klikke på **Preferences (Indstillinger)**.

Dialogboksen **Printing Preferences (Udskriftsindstillinger)** vises.

- 5. Angiv udskriftsindstillingerne. Klik på **Help** angående yderligere oplysninger.
- 6. Klik på **OK** for at lukke dialogboksen **Printing Preferences (Udskriftsindstillinger)**.
- 7. Klik på **Print (Udskriv)** for at sende jobbet til den valgte printer.

## **Annullering af et udskriftsjob**

Der er adskillige metoder til annullering af et udskriftsjob.

## **Annullering fra betjeningspanelet**

Sådan annulleres et job, efter udskrivningen er begyndt:

1. Tryk på (**Stop**)-knappen.

#### *Bemærk:*

*Udskrivningen annulleres kun for det aktuelle job. Alle efterfølgende jobs fortsætter med at udskrives.*

## **Annullering af et job fra computeren (Windows)**

#### Annullering af et job fra proceslinjen

Når du sender et job til udskrivning, vises der et lille printerikon i højre hjørne af proceslinjen.

1. Dobbeltklik på printerikonet.

Der vises en liste over udskriftsjob i printervinduet.

- 2. Vælg det job du ønsker at annullere.
- 3. Klik på **Delete**-tasten.

4. Klik på **Yes (Ja)** i dialogboksen **Printers (Printere)** for at annullere et udskriftsjob.

### Annullering af et job fra skrivebordet

1. Minimer alle programmer så du kan se skrivebordet.

Klik på **start** — **Printers and Faxes (Printere og faxenheder)** (for Windows XP).

Klik på **Start** — **Printers and Faxes (Printere og faxenheder)** (for Windows Server® 2003).

Klik på **Start** — **Devices and Printers (Enheder og printere)** (for Windows 7 og Windows Server 2008 R2).

Klik på **Start** — **Control Panel (Kontrolpanel)** — **Hardware and Sound (Hardware og lyd)** — **Printers (Printere)** (for Windows Vista® og Windows Server 2008).

Der vises en liste over tilgængelige printere.

2. Dobbeltklik på den printer du valgte, da du sendte jobbet.

Der vises en liste over udskriftsjob i printervinduet.

- 3. Vælg det job du ønsker at annullere.
- 4. Klik på **Delete**-tasten.
- 5. Klik på **Yes (Ja)** i dialogboksen **Printers (Printere)** for at annullere et udskriftsjob.

## **Direkte udskrivning vha. USB-lagringsenheden**

Funktionen Print From USB Memory giver dig mulighed for at udskrive PDF-, TIFF- eller JPEG-filer, som er scannet og gemt på en USB-hukommelse vha. funktionen Scan to USB Memory på Epson AcuLaser MX14-serien.

Sådan udskrive en fil på en USB-lagringsenhed:

1. Sæt en USB-lagringsenhed ind i USB-porten foran på printeren.

USB Memory vises.

2. Vælg Print From og tryk derefter på knappen (ok).

Select Document vises.

- 3. Vælg den ønskede fil og tryk derefter på knappen (ok).
- 4. Indstil udskriftsindstillingerne efter behov.
- 5. Tryk på (**Start**)-knappen.

#### *Bemærk:*

*Du kan udskrive filer, som er scannet og gemt vha. funktionen Scan to USB Memory. Det er kun filer, som er scannet med Epson AcuLaser MX14-serien, som kan udskrives korrekt.*

## **Valg af udskriftsindstillinger**

### **Valg af udskriftsindstillinger (Windows)**

Udskriftsindstillingerne kontrollerer alle dine udskriftsjob medmindre du specielt tilsidesætter dem for et job. Hvis du f.eks. ønsker at anvende dupleksudskrivning til de fleste job, skal du sætte denne indstilling i udskriftsindstillingerne.

For at vælge udskriftsindstillinger:

1. Klik på **start** — **Printers and Faxes (Printere og faxenheder)** (for Windows XP).

Klik på **Start** — **Printers and Faxes (Printere og faxenheder)** (for Windows Server 2003).

Klik på **Start** — **Devices and Printers (Enheder og printere)** (for Windows 7 og Windows Server 2008 R2).

Klik på **Start** — **Control Panel (Kontrolpanel)** — **Hardware and Sound (Hardware og lyd)** — **Printers (Printere)** (for Windows Vista og Windows Server 2008).

Der vises en liste over tilgængelige printere.

2. Højreklik på ikonet for din printer og vælg derefter **Printing Preferences (Udskriftsindstillinger)**.

Printerens **Printing Preferences (Udskriftsindstillinger**-skærm vises.

3. Foretag dine valg på driverens faner og klik derefter på **OK** for at gemme dine valg.

### *Bemærk:*

*For yderligere oplysninger om Windows printerdriverindstillinger skal du klikke på* **Help** *på printerdriverens fane for visning af hjælp.*

## **Valg af indstillinger for et enkelt job (Windows)**

Hvis du ønsker at anvende særlige udskriftsindstillinger til et bestemt job, skal du ændre driverindstillingerne, inden du sender jobbet til printeren. Hvis du f.eks. ønsker at anvende tilstanden for fotoudskriftskvalitet til noget bestemt grafik, skal du vælge denne indstilling i driveren, inden du udskriver jobbet.

- 1. Mens du har åbnet det ønskede dokument eller grafik i dit program, skal du gå ind i **Print (Udskriv)**-dialogboksen.
- 2. Vælg din printer og klik på **Preferences (Indstillinger)** for at åbne printerdriveren.
- 3. Foretag valgene på driverens faner.

#### *Bemærk:*

*I Windows kan du gemme de aktuelle udskriftsindstillinger under et særligt navn og anvende dem til andre udskriftsjob. Foretag valg på fanerne* **Paper/Output***,* **Graphics***,* **Layout** *eller* **Watermarks/ Forms** *og klik derefter på* **Save** *under* **Favorites** *på fanen* **Paper/Output***. Klik på* **Help** *for yderligere oplysninger.*

- 4. Klik på **OK** for at gemme dine valg.
- 5. Udskriv jobbet.

Se den følgende tabel angående særlige udskriftsindstillinger.

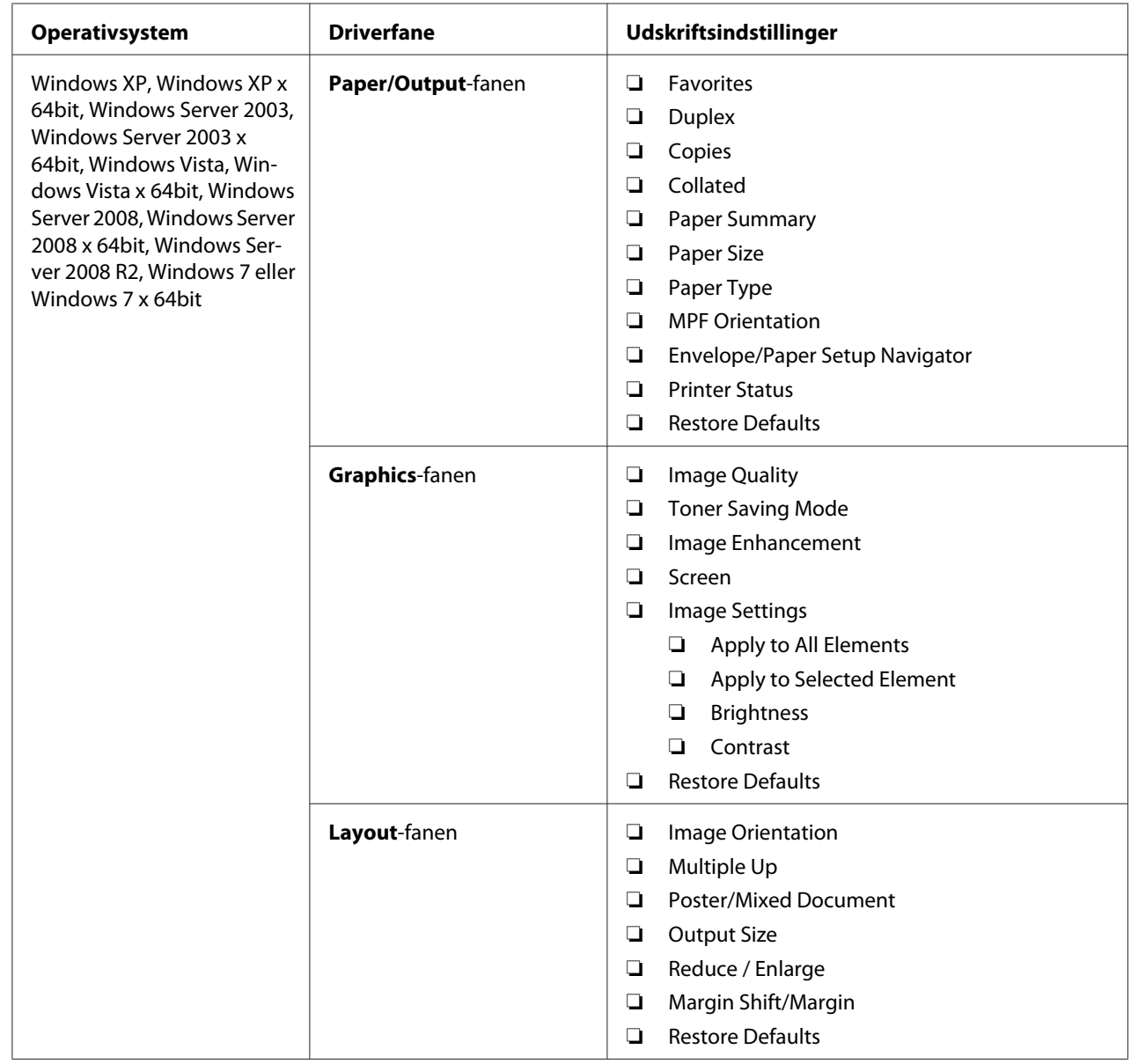

# Udskriftsindstillinger for Windows

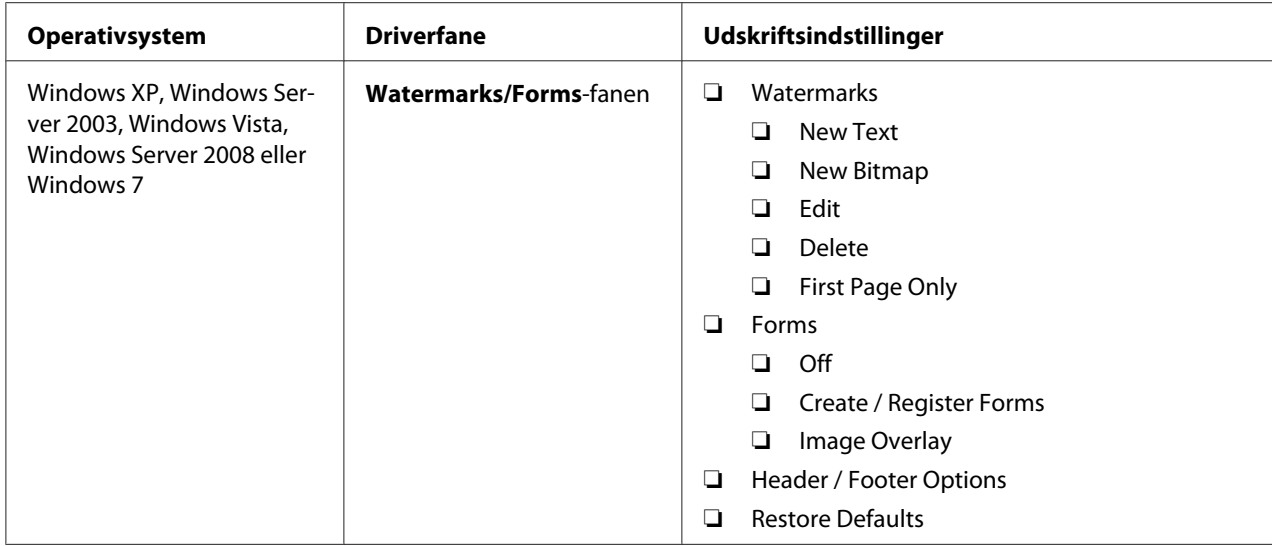

## **Valg af indstillinger for et enkelt job (Mac OS X)**

For at vælge udskriftsindstillinger for et bestemt job skal du ændre driverindstillingerne, inden du sender jobbet til printeren.

- 1. Med dokumentet åbnet i dit program skal du klikke på **File (Fil)** og derefter klikke på **Print (Udskriv)**.
- 2. Vælg din printer fra **Printer**.
- 3. Vælg de ønskede udskriftsindstillinger i de viste menuer og rullelister.

#### *Bemærk:*

*I Mac OS® X skal du klikke på* **Save As (Gem som)** *på menuskærmen* **Presets (Forudindstilling)** *for at gemme de aktuelle printerindstillinger. Du kan oprette flere forudindstillinger og gemme dem enkeltvist med deres eget særlige navn og printerindstillinger. For at udskrive jobs vha. særlige printerindstillinger skal du klikke på den anvendelige gemte forudindstilling i* **Presets (Forudindstilling)***-menuen.*

4. Klik på **Print (Udskriv)** for at udskrive jobbet.

Udskriftsindstillinger for Mac OS X-printerdriver:

Tabellen nedenfor anvender Mac OS X 10.6 TextEdit som et eksempel.

# Udskriftsindstillinger for Mac OS X

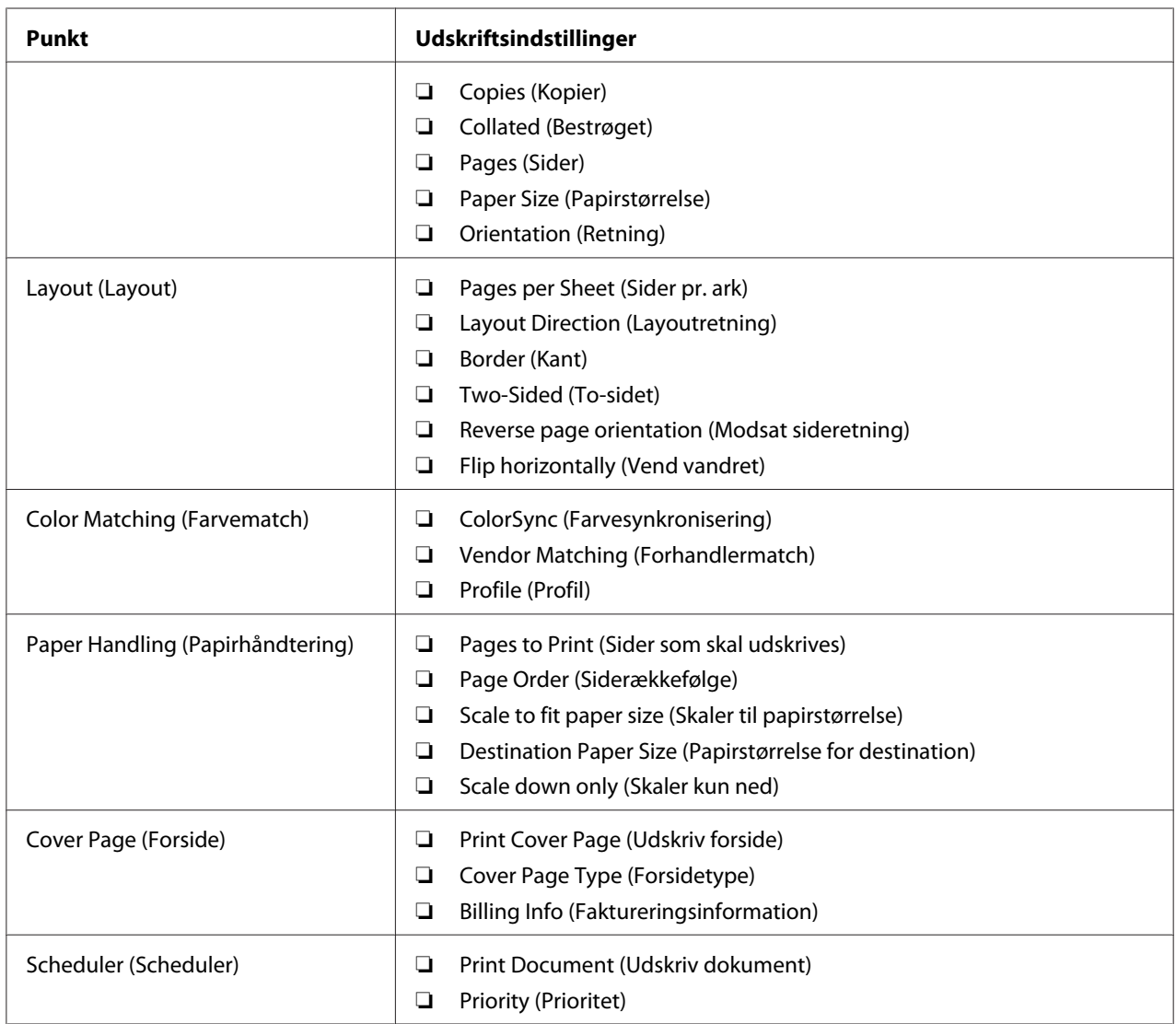

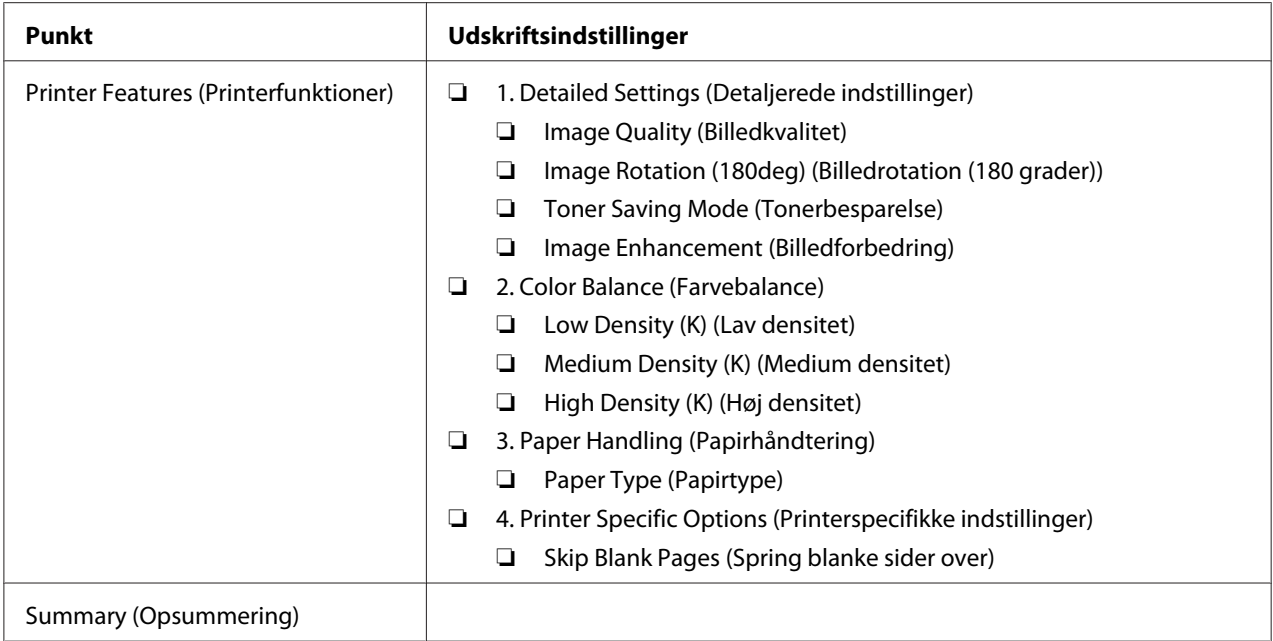

# **Udskrivning på papir i brugerdefineret format**

Dette afsnit forklarer, hvordan du udskriver på papir i brugerdefineret format vha. printerdriveren.

Den måde hvorpå papir i brugerdefineret format ilægges, er den samme som den til ilægning af papir i standardformat.

## *Se også:*

- ❏ *["Ilægning af udskriftsmedier i multifunktionsføderen \(MPF\)" på side 78](#page-77-0)*
- ❏ *["Ilægning af udskriftsmedier i prioriteret ark-indsætter \(PSI\)" på side 87](#page-86-0)*
- ❏ *["Indstilling af papirstørrelser og -typer" på side 97](#page-96-0)*

## **Angivelse af brugerdefinerede papirformater**

Indstil det brugerdefinerede format i printerdriveren inden udskrivning.

## *Bemærk:*

*Når du indstiller papirstørrelsen i printerdriveren og på betjeningspanelet, skal du sørge for at angive den samme størrelse som de anvendte udskriftsmedier. Hvis du indstiller udskrivning af det forkerte format, kan det medføre printerfejl. Dette gælder især, hvis du konfigurerer et større format, når du anvender et papir med lille bredde.*

### Brug af Windows-printerdriveren

I Windows-printerdriveren skal du indstille det brugerdefinerede format i **Custom Paper Size**-dialogboksen. Dette afsnit omhandler proceduren ved brug af Windows XP som et eksempel.

For Windows XP eller senere sikrer en administratoradgangskode, at det kun er brugere med administratorrettigheder, som kan ændre indstillingerne. Brugere uden administratorrettigheder kan kun se indholdet.

- 1. Klik på **start Printers and Faxes (Printere og faxenheder)**.
- 2. Højreklik på ikonet for din printer og vælg derefter **Properties (Egenskaber)**.
- 3. Vælg fanen **Configuration**.
- 4. Klik på **Custom Paper Size**.
- 5. Vælg den brugerdefinerede opsætning som du ønsker at angive fra **Details**.
- 6. Angiv længden på langsiden og kortsiden under **Change Setting For**. Du kan angive værdierne enten ved at indtaste dem direkte eller bruge pil op- og pil ned-knapperne. Længden af den korte side kan ikke være længere end den lange side, selvom den er inden for det specificerede område. Længden af den lange side kan ikke være kortere end den korte side, selvom den er inden for det specificerede område.
- 7. For at tildele et papirnavn skal du vælge afkrydsningsfeltet **Name the Paper Size** og derefter indtaste navnet i **Paper Name**. Der kan anvendes op til 14 tegn til papirnavnet.
- 8. Gentag om nødvendigt trin 5 til 7 for at definere et andet brugerdefineret format.
- 9. Klik to gange på **OK**.

## **Udskrivning på papir i brugerdefineret format**

Anvend de følgende procedurer til at udskrive vha. enten Windows- eller Mac OS X-printerdrivere.

## Brug af Windows-printerdriveren

Dette afsnit omhandler proceduren ved brug af Windows XP WordPad som et eksempel.

### *Bemærk:*

*Den måde, hvorpå du får vist printerens* **Properties (Egenskaber)***/***Printing Preferences (Udskriftsindstillinger)***-dialogboks, varierer afhængigt af programsoftwaren. Se i manualen til den anvendte programsoftware.*

- 1. Fra menuen **File (Fil)** skal du vælge **Print (Udskriv)**.
- 2. Vælg din printer og klik på **Preferences (Indstillinger)**.
- 3. Vælg fanen **Paper/Output**.
- 4. Vælg størrelsen på det dokument der skal udskrives fra **Paper Size**.
- 5. Vælg den papirtype der skal anvendes fra **Paper Type**.
- 6. Klik på fanen **Layout**.
- 7. Vælg det brugerdefinerede format, du definerede, i **Output Size**. Hvis du valgte det brugerdefinerede format i **Paper Size** i trin 4, skal du vælge **Same as Paper Size**.
- 8. Klik på **OK**.
- 9. Klik på **Print (Udskriv)** i dialogboksen **Print (Udskriv)** for at starte udskrivning.

#### Brug af Mac OS X-printerdriveren

Dette afsnit omhandler proceduren ved brug af Mac OS X 10.6 TextEdit som et eksempel.

- 1. Fra menuen **File (Fil)** skal du vælge **Page Setup (Sideopsætning)**.
- 2. Vælg din printer fra **Format For (Format til)**.
- 3. I **Paper Size (Papirstørrelse)** skal du vælge **Manage Custom Sizes (Styring af brugerdefineret størrelse)**.
- 4. I vinduet **Custom Paper Sizes (Brugerdefinerede papirformater)** skal du klikke på **+**.

Der vises en nyligt oprettet indstilling "Untitled (Ikke-navngivet)" på listen.

5. Dobbeltklik på "Untitled (Ikke-navngivet)", og indtast et navn for indstillingen.
- 6. Indtast størrelsen på det dokument som skal udskrives i boksene **Width (Bredde)** og **Height (Højde)** under **Paper Size (Papirstørrelse)**.
- 7. Angiv om nødvendigt **Non-Printable Area (Ikke-printbart område)**.
- 8. Klik på **OK**.
- 9. Sørg for at den nyligt oprettede papirstørrelse er valgt i **Paper Size (Papirstørrelse)** og klik derefter på **OK**.
- 10. Fra menuen **File (Fil)** skal du vælge **Print (Udskriv)**.
- 11. Klik på **Print (Udskriv)** for at starte udskrivning.

# **Kontrol af statussen for udskriftsdata**

#### **Kontrol af status (Kun Windows)**

Du kan kontrollere printerstatus med Status Monitor. Dobbeltklik på printerikonet Status Monitor i proceslinjen i bunden til højre på skærmen. Der vises vinduet **Printer Selection**, hvilket viser printernavn, printertilslutningsport, printerstatus og modelnavn. Kontroller kolonnen **Status** for at få oplyst den aktuelle status for din printer.

**Settings**-knappen: Viser vinduet **Settings** og giver dig mulighed for at modificere Status Monitor-indstillingerne.

Klik på navnet for den ønskede printer på listen i vinduet **Printer Selection**. Vinduet **Printer Status** vises. Du kan kontrollere printerstatus og udskriftsjobstatus.

Se Help (Hjælp) angående yderligere oplysninger om Status Monitor. Den følgende procedure anvender Windows XP som et eksempel:

- 1. Klik på **start All Programs (Alle programmer)**.
- 2. Vælg **EPSON**.
- 3. Vælg din printer.
- 4. Vælg **Activate Status Monitor**.

Vinduet **Printer Selection** vises.

5. Klik på navnet på den ønskede printer på listen.

Vinduet **Printer Status** vises.

6. Klik på **Help**.

*Se også: ["Status Monitor \(Kun Windows\)" på side 34](#page-33-0)*

### **Kontrol af Status i EpsonNet Config (Windows & Mac OS X) (Kun Epson AcuLaser MX14NF)**

Du kan kontrollere statussen for udskriftsjobbet, som blev sendt til printeren, under fanen **Jobs** i EpsonNet Config.

*Se også: ["Printerstyringssoftware" på side 32](#page-31-0)*

### **Udskrivning af en rapportside**

Du kan udskrive forskellige typer rapporter og lister. Se ["Report / List" på side 212](#page-211-0) angående yderligere oplysninger om hver enkelt rapport og liste.

Dette afsnit beskriver to metoder til udskrivning af en rapportside med System Settings-siden som eksempel.

#### **Udskrivning af en System Settings-side**

Udskriv en System Settings-side for at bekræfte detaljerede printerindstillinger.

#### **Betjeningspanelet**

#### *Bemærk:*

*Rapporter og lister udskrives alle på engelsk.*

- 1. Klik på **System**-knappen.
- 2. Vælg Report / List og tryk derefter på knappen (ok).
- 3. Vælg System Settings og tryk derefter på knappen (ok).

Siden System Settings udskrives.

#### **Printer Setting Utility**

Den følgende procedure anvender Windows XP som et eksempel.

#### *Bemærk:*

*Rapporter og lister udskrives alle på engelsk.*

1. Klik på **start** — **All Programs (Alle programmer)** — **EPSON** — din printer — **Printer Setting Utility**.

#### *Bemærk:*

*Vinduet til valg en printer vises i dette trin, når der er installeret flere printerdrivere på din computer. I dette tilfælde skal du klikke på navnet på den ønskede printer, der står under* **Printer Name***.*

Printer Setting Utility vises.

- 2. Klik på fanen **Printer Settings Report**.
- 3. Vælg **Reports** fra listen til venstre på siden.

Siden **Reports** vises.

4. Klik på **System Settings**.

Siden System Settings udskrives.

### **Printerindstillinger**

#### **Brug af betjeningspanelet til ændring af printerindstillingerne**

Du kan vælge menupunkter og tilhørende værdier fra betjeningspanelet.

Når du først går ind i menuerne via betjeningspanelet kan du se en fremhævelse i menuerne. Denne fremhævelse angiver den standard menuindstilling fra fabrikken. Disse indstillinger er de originale printerindstillinger.

#### *Bemærk:*

*Standardindstillingerne fra fabrikken varierer muligvis for forskellige lande.*

For at vælge en ny værdi som en standard menuindstilling:

- 1. Klik på **System**-knappen.
- 2. Vælg den ønskede menu og tryk derefter på knappen (ok).
- 3. Vælg den ønskede menu eller menupunkt og tryk derefter på knappen  $(\alpha)$ .
	- ❏ Hvis valget er en menu, åbnes menuen, og der vises en liste over menupunkter.
	- ❏ Hvis valget er et menupunkt, vises menuens standardindstilling for det menupunkt som fremhævet.

Hver menupunkt har en liste af værdier for det menupunkt. En værdi kan være:

- ❏ Et udtryk eller ord som beskriver en indstilling
- ❏ En numerisk værdi som kan ændres
- ❏ En Til- eller Fra-indstilling

#### *Bemærk:*

*Tryk samtidigt på knappen og . Der vises de standard menuindstillinger fra fabrikken.*

- 4. Vælg den ønskede værdi.
- 5. Tryk på knappen (ok) for at aktivere indstillingsværdien.

Værdien er angivet med en fremhævelse på den forrige skærm for at identificere den som den aktuelle standard brugermenuindstilling.

6. For at fortsætte med at indstille andre punkter skal du vælge den ønskede menu. Tryk på **(Back**) eller  $\blacktriangleleft$ -knappen for at vende tilbage til den forrige menu.

For at annullere indstilling af nye værdier skal du trykke på knappen **System** og derefter trykke på **(Back**) eller  $\blacktriangleleft$ -knappen for at vende tilbage til skærmen Select Function.

Disse indstillinger er aktive, indtil der vælges nye, eller standardindstillingerne fra fabrikken genoprettes.

Driverindstillingerne har muligvis forrang over tidligere udførte ændringer. I sådan et tilfælde skal du ændre standardindstillingerne for betjeningspanelet.

#### **Brug af Printer Setting Utility til ændring af printerindstillingerne**

Du kan vælge menupunkter og tilhørende værdier i Printer Setting Utility.

Den følgende procedure anvender Windows XP som et eksempel.

#### *Bemærk:*

*Standardindstillingerne fra fabrikken varierer muligvis for forskellige lande. Disse indstillinger er aktive, indtil der vælges nye, eller standardindstillingerne fra fabrikken genoprettes.*

For at vælge en ny værdi som en indstilling:

1. Klik på **start** — **All Programs (Alle programmer)** — **EPSON** — din printer — **Printer Setting Utility**.

#### *Bemærk:*

*Vinduet til valg en printer vises i dette trin, når der er installeret flere printerdrivere på din computer. I dette tilfælde skal du klikke på navnet på den ønskede printer, der står under* **Printer Name***.*

Printer Setting Utility vises.

- 2. Klik på fanen **Printer Maintenance**.
- 3. Vælg det ønskede menupunkt.

Hver menupunkt har en liste af værdier for det menupunkt. En værdi kan være:

- ❏ Et udtryk eller ord som beskriver en indstilling
- ❏ En numerisk værdi som kan ændres
- ❏ En Til- eller Fra-indstilling
- 4. Vælg den ønskede værdi og klik derefter på knappen **Apply New Settings** eller **Restart printer to apply new settings**.

Driverindstillingerne har muligvis forrang over tidligere udførte ændringer, og det er muligvis nødvendigt at ændre standardindstillingerne for Printer Setting Utility.

#### **Justering af sproget**

Sådan vises et andet sprog på betjeningspanelet:

#### Betjeningspanelet

1. Klik på **System**-knappen.

- 2. Vælg Panel Language og tryk derefter på knappen (ok).
- 3. Vælg det ønskede sprog og tryk derefter på knappen (ok).

#### Printer Setting Utility

Den følgende procedure anvender Windows XP som et eksempel.

1. Klik på **start** — **All Programs (Alle programmer)** — **EPSON** — din printer — **Printer Setting Utility**.

#### *Bemærk:*

*Vinduet til valg en printer vises i dette trin, når der er installeret flere printerdrivere på din computer. I dette tilfælde skal du klikke på navnet på den ønskede printer, der står under* **Printer Name***.*

Printer Setting Utility vises.

- 2. Klik på fanen **Printer Maintenance**.
- 3. Vælg **System Settings** fra listen til venstre på siden.

Siden **System Settings** vises.

4. Vælg det ønskede sprog fra **Panel Language** og klik derefter på knappen **Apply New Settings**.

# **Udskrivning med WSD (webtjenester på enheder) (kun Epson AcuLaser MX14NF)**

Dette afsnit indeholder oplysninger om netværksudskrivning med WSD, den nye Windows Vista-, Windows Server 2008-, Windows Server 2008 R2- og Windows 7-protokol fra Microsoft.

### **Tilføjelse af roller for udskrivningstjenester**

Når du anvender Windows Server 2008 eller Windows Server 2008 R2, er du nødt til at tilføje rollerne for udskrivningstjenester til Windows Server 2008- eller Windows Server 2008 R2-klienten.

**Windows Server 2008:**

- 1. Klik på **Start Administrative Tools (Administration) Server Manager (Serverstyring)**.
- 2. Fra menuen **Action (Handling)** skal du vælge **Add Roles (Tilføj roller)**.
- 3. Vælg afkrydsningsfeltet **Print Services (Udskrivningstjenester)** i vinduet **Server Roles (Serverroller)** i **Add Roles Wizard (Guiden Tilføj roller)** og klik derefter på **Next (Næste)**.
- 4. Klik på **Next (Næste)**.
- 5. Marker afkrydsningsfeltet **Print Server (Udskrivningsserver)** og klik derefter på **Next (Næste)**.
- 6. Klik på **Install (Installer)**.

**Windows Server 2008 R2:**

- 1. Klik på **Start Administrative Tools (Administration) Server Manager (Serverstyring)**.
- 2. Fra menuen **Action (Handling)** skal du vælge **Add Roles (Tilføj roller)**.
- 3. Vælg afkrydsningsfeltet **Print and Document Services (Udskrivnings- og dokumenttjenester)** i vinduet **Server Roles (Serverroller)** i **Add Roles Wizard (Guiden Tilføj roller)** og klik derefter på **Next (Næste)**.
- 4. Klik på **Next (Næste)**.
- 5. Marker afkrydsningsfeltet **Print Server (Udskrivningsserver)** og klik derefter på **Next (Næste)**.
- 6. Klik på **Install (Installer)**.

### **Printeropsætning**

Du kan installere din nye printer på netværket vha. den Software Disc, der kom sammen med printeren, eller vha. guiden **Add Printer (Tilføj printer)**.

#### **Installation af en printerdriver vha. guiden Add Printer (Tilføj printer)**

- 1. Klik på **Start Control Panel (Kontrolpanel) Hardware and Sound (Hardware og lyd)** — **Printers (Printere)** (**Start** — **Devices and Printers (Enheder og printere)** for Windows Server 2008 R2 og Windows 7).
- 2. Klik på **Add a printer (Tilføj en printer)** for at starte guiden **Add Printer (Tilføj printer)**.
- 3. Vælg **Add a network, wireless or Bluetooth printer (Tilføj netværksprinter, trådløs printer eller Bluetooth-printer)**.
- 4. Vælg den printer du ønsker at anvende på listen over tilgængelige printere, og klik derefter på **Next (Næste)**.

#### *Bemærk:*

- ❏ *WSD-printeren vises på listen over tilgængelige printere som* **http://***IP-adresse***/ws/***.*
- ❏ *Hvis der ikke vises nogen WSD-printer på listen, skal du manuelt indtaste printerens IP-adresse for at oprette en WSD-printer. Følg instruktionerne nedenfor for at indtaste printerens IP-adresse manuelt. På Windows Server 2008 R2 er du nødt til at være medlem af administratorgruppen for at kunne oprette en WSD-printer.*

*1. Klik på* **The printer that I want isn't listed (Den ønskede printer er ikke på listen)***. 2. Vælg* **Add a printer using a TCP/IP address or hostname (Tilføj en printer ved hjælp af TCP/IP-adresse eller værtsnavn)** *og klik på* **Next (Næste)***.*

*3. Vælg* **Web Services Device (Enheden Webtjenester)** *fra* **Device type (Enhedstype)***. 4. Indtast printerens IP-adresse i tekstboksen* **Hostname or IP address (Værtsnavn eller IP-adresse)** *og klik på* **Next (Næste)***.*

- ❏ *Inden installering af driveren ved hjælp af guiden* **Add Printer (Tilføj printer)** *på Windows Server 2008 R2 eller Windows 7 skal du udføre et af følgende: - Opret en internetforbindelse så Windows Update kan scanne din computer. - Tilføj printerdriveren til din computer på forhånd.*
- 5. Hvis du bliver bedt om det, skal du installere printerdriveren på din computer. Hvis du bliver bedt om en administratoradgangskode eller bekræftelse, skal du indtaste adgangskoden eller foretage bekræftelse.
- 6. Udfør de yderligere trin i guiden og klik derefter på **Finish (Udfør)**.
- 7. Udskriv en testside for at bekræfte printerinstallationen.
- a Klik på **Start Control Panel (Kontrolpanel) Hardware and Sound (Hardware og lyd)** — **Printers (Printere)** (**Start** — **Devices and Printers (Enheder og printere)** for Windows Server 2008 R2 og Windows 7).
- b Højreklik på den printer du lige oprettede og klik derefter på **Properties (Egenskaber)** (**Printer properties (Printeregenskaber)** for Windows Server 2008 R2 og Windows 7).
- c På fanen **General (Generelt)** skal du klikke på **Print Test Page (Udskriv testside)**. Når der er udskrevet en testside på korrekt vis, er installationen fuldført.

### Kapitel 6

# **Kopiering**

# **Ilægning af papir til kopiering**

Instruktionerne for ilægning af udskriftsdokumenter er de samme uanset om du udskriver, faxer eller kopierer. (Faxfunktionen findes kun på Epson AcuLaser MX14NF.)

#### *Se også:*

❏ *["Anvendelige udskriftsmedier" på side 74](#page-73-0)*

❏ *["Ilægning af udskriftsmedier" på side 77](#page-76-0)*

# **Forberedelse af et dokument**

Du kan anvende dokumentglasset eller den automatiske dokumentføder (ADF) til at ilægge et originaldokument til kopiering, scanning og afsendelse af en fax. (ADF- og faxfunktionen findes kun på Epson AcuLaser MX14NF.) Du kan ilægge op til 15 dokumentark af 64 gsm til et job vha. ADF'en eller et ark ad gangen vha. dokumentglasset.

#### *Vigtigt:*

- ❏ *Undlad at ilægge dokumenter som er mindre end 148,0* × *210,0 mm eller større end 215,9* × *355,6 mm, forskellige størrelser eller vægt samtidigt, hæfter, pjecer, transparenter eller dokumenter med ualmindelige egenskaber i ADF'en.*
- ❏ *Kulpapir eller papir med kulpapirbagside, bestrøget papir, luftpostpapir eller tyndt papir, rynket eller presset papir, krøllet eller rullet papir eller iturevet papir kan ikke anvendes i ADF'en.*
- ❏ *Brug ikke dokumenter med hæfteklammer, papirclips eller som indeholder klæbemidler eller opløsningsmiddelbaserede materialer som f.eks. lim, blæk og retteblæk i ADF'en.*

#### *Bemærk:*

*For at opnå den bedste scanningskvalitet for især farve- eller gråskalabilleder skal du anvende dokumentglasset i stedet for ADF'en.*

# <span id="page-118-0"></span>**Kopiering vha. dokumentglasset**

#### *Bemærk:*

- ❏ *Der behøves ikke nogen computerforbindelse for kopiering.*
- ❏ *Sørg for at der ikke er nogen dokumenter i ADF'en på Epson AcuLaser MX14NF. Hvis der er et dokument i ADF'en, prioriteres det højere end dokumentet på dokumentglasset.*
- ❏ *Urenheder på dokumentglasset kan muligvis forårsage pletter på den udskrevne kopi. Rengør dokumentglasset inden brug for at opnå det bedste resultat. Se ["Rengøring af scanneren" på side 306](#page-305-0) angående yderligere oplysninger.*

Sådan laves en kopi vha. dokumentglasset:

1. Åbn dokumentdækslet.

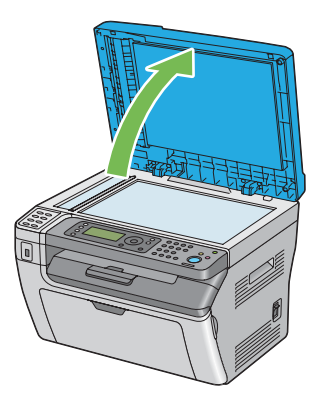

2. Placer dokumentet med forsiden nedad på dokumentglasset og ret det ind efter registreringsstyret i øverste venstre hjørne af dokumentglasset.

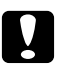

#### c *Forsigtig:*

*Tryk ikke unødvendigt hårdt for at holde tykke dokumenter på dokumentglasset. Det kan ødelægge glasset og forårsage personskader.*

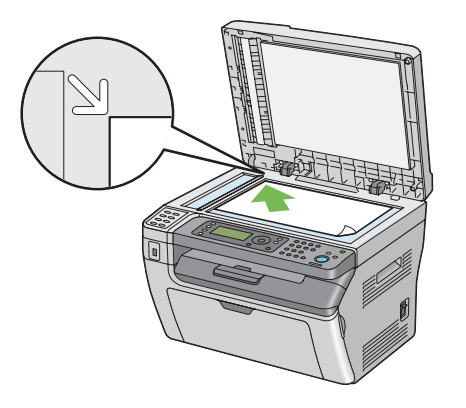

3. Luk dokumentdækslet.

#### *Bemærk:*

- ❏ *Lades dokumentdækslet være åbent under kopiering kan det påvirke kopieringskvaliteten og forøge tonerforbruget.*
- ❏ *Hvis du kopierer en side fra en bog eller et blad, skal du løfte dokumentdækslet op, indtil dets hængsler fanges af stopperen, og derefter lukke dokumentdækslet. Hvis bogen eller bladet er tykkere end 20 mm, skal du starte kopieringen med åbent dokumentdæksel.*
- 4. Tryk på (**Copy**)-knappen.
- 5. Tilpas kopieringsindstillingerne inklusive antallet af kopier, kopistørrelse og billedkvalitet.

*Se også: ["Indstilling af kopieringsindstillinger" på side 122](#page-121-0)*

Du kan rydde indstillingerne vha. knappen  $\gamma$  (**Clear All**).

6. Tryk på (**Start**)-knappen for at begynde kopieringen.

#### *Bemærk:*

*Tryk på (***Stop***)-knappen for at annullere et kopijob på et hvilket som helst tidspunkt under scanningen af et dokument.*

# <span id="page-120-0"></span>**Kopiering vha. ADF'en (Kun Epson AcuLaser MX14NF)**

#### *Vigtigt:*

*Ilæg ikke flere end 15 ark i ADF'en og tillad ikke at der tilføres flere end 15 ark til dokumentudbakken. Dokumentudbakken bør tømmes, inden den overstiger 15 ark, ellers kan dine originale dokumenter blive beskadiget.*

#### *Bemærk:*

- ❏ *For at opnå den bedste scanningskvalitet for især farve- eller gråskalabilleder skal du anvende dokumentglasset i stedet for ADF'en.*
- ❏ *Der behøves ikke nogen computerforbindelse for kopiering.*
- ❏ *Du kan ikke ilægge følgende dokumenter i ADF'en. Sørg for at placere dem på dokumentglasset.*

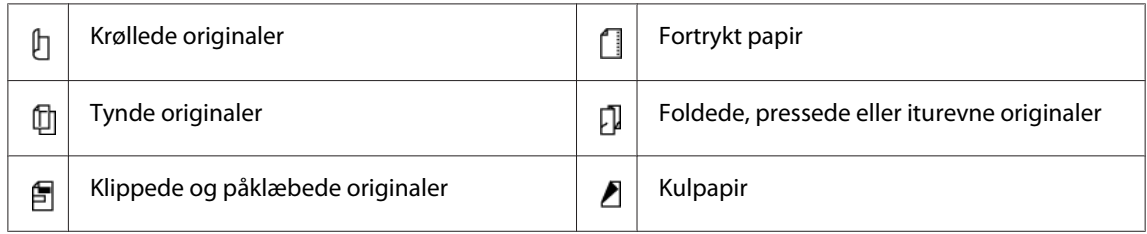

Sådan kopieres vha. ADF'en:

1. Ilæg op til 15 dokumentark af 64 gsm med forsiden opad på ADF'en med dokumenternes øverste kant ind først. Juster derefter dokumentstyrene til den korrekte dokumentstørrelse.

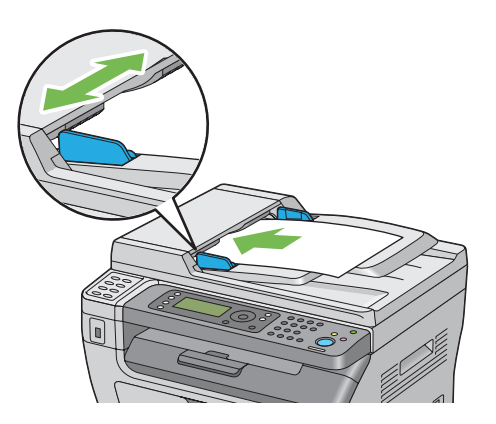

#### *Bemærk:*

*Sørg for at du anvender dokumentstyrene, inden du kopierer et dokument i legal-størrelse.*

2. Tryk på (**Copy**)-knappen.

<span id="page-121-0"></span>3. Tilpas kopieringsindstillingerne inklusive antallet af kopier, kopistørrelse og billedkvalitet.

*Se også: "Indstilling af kopieringsindstillinger" på side 122*

Du kan rydde indstillingerne vha. knappen  $\gamma$  (**Clear All**).

4. Tryk på (**Start**)-knappen for at begynde kopieringen.

#### *Bemærk:*

*Tryk på (***Stop***)-knappen for at annullere et kopijob på et hvilket som helst tidspunkt under scanningen af et dokument.*

# **Indstilling af kopieringsindstillinger**

Indstil de følgende indstillinger for det aktuelle kopijob inden du trykker på (**Start**)-knappen for at lave kopier.

#### *Bemærk:*

*Efter et kopijob er gennemført, bevares kopiindstillingerne, indtil skærmen vender tilbage til* Select Function *(automatisk nulstilling eller der trykkes på (***Back***)-knappen), der trykkes på (***Clear All***)-knappen, eller der trykkes på (***Copy***)-knappen igen.*

### **Antal kopier**

Du kan specificere antallet af kopier fra 1 til 99.

1. På Epson AcuLaser MX14NF skal du ilægge dokumentet/dokumenterne med forsiden opad og den øverste kant gående først ind i ADF'en eller placere et enkelt dokument med forsiden nedad på dokumentglasset og lukke dokumentdækslet.

På Epson AcuLaser MX14 skal du placere et enkelt dokument med forsiden nedad på dokumentglasset og lukke dokumentdækslet.

*Se også:* ❏ *["Kopiering vha. ADF'en \(Kun Epson AcuLaser MX14NF\)" på side 121](#page-120-0)*

- ❏ *["Kopiering vha. dokumentglasset" på side 119](#page-118-0)*
- 2. Tryk på (**Copy**)-knappen.
- 3. Indtast antallet af kopier vha. det numeriske tastatur.
- 4. Tilpas om nødvendigt kopieringsindstillingerne inklusive kopistørrelse og billedkvalitet.

#### *Se også:*

*["Indstilling af kopieringsindstillinger" på side 122](#page-121-0)*

5. Tryk på (**Start**)-knappen for at begynde kopieringen.

### **Collated**

Du kan sortere kopierne: Hvis du for eksempel laver to kopier af tresidede dokumenter, udskrives der et komplet tresidet dokument efterfulgt af endnu et komplet dokument.

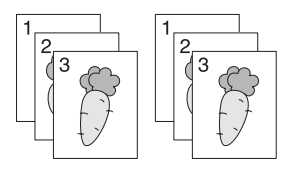

#### *Bemærk:*

*Kopiering af dokumenter med en stor mængde data kan opbruge den tilgængelige hukommelse. Hvis der opstår hukommelsesmangel, skal sorteringen annulleres ved at* Collated *ændres til* Off *på betjeningspanelet.*

1. På Epson AcuLaser MX14NF skal du ilægge dokumentet/dokumenterne med forsiden opad og den øverste kant gående først ind i ADF'en eller placere et enkelt dokument med forsiden nedad på dokumentglasset og lukke dokumentdækslet.

På Epson AcuLaser MX14 skal du placere et enkelt dokument med forsiden nedad på dokumentglasset og lukke dokumentdækslet.

#### *Se også:*

❏ *["Kopiering vha. ADF'en \(Kun Epson AcuLaser MX14NF\)" på side 121](#page-120-0)*

- ❏ *["Kopiering vha. dokumentglasset" på side 119](#page-118-0)*
- 2. Tryk på (**Copy**)-knappen.
- 3. Vælg Collated og tryk derefter på knappen (ok).
- 4. Vælg den ønskede indstilling og tryk derefter på knappen  $\alpha$ .

*Værdier markeret med en asterisk (\*) er de standard menuindstillinger fra fabrikken.*

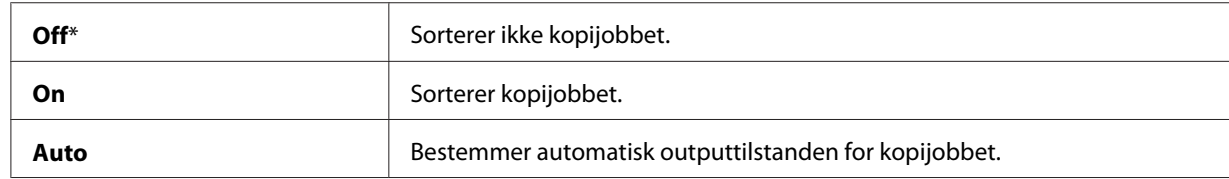

5. Tilpas om nødvendigt kopieringsindstillingerne inklusive antallet af kopier, kopistørrelse og billedkvalitet.

*Se også: ["Indstilling af kopieringsindstillinger" på side 122](#page-121-0)*

6. Tryk på (**Start**)-knappen for at begynde kopieringen.

### **Reduce/Enlarge**

Du kan reducere eller forstørre størrelsen på et kopieret billede med 25 % til 400 %.

#### *Bemærk:*

❏ *Når du laver en reduceret kopi, kan der opstå sorte linjer nær bunden af kopien.*

- ❏ *Dette punkt er kun til rådighed, når* Multiple Up *er indstillet til* Off *eller* Manual*.*
- 1. På Epson AcuLaser MX14NF skal du ilægge dokumentet/dokumenterne med forsiden opad og den øverste kant gående først ind i ADF'en eller placere et enkelt dokument med forsiden nedad på dokumentglasset og lukke dokumentdækslet.

På Epson AcuLaser MX14 skal du placere et enkelt dokument med forsiden nedad på dokumentglasset og lukke dokumentdækslet.

*Se også:*

- ❏ *["Kopiering vha. ADF'en \(Kun Epson AcuLaser MX14NF\)" på side 121](#page-120-0)*
- ❏ *["Kopiering vha. dokumentglasset" på side 119](#page-118-0)*
- 2. Tryk på (**Copy**)-knappen.
- 3. Vælg Reduce/Enlarse og tryk derefter på knappen (ok).

4. Vælg den ønskede indstilling og tryk derefter på knappen (ok).

#### **mm-serie**

#### *Bemærk:*

*Værdier markeret med en asterisk (\*) er de standard menuindstillinger fra fabrikken.*

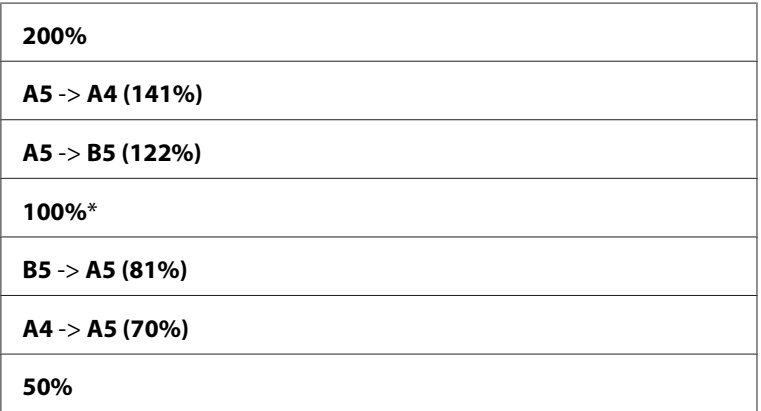

#### **tomme-serie**

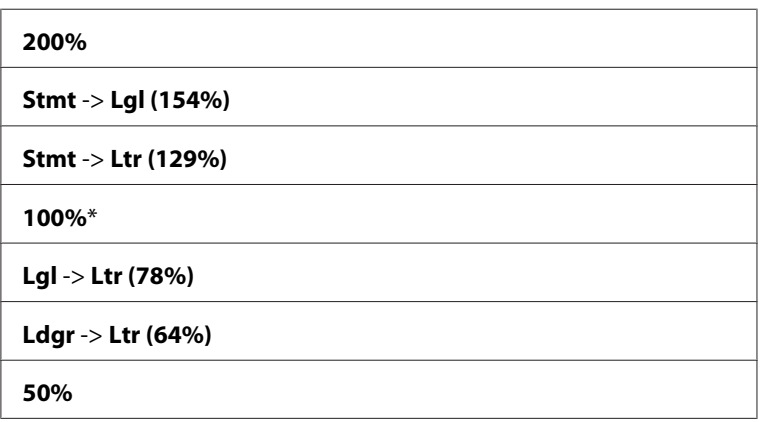

#### *Bemærk:*

*Du kan også anvende det numeriske tastatur til at indtaste det ønskede zoomforhold på mellem 25 % og 400 %, eller trykke på knappen ▶ for at forstørre zoomforholdet eller trykke på knappen ◀ for reducere zoomforholdet i intervaller på 1 %. Se den følgende tabel angående særlige zoomforhold.*

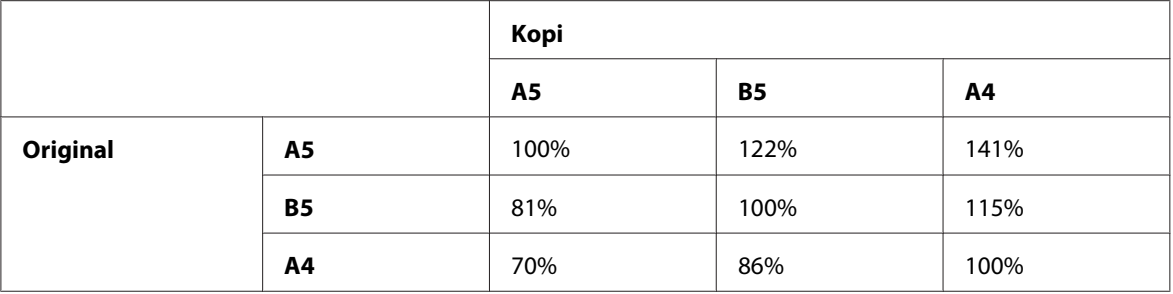

Metoderne til ilægning af udskriftsmedier varierer afhængigt af størrelsen og retningen af udskriftsmedierne. Se ["Ilægning af udskriftsmedier i multifunktionsføderen \(MPF\)" på side 93](#page-92-0) eller ["Ilægning af udskriftsmedier i prioriteret ark-indsætter \(PSI\)" på side 87](#page-86-0) angående yderligere oplysninger.

Se ["Anvendelige udskriftsmedier" på side 74](#page-73-0) angående de udskriftsmedier som kan ilægges.

5. Tilpas om nødvendigt kopieringsindstillingerne inklusive antallet af kopier og billedkvaliteten.

#### *Se også:*

*["Indstilling af kopieringsindstillinger" på side 122](#page-121-0)*

6. Tryk på (**Start**)-knappen for at begynde kopieringen.

### **Document Size**

Du kan specificere den standard dokumentstørrelse.

1. På Epson AcuLaser MX14NF skal du ilægge dokumentet/dokumenterne med forsiden opad og den øverste kant gående først ind i ADF'en eller placere et enkelt dokument med forsiden nedad på dokumentglasset og lukke dokumentdækslet.

På Epson AcuLaser MX14 skal du placere et enkelt dokument med forsiden nedad på dokumentglasset og lukke dokumentdækslet.

*Se også:* ❏ *["Kopiering vha. ADF'en \(Kun Epson AcuLaser MX14NF\)" på side 121](#page-120-0)*

- ❏ *["Kopiering vha. dokumentglasset" på side 119](#page-118-0)*
- 2. Tryk på (**Copy**)-knappen.
- 3. Vælg Document Size og tryk derefter på knappen (ok).

4. Vælg den ønskede indstilling og tryk derefter på knappen (ok).

#### *Bemærk:*

*Værdier markeret med en asterisk (\*) er de standard menuindstillinger fra fabrikken.*

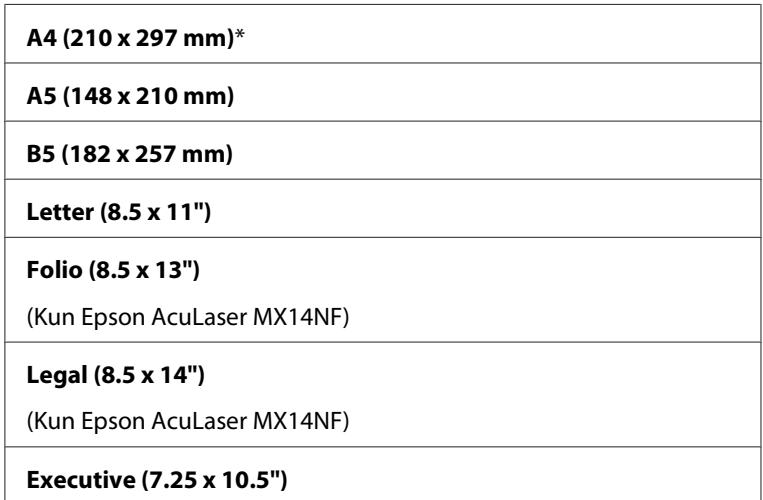

5. Tilpas om nødvendigt kopieringsindstillingerne inklusive antallet af kopier, kopistørrelse og billedkvalitet.

*Se også: ["Indstilling af kopieringsindstillinger" på side 122](#page-121-0)*

6. Tryk på (**Start**)-knappen for at begynde kopieringen.

### **Document Type**

Du kan vælge kopiens billedkvalitet.

1. På Epson AcuLaser MX14NF skal du ilægge dokumentet/dokumenterne med forsiden opad og den øverste kant gående først ind i ADF'en eller placere et enkelt dokument med forsiden nedad på dokumentglasset og lukke dokumentdækslet.

På Epson AcuLaser MX14 skal du placere et enkelt dokument med forsiden nedad på dokumentglasset og lukke dokumentdækslet.

*Se også:*

❏ *["Kopiering vha. ADF'en \(Kun Epson AcuLaser MX14NF\)" på side 121](#page-120-0)*

- ❏ *["Kopiering vha. dokumentglasset" på side 119](#page-118-0)*
- 2. Tryk på (**Copy**)-knappen.
- 3. Vælg Document Type og tryk derefter på knappen  $\alpha$ .
- 4. Vælg den ønskede indstilling og tryk derefter på knappen (ok).

*Værdier markeret med en asterisk (\*) er de standard menuindstillinger fra fabrikken.*

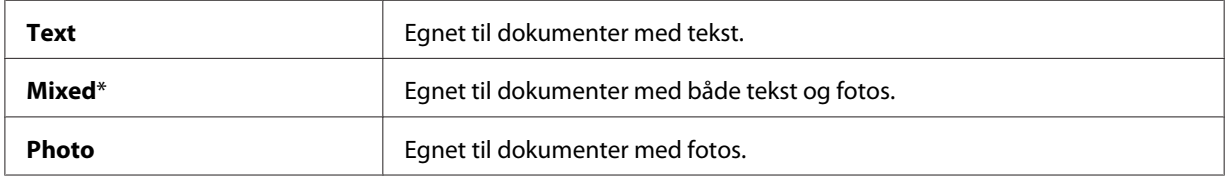

5. Tilpas om nødvendigt kopieringsindstillingerne inklusive antallet af kopier og kopistørrelsen.

#### *Se også:*

*["Indstilling af kopieringsindstillinger" på side 122](#page-121-0)*

6. Tryk på (**Start**)-knappen for at begynde kopieringen.

### **Lighten/Darken**

Du kan justere densitetsniveuaet for at gøre kopien lysere eller mørkere end originalen.

1. På Epson AcuLaser MX14NF skal du ilægge dokumentet/dokumenterne med forsiden opad og den øverste kant gående først ind i ADF'en eller placere et enkelt dokument med forsiden nedad på dokumentglasset og lukke dokumentdækslet.

På Epson AcuLaser MX14 skal du placere et enkelt dokument med forsiden nedad på dokumentglasset og lukke dokumentdækslet.

*Se også:* ❏ *["Kopiering vha. ADF'en \(Kun Epson AcuLaser MX14NF\)" på side 121](#page-120-0)*

- ❏ *["Kopiering vha. dokumentglasset" på side 119](#page-118-0)*
- 2. Tryk på (**Copy**)-knappen.
- 3. Vælg Lighten/Darken og tryk derefter på knappen  $\alpha$ .
- 4. Vælg den ønskede indstilling og tryk derefter på knappen (ok).

*Værdier markeret med en asterisk (\*) er de standard menuindstillinger fra fabrikken.*

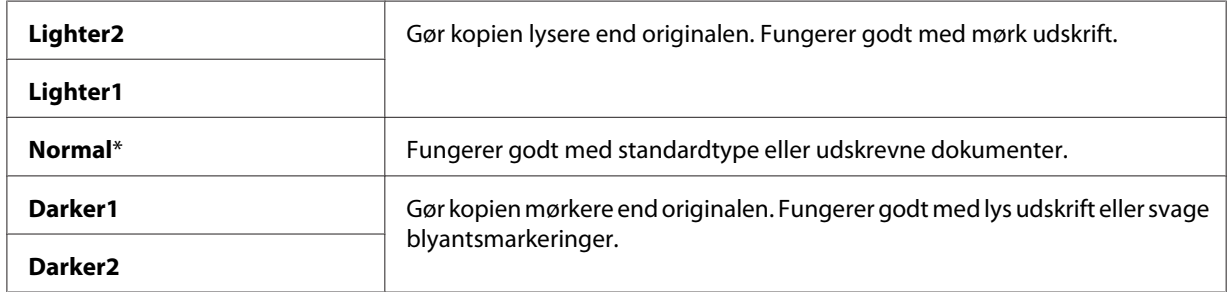

5. Tilpas om nødvendigt kopieringsindstillingerne inklusive antallet af kopier, kopistørrelse og billedkvalitet.

#### *Se også:*

*["Indstilling af kopieringsindstillinger" på side 122](#page-121-0)*

6. Tryk på (**Start**)-knappen for at begynde kopieringen.

### **Sharpness**

Du kan justere skarpheden for at gøre kopien skarpere eller blødere end originalen.

1. På Epson AcuLaser MX14NF skal du ilægge dokumentet/dokumenterne med forsiden opad og den øverste kant gående først ind i ADF'en eller placere et enkelt dokument med forsiden nedad på dokumentglasset og lukke dokumentdækslet.

På Epson AcuLaser MX14 skal du placere et enkelt dokument med forsiden nedad på dokumentglasset og lukke dokumentdækslet.

#### *Se også:*

- ❏ *["Kopiering vha. ADF'en \(Kun Epson AcuLaser MX14NF\)" på side 121](#page-120-0)*
- ❏ *["Kopiering vha. dokumentglasset" på side 119](#page-118-0)*
- 2. Tryk på (**Copy**)-knappen.
- 3. Vælg Sharpness og tryk derefter på knappen  $\alpha$ .
- 4. Vælg den ønskede indstilling og tryk derefter på knappen (ok).

*Værdier markeret med en asterisk (\*) er de standard menuindstillinger fra fabrikken.*

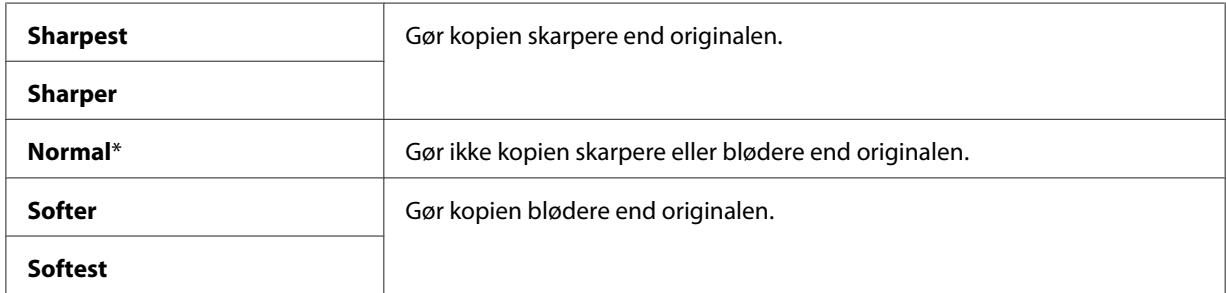

5. Tilpas om nødvendigt kopieringsindstillingerne inklusive antallet af kopier, kopistørrelse og billedkvalitet.

#### *Se også:*

*["Indstilling af kopieringsindstillinger" på side 122](#page-121-0)*

6. Tryk på (**Start**)-knappen for at begynde kopieringen.

### **Auto Exposure**

Du kan undertrykke baggrunden på originalen for at fremhæve teksten på kopien.

1. På Epson AcuLaser MX14NF skal du ilægge dokumentet/dokumenterne med forsiden opad og den øverste kant gående først ind i ADF'en eller placere et enkelt dokument med forsiden nedad på dokumentglasset og lukke dokumentdækslet.

På Epson AcuLaser MX14 skal du placere et enkelt dokument med forsiden nedad på dokumentglasset og lukke dokumentdækslet.

#### *Se også:*

- ❏ *["Kopiering vha. ADF'en \(Kun Epson AcuLaser MX14NF\)" på side 121](#page-120-0)*
- ❏ *["Kopiering vha. dokumentglasset" på side 119](#page-118-0)*
- 2. Tryk på (**Copy**)-knappen.
- 3. Vælg Auto Exposure og tryk derefter på knappen (ok).
- 4. Vælg On og tryk derefter på knappen  $\alpha$ .
- 5. Tilpas om nødvendigt kopieringsindstillingerne inklusive antallet af kopier, kopistørrelse og billedkvalitet.

*Se også: ["Indstilling af kopieringsindstillinger" på side 122](#page-121-0)*

6. Tryk på (**Start**)-knappen for at begynde kopieringen.

# **Multiple Up**

Du kan udskrive to originalbilleder, så de passer på ét ark papir.

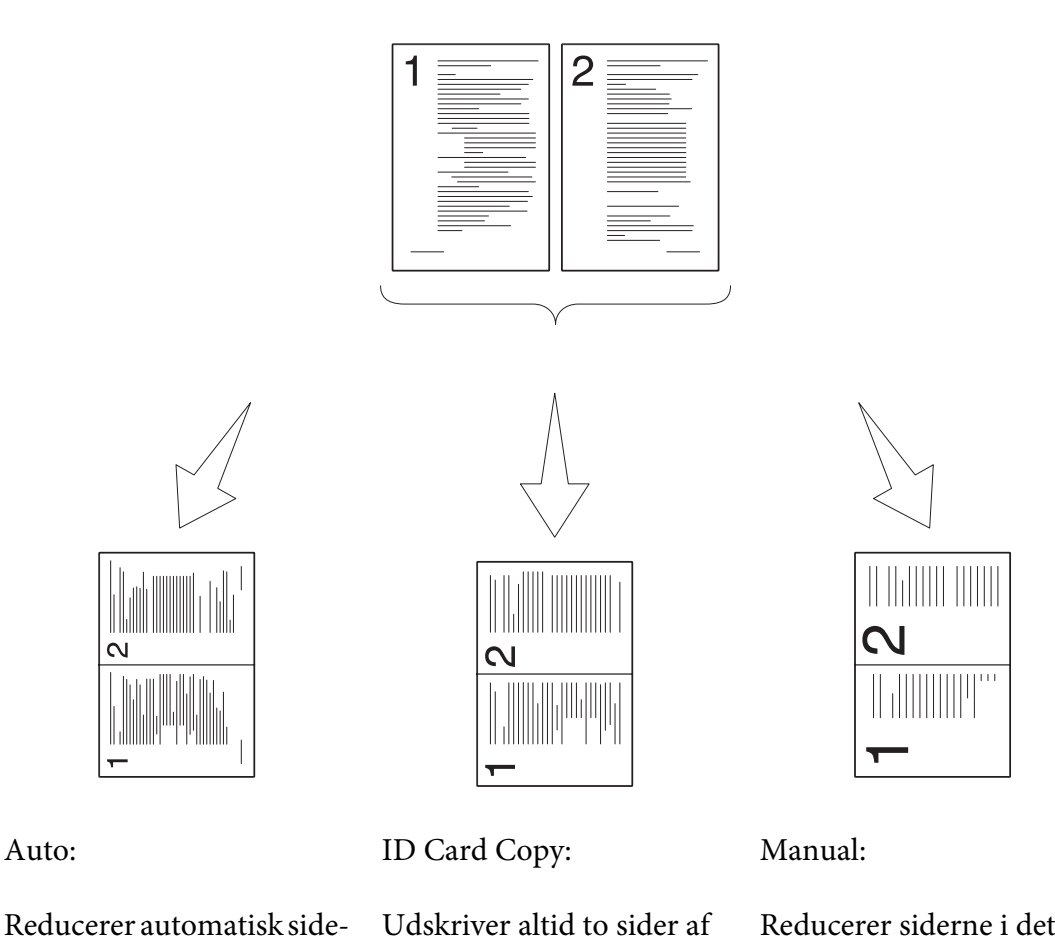

Auto:

rne så de passer på én side. ID-kortet på én side i den originale størrelse (med 100 %).

Reducerer siderne i det brugerdefinerede format afhængigt af indstillingen i menuen Reduce/Enlarge.

1. På Epson AcuLaser MX14NF skal du ilægge dokumentet/dokumenterne med forsiden opad og den øverste kant gående først ind i ADF'en eller placere et enkelt dokument med forsiden nedad på dokumentglasset og lukke dokumentdækslet.

På Epson AcuLaser MX14 skal du placere et enkelt dokument med forsiden nedad på dokumentglasset og lukke dokumentdækslet.

#### *Se også:*

- ❏ *["Kopiering vha. ADF'en \(Kun Epson AcuLaser MX14NF\)" på side 121](#page-120-0)*
- ❏ *["Kopiering vha. dokumentglasset" på side 119](#page-118-0)*
- 2. Tryk på (**Copy**)-knappen.
- 3. Vælg Multiple Up og tryk derefter på knappen  $\alpha$ .
- 4. Vælg den ønskede indstilling og tryk derefter på knappen (ok).

*Værdier markeret med en asterisk (\*) er de standard menuindstillinger fra fabrikken.*

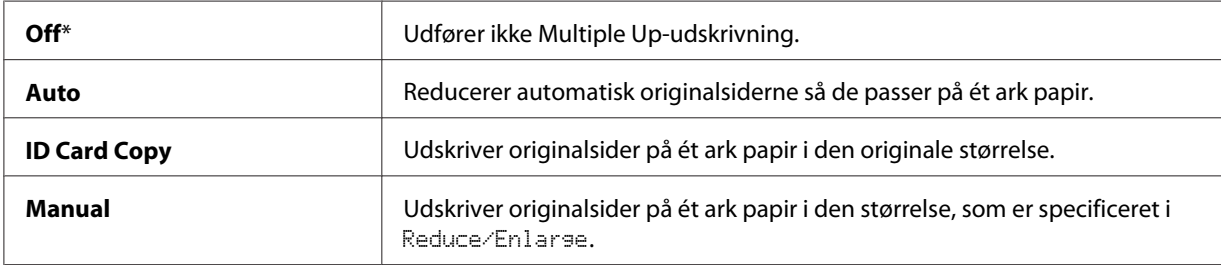

5. Tilpas om nødvendigt kopieringsindstillingerne inklusive antallet af kopier, kopistørrelse (kun for Off eller Manual) og billedkvalitet.

#### *Se også:*

*["Indstilling af kopieringsindstillinger" på side 122](#page-121-0)*

6. Tryk på (**Start**)-knappen for at begynde kopieringen.

Når du anvender dokumentglasset, og Multiple Up er indstillet til Auto, ID Card Copy eller Manual, bliver du på displayet bedt om en anden side. Vælg Yes eller No og tryk derefter på knappen (ok).

Hvis du vælger Yes, skal du vælge Continue eller Cancel og derefter trykke på @M-knappen.

### **Margin Top/Bottom**

Du kan specificere den øverste og nederste margen på kopien.

1. På Epson AcuLaser MX14NF skal du ilægge dokumentet/dokumenterne med forsiden opad og den øverste kant gående først ind i ADF'en eller placere et enkelt dokument med forsiden nedad på dokumentglasset og lukke dokumentdækslet.

På Epson AcuLaser MX14 skal du placere et enkelt dokument med forsiden nedad på dokumentglasset og lukke dokumentdækslet.

*Se også:*

❏ *["Kopiering vha. ADF'en \(Kun Epson AcuLaser MX14NF\)" på side 121](#page-120-0)*

- ❏ *["Kopiering vha. dokumentglasset" på side 119](#page-118-0)*
- 2. Tryk på (**Copy**)-knappen.
- 3. Vælg Marsin Top/Bottom og tryk derefter på knappen (ok).
- 4. Tryk på knappen  $\triangle$  eller  $\blacktriangledown$  for at indtaste den ønskede værdi vha. det numeriske tastatur, og tryk derefter på knappen  $(x)$ .

*Værdier markeret med en asterisk (\*) er de standard menuindstillinger fra fabrikken.*

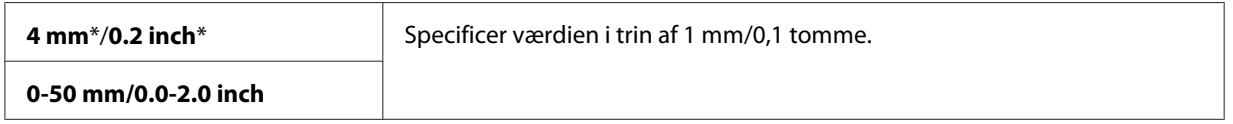

5. Tilpas om nødvendigt kopieringsindstillingerne inklusive antallet af kopier, kopistørrelse og billedkvalitet.

*Se også:*

*["Indstilling af kopieringsindstillinger" på side 122](#page-121-0)*

6. Tryk på (**Start**)-knappen for at begynde kopieringen.

### **Margin Left/Right**

Du kan specificere den venstre og højre margen på kopien.

1. På Epson AcuLaser MX14NF skal du ilægge dokumentet/dokumenterne med forsiden opad og den øverste kant gående først ind i ADF'en eller placere et enkelt dokument med forsiden nedad på dokumentglasset og lukke dokumentdækslet.

På Epson AcuLaser MX14 skal du placere et enkelt dokument med forsiden nedad på dokumentglasset og lukke dokumentdækslet.

#### *Se også:*

❏ *["Kopiering vha. ADF'en \(Kun Epson AcuLaser MX14NF\)" på side 121](#page-120-0)*

- ❏ *["Kopiering vha. dokumentglasset" på side 119](#page-118-0)*
- 2. Tryk på (**Copy**)-knappen.
- 3. Vælg Marsin Left/Risht og tryk derefter på knappen (ok).
- 4. Tryk på knappen  $\triangle$  eller  $\nabla$  for at indtaste den ønskede værdi vha. det numeriske tastatur, og tryk derefter på knappen (OK).

*Værdier markeret med en asterisk (\*) er de standard menuindstillinger fra fabrikken.*

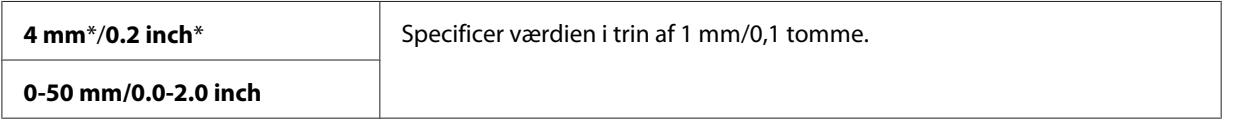

5. Tilpas om nødvendigt kopieringsindstillingerne inklusive antallet af kopier, kopistørrelse og billedkvalitet.

*Se også: ["Indstilling af kopieringsindstillinger" på side 122](#page-121-0)*

6. Tryk på (**Start**)-knappen for at begynde kopieringen.

### **Margin Middle**

Du kan specificere midtermargenen på kopien.

1. På Epson AcuLaser MX14NF skal du ilægge dokumentet/dokumenterne med forsiden opad og den øverste kant gående først ind i ADF'en eller placere et enkelt dokument med forsiden nedad på dokumentglasset og lukke dokumentdækslet.

På Epson AcuLaser MX14 skal du placere et enkelt dokument med forsiden nedad på dokumentglasset og lukke dokumentdækslet.

*Se også:* ❏ *["Kopiering vha. ADF'en \(Kun Epson AcuLaser MX14NF\)" på side 121](#page-120-0)*

- ❏ *["Kopiering vha. dokumentglasset" på side 119](#page-118-0)*
- 2. Tryk på (**Copy**)-knappen.
- 3. Vælg Marsin Middle og tryk derefter på knappen (ok).

4. Tryk på knappen  $\triangle$  eller  $\blacktriangledown$  for at indtaste den ønskede værdi vha. det numeriske tastatur, og tryk derefter på knappen  $\circledcirc$ .

#### *Bemærk:*

*Værdier markeret med en asterisk (\*) er de standard menuindstillinger fra fabrikken.*

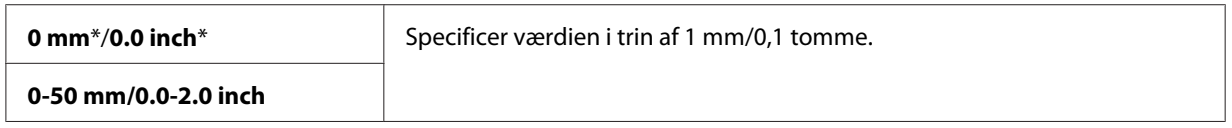

5. Tilpas om nødvendigt kopieringsindstillingerne inklusive antallet af kopier, kopistørrelse og billedkvalitet.

*Se også: ["Indstilling af kopieringsindstillinger" på side 122](#page-121-0)*

6. Tryk på (**Start**)-knappen for at begynde kopieringen.

# **Ændring af standardindstillingerne**

COPY-menuindstillingerne, inklusive billedkvaliteten, kan indstilles til de oftest anvendte tilstande.

Sådan opretter du dine egen standardindstillinger:

- 1. Klik på **System**-knappen.
- 2. Vælg Defaults Settings og tryk derefter på knappen  $\alpha$ .
- 3. Vælg Copy Defaults og tryk derefter på knappen  $\alpha$ .
- 4. Vælg det ønskede menupunkt og tryk derefter på knappen  $\alpha$ .
- 5. Vælg den ønskede indstilling eller indtast værdien vha. det numeriske tastatur, og tryk derefter på  $k$ nappen  $(\alpha_k)$ .
- 6. Gentag trin 4 og 5 efter behov.
- 7. For at vende tilbage til den forrige skærm skal du trykke på (**Back**)-knappen.

### Kapitel 7

# **Scanning**

# **Scanningsoversigt**

Du kan anvende printeren til at omdanne billeder og tekst til redigerbare billeder på din computer.

Den opløsningsindstilling du anvender, når du scanner et emne, afhænger af emnetypen, og hvordan du planlægger at anvende billedet eller dokumentet, efter du har scannet det ind i computeren. Anvend de anbefalede indstillinger for at opnå de bedste resultater.

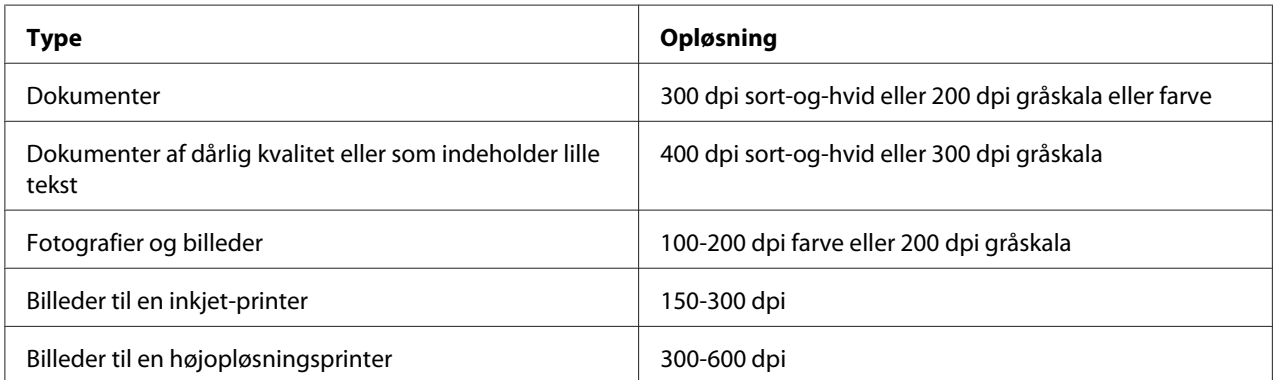

Scanning udover disse anbefalede opløsninger overstiger muligvis applikationens kapacitet. Hvis du behøver en opløsning, der er højere end dem, der er anbefalet i tabellen ovenfor, bør du reducere størrelsen på billedet vha. forhåndsvisning (eller forscanning) og beskæring, inden billedet scannes.

# **Scanning til en USB-tilsluttet computer**

# **Scanning via betjeningspanelet**

Den følgende procedure anvender Microsoft® Windows® XP som et eksempel.

#### *Bemærk:*

- ❏ *Sørg for at printeren er tilsluttet til computeren vha. USB-kablet.*
- ❏ *Du skal anvende Express Scan Manager (hurtig scanningsstyring) på din computer til at konfigurere udlæsningsdestinationen for de scannede billedfiler.*

1. På Epson AcuLaser MX14NF skal du ilægge dokumentet/dokumenterne med forsiden opad og den øverste kant gående først ind i ADF'en eller placere et enkelt dokument med forsiden nedad på dokumentglasset og lukke dokumentdækslet.

På Epson AcuLaser MX14 skal du placere et enkelt dokument med forsiden nedad på dokumentglasset og lukke dokumentdækslet.

#### *Se også:*

- ❏ *["Kopiering vha. ADF'en \(Kun Epson AcuLaser MX14NF\)" på side 121](#page-120-0)*
- ❏ *["Kopiering vha. dokumentglasset" på side 119](#page-118-0)*
- 2. Tryk på (**Scan**)-knappen.
- 3. Vælg Scan to Computer(USB) og tryk derefter på knappen (ok).
- 4. Konfigurer de nødvendige scanningsindstillinger.
- 5. Tryk på (**Start**)-knappen.

Den scannede billedfil oprettes.

*Hvis den følgende dialogboks vises på computeren, skal du vælge* **Express Scan Manager-Btype** *og derefter klikke på* **OK***. Når du først har markeret afkrydsningsfeltet* **Always use this program for this action (Brug altid dette program)** *under valg af* **Express Scan Manager-Btype***, anvendes det valgte program automatisk uden visning af vinduet til valg program.*

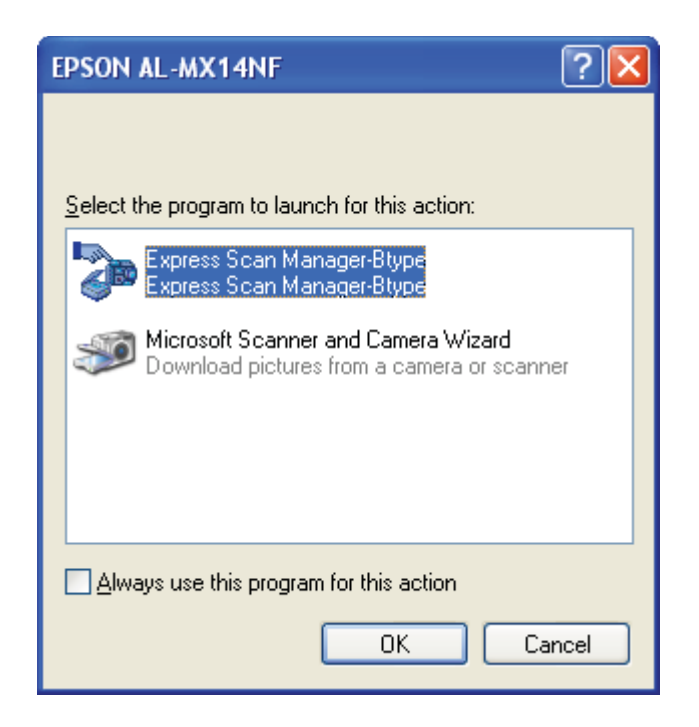

#### *Se også:*

*["Express Scan Manager" på side 37](#page-36-0)*

### **Scanning vha. TWAIN-driveren**

Printeren understøtter TWAIN-driveren til scanning af billeder. TWAIN er en af de standardkomponenter, som følger med i Windows XP, Windows Server® 2003, Windows Server 2008, Windows Server 2008 R2, Windows Vista®, Windows 7 og Mac OS® X 10.4/10.5/10.6, og den fungerer med forskellige scannere. Den følgende procedure anvender Windows XP som et eksempel.

#### *Bemærk:*

- ❏ *Sørg for at printeren er tilsluttet til computeren vha. USB-kablet.*
- ❏ *Når du anvender printeren som en netværksprinter, kan du også scanne dokumenter via netværksprotokollen i stedet for USB-kablet.*

I den følgende procedure anvendes Microsoft Clip Organizer til scanning af et billede som et eksempel.

1. På Epson AcuLaser MX14NF skal du ilægge dokumentet/dokumenterne med forsiden opad og den øverste kant gående først ind i ADF'en eller placere et enkelt dokument med forsiden nedad på dokumentglasset og lukke dokumentdækslet.

På Epson AcuLaser MX14 skal du placere et enkelt dokument med forsiden nedad på dokumentglasset og lukke dokumentdækslet.

*Se også:*

- ❏ *["Kopiering vha. ADF'en \(Kun Epson AcuLaser MX14NF\)" på side 121](#page-120-0)*
- ❏ *["Kopiering vha. dokumentglasset" på side 119](#page-118-0)*
- 2. Klik på **start All Programs (Alle programmer) Microsoft Office Microsoft Office 2010 Tools** — **Microsoft Clip Organizer**.
- 3. Klik på **File (Filer) Add Clips to Organizer (Føj udklip til Organizer) From Scanner or Camera (Fra scanner eller kamera)**.
- 4. I dialogboksen **Insert Picture from Scanner or Camera (Indsæt billeder fra scanner eller kamera)** skal du vælge TWAIN-enheden under **Device (Enhed)**.
- 5. Klik på **Custom Insert (Tilpasset indsætning)**.
- 6. Vælg dine scanningsindstillinger og klik på **Preview** for at få vist forhåndsvisningsbilledet.

#### *Bemærk:*

❏ *På Epson AcuLaser MX14NF er* **Preview** *udtonet og deaktiveret, når du vælger* **Document Feeder Tray** *fra* **Scan From***.*

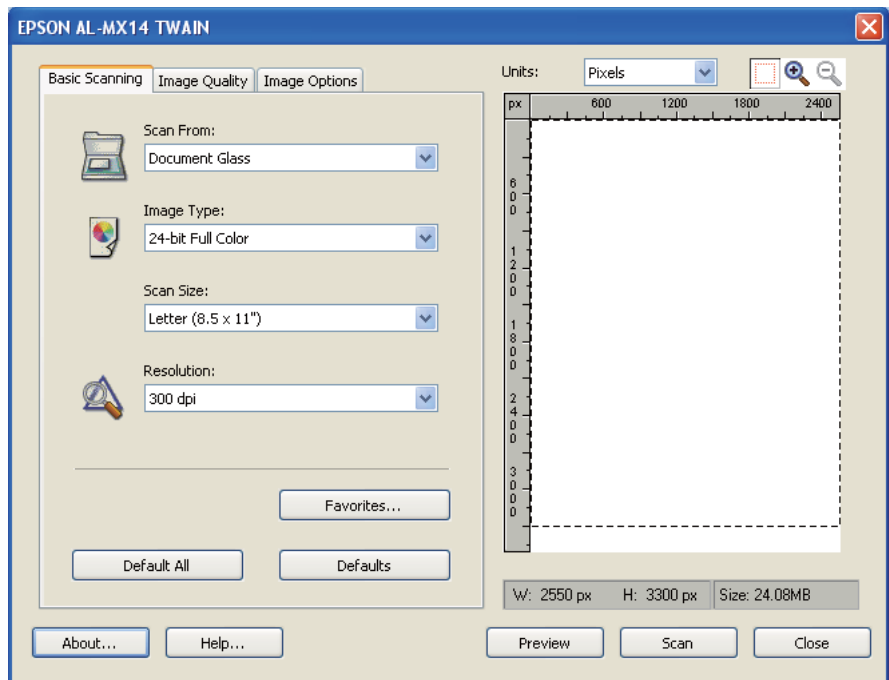

❏ *Illustrationen varierer muligvis for forskellige operativsystemer.*

- 7. Vælg de ønskede egenskaber fra fanerne **Image Quality** og **Image Options**.
- 8. Klik på **Scan** for at starte scanning.

Den scannede billedfil oprettes.

### **Scanning vha. WIA-driveren**

Printeren understøtter også WIA-driveren (Windows Image Acquisition) til scanning af billeder. WIA er en af de standardkomponenter, som følger med i Windows XP og senere operativsystemer, og den fungerer med digitale kameraer og scannere. I modsætning til TWAIN-driveren kan du med WIA-driveren scanne et billede og nemt arbejde med disse billeder uden brug af yderligere software.

Den følgende procedure anvender Windows XP som et eksempel.

#### *Bemærk:*

*Sørg for at printeren er tilsluttet til computeren vha. USB-kablet.*

1. På Epson AcuLaser MX14NF skal du ilægge dokumentet/dokumenterne med forsiden opad og den øverste kant gående først ind i ADF'en eller placere et enkelt dokument med forsiden nedad på dokumentglasset og lukke dokumentdækslet.

På Epson AcuLaser MX14 skal du placere et enkelt dokument med forsiden nedad på dokumentglasset og lukke dokumentdækslet.

#### *Se også:*

- ❏ *["Kopiering vha. ADF'en \(Kun Epson AcuLaser MX14NF\)" på side 121](#page-120-0)*
- ❏ *["Kopiering vha. dokumentglasset" på side 119](#page-118-0)*
- 2. Start et tegneprogram som f.eks. Paint i Windows.

#### *Bemærk:*

*Når du anvender Windows Vista, skal du anvende Windows Photo Gallery i stedet for Paint.*

3. Klik på **File (Filer)** — **From Scanner or Camera (Fra scanner eller kamera)** (**Paint**-knappen — **From scanner or camera (Fra scanner eller kamera)** for Windows Server 2008 R2 og Windows 7).

WIA-vinduet vises.

#### *Bemærk:*

*Illustrationen varierer muligvis for forskellige operativsystemer.*

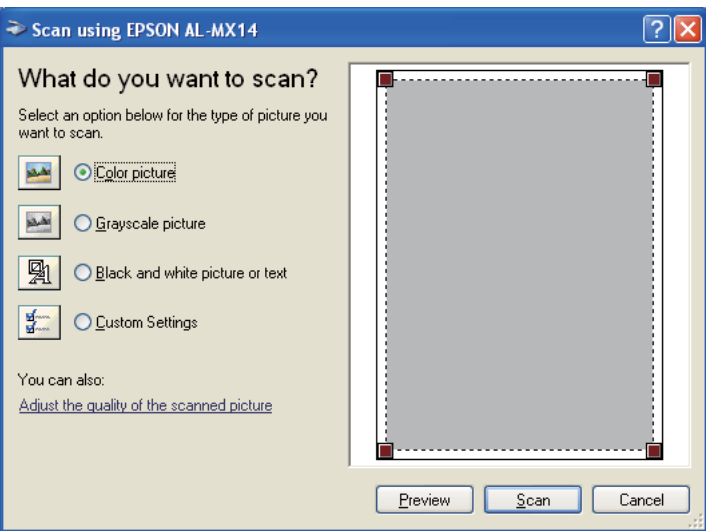

- 4. Vælg scanningsindstillingerne og klik på **Adjust the quality of the scanned picture (Juster kvaliteten af det scannede billede)** for at få vist dialogboksene **Advanced Properties (Avancerede egenskaber)**.
- 5. Vælg de ønskede egenskaber inklusive lysstyrke og kontrast og klik derefter på **OK**.
- 6. Klik på **Scan (Scan)** for at starte scanning.
- 7. Klik på **Save As (Gem som)** på **File (Filer)**-menuen.
- 8. Indtast et navn på billedet og vælg et filformat og en destination for lagring af billedet.

# **Brug af en scanner på netværket (Kun Epson AcuLaser MX14NF)**

### **Oversigt**

Med Scan til server/computer-funktionen kan du scanne dokumenter og sende det scannede dokument til en netværkscomputer via FTP- eller SMB-protokollen.

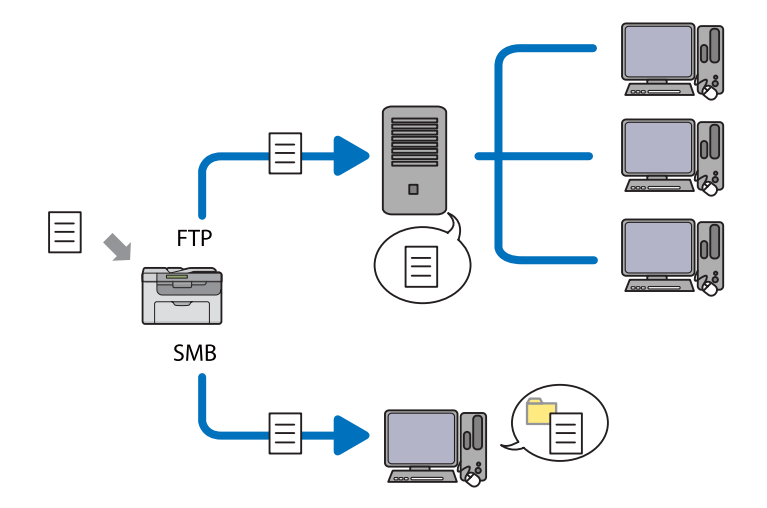

Du kan vælge servertypen og specificere en destination til lagring af det scannede dokument med EpsonNet Config eller Address Book Editor.

Der behøves følgende punkter for brug af Scan til server/computer-funktionen.

#### ❏ Brug af SMB

For at overføre data via SMB skal din computer køre på et af de følgende operativsystemer, der indeholder mappedeling.

På Mac OS X-computere kræves der en delt brugerkonto på Mac OS X'en.

- ❏ Windows Server 2003
- ❏ Windows Server 2008
- ❏ Windows Server 2008 R2
- ❏ Windows XP
- ❏ Windows Vista
- ❏ Windows 7
- ❏ Mac OS X 10.4/10.5/10.6
- ❏ Brug af FTP

For at overføre data via FTP kræves der en af de følgende FTP-servere og en konto på FTP-serveren (loginnavn og adgangskode).

❏ Windows Server 2003, Windows Server 2008, Windows Server 2008 R2, Windows Vista eller Windows 7

FTP-tjeneste fra Microsoft Internet Information Services 6.0

❏ Windows XP

FTP-tjeneste fra Microsoft Internet Information Server 3.0/4.0 eller Internet Information Services 5.0/5.1

❏ Mac OS X

FTP-tjeneste for Mac OS X 10.4.2/10.4.4/10.4.8/10.4.9/10.4.10/10.4.11/10.5/10.6

Kontakt din systemadministrator angående oplysninger om konfiguration af FTP-tjenesten.

Følg proceduren nedenfor for brug af Scan til server/computer-funktionen.

["Bekræftelse af et loginnavn og en adgangskode" på side 145](#page-144-0)
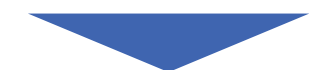

<span id="page-144-0"></span>["Specificering af en destination til lagring af dokumentet" på](#page-146-0) [side 147](#page-146-0)

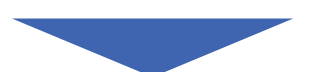

["Konfigurering af printerindstillingerne" på side 159](#page-158-0)

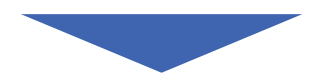

["Sådan sendes den scannede fil til netværket" på side 166](#page-165-0)

# **Bekræftelse af et loginnavn og en adgangskode**

## **Ved brug SMB**

Scan til computer/server-funktionen kræver en brugerloginkonto med en gyldig og ikke-tom adgangskode til godkendelse. Bekræft et loginbrugernavn og en adgangskode.

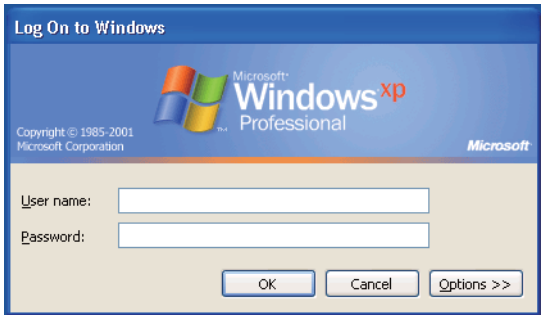

Hvis du ikke anvender en adgangskode til dit brugerlogin, er du nødt til at oprette en adgangskode til din brugerloginkonto vha. den følgende procedure.

### For Windows XP:

- 1. Klik på **start Control Panel (Kontrolpanel) User Accounts (Brugerkonti)**.
- 2. Klik på **Change an account (Ændr en konto)**.
- 3. Vælg din konto.
- 4. Klik på **Create a password (Opret en adgangskode)** og tilføj en adgangskode til din brugerloginkonto.

### Windows Server 2003:

- 1. Klik på **Start Administrative Tools (Administration) Computer Management (Computerstyring)**.
- 2. Klik på **Local Users and Groups (Lokale brugere og grupper)**.
- 3. Dobbeltklik på **Users (Brugere)**.
- 4. Højreklik på din konto og vælg derefter **Set Password (Indstil adgangskode)**.

#### *Bemærk:*

*Når der vises en advarselsmeddelelse, skal du bekræfte meddelelsen og derefter klikke på* **Proceed (Fortsæt)***.*

5. Tilføj en adgangskode til din brugerloginkonto.

### Windows Vista og Windows 7:

- 1. Klik på **Start Control Panel (Kontrolpanel)**.
- 2. Klik på **User Accounts and Family Safety (Brugerkonti og familiesikkerhed)**.
- 3. Klik på **User Accounts (Brugerkonti)**.
- 4. Klik på **Create a password for your account (Opret en adgangskode for din konto)** og tilføj en adgangskode til din brugerloginkonto.

### Windows Server 2008 og Windows Server 2008 R2:

- 1. Klik på **Start Control Panel (Kontrolpanel)**.
- 2. Klik på **User Accounts (Brugerkonti)**.
- 3. Klik på **User Accounts (Brugerkonti)**.
- 4. Klik på **Create a password for your account (Opret en adgangskode for din konto)** og tilføj en adgangskode til din brugerloginkonto.

### <span id="page-146-0"></span>Mac OS X 10.4/10.5/10.6

- 1. Klik på **System Preferences (Systemindstillinger) Accounts (Konti)**.
- 2. Vælg din konto.
- 3. Vælg **Change Password (Skift adgangskode)**.
- 4. Indtast en adgangskode til din brugerloginkonto i **New Password (Ny adgangskode)** (**New password (Ny adgangskode)** på Mac OS X 10.6).
- 5. Indtast adgangskoden igen i **Verify (Bekræft)**.
- 6. Klik på **Change Password (Skift adgangskode)**.

Når du har bekræftet et loginbrugernavn og en adgangskode, skal du gå til "Specificering af en destination til lagring af dokumentet" på side 147.

## **Ved brug af FTP**

Scan til computer/server-funktionen kræver et brugernavn og en adgangskode. Kontakt din systemadministrator angående dit brugernavn og adgangskode.

# **Specificering af en destination til lagring af dokumentet**

### **Ved brug SMB**

Brug den følgende procedure til at dele en mappe til lagring af det scannede dokument.

### Windows XP Home Edition:

- 1. Opret en mappe i det ønskede bibliotek på din computer (Eksempel på mappenavn, **MyShare**).
- 2. Højreklik på mappen og vælg derefter **Properties (Egenskaber)**.
- 3. Klik på fanen **Sharing (Deling)** og vælg derefter **Share this folder on the network (Del denne mappe på netværket)**.
- 4. Indtast et sharenavn i **Share name (Sharenavn)**-boksen.

#### *Bemærk:*

❏ *Skriv dette sharenavn ned, da du får brug for navnet i den næste indstillingsprocedure.*

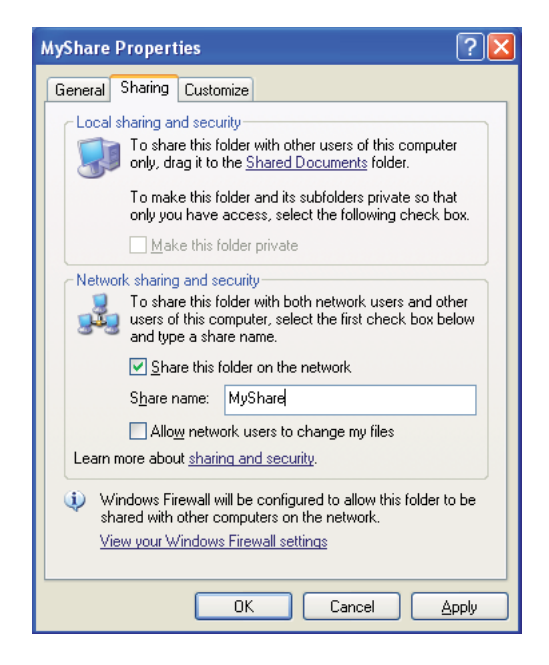

❏ *Når den følgende skærm vises, skal du klikke på* **If you understand the security risks but want to share files without running the wizard, click here (Hvis du forstår sikkerhedsrisikoen, men vil dele filer uden at køre guiden, skal du klikke her)***, derefter vælge* **Just enable file sharing (Aktiver fildeling uden at bruge guiden)** *og klik derefter på* **OK***.*

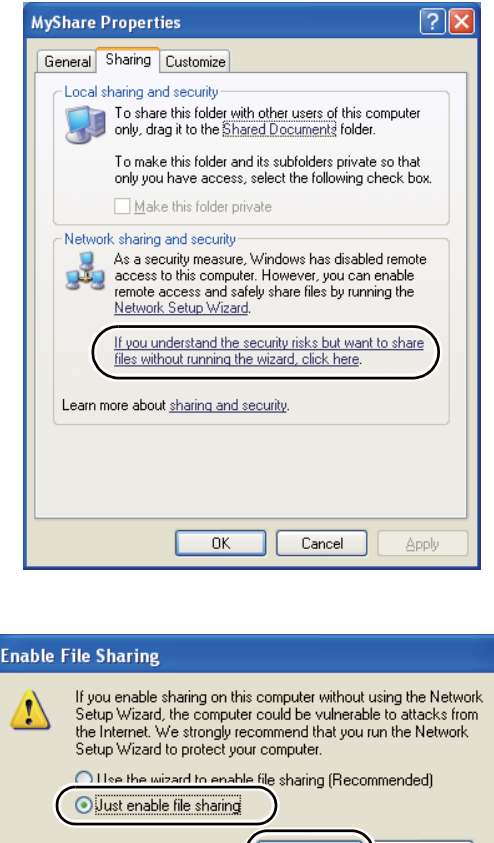

5. Vælg **Allow network users to change my files (Tillad netværksbrugere at ændre mine filer)**.

**OK** 

Cancel

6. Klik på **Apply (Anvend)** og klik derefter på **OK**.

### *Bemærk:*

*For at tilføje undermapper skal du oprette nye mapper i den delte mappe, du har oprettet. Eksempel: Mappenavn:* **MyShare***, mappenavn på andet niveau:* **MyPic***, mappenavn på tredje niveau:* **John** *Du burde nu kunne se* **MyShare\MyPic\John** *i biblioteket.*

Efter du har oprettet en mappe skal du gå til ["Konfigurering af printerindstillingerne" på side 159.](#page-158-0)

### Windows XP Professional Edition:

- 1. Opret en mappe i det ønskede bibliotek på din computer (Eksempel på mappenavn, **MyShare**) og dobbeltklik på mappen.
- 2. Vælg **Folder Options (Mappeindstillinger)** under **Tools (Funktioner)**.

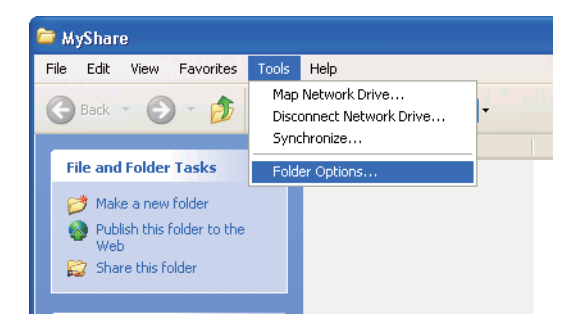

3. Klik på fanen **View (Vis)** og fjern derefter fluebenet i afkrydsningsfeltet **Use simple file sharing (Recommended) (Brug simpel fildeling (anbefales))**.

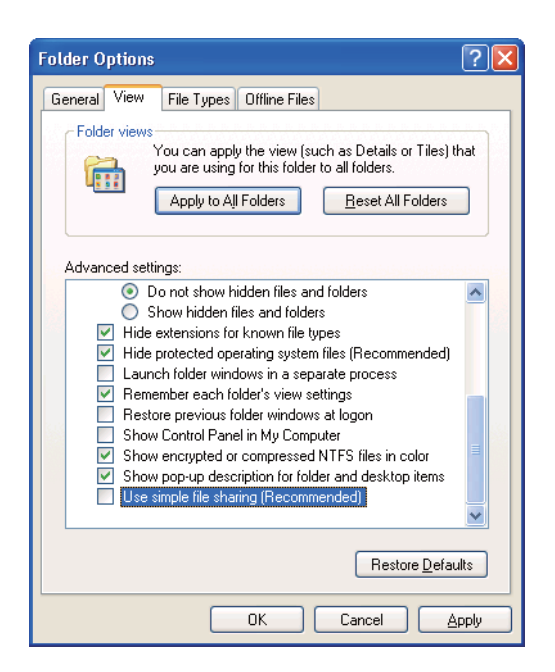

- 4. Klik på **OK** og luk derefter vinduet.
- 5. Højreklik på mappen og vælg derefter **Properties (Egenskaber)**.
- 6. Vælg fanen **Sharing (Deling)** og vælg derefter **Share this folder (Del denne mappe)**.

7. Indtast et sharenavn i **Share name (Sharenavn)**-boksen.

#### *Bemærk:*

*Skriv dette sharenavn ned, da du får brug for navnet i den næste indstillingsprocedure.*

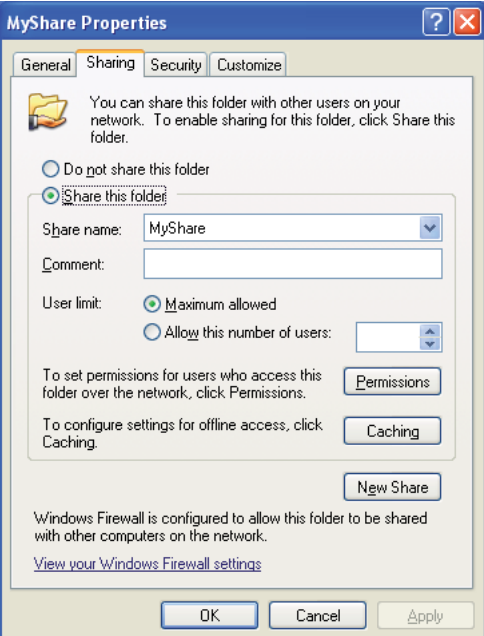

- 8. Klik på **Permissions (Tilladelser)** for at oprette en skrivetilladelse til denne mappe.
- 9. Klik på **Add (Tilføj)**.
- 10. Søg brugerloginnavn ved at klikke på **Advanced (Avanceret)** eller indtast brugerloginnavnet i **Enter the object names to select (Indtast de objektnavne som skal vælges)**-boksen og klik på **Check Names (Kontroller navne)** for at bekræfte (Eksempel på brugerloginnavn, **MySelf**).

### *Bemærk:*

*Du skal ikke anvende* **Everyone (Alle)** *som brugerloginnavn.*

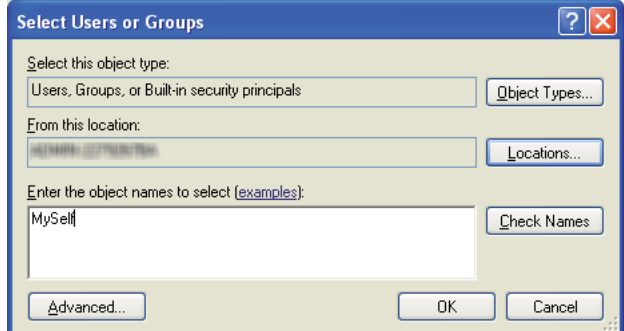

- 11. Klik på **OK**.
- 12. Klik på det brugerloginnavn som lige har indtastet. Marker afkrydsningsfeltet **Full Control (Fuld kontrol)**. Dette vil give dig tilladelse til at sende dokumentet til denne mappe.

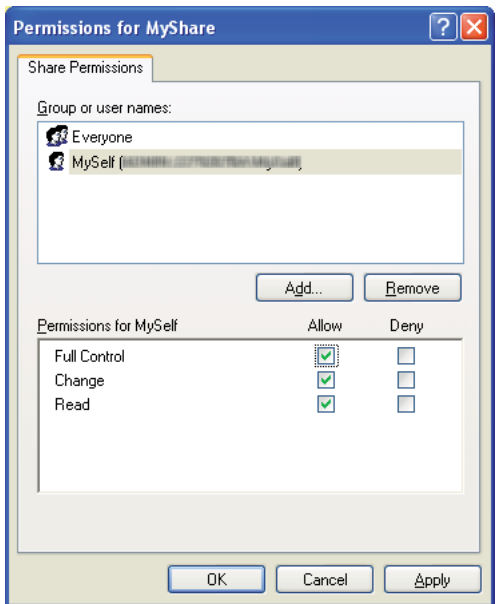

- 13. Klik på **OK**.
- 14. Klik på **Apply (Anvend)** og klik derefter på **OK**.

### *Bemærk:*

*For at tilføje undermapper skal du oprette nye mapper i den delte mappe, du har oprettet. Eksempel: Mappenavn:* **MyShare***, mappenavn på andet niveau:* **MyPic***, mappenavn på tredje niveau:* **John** *Du burde nu kunne se* **MyShare\MyPic\John** *i biblioteket.*

Efter du har oprettet en mappe skal du gå til ["Konfigurering af printerindstillingerne" på side 159.](#page-158-0)

### Windows Server 2003

- 1. Opret en mappe i det ønskede bibliotek på din computer (Eksempel på mappenavn, **MyShare**).
- 2. Højreklik på mappen og vælg derefter **Properties (Egenskaber)**.
- 3. Klik på fanen **Sharing (Deling)** og vælg derefter **Share this folder (Del denne mappe)**.
- 4. Indtast et sharenavn i **Share name (Sharenavn)**-boksen.

### *Bemærk:*

*Skriv sharenavnet ned, da du får brug for dette navn i den næste indstillingsprocedure.*

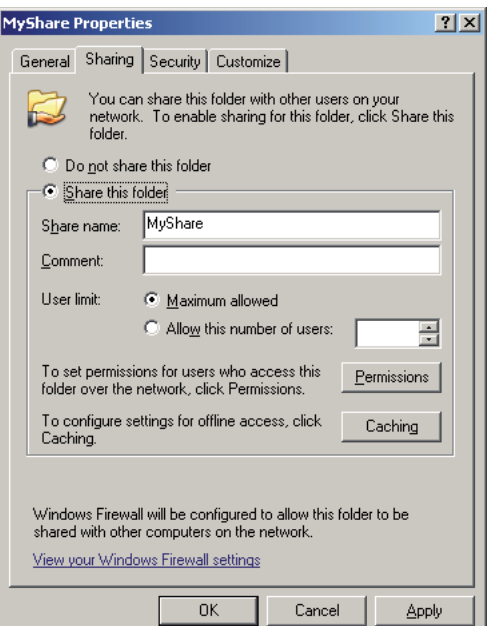

- 5. Klik på **Permissions (Tilladelser)** for at give skrivetilladelse til denne mappe.
- 6. Klik på **Add (Tilføj)**.

7. Søg brugerloginnavn ved at klikke på **Advanced (Avanceret)** eller indtast brugerloginnavnet i **Enter the object names to select (Indtast de objektnavne som skal vælges)**-boksen og klik på **Check Names (Kontroller navne)** for at bekræfte (Eksempel på brugerloginnavn, **MySelf**).

### *Bemærk:*

*Du skal ikke anvende* **Everyone (Alle)** *som brugerloginnavn.*

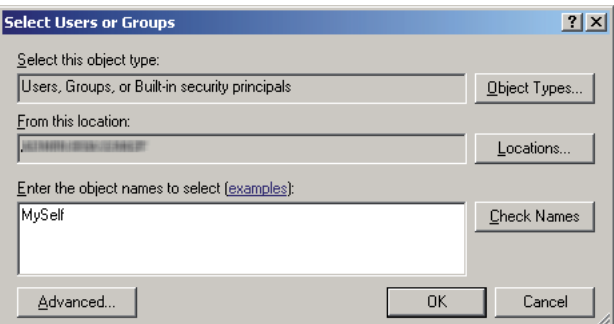

- 8. Klik på **OK**.
- 9. Klik på det brugerloginnavn som lige har indtastet. Marker afkrydsningsfeltet **Full Control (Fuld kontrol)**. Dette vil give dig tilladelse til at sende dokumentet til denne mappe.

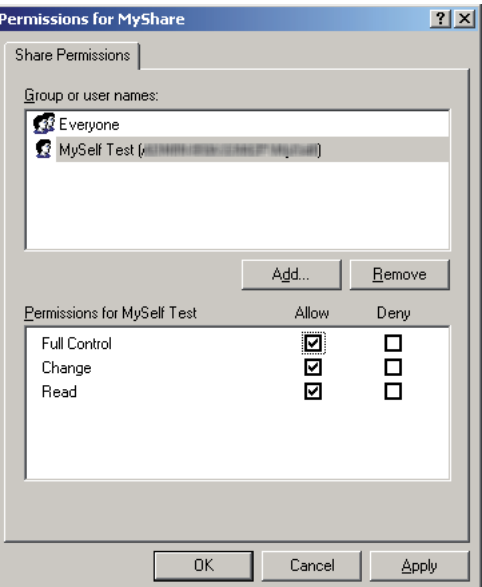

10. Klik på **OK**.

11. Konfigurer andre indstillinger om nødvendigt og og klik derefter på **Apply (Anvend)** og klik på **OK**.

### *Bemærk:*

*For at tilføje undermapper skal du oprette nye mapper i den delte mappe, du har oprettet. Eksempel: Mappenavn:* **MyShare***, mappenavn på andet niveau:* **MyPic***, mappenavn på tredje niveau:* **John** *Du burde nu kunne se* **MyShare\MyPic\John** *i biblioteket.*

Efter du har oprettet en mappe skal du gå til ["Konfigurering af printerindstillingerne" på side 159.](#page-158-0)

Windows Vista, Windows 7, Windows Server 2008, Windows Server 2008 R2

- 1. Opret en mappe i det ønskede bibliotek på din computer (Eksempel på mappenavn, **MyShare**).
- 2. Højreklik på mappen og vælg derefter **Properties (Egenskaber)**.
- 3. Klik på fanen **Sharing (Deling)** og vælg derefter **Advanced Sharing (Avanceret deling)**.

I Windows Vista skal du klikke på **Continue (Fortsæt)**, når dialogboksen **User Account Control (Brugerkontostyring)** vises.

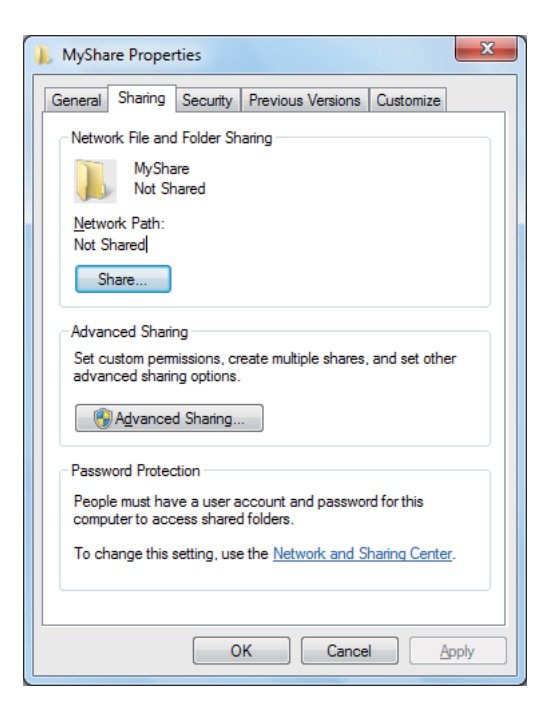

4. Marker afkrydsningsfeltet **Share this folder (Del denne mappe)**.

5. Indtast et sharenavn i **Share name (Sharenavn)**-boksen.

#### *Bemærk:*

*Skriv sharenavnet ned, da du får brug for dette navn i den næste indstillingsprocedure.*

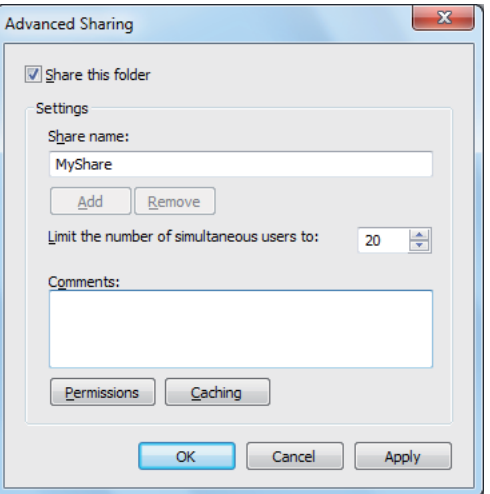

- 6. Klik på **Permissions (Tilladelser)** for at give skrivetilladelse til denne mappe.
- 7. Klik på **Add (Tilføj)**.
- 8. Søg brugerloginnavn ved at klikke på **Advanced (Avanceret)** eller indtast brugerloginnavnet i **Enter the object names to select (Indtast de objektnavne som skal vælges)**-boksen og klik på **Check Names (Kontroller navne)** for at bekræfte (Eksempel på brugerloginnavn, **MySelf**).

#### *Bemærk:*

*Du skal ikke anvende* **Everyone (Alle)** *som brugerloginnavn.*

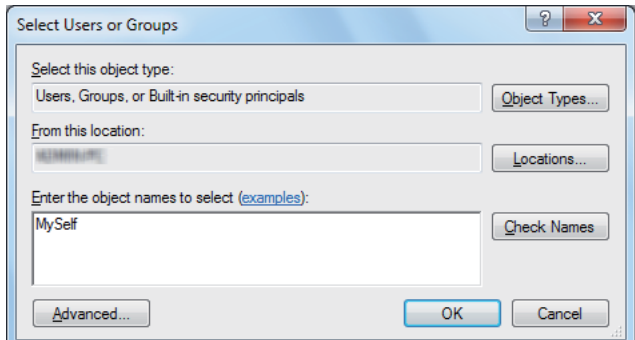

9. Klik på **OK**.

10. Klik på det brugerloginnavn som lige har indtastet. Marker afkrydsningsfeltet **Full Control (Fuld kontrol)**. Dette vil give dig tilladelse til at sende dokumentet til denne mappe.

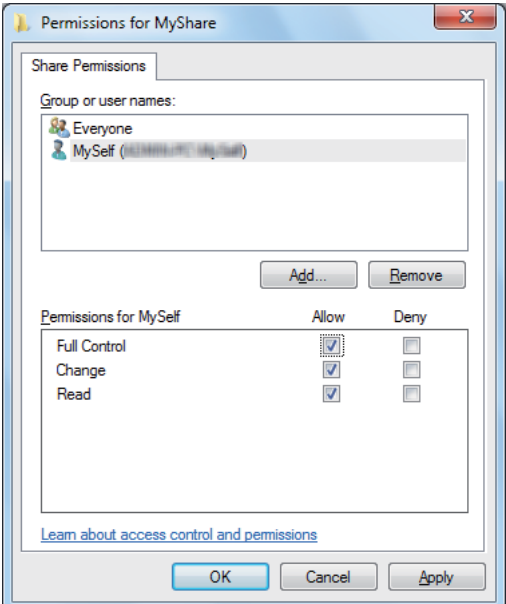

- 11. Klik på **OK**.
- 12. Klik på **OK** for at forlade dialogboksen **Advanced Sharing (Avanceret deling)**.
- 13. Klik på **Close (Luk)**.

### *Bemærk:*

*For at tilføje undermapper skal du oprette nye mapper i den delte mappe, du har oprettet. Eksempel: Mappenavn:* **MyShare***, mappenavn på andet niveau:* **MyPic***, mappenavn på tredje niveau:* **John**

*Du burde nu kunne se* **MyShare\MyPic\John** *i biblioteket.*

Efter du har oprettet en mappe skal du gå til ["Konfigurering af printerindstillingerne" på side 159.](#page-158-0)

### Mac OS X 10.4:

- 1. Vælg **Home (Hjem)** i menuen **Go (Gå)**.
- 2. Dobbeltklik på **Public (Offentlig)**.
- 3. Opret en mappe (Eksempel på et mappenavn, **MyShare**).

### *Bemærk:*

*Skriv mappenavnet ned, da du får brug for dette navn i den næste indstillingsprocedure.*

- 4. Åbn **System Preferences (Systemindstillinger)** og klik derefter på **Sharing (Deling)**.
- 5. Marker afkrydsningsfeltet **Personal File Sharing (Personlig fildeling)** og afkrydsningsfeltet **Windows Sharing (Windows-deling)**.

### Mac OS X 10.5/10.6:

1. Opret en mappe i det ønskede bibliotek på din computer (Eksempel på mappenavn, **MyShare**).

## *Bemærk: Skriv mappenavnet ned, da du får brug for dette navn i den næste indstillingsprocedure.*

- 2. Vælg den oprettede mappe og vælg derefter **Get Info (Hent information)** i **File (Filer)**-menuen.
- 3. Marker afkrydsningsfeltet **Shared Folder (Delt mappe)** (**Shared folder (Delt mappe)** for Mac OS X 10.6).
- 4. Åbn **Sharing & Permissions (Deling og tilladelser)**.
- 5. Klik på plus (**+**)-tegnet.
- 6. Specificer en konto som du ønsker at dele og klik derefter på **Select (Vælg)**.
- 7. Indstil **Privilege (Privilegier)** for kontoen til **Read & Write (Læs og skriv)**.
- 8. Gentag trin 5 til 7 efter behov og luk derefter vinduet.
- 9. Åbn **System Preferences (Systemindstillinger)** og klik derefter på **Sharing (Deling)**.
- 10. Marker afkrydsningsfeltet **File Sharing (Fildeling)** og klik derefter på **Options (Indstillinger)**.
- 11. Marker afkrydsningsfeltet **Share files and folders using SMB (Del filer og mapper vha. SMB)** (**Share files and folders using SMB (Windows) (Del filer og mapper vha. SMB (Windows))** i Mac OS X 10.6) og dit kontonavn.
- 12. Indtast din kontos adgangskode og klik derefter på **OK**.
- 13. Klik på **Done (Færdig)**.

## <span id="page-158-0"></span>**Ved brug af FTP**

Kontakt din systemadministrator angående en destination til lagring af dokumentet.

# **Konfigurering af printerindstillingerne**

Du kan konfigurere printerindstillingerne til at bruge Scan til server/computer-funktionen med EpsonNet Config eller Address Book Editor (Adressebogsredigering).

Den følgende procedure anvender Windows XP som et eksempel.

## **Fra EpsonNet Config**

- 1. Start din webbrowser.
- 2. Indtast IP-adressen for printeren i adresselinjen og tryk derefter på **Enter**-tasten.

Printerens webside vises.

### *Bemærk:*

*Se ["Verificering af IP-indstillinger" på side 47](#page-46-0) angående oplysninger om hvordan du kontrollerer IP-adressen på printeren.*

3. Klik på fanen **Address Book**.

Hvis der kræves et brugernavn og en adgangskode, skal du indtaste det korrekte brugernavn og adgangskoden.

### *Bemærk:*

Epson AcuLaser MX14NF - 192.168.6.187 - Microsoft Internet Explorer  $\Box$ o $\boxtimes$ File Edit View Favorites Tools Help Æ G Back ← 〇 · <mark>× 2 4 4</mark> 0 Search ☆ Favorites ④ <del>Q · 2 回</del> % Address **@** http://192.168.6.187/framestat.asp  $\triangleright$  Go Links  $\rightarrow$  $\epsilon$ **EpsonNet Epson AcuLaser MX14NF EPSON Status**  $\Box$  General Status  $\blacksquare$  <br> Epson AcuLaser MX14NF  $\Box$  General Paper Tray Paper Tray Output Tray<br>Cover<br>Consumables  $\Box$  Fault Status Fault Status Name:FX608ADC Machine IP Address IPv4:192.168.6.187 Eve (Link-Local Address):FE80::A00:37FF:FE60:8ADC<br>Product Name:Epson AcuLaser MX14NF **EPSON Done O** Internet

*Standard ID og adgangskode er begge blanke (UGYLDIG).*

4. Under **Network Scan (Comp./Serv.)** skal du klikke på **Computer/Server Address Book**.

5. Vælg et ubrugt nummer og klik på **Add**.

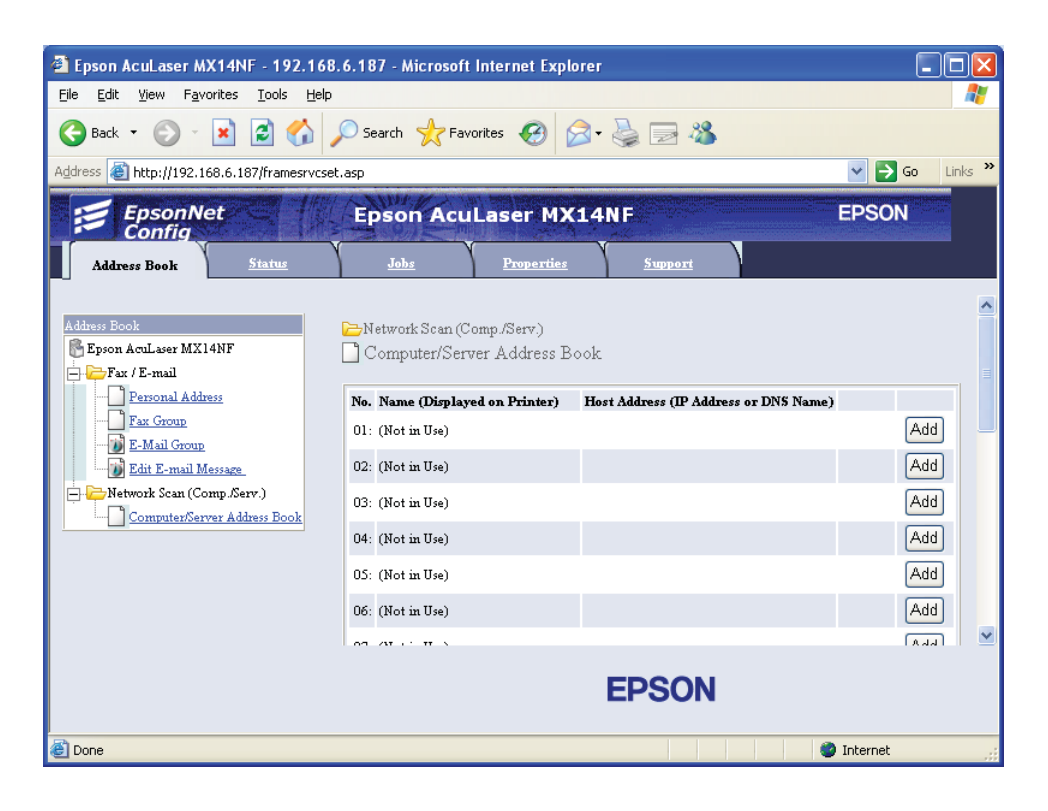

### **Add Network Scan Address**-siden vises.

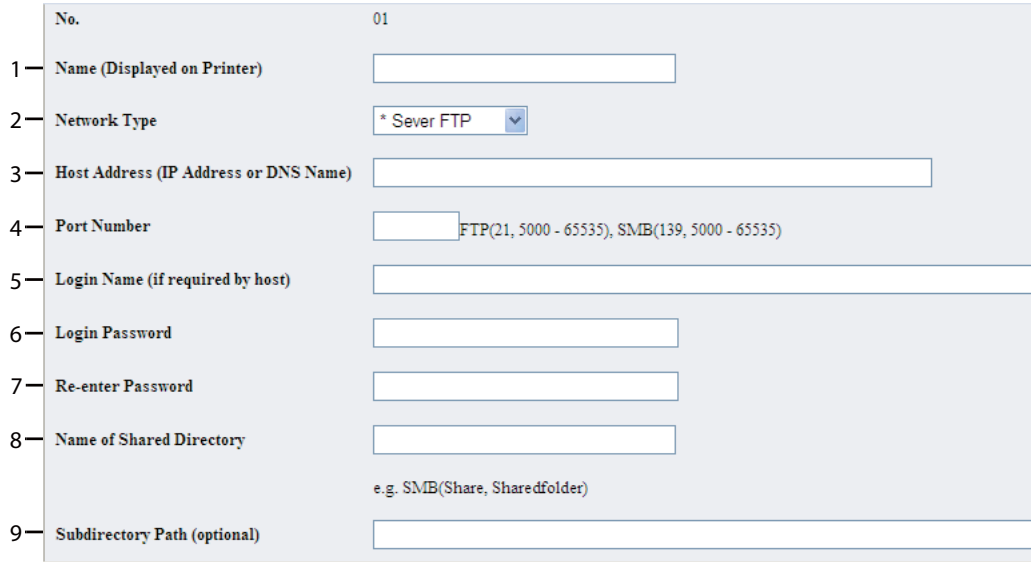

Indtast informationen på følgende vis for at udfylde felterne:

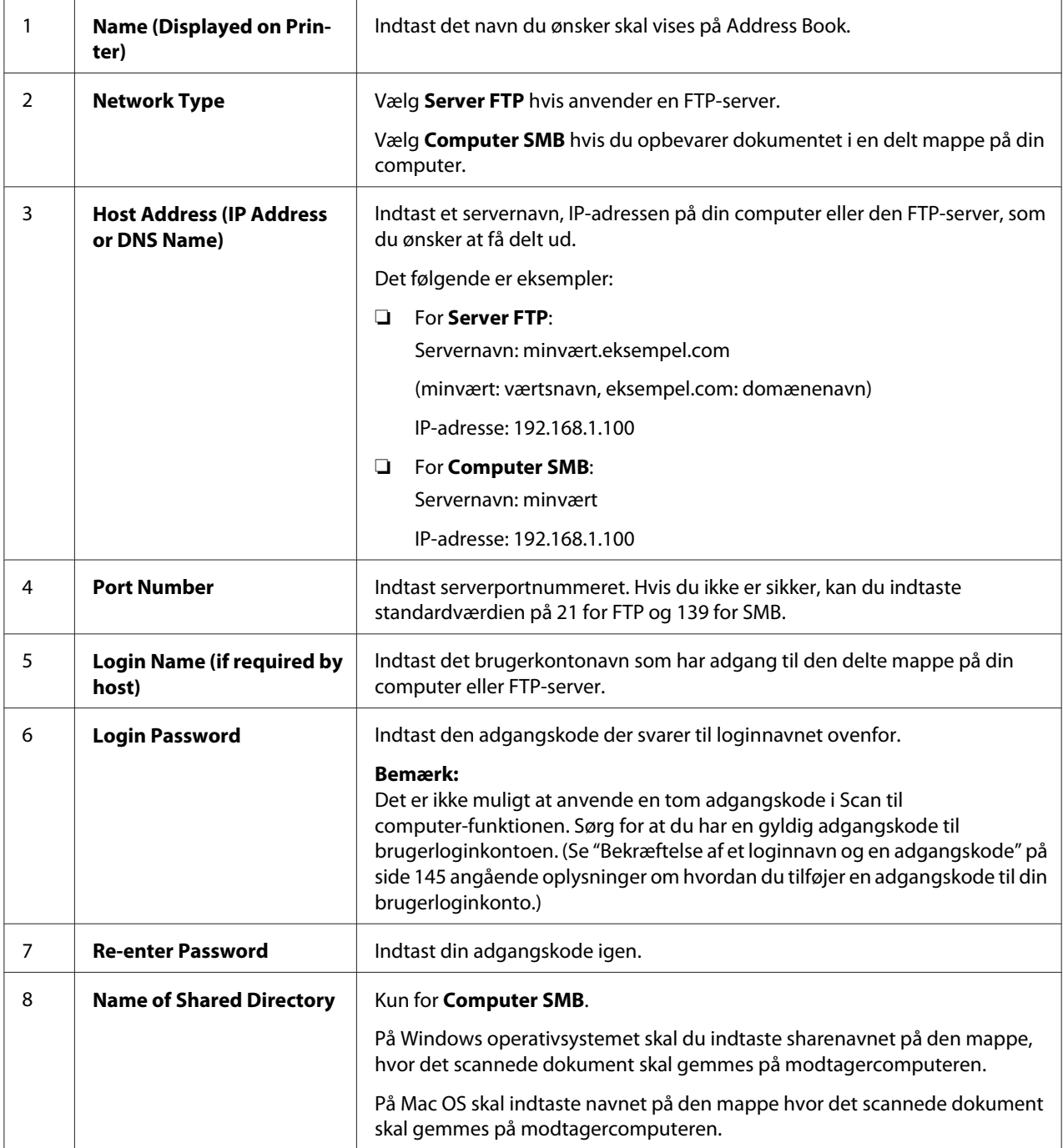

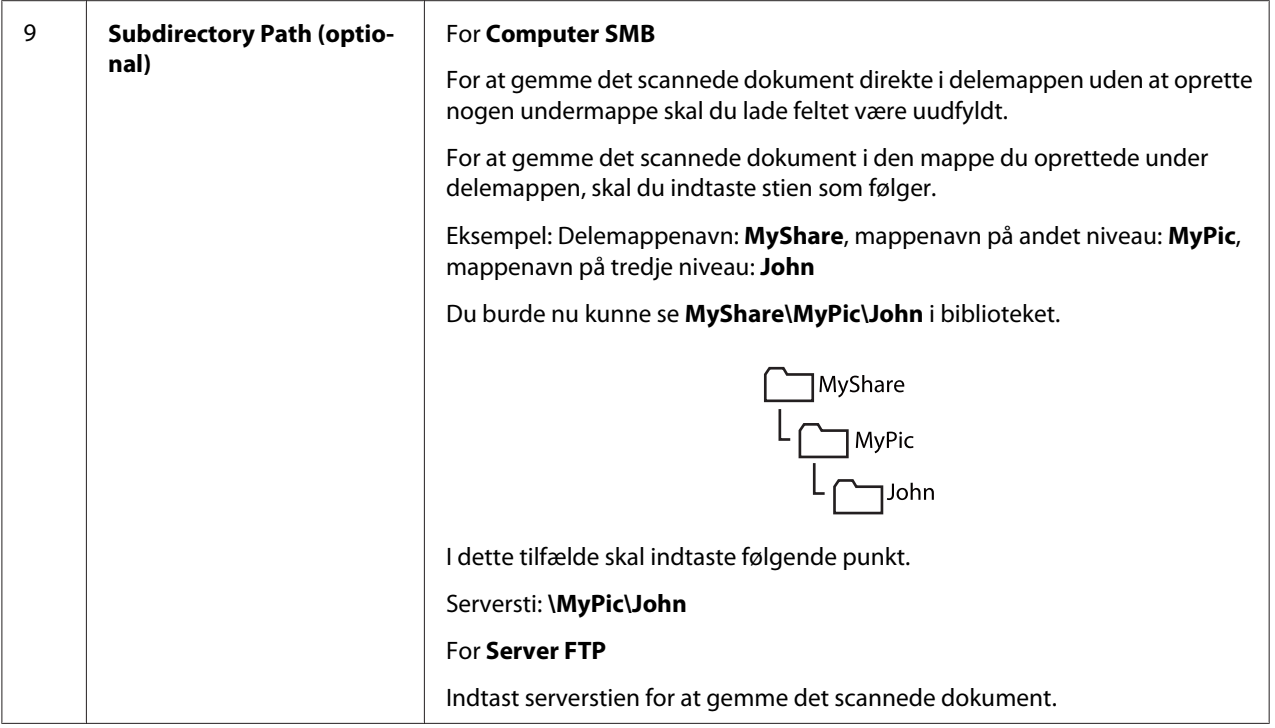

Gå til ["Sådan sendes den scannede fil til netværket" på side 166](#page-165-0) efter du har konfigureret indstillinger.

### **Fra Address Book Editor**

1. Klik på **start** — **All Programs (Alle programmer)** — **EPSON** — din printer — **Address Book Editor**.

### *Bemærk:*

- ❏ *Vinduet til valg en enhed vises, når der er installeret flere faxdrivere på din computer. I dette tilfælde skal du klikke på navnet på den ønskede printer, der står under* **Device Name***.*
- ❏ *Vinduet* **Enter Password** *vises, når* Panel Lock Set *er indstillet til* Enable*. I dette tilfælde skal du indtaste den adgangskode, du angav, og klikke på* **OK***.*
- 2. Klik på **OK** på meddelelsesvinduet "Retrieval Successful".

## 3. Klik på **Tool** — **New (Device Address Book)** — **Server**.

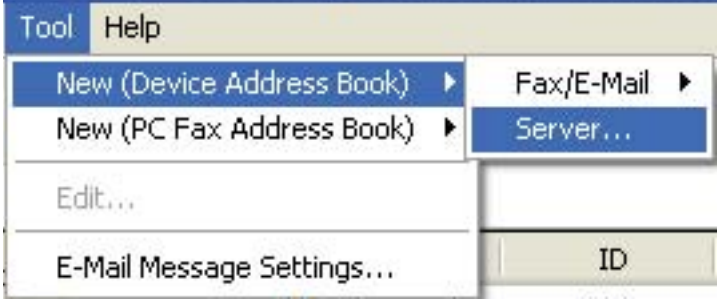

## Dialogboksen **Server Address** vises.

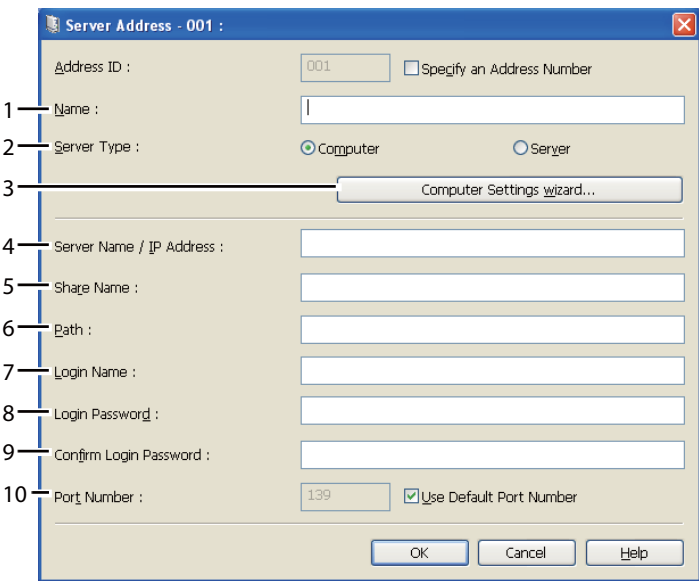

Indtast informationen på følgende vis for at udfylde felterne:

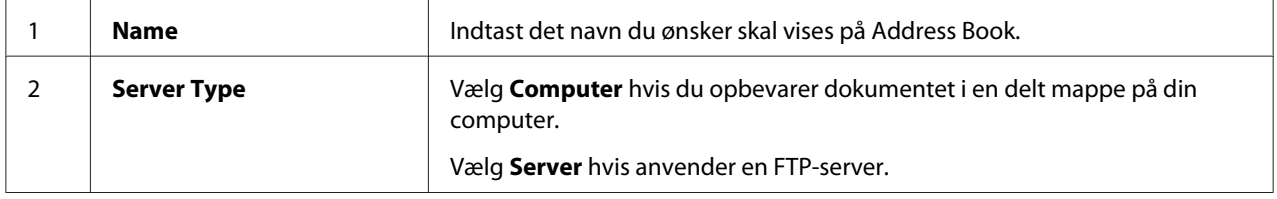

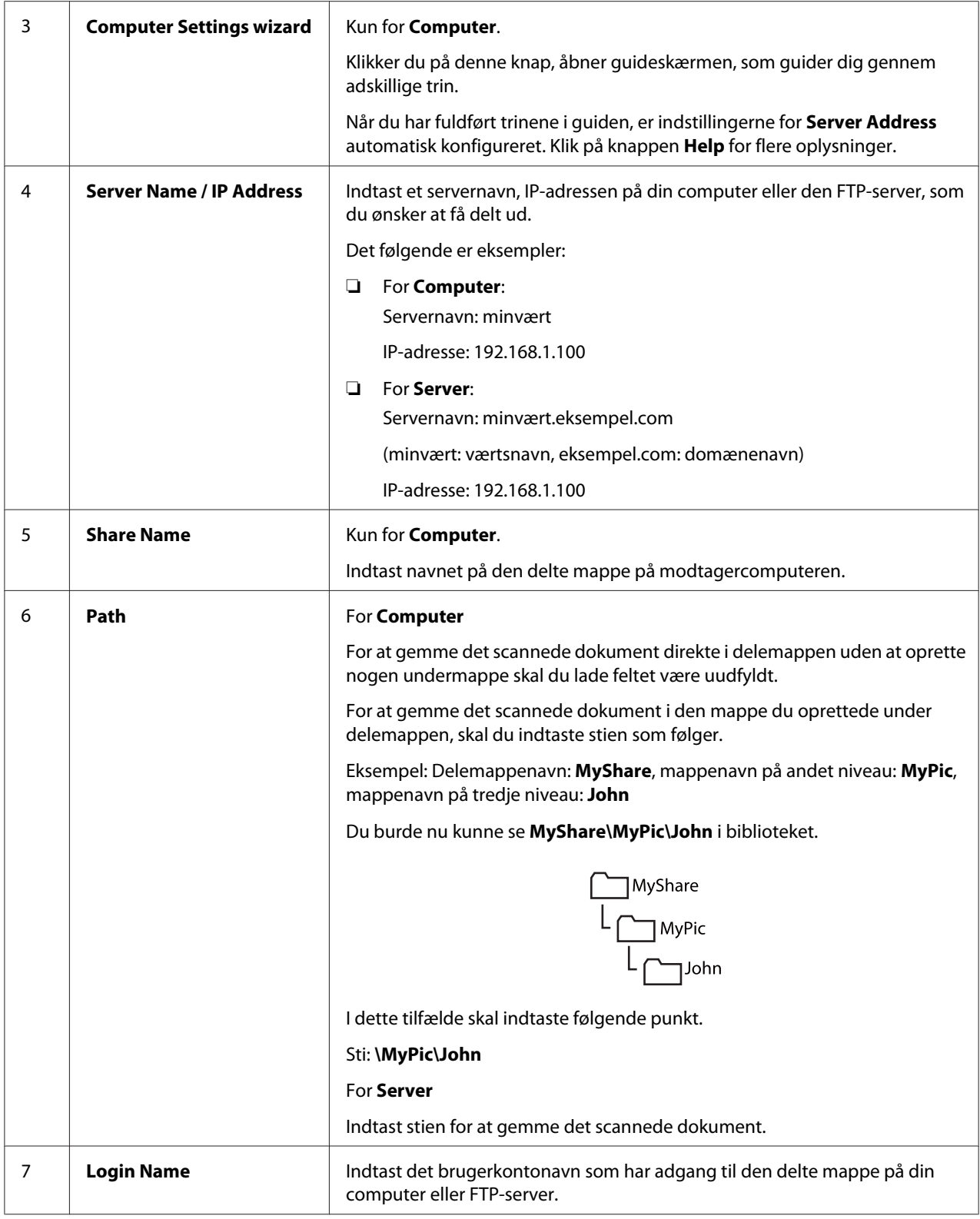

<span id="page-165-0"></span>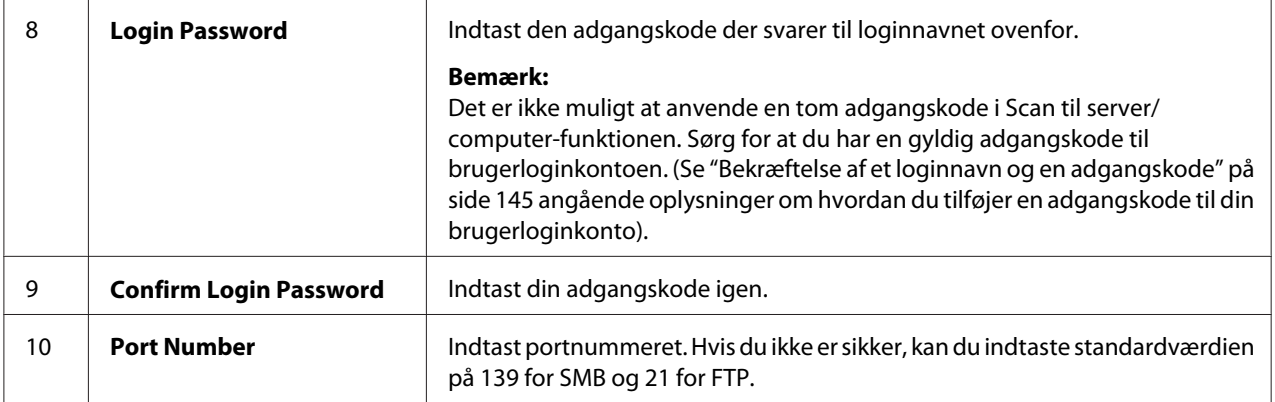

Gå til "Sådan sendes den scannede fil til netværket" på side 166 efter du har konfigureret indstillinger.

# **Sådan sendes den scannede fil til netværket**

1. Ilæg dokumentet/dokumenterne med forsiden opad og den øverste kant gående først ind i ADF'en eller placer et enkelt dokument med forsiden nedad på dokumentglasset.

### *Se også:*

- ❏ *["Kopiering vha. ADF'en \(Kun Epson AcuLaser MX14NF\)" på side 121](#page-120-0)*
- ❏ *["Kopiering vha. dokumentglasset" på side 119](#page-118-0)*
- 2. Tryk på (**Scan**)-knappen.
- 3. Vælg Scan to Network og tryk derefter på knappen (ok).
- 4. Vælg Scan to og tryk derefter på knappen (ok).
- 5. Vælg Computer(Net), Server(FTP) eller Search Address Book og tryk derefter på knappen  $($ ok $).$

Computer(Net): Gemmer det scannede billede på computeren vha. SMB-protokollen.

Server(FTP): Gemmer det scannede billede på serveren vha. FTP-protokollen.

Search Address Book: Vælg den serveradresse som er registreret i Address Book.

- 6. Vælg den destination hvor den scannede fil skal gemmes, og tryk derefter på knappen  $(\alpha)$ .
- 7. Vælg scanningsindstillingerne efter behov.

8. Tryk på (**Start**)-knappen for at sende de scannede filer.

# **Scanning til en USB-lagringsenhed**

Scan to USB Memory-funktionen giver dig mulighed for at scanne dokumenter og gemme de scannede data på en USB-lagringsenhed. Følg trinene nedenfor for at scanne dokumenterne og gemme dem:

1. På Epson AcuLaser MX14NF skal du ilægge dokumentet/dokumenterne med forsiden opad og den øverste kant gående først ind i ADF'en eller placere et enkelt dokument med forsiden nedad på dokumentglasset og lukke dokumentdækslet.

På Epson AcuLaser MX14 skal du placere et enkelt dokument med forsiden nedad på dokumentglasset og lukke dokumentdækslet.

### *Se også:*

- ❏ *["Kopiering vha. ADF'en \(Kun Epson AcuLaser MX14NF\)" på side 121](#page-120-0)*
- ❏ *["Kopiering vha. dokumentglasset" på side 119](#page-118-0)*
- 2. Sæt USB-lagringsenheden ind i USB-porten foran på printeren.

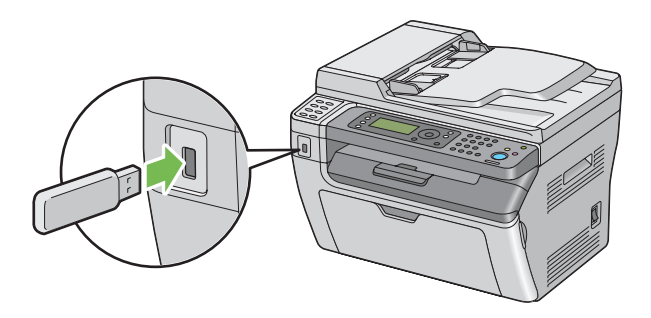

USB Memory vises.

- 3. Vælg Scan to og tryk derefter på knappen  $(\alpha_k)$ .
- 4. Vælg Save to USB Drive eller en mappe til at gemme filen i, og tryk derefter på knappen (ок).
- 5. Vælg scanningsindstillingerne efter behov.
- 6. Tryk på (**Start**)-knappen.

Når du anvender dokumentglasset, bliver du på displayet spurgt, om der er flere sider. Vælg No eller  $\forall \equiv$ s og tryk derefter på knappen  $(\alpha_k)$ .

Hvis du vælger Yes, skal du placere den næste side på dokumentglasset, vælge Continue og derefter trykke på knappen (ok).

# **Sådan sendes en e-mail med det scannede billede (Kun Epson AcuLaser MX14NF)**

For at sende en e-mail med det scannede billede vedhæftet skal du følge trinene nedenfor:

❏ Opsæt E-mail Address Book vha. EpsonNet Config. Se "Indstilling af en Fax/e-mail Address Book" på side 168 angående yderligere oplysninger.

# **Indstilling af en Fax/e-mail Address Book**

Den følgende procedure anvender Windows XP som et eksempel.

- 1. Start din webbrowser.
- 2. Indtast IP-adressen for printeren i adresselinjen og tryk derefter på **Enter**-tasten.

Printerens webside vises.

### *Bemærk:*

*Se ["Verificering af IP-indstillinger" på side 47](#page-46-0) angående oplysninger om hvordan du kontrollerer IP-adressen på printeren.*

3. Klik på fanen **Address Book**.

Hvis der kræves et brugernavn og en adgangskode, skal du indtaste det korrekte brugernavn og adgangskoden.

### *Bemærk:*

*Standard ID og adgangskode er begge blanke (UGYLDIG).*

- Epson AcuLaser MX14NF 192.168.6.187 Microsoft Internet Explorer  $\Box$ o $\overline{\mathbf{x}}$ File Edit View Favorites Tools Help Ą. **●Back・● × 2 ☆ P Search ☆ Favorites ● 2 ☆ ■ ※** Address **&** http://192.168.6.187/framesrvcset.asp v 3 Go Links »  $\mathcal{F}$  EpsonNet **EPSON Epson AcuLaser MX14NF** Properties **Stat**  $\mathbf{g}_{\mathbf{m}}$ Address Book  $Fax/E-mail$ Epson AcuLaser MX14NF Personal Address  $\stackrel{\mathbb{I}}{\Box}$  Fax / E-mail Personal Address<br>
Fax Group<br>
The Mail Group No. Name Phone Number Address  $001$ : (Not in Use) Add  $Add$  $002:$  (Not in Use) Edit E-mail Message Network Scan (Comp./Serv.) 003: (Not in Use) Add Computer/Server Address Book  $004$ : (Not in Use) Add 005: (Not in Use) Add  $006$ : (Not in Use) Add  $\frac{1}{2}$  and  $\frac{1}{2}$  and  $\frac{1}{2}$  and  $\frac{1}{2}$  and  $\frac{1}{2}$  $AAB$ **EPSON** c) Done **O** Internet
- 4. Under **Fax / E-mail** skal du klikke på **Personal Address**.

5. Vælg et ubrugt nummer og klik på **Add**.

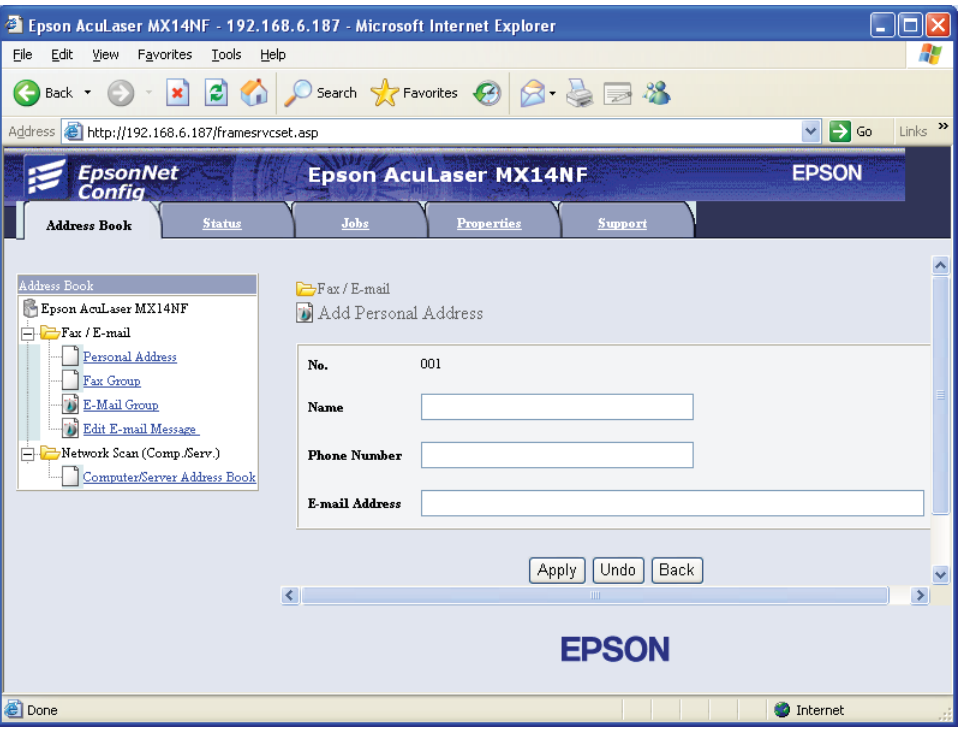

### **Add Personal Address**-siden vises.

- 6. Indtast et navn, telefonnummer og en e-mailadresse i felterne **Name**, **Phone Number** og **E-mail Address**.
- 7. Klik på knappen **Apply**.

## **Sådan sendes en e-mail med den scannede fil**

### *Bemærk:*

*For at bruge Scan til e-mail-funktionen er du nødt til først at opsætte din SMTP (Simple Mail Transfer Protocol)-serverinformation. SMTP er en protokol til afsendelse af e-mail. Se i EpsonNet Config Help angående yderligere oplysninger.*

1. Ilæg dokumentet/dokumenterne med forsiden opad og den øverste kant gående først ind i ADF'en eller placer et enkelt dokument med forsiden nedad på dokumentglasset.

*Se også:*

- ❏ *["Kopiering vha. ADF'en \(Kun Epson AcuLaser MX14NF\)" på side 121](#page-120-0)*
- ❏ *["Kopiering vha. dokumentglasset" på side 119](#page-118-0)*
- 2. Tryk på (**Scan**)-knappen.
- 3. Vælg Scan to E-Mail og tryk derefter på knappen  $(\alpha_k)$ .
- 4. Vælg E-Mail to og tryk derefter på knappen (ok).
- 5. Vælg indstillingen på listen nedenfor og tryk derefter på knappen (ok).

Keypad: Indtast e-mailadressen direkte og tryk derefter på knappen (ok).

Address Book: Vælg den e-mailadresse der er registreret i E-mail Address Book, og tryk derefter på knappen  $(\alpha)$ .

E-Mail Group: Vælg den e-mailgruppe der er registreret i E-mailgrupper, og tryk derefter på knappen (ok).

Search Address Book: Indtast en tekst som skal søges i E-mail Address Book og tryk derefter på knappen  $(\alpha_k)$ . Vælg e-mailadressen fra listen og tryk derefter på knappen  $(\alpha_k)$ .

### *Bemærk:*

*Brugere er nødt til at blive registreret, før du kan vælge* Address Book *på betjeningspanelet.*

- 6. Vælg scanningsindstillingerne efter behov.
- 7. Tryk på (**Start**)-knappen for at sende e-mail.

# **Justering af scanningsindstillinger**

# **Justering af standardindstillinger for scanning**

Se ["Defaults Settings" på side 238](#page-237-0) angående en komplet liste over alle standardindstillingerne.

## **Indstilling af filtypen for det scannede billede**

Sådan specificeres filtypen for det scannede billede:

- 1. Klik på **System**-knappen.
- 2. Vælg Defaults Settings og tryk derefter på knappen  $\alpha$ .
- 3. Vælg Scan Defaults og tryk derefter på knappen (ok).
- 4. Vælg File Format og tryk derefter på knappen  $(\alpha_k)$ .
- 5. Vælg typen og tryk derefter på knappen (ok).

Tilgængelige typer:

- ❏ PDF (standard fra fabrikken)
- ❏ TIFF
- ❏ JPEG

## **Indstilling af farvetilstand**

Du kan scanne et billede i farver eller sort og hvid. Hvis du vælger sort og hvid, reduceres filstørrelsen på de scannede billeder væsentligt. Et scannet billede i farver vil have en større filstørrelse end det samme billede scannet i sort og hvid.

- 1. Klik på **System**-knappen.
- 2. Vælg Defaults Settings og tryk derefter på knappen (ok).
- 3. Vælg Scan Defaults og tryk derefter på knappen (ok).
- 4. Vælg Color og tryk derefter på knappen (ok).
- 5. Vælg en af de følgende indstillinger og tryk derefter på knappen (ok).
	- ❏ Black & White: Scanner i sort og hvid-tilstand. Dette er kun til rådighed, når File Format er indstillet til PDF eller TIFF.
	- ❏ Grayscale: Scanner i gråskalatilstand.
	- ❏ Color: Scanner i farvetilstand. (standard fra fabrikken)
	- ❏ Color(Photo): Scanner i farvetilstand. Dette er velegnet til fotografiske billeder.

### **Indstilling af scanningsopløsningen**

Du vil muligvis gerne ændre scanningsopløsningen afhængigt af den måde, hvorpå du ønsker at anvende det scannede billede. Scanningsopløsningen har indvirkning på både størrelsen af den scannede billedfil og billedkvaliteten. Jo højere scanningsopløsningen er, desto større bliver filstørrelsen.

Sådan vælges scanningsopløsningen:

- 1. Klik på **System**-knappen.
- 2. Vælg Defaults Settings og tryk derefter på knappen  $\alpha$ .
- 3. Vælg Scan Defaults og tryk derefter på knappen (ok).
- 4. Vælg Resolution og tryk derefter på knappen  $\alpha$ .
- 5. Vælg en af de følgende indstillinger og tryk derefter på knappen  $\alpha$ :
	- ❏ 200 x 200dpi: Giver den laveste opløsning og den mindste filstørrelse. (standard fra fabrikken)
	- ❏ 300 x 300dpi: Giver medium opløsning og en medium filstørrelse.
	- □ 400  $\times$  400dFi: Giver høj opløsning og en høj filstørrelse.
	- ❏ 600 x 600dpi: Giver den højeste opløsning og den største filstørrelse.

### **Indstilling af den originale størrelsen**

Sådan specificeres størrelsen på originalen:

- 1. Klik på **System**-knappen.
- 2. Vælg Defaults Settings og tryk derefter på knappen  $\alpha$ .
- 3. Vælg Scan Defaults og tryk derefter på knappen (ok).
- 4. Vælg Document Size og tryk derefter på knappen (ok).
- 5. Vælg en specifik papirstørrelse for at bestemme det område, der skal scannes, og tryk derefter på knappen (ok). Standardindstillingen fra fabrikken er A4.

## **Automatisk undertrykning af baggrundsvariationer**

Når du scanner dokumenter med en mørk baggrund som f.eks. aviser, kan printeren automatisk detektere baggrunden og gøre den hvidere, når billedet udlæses.

Sådan slås automatisk undertrykning til/fra:

- 1. Klik på **System**-knappen.
- 2. Vælg Defaults Settings og tryk derefter på knappen (ok).
- 3. Vælg Scan Defaults og tryk derefter på knappen (ok).
- 4. Vælg Auto Exposure og tryk derefter på knappen (ok).
- 5. Vælg enten On eller Off og tryk derefter på knappen (ok). Standardindstillingen fra fabrikken er On.

# **Ændring af scanningsindstillingen for et enkelt job**

## **Scanning til en computer**

Sådan ændres en scanningsindstilling midlertidigt ved scanning til en computer:

- 1. Tryk på (**Scan**)-knappen.
- 2. På Epson AcuLaser MX14NF skal du vælge scanningsdestinationen og derefter trykke på knappen (ок).

På Epson AcuLaser MX14 skal du vælge Scan to Computer(USB) og trykke på knappen (ox).

- 3. Vælg det ønskede menupunkt og tryk derefter på knappen (ok).
- 4. Vælg den ønskede indstilling eller indtast værdien vha. det numeriske tastatur, og tryk derefter på knappen (ok).
- 5. Gentag trin 3 og 4 efter behov.
- 6. Tryk på (**Start**)-knappen for at begynde scanningen.

## **E-mailing af det scannede billede (Kun Epson AcuLaser MX14NF)**

Sådan ændres en scanningsindstilling midlertidigt ved e-mailing af det scannede billede:

- 1. Tryk på (**Scan**)-knappen.
- 2. Vælg Scan to E-Mail og tryk derefter på knappen (ok).
- 3. Vælg e-maildestinationen og tryk derefter på knappen (ok).
- 4. Vælg det ønskede menupunkt og tryk derefter på knappen (ok).
- 5. Vælg den ønskede indstilling eller indtast værdien vha. det numeriske tastatur, og tryk derefter på knappen (ok).
- 6. Gentag trin 4 og 5 efter behov.
- 7. Tryk på (**Start**)-knappen for at begynde scanningen.

# Kapitel 8

# **Faxning (Kun Epson AcuLaser MX14NF)**

# **Tilslutning til telefonnettet**

### *Bemærk:*

*Du skal ikke tilslutte printeren direkte til en DSL (digital subscriber line). Dette kan beskadige printeren. For at anvende en DSL er du nødt til at anvende et passende DSL-filter. Kontakt din serviceudbyder angående DSL-filteret.*

1. Tilslut den ene ende af en telefonledning til konnektoren til vægtelefonstik og den anden ende til et aktivt vægtelefonstik.

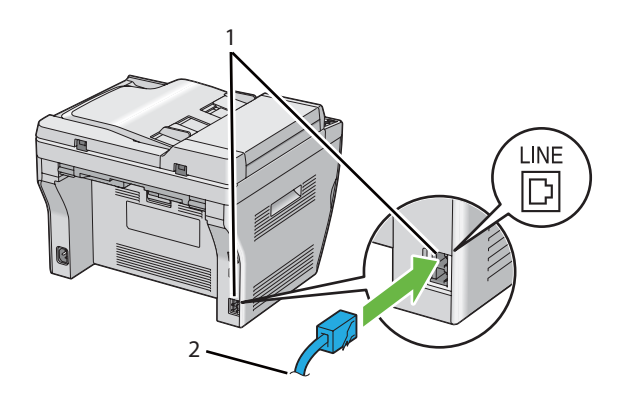

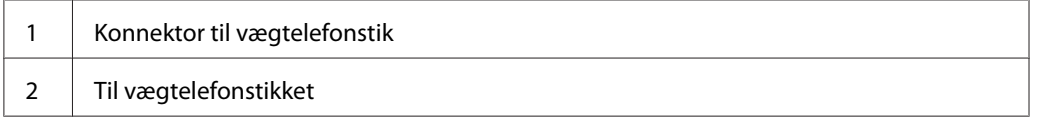

### *Bemærk:*

*Brug det telefonledningsstik der har fire kontakter. Den ledning der følger med printeren har fire kontakter. Det anbefales at du slutter stikket til et vægtelefonstik, der også har fire kontakter.*

2. For at tilslutte en telefon og/eller en telefonsvarer til printeren skal du slutte telefonens eller telefonsvarerens ledning til telefonkonnektoren  $\binom{n\textrm{const}}{k}$ .

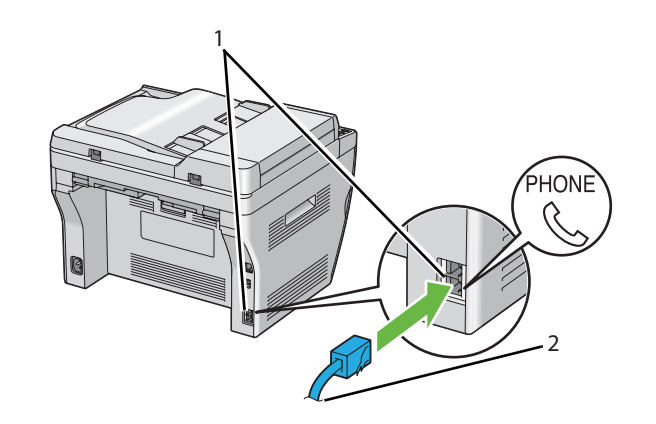

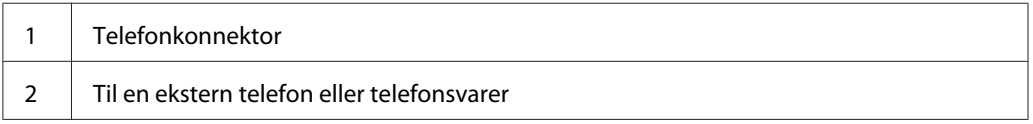

# **Konfigurering af de første faxindstillinger**

# **Indstilling af din region**

Du er nødt til at indstille den region, hvor printeren anvendes, for at kunne anvende printerens faxtjeneste.

- 1. Klik på **System**-knappen.
- 2. Vælg Admin Menu og tryk derefter på knappen (ok).
- 3. Vælg Fax Settinss og tryk derefter på knappen  $\alpha$ .
- 4. Vælg Region og tryk derefter på knappen (ok).
- 5. Vælg den region hvor printeren anvendes og tryk derefter på knappen (ox).
- 6. Sørg for at Restart System vises, vælg Yes og tryk derefter på knappen (ok).

Printeren genstarter automatisk for at anvende indstillingerne.

### *Bemærk:*

*Når du konfigurerer regionsindstillingen, initialiseres den information, som er registreret til enheden.*

# **Indstilling af printer-ID**

Du bliver muligvis bedt om at angive dit faxnummer på alle de faxmeddelelser, du sender. Printer-ID'et, som indeholder dit telefonnummer og navn eller firmanavn, udskrives øverst på hver side, som sendes fra din printer.

- 1. Klik på **System**-knappen.
- 2. Vælg Admin Menu og tryk derefter på knappen (ok).
- 3. Vælg Fax Settinss og tryk derefter på knappen (ok).
- 4. Vælg Your Fax Number og tryk derefter på knappen (ok).
- 5. Indtast dit faxnummer vha. det numeriske tastatur.

### *Bemærk:*

*Hvis du taster forkert under indtastningen af tallene, kan du trykke på* **C** *(***Clear (Ryd)***)-knappen for at slette det sidste ciffer.*

- 6. Tryk på @<br />
lemander når nummeret på LCD-panelet er korrekt.
- 7. Vælg Company Name og tryk derefter på knappen (ok).
- 8. Indtast dit navn eller firmanavn vha. det numeriske tastatur.

Du kan indtaste alfanumeriske tegn vha. det numeriske tastatur, inklusive specielle symboler, ved at trykke på knapperne 1, \* og #.

Se ["Brug af det numeriske tastatur" på side 256](#page-255-0) angående yderligere oplysninger om brug af det numeriske tastatur til indtastning af alfanumeriske tegn.

- 9. Tryk på (ok)-knappen når navnet på LCD-panelet er korrekt.
- 10. For at vende tilbage til den forrige skærm skal du trykke på (**Back**)-knappen.

# **Indstilling af tid og dato**

### *Bemærk:*

*Det kan blive nødvendigt at nulstille den korrekte tid og dato, hvis strømmen til printeren afbrydes.*

- 1. Klik på **System**-knappen.
- 2. Vælg Admin Menu og tryk derefter på knappen (ok).
- 3. Vælg System Settings og tryk derefter på knappen (ok).
- 4. Vælg Clock Settings og tryk derefter på knappen (ok).
- 5. Vælg Set Date og tryk derefter på knappen  $(\alpha_k)$ .
- 6. Indtast den korrekte dato vha. det numeriske tastatur eller vælg den korrekte dato.

### *Bemærk:*

*Hvis du taster forkert under indtastningen af tallene, kan du trykke på -knappen for at genindtaste cifferet.*

- 7. Tryk på (ok)-knappen når datoen på LCD-panelet er korrekt.
- 8. Vælg Set Time og tryk derefter på knappen  $(\alpha)$ .
- 9. Indtast den korrekte tid vha. det numeriske tastatur eller vælg den korrekte tid.
- 10. Tryk på @ -knappen når tiden på LCD-panelet er korrekt.
- 11. For at vende tilbage til den forrige skærm skal du trykke på (**Back**)-knappen.

# **Ændring af urtilstanden**

Du kan indstille den aktuelle tid vha. enten 12-timers- eller 24-timersformatet.

- 1. Klik på **System**-knappen.
- 2. Vælg Admin Menu og tryk derefter på knappen (ok).
- 3. Vælg System Settings og tryk derefter på knappen (ok).
- 4. Vælg Clock Settinss og tryk derefter på knappen (ok).
- 5. Vælg Time Format og tryk derefter på knappen (ok).
- 6. Vælg det ønskede format og tryk derefter på knappen (ok).
- 7. For at vende tilbage til den forrige skærm skal du trykke på (**Back**)-knappen.

# **Sending af en fax**

Du kan faxe data fra din printer.

# **Ilægning af et originalt dokument på ADF'en**

### *Vigtigt:*

*Ilæg ikke flere end 15 ark i ADF'en (automatisk dokumentføder) og tillad ikke at der tilføres flere end 15 ark til dokumentudbakken. Dokumentudbakken bør tømmes, inden den overstiger 15 ark, ellers kan dine originale dokumenter blive beskadiget.*

### *Bemærk:*

- ❏ *For at opnå den bedste scanningskvalitet for især gråskalabilleder skal du anvende dokumentglasset i stedet for ADF'en.*
- ❏ *Du kan ikke ilægge følgende dokumenter i ADF'en. Sørg for at placere dem på dokumentglasset.*

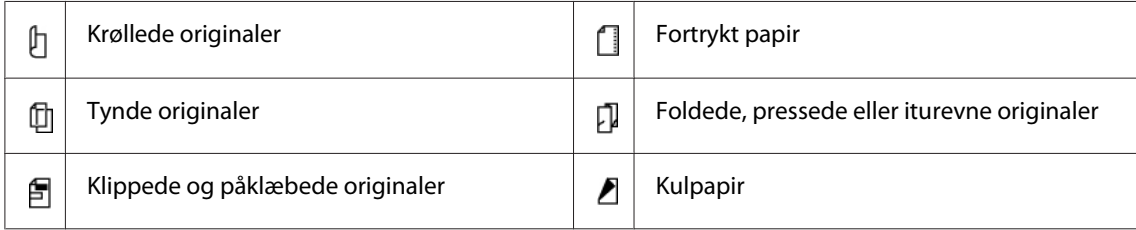
<span id="page-180-0"></span>1. Placer dokumentet/dokumenterne med forsiden opad på ADF'en og dokumenternes øverste kant gående ind først. Juster derefter dokumentstyrene til den korrekte dokumentstørrelse.

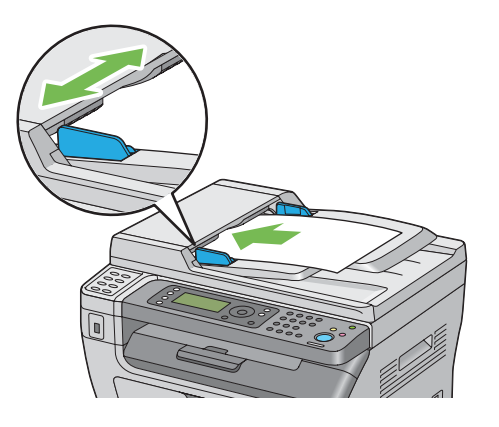

2. Juster dokumentopløsningen ved at referere til ["Resolution" på side 182.](#page-181-0)

# **Ilægning af et originalt dokument på dokumentglasset**

1. Åbn dokumentdækslet.

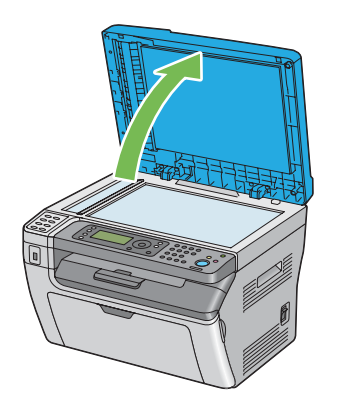

2. Placer dokumentet med forsiden nedad på dokumentglasset og ret det ind efter registreringsstyret i øverste venstre hjørne af dokumentglasset.

<span id="page-181-0"></span>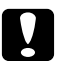

### c *Forsigtig:*

*Tryk ikke unødvendigt hårdt for at holde tykke dokumenter på dokumentglasset. Det kan ødelægge glasset og forårsage personskader.*

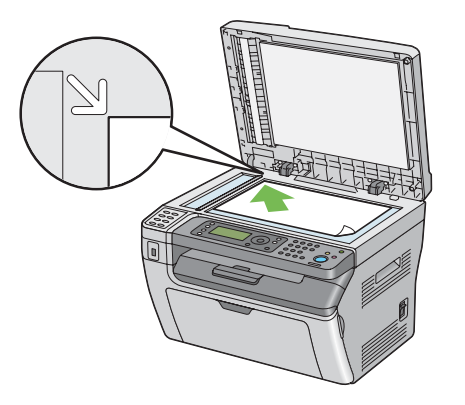

- 3. Juster dokumentopløsningen ved at referere til "Resolution" på side 182.
- 4. Luk dokumentdækslet.

#### *Bemærk:*

- ❏ *Sørg for at der ikke er noget dokument i ADF'en. Hvis der er et dokument i ADF'en, prioriteres det højere end dokumentet på dokumentglasset.*
- ❏ *Hvis du faxer en side fra en bog eller et blad, skal du løfte dokumentdækslet op, indtil dets hængsler fanges af stopperen, og derefter lukke dokumentdækslet. Hvis bogen eller bladet er tykkere end 20 mm, skal du starte faxningen med åbent dokumentdæksel.*

## **Resolution**

Sådan specificeres opløsningsniveauet til brug for faxtransmissionen:

- 1. Tryk på (**Fax**)-knappen.
- 2. Vælg  $\text{Resolution}$  og tryk derefter på knappen  $\alpha$ .
- 3. Vælg det ønskede menupunkt og tryk derefter på knappen (ok).

#### *Bemærk:*

❏ *Værdier markeret med en asterisk (\*) er de standard menuindstillinger fra fabrikken.*

<span id="page-182-0"></span>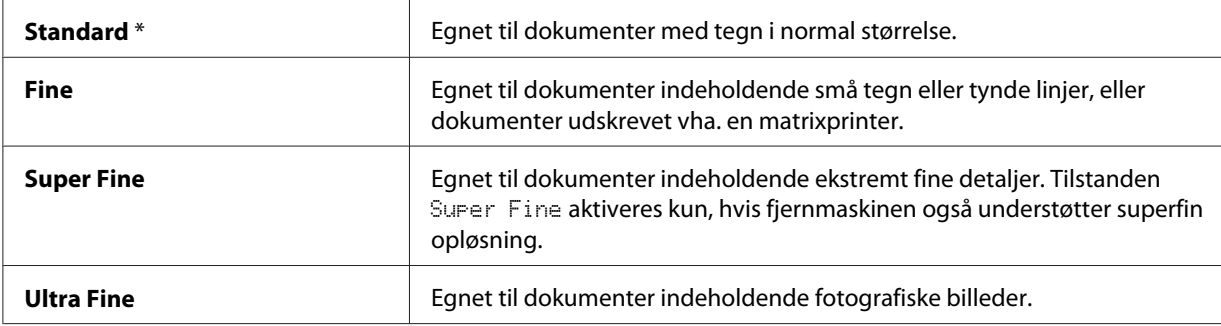

❏ *Faxmeddelelser, som er scannet i tilstanden* Super Fine*, sendes i den højeste opløsning, der understøttes af modtagerenheden.*

## **Document Type**

Sådan vælges den standard dokumenttype for det aktuelle faxjob:

- 1. Tryk på (**Fax**)-knappen.
- 2. Vælg Document Type og tryk derefter på knappen (ok).
- 3. Vælg den ønskede indstilling og tryk derefter på knappen (ok).

#### *Bemærk:*

*Værdier markeret med en asterisk (\*) er de standard menuindstillinger fra fabrikken.*

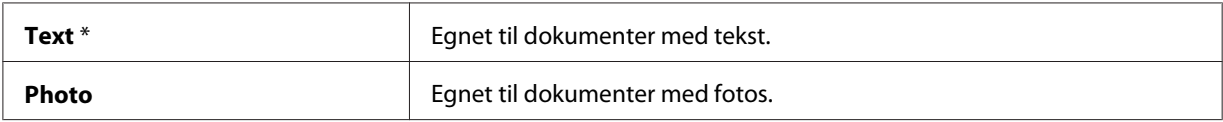

## **Lighten/Darken**

Sådan justeres kontrasten for at gøre faxen lysere eller mørkere end originalen:

- 1. Tryk på (**Fax**)-knappen.
- 2. Vælg Lishten/Darken og tryk derefter på knappen (ok).
- 3. Vælg den ønskede indstilling og tryk derefter på knappen (ok).

#### <span id="page-183-0"></span>*Bemærk:*

*Værdier markeret med en asterisk (\*) er de standard menuindstillinger fra fabrikken.*

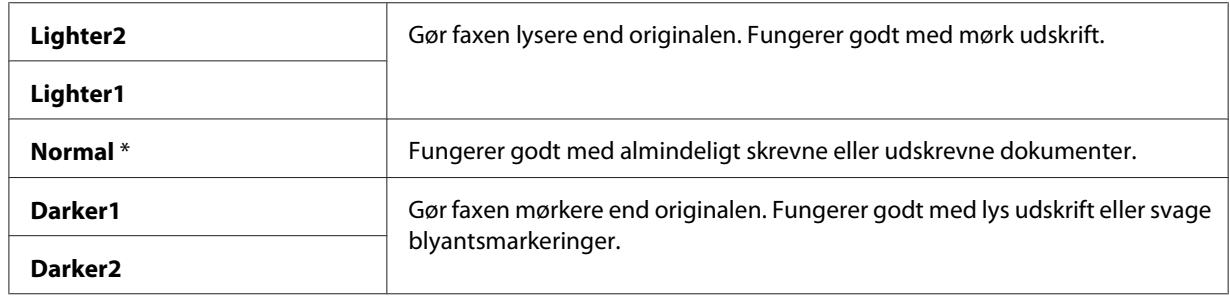

## **Indsætning af en pause**

I visse telefonsystemer er det nødvendigt at indtaste en adgangskode og lytte efter en anden ringetone. Der skal indtastes en pause for at få adgangskoden til at fungere. Indtast f.eks. adgangskoden 9 og tryk derefter på knappen **Redial/Pause** inden du indtaster telefonnummeret. "-" vises på LCD-panelet for at angive hvor der er indtastet en pause.

## **Automatisk sending af en fax**

1. Ilæg dokumentet/dokumenterne med forsiden opad og den øverste kant gående først ind i ADF'en eller placer et enkelt dokument med forsiden nedad på dokumentglasset og luk dokumentdækslet.

## *Se også:*

- ❏ *["Ilægning af et originalt dokument på ADF'en" på side 180](#page-179-0)*
- ❏ *["Ilægning af et originalt dokument på dokumentglasset" på side 181](#page-180-0)*
- 2. Tryk på (**Fax**)-knappen.
- 3. Juster dokumentopløsningen så den passer til dine faxbehov.

## *Se også:*

- ❏ *["Resolution" på side 182](#page-181-0)*
- ❏ *["Lighten/Darken" på side 183](#page-182-0)*
- 4. Du kan vælge et faxnummer på én af følgende måder:
- **□** Vælg Fa $\times$  to og tryk derefter på knappen  $\alpha$ . Vælg Keypad og tryk derefter på knappen  $\alpha$ . Indtast faxnummeret på den fjerne faxmaskine vha. det numeriske tastatur og tryk derefter på knappen  $(\alpha)$ .
- $\Box$  Tryk på one-touch-knappen og tryk derefter på knappen  $(\alpha x)$ .
- ❏ Tryk på knappen **Address Book**, vælg All Entries, Group Dial eller Search vha. knappen  $\blacktriangledown$  og tryk derefter på knappen  $\omega$ .

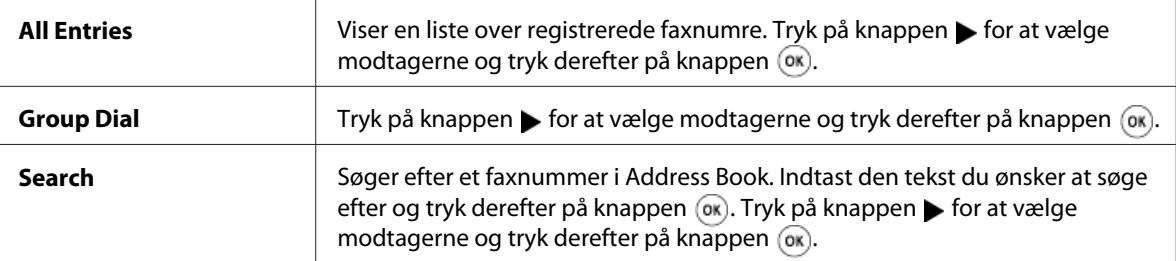

- ❏ Tryk på knappen **Redial/Pause** for at ringe op igen og tryk derefter på knappen .
- ❏ Klik på **Speed Dial**-knappen. Indtast hurtigopkaldsnummeret på mellem 01 og 99 vha. det numeriske tastatur og tryk derefter på knappen (ok).

#### *Bemærk:*

*Inden du anvender one-touch-knappen, er du nødt til at registrere et nummer til hurtigopkald fra 01 til 08. Se ["Lagring af et nummer som hurtigopkald" på side 197](#page-196-0) angående yderligere oplysninger om hvordan du gemmer nummeret.*

5. Tryk på (**Start**)-knappen.

Når du anvender dokumentglasset, bliver du på displayet spurgt, om der er flere sider. Vælg Yes eller No og tryk derefter på knappen  $(\alpha)$ .

Hvis du vælger Yes, skal du placere den næste side på dokumentglasset, vælge Continue og derefter trykke på knappen (ok).

6. Nummeret ringes op, og printeren begynder derefter at sende faxen, når den fjerne faxmaskine er klar.

### *Bemærk:*

*Tryk på (***Stop***)-knappen for at annullere et faxjob på et hvilket som helst tidspunkt under sendingen af faxen.*

# **Manuel sending af en fax**

1. Ilæg dokumentet/dokumenterne med forsiden opad og den øverste kant gående først ind i ADF'en eller placer et enkelt dokument med forsiden nedad på dokumentglasset og luk dokumentdækslet.

## *Se også:*

- ❏ *["Ilægning af et originalt dokument på ADF'en" på side 180](#page-179-0)*
- ❏ *["Ilægning af et originalt dokument på dokumentglasset" på side 181](#page-180-0)*
- 2. Tryk på  $\otimes$  (**Fax**)-knappen.
- 3. Juster dokumentopløsningen så den passer til dine faxbehov.

## *Se også:*

- ❏ *["Resolution" på side 182](#page-181-0)*
- ❏ *["Lighten/Darken" på side 183](#page-182-0)*
- 4. Vælg OnHook og tryk derefter på knappen (ok).
- 5. Vælg On og tryk derefter på knappen (ok).
- 6. Indtast faxnummeret på den fjerne faxmaskine vha. det numeriske tastatur.
	- ❏ Hvis dokumentet er lagt på ADF'en, skal du trykke på (**Start**)-knappen.
	- ❏ Hvis dokumentet ikke er lagt på ADF'en, skal du trykke på (**Start**)-knappen, vælge den ønskede indstilling og derefter trykke på (ok)-knappen.

## *Bemærk:*

*Tryk på (***Stop***)-knappen for at annullere et faxjob på et hvilket som helst tidspunkt under sendingen af faxen.*

# **Bekræftelse af transmissioner**

Når den sidste side i dokumentet er blevet sendt korrekt, bipper printeren og vender tilbage til standbytilstanden.

Hvis der går noget galt under sendingen af faxen, vises der en fejlmeddelelse på LCD-panelet.

<span id="page-186-0"></span>Hvis du modtager en fejlmeddelelse, skal du trykke på knappen (ok) for at fjerne meddelelsen og forsøge at sende dokumentet igen.

Du kan indstille printeren til automatisk at udskrive en bekræftelsesrapport efter hver faxtransmission.

#### *Se også:*

- ❏ *["Fax Transmit" på side 225](#page-224-0)*
- ❏ *["Fax Broadcast" på side 225](#page-224-0)*

## **Automatisk genopkald**

Hvis det nummer, du har ringet op er optaget, eller der ikke svares, når du sender en fax, genopkalder printeren automatisk nummeret hvert minut afhængigt af det nummer, der er indstillet i genopkaldsindstillingerne.

For at ændre tidsintervallet mellem genopkald og antallet af genopkaldsforsøg skal du se ["Redial](#page-219-0) [Delay" på side 220](#page-219-0) og ["Number of Redial" på side 219.](#page-218-0)

#### *Bemærk:*

*Printeren genopkalder ikke automatisk et nummer, der var optaget, når nummeret blev indtastet manuelt.*

## **Sending af en forsinket fax**

Tilstanden Delayed Start kan anvendes til at gemme scannede dokumenter til transmission på et specificeret tidspunkt for at udnytte lavere langdistancetakster.

1. Ilæg dokumentet/dokumenterne med forsiden opad og den øverste kant gående først ind i ADF'en eller placer et enkelt dokument med forsiden nedad på dokumentglasset og luk dokumentdækslet.

### *Se også:*

- ❏ *["Ilægning af et originalt dokument på ADF'en" på side 180](#page-179-0)*
- ❏ *["Ilægning af et originalt dokument på dokumentglasset" på side 181](#page-180-0)*
- 2. Tryk på  $\otimes$  (**Fax**)-knappen.

3. Juster dokumentopløsningen så den passer til dine faxbehov.

*Se også:*

❏ *["Resolution" på side 182](#page-181-0)*

- ❏ *["Lighten/Darken" på side 183](#page-182-0)*
- 4. Vælg Delayed Start og tryk derefter på knappen (ok).
- 5. Vælg On og tryk derefter på knappen (ok).
- 6. Indtast starttidspunktet vha. det numeriske tastatur eller tryk på knappen  $\triangle$  eller  $\blacktriangledown$  for at vælge starttidspunktet, og tryk derefter på knappen (ok).
- 7. Vælg $\exists x$  to og tryk derefter på knappen (ok).
- 8. Vælg Keypad og tryk derefter på knappen  $(\alpha_k)$ .
- 9. Indtast nummeret på fjernmaskinen vha. det numeriske tastatur og tryk derefter på knappen  $($ ok $).$

Du kan også anvende hurtigopkalds- eller gruppeopkaldsnumre.

*Se også: ["Automatisk opkald" på side 197](#page-196-0)*

10. Tryk på (**Start**)-knappen.

Når først tilstanden Delayed Start er aktiveret, gemmer printeren alle de dokumenter, som skal faxes, i dens hukommelse, og sender dem på det specificerede tidspunkt. Når faxning i tilstanden Delayed Start er gennemført, slettes dataene i hukommelsen.

## **Sending af en fax fra driveren (Direkte fax)**

Du kan sende en fax direkte fra en computer, som kører et Microsoft® Windows®-operativsystem eller Mac OS® X vha. driveren.

#### *Bemærk:*

*Der kan sendes sort/hvide faxer vha. Direkte fax.*

## **Windows**

## *Bemærk:*

- ❏ *Den følgende procedure anvender Windows XP WordPad som et eksempel. Navnene på vinduerne og knapperne afviger muligvis fra dem, der opgives i den følgende procedure, afhængigt af OS og den applikation, du anvender.*
- ❏ *For at anvende denne funktion skal du installere faxdriveren.*

## *Se også:*

*["Installation af printerdriver på computere der kører Windows" på side 50](#page-49-0)*

- 1. Åbn den fil du ønsker at sende med fax.
- 2. Åbn udskrivningsdialogboksen fra applikationen og vælg derefter din faxdriver.
- 3. Klik på **Preferences (Indstillinger)**.

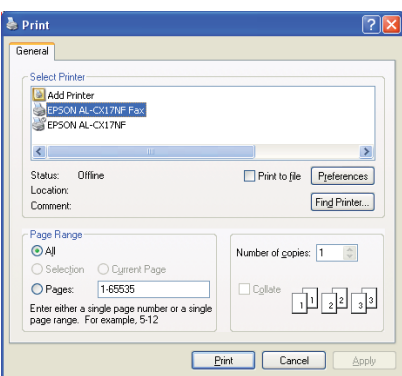

4. Specificer faxindstillingerne. Klik på **Help** for driveren angående yderligere oplysninger.

#### *Bemærk:*

 $\mathbf{a}_{\square}$ **Quality:** Standard (203 x 98 DPI)  $\odot$  Portrait Paper Size: O Landscape - .<br>Letter (8.5 x 11 in) Letter (8.5 x 11 in  $D$ efaults  $\overline{OK}$ Cancel | Help

*De indstillinger, der udføres her, gælder kun for et enkelt faxjob.*

- 5. Klik på **OK** for at lukke dialogboksen **Printing Preferences (Udskriftsindstillinger)**.
- 6. Klik på **Print (Udskriv)**.

Dialogboksen **Set / Check Fax Transmission** vises.

- 7. Specificer modtagerens destination på én af de følgende måder:
	- ❏ Indtast direkte et navn og et telefonnummer.
	- ❏ Vælg en modtager fra den Phone Book (PC Fax Address Book) som er gemt på din computer eller Address Book (Device Address Book).
	- ❏ Vælg en modtager fra en anden database end Phone Book (PC Fax Address Book) eller Address Book (Device Address Book).

For yderligere oplysninger om hvordan man specificerer destinationen, skal du klikke på **Help** for at se Help for faxdriveren.

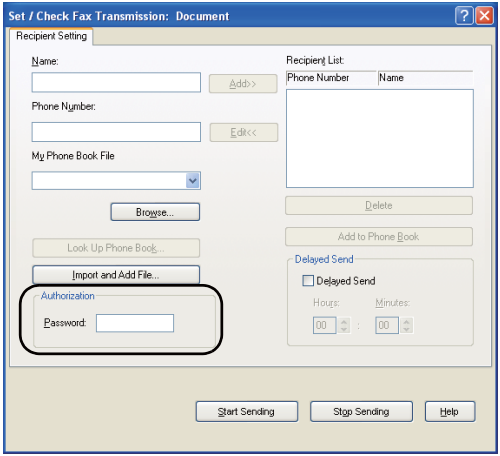

### *Bemærk:*

*Indtast adgangskoden i feltet* **Password** *i området* **Authorization** *inden du sender en fax, hvis faxtjenesten er låst med en adgangskode.*

8. Klik på **Start Sending**.

## **Mac OS X**

### *Bemærk:*

- ❏ *Den følgende procedure anvender Mac OS X 10.6 TextEdit som et eksempel. Navnene på vinduerne og knapperne afviger muligvis fra dem, der opgives i den følgende procedure, afhængigt af OS og den applikation, du anvender.*
- ❏ *Ved brug af en USB-tilslutning på Mac OS X 10.4.11 skal du opgradere CUPS (Common Unix Printing System)-softwaren til version 1.2.12 eller senere. Du kan downloade den fra CUPS-websiden.*
- ❏ *For at anvende denne funktion skal du installere faxdriveren.*

### *Se også:*

*["Installation af printerdriver på computere, som kører Mac OS X" på side 64](#page-63-0)*

1. Åbn den fil du ønsker at sende med fax.

2. Åbn udskrivningsdialogboksen fra applikationen og vælg derefter din faxdriver.

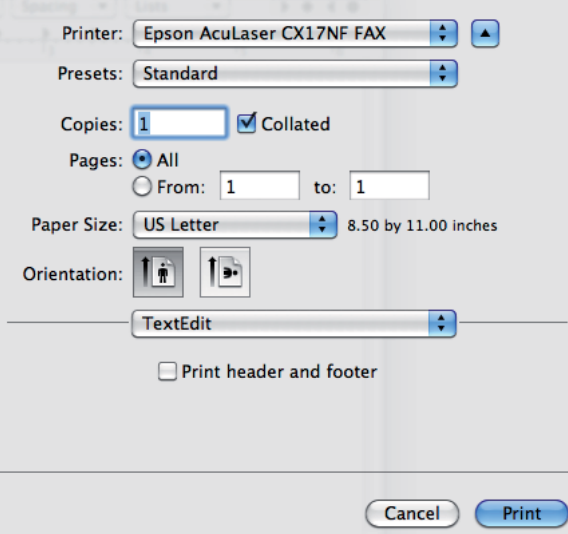

3. Specificer faxindstillingerne.

#### *Bemærk:*

*De indstillinger, der udføres her, gælder kun for et enkelt faxjob.*

4. Klik på **Print (Udskriv)**.

Dialogboksen **Fax Recipient** vises.

- 5. Specificer modtagerens destination på én af de følgende måder:
	- ❏ Specificer en modtager direkte.
		- a Indtast direkte et navn og et telefonnummer.
		- b Klik på **Add to Recipient List**.

ELLER

❏ Vælg en modtager fra den Phone Book som er gemt på din computer.

a Klik på **Look Up Phone Book**.

Dialogboksen **Phone Book** vises.

- b Vælg en modtager og klik derefter på **Add to Recipient List**.
- c Klik på **Close**.

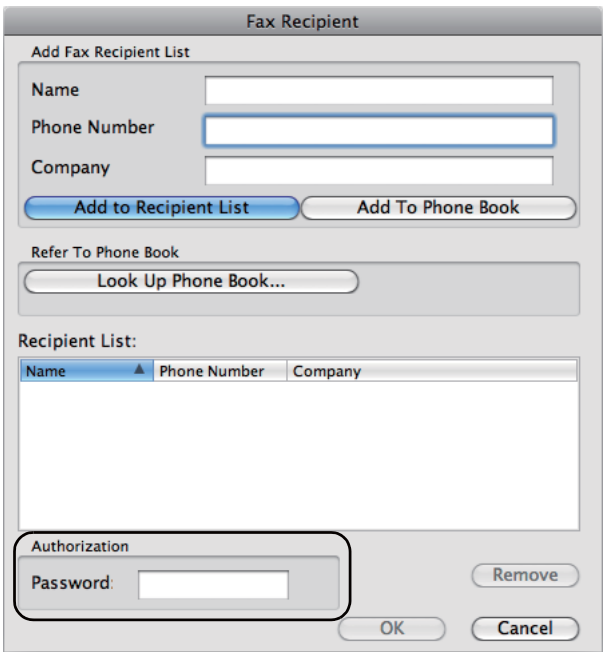

#### *Bemærk:*

*Indtast adgangskoden i feltet* **Password** *i området* **Authorization** *inden du sender en fax, hvis faxtjenesten er låst med en adgangskode.*

6. Klik på **OK**.

# **Modtagelse af en fax**

## **Om modtagetilstande**

Der er fem modtagetilstande; FAX Mode, TEL Mode, TEL/FAX Mode, Ans/FAX Mode og DRPD Mode.

### *Bemærk:*

- ❏ *For at anvende* TEL/FAX Mode *eller* Ans/FAX Mode *skal du tilslutte en ekstern telefon eller telefonsvarer til telefonkonnektoren ( ) på bagsiden af printeren.*
- ❏ *Når hukommelsen er fyldt op, kan du ikke modtage fax. Slet dokumenter du ikke længere behøver fra hukommelsen.*

### *Se også:*

- ❏ *"Automatisk modtagelse af en fax i FAX Mode" på side 194*
- ❏ *["Manuel modtagelse af en fax i TEL Mode " på side 195](#page-194-0)*
- ❏ *["Automatisk modtagelse af en fax i TEL/FAX Mode eller Ans/FAX Mode" på side 195](#page-194-0)*
- ❏ *["Brug af en telefonsvarer" på side 204](#page-203-0)*
- ❏ *["Modtagelse faxer vha. DRPD-tilstanden" på side 196](#page-195-0)*

## **Ilægning af papir til modtagelse af faxer**

Instruktionerne for ilægning af papir i den prioriterede ark-indsætter (PSI) eller multifunktionsføderen (MPF) er de samme, uanset om du udskriver, faxer eller kopierer, med undtagelse af at faxer kun kan udskrives på papir i Letter-, A4- eller Legal-størrelse.

### *Se også:*

- ❏ *["Ilægning af udskriftsmedier i multifunktionsføderen \(MPF\)" på side 78](#page-77-0)*
- ❏ *["Ilægning af udskriftsmedier i prioriteret ark-indsætter \(PSI\)" på side 87](#page-86-0)*
- ❏ *["Indstilling af papirstørrelser og -typer" på side 97](#page-96-0)*

## **Automatisk modtagelse af en fax i FAX Mode**

Printeren er fra fabrikken forudindstillet til FAX Mode.

Hvis du modtager en fax, går printeren automatisk ind i faxmodtagelsestilstanden efter en specificeret tidsperiode og modtager faxen.

For at ændre intervallet for hvornår printeren går ind i faxmodtagelsestilstanden efter modtagelse af et indkommende opkald, skal du se ["Auto Answer Fax" på side 217.](#page-216-0)

# <span id="page-194-0"></span>**Manuel modtagelse af en fax i TEL Mode**

Du kan modtage en fax ved at løfte telefonrøret på den eksterne telefon og derefter trykke på knappen (**Start**).

Printeren begynder at modtage en fax og vender tilbage til standbytilstanden, når modtagelsen er gennemført.

# **Automatisk modtagelse af en fax i TEL/FAX Mode eller Ans/FAX Mode**

For at kunne anvende TEL/FAX Mode eller Ans/FAX Mode skal du tilslutte en ekstern telefon til telefonkonnektoren («) på bagsiden af printeren.

Hvis printeren modtager en indgående fax i TEL/FAX Mode, ringer den eksterne telefon iht. tiden specificeret i Auto Ans. TEL/FAX, hvorefter printeren automatisk modtager en fax.

Hvis opkalderen efterlader en besked i Ans/FAX Mode, gemmer telefonsvareren meddelelsen, som den normalt gør. Hvis printeren detekterer en faxtone på linjen, begynder den automatisk at modtage en fax.

## *Bemærk:*

*Hvis du har indstillet* Auto Answer Fax*, og din telefonsvarer er slukket, eller der ikke er tilsluttet nogen telefonsvarer til printeren, går printeren automatisk ind i faxmodtagelsestilstand efter en forudindstillet tidsperiode.*

## *Se også:*

*["Brug af en telefonsvarer" på side 204](#page-203-0)*

## **Manuel modtagelse af en fax vha. en ekstern telefon**

Denne funktion fungerer, bedst når anvender en ekstern telefon, som er tilsluttet til telefonkonnektoren (« ) på bagsiden af printeren. Du kan modtage en fax fra nogen, som du snakker med på den eksterne telefon, uden du behøver at gå hen til printeren.

Når du modtager et opkald på den eksterne telefon og hører faxtoner, skal du trykke på de tocifrede taster på den eksterne telefon eller indstille OnHook til Off og derefter trykke på knappen  $\Diamond$ (**Start**).

Printeren modtager dokumentet.

<span id="page-195-0"></span>Tryk langsomt på knapperne i rækkefølge. Hvis du stadig hører faxtonen fra fjernmaskinen, skal du prøve at trykke på de tocifrede taster igen.

Remote Receive er indstillet til Off på fabrikken. Du kan ændre det tocifrede nummer, når som helst du har lyst. Se ["Remote Rcv Tone" på side 220](#page-219-0) for at få oplysninger om ændring af koden.

#### *Bemærk:*

*Indstil opringningssystemet på din eksterne telefon til DTMF.*

## **Modtagelse faxer vha. DRPD-tilstanden**

DRPD (Distinctive Ring Pattern Detection [detektion af særligt ringemønster]) er en telefonselskabstjeneste, der gør brugeren i stand til at anvende en enkelt telefonlinje til at besvare flere forskellige telefonnumre. Det særlige nummer som opkalderen anvender til ringe til dig identificeres vha. forskellige ringemønstre, der består af diverse kombinationer af lange og korte ringelyde.

Inden du anvender DRPD-indstillingen, skal den særlige ringemønstertjeneste installeres på din telefonlinje af telefonselskabet. For at opsætte DRPD behøver du en anden telefonlinje på stedet, eller nogen der kan ringe op til dit faxnummer fra et andet sted.

Sådan opsættes DRPD:

- 1. Klik på **System**-knappen.
- 2. Vælg Admin Menu og tryk derefter på knappen (ok).
- 3. Vælg Fax Settings og tryk derefter på knappen  $\alpha$ .
- 4. Vælg DRPD Pattern og tryk derefter på knappen (ok).
- 5. Vælg det ønskede menupunkt og tryk derefter på knappen (ok).
- 6. Genstart printeren ved at slå hovedafbryderen fra og til igen.

For at kunne modtage faxer i DRPD er du nødt til at indstille menuen til DRPD-tilstand. Se ["Ans](#page-216-0) [Select" på side 217](#page-216-0) angående yderligere oplysninger.

Printeren er udstyret med syv DRPD-mønstre. Hvis denne tjeneste udbydes af dit telefonselskab, skal du spørge telefonselskabet om hvilket mønster, du behøver at vælge, for at bruge denne tjeneste.

*Se også: ["DRPD Pattern" på side 221](#page-220-0)*

## <span id="page-196-0"></span>**Modtagelse af faxer i hukommelsen**

Da printeren kan klare flere opgaver på samme tid, kan den modtage faxer, mens du laver kopier eller udskriver. Hvis du modtager en fax, mens du kopierer, udskriver eller løber tør fir papir eller toner, gemmer printeren de indgående faxer i hukommelsen. Derefter udskriver printeren automatisk faxen, så snart du er færdig med at kopiere, udskrive eller genopfylde tonerkassetterne.

## **Polling Receive**

Du kan modtage faxer fra fjernmaskinen, når du ønsker at modtage den.

- 1. Tryk på (**Fax**)-knappen.
- 2. Vælg Polling Receive og tryk derefter på knappen  $(\alpha_k)$ .
- 3. Vælg On og tryk derefter på knappen (ok).
- 4. Indtast faxnummeret på fjernmaskinen og tryk derefter på knappen (ok).

## *Bemærk:*

*For oplysninger om hvordan du indtaster faxnummeret på fjernmaskinen, skal du se ["Automatisk](#page-183-0) [sending af en fax" på side 184](#page-183-0).*

5. Tryk på (**Start**)-knappen.

# **Automatisk opkald**

## **Hurtigopkald**

Du kan gemme op til 99 ofte opkaldte numre på hurtigopkaldslokationer (01– 99).

Når der er specificeret et hurtigopkaldsjob i forsinket fax eller genopkald, kan du ikke ændre hurtigopkaldsnummeret på betjeningspanelet eller EpsonNet Config.

# **Lagring af et nummer som hurtigopkald**

1. Klik på **System**-knappen.

- 2. Vælg Admin Menu og tryk derefter på knappen (ok).
- 3. Vælg Phone Book og tryk derefter på knappen (ok).
- 4. Vælg Speed Dial og tryk derefter på knappen  $(\alpha_k)$ .
- 5. Vælg det ønskede hurtigopkaldsnummer mellem 01 og 99 og tryk derefter på knappen  $(\alpha)$ .
- 6. Vælg $\mathbb{N}$ ame og tryk derefter på knappen  $(\alpha)$ .
- 7. Indtast navnet og tryk derefter på knappen (ok).
- 8. Vælg Phone Number og tryk derefter på knappen (ok).
- 9. Indtast det nummer du ønsker at gemme vha. det numeriske tastatur og tryk derefter på knappen (ок).

For at indsætte en pause mellem numrene skal du trykke på knappen **Redial/Pause**. "-" vises på LCD-panelet.

- 10. Vælg Apply Settings og tryk derefter på knappen (ok).
- 11. Sørg for at  $A = \{1, 2, \ldots, n\}$  Settings vises, vælg  $\forall e \in S$  at tryk derefter på knappen  $\alpha$ .
- 12. For at gemme flere faxnumre skal du gentage trin 5 til 11.
- 13. For at vende tilbage til den forrige skærm skal du trykke på (**Back**)-knappen.

## **Sending af en fax vha. hurtigopkald**

1. Ilæg dokumentet/dokumenterne med forsiden opad og den øverste kant gående først ind i ADF'en eller placer et enkelt dokument med forsiden nedad på dokumentglasset og luk dokumentdækslet.

#### *Se også:*

- ❏ *["Ilægning af et originalt dokument på ADF'en" på side 180](#page-179-0)*
- ❏ *["Ilægning af et originalt dokument på dokumentglasset" på side 181](#page-180-0)*
- 2. For at indtaste hurtigopkaldsnummeret skal du gøre ét af følgende efter tryk på (**Fax**)-knappen:
- **□** Vælg Fa $\times$  to og tryk derefter på knappen  $\alpha$ . Vælg Speed Dial og tryk derefter på knappen (ок).
- ❏ Klik på **Speed Dial**-knappen.
- 3. Indtast hurtigopkaldsnummeret på mellem 01 og 99 vha. det numeriske tastatur.

Navnet på den modsvarende indtastning vises kortvarigt på LCD-panelet.

- 4. Klik på (ok)-knappen.
- 5. Juster dokumentopløsningen så den passer til dine faxbehov.

*Se også:* ❏ *["Resolution" på side 182](#page-181-0)*

- ❏ *["Lighten/Darken" på side 183](#page-182-0)*
- 6. Tryk på (**Start**)-knappen.
- 7. Dokumentet scannes til hukommelsen.

Når du anvender dokumentglasset, bliver du på displayet spurgt, om der er flere sider. Vælg Yes for at tilføje flere dokumenter eller for at vælge No for at begynde at sende faxen med det samme og tryk derefter på knappen (ok).

8. Det faxnummer, som er gemt på hurtigopkaldslokationen, kaldes automatisk op. Dokumentet sendes, når den fjerne faxmaskine svarer.

## *Bemærk:*

*Bruger du asterisk (\*) som det første ciffer, kan du sende et dokument til flere lokationer. Hvis du for eksempel indtaster 0\*, kan du sende et dokument til de lokationer, der er registreret mellem 01 og 09.*

# **Gruppeopkald**

Hvis du ofte sender det samme dokument til flere destinationer, kan du oprette en gruppe for disse destinationer. Du kan oprette op til seks grupper. Dette gør det muligt for dig at anvende en gruppeopkaldsnummerindstilling til at sende det samme dokument til alle destinationerne i gruppen.

## *Bemærk:*

*Du kan ikke inkludere et gruppeopkaldsnummer i et andet gruppeopkaldsnummer.*

## <span id="page-199-0"></span>**Indstilling af gruppeopkald**

- 1. Klik på **System**-knappen.
- 2. Vælg Admin Menu og tryk derefter på knappen (ok).
- 3. Vælg Phone Book og tryk derefter på knappen (ok).
- 4. Vælg Group Dial og tryk derefter på knappen (ok).
- 5. Vælg det ønskede gruppeopkaldsnummer mellem 01 og 06 og tryk derefter på knappen (ok).
- 6. Vælg Name og tryk derefter på knappen  $(\alpha)$ .
- 7. Indtast navnet og tryk derefter på knappen (ok).
- 8. Vælg Speed Dial No og tryk derefter på knappen  $\alpha$ .
- 9. Vælg hurtigopkaldsnumrene og tryk derefter på knappen (ok).
- 10. Vælg Apply Settings og tryk derefter på knappen (ok).
- 11. Sørg for at Are You Sure? vises, vælg Yes og tryk derefter på knappen (ok).
- 12. For at gemme flere gruppeopkaldsnumre skal du gentage trin 5 til 11.
- 13. For at vende tilbage til den forrige skærm skal du trykke på (**Back**)-knappen.

## **Redigering af gruppeopkald**

Du kan slette et specifikt hurtigopkaldsnummer fra en udvalgt gruppe eller tilføje et nyt nummer til den valgte gruppe.

- 1. Klik på **System**-knappen.
- 2. Vælg Admin Menu og tryk derefter på knappen (ok).
- 3. Vælg Phone Book og tryk derefter på knappen  $(x)$ .
- 4. Vælg Group Dial og tryk derefter på knappen (ok).
- 5. Vælg det gruppeopkaldsnummer du ønsker at redigere og tryk derefter på knappen  $(\alpha_k)$ .
- 6. Sådan ændres gruppeopkaldsnavnet:
	- a Vælg Name og tryk derefter på knappen  $(\alpha_k)$ .
	- b Indtast et nyt navn og tryk derefter på knappen  $(\alpha_k)$ .
	- c Vælg Apply Settings og tryk derefter på knappen (ok).
	- d Sørg for at Are You Sure? vises, vælg Yes og tryk derefter på knappen  $(\alpha)$ .
- 7. Sådan ændres hurtigopkaldsnummeret:
	- a Vælg Speed Dial No og tryk derefter på knappen  $(\alpha \kappa)$ .
	- b Vælg eller fravælg det ønskede hurtigopkaldsnummer. Klik på (ok)-knappen.
	- c Vælg Apply Settings og tryk derefter på knappen  $\alpha$ .
	- d Sørg for at Are You Sure? vises, vælg Yes og tryk derefter på knappen  $\alpha$ .

#### *Bemærk:*

*Når du sletter det sidste hurtigopkald i en gruppe, slettes selve gruppe ikke.*

- 8. Sådan slettes gruppeopkaldet:
	- a Tryk på **C** (**Clear (Ryd)**)-knappen.
	- b Sørg for at Are You Sure? vises, vælg Yes og tryk derefter på knappen  $(\alpha)$ .
- 9. Hvis du ønsker at redigere et andet gruppeopkaldsnummer eller indtaste et nyt gruppeopkaldsnummer, skal du gentage trin 5 til 8.
- 10. For at vende tilbage til den forrige skærm skal du trykke på (**Back**)-knappen.

## **Sending af en fax vha. gruppeopkald (Transmission til flere adresser)**

Du kan anvende gruppeopkald til udsendte eller forsinkede transmissioner.

Følg proceduren for den ønskede betjening (For forsinket transmission skal du se ["Sending af en](#page-186-0) [forsinket fax" på side 187](#page-186-0)).

Du kan anvende et eller flere gruppenumre i én betjening. Fortsæt derefter proceduren for at gennemføre den ønskede betjening.

Printeren scanner automatisk det dokument, der er lagt i ADF'en eller på dokumentglasset, ind i hukommelsen. Printeren kalder alle de numre, der er inkluderet i gruppen, op.

## **Udskrivning af en Address Book List**

Du kan kontrollere indstillingen for automatisk opkald ved at udskrive en Address Book List.

## *Bemærk:*

*Listen udskrives på engelsk.*

- 1. Klik på **System**-knappen.
- 2. Vælg Report / List og tryk derefter på knappen  $\alpha$ .
- 3. Vælg Address Book og tryk derefter på knappen  $(\alpha_k)$ .

Der udskrives en liste over dine hurtigopkalds- og gruppeopkaldsindtastninger.

# **Andre måder at anvende fax på.**

## **Brug sikker modtagetilstanden**

Du behøver muligvis at forhindre, at de faxer du modtager, læses af personer, som ikke er godkendt til det. Du kan aktivere sikker modtagetilstanden vha. Secure Receive-indstillingen for at begrænse udskrivning af alle de faxer, som modtages, når printeren ikke er under opsyn. I sikker modtagetilstand gemmes alle indgående faxer i hukommelsen. Når tilstanden slås fra, udskrives alle eventuelt gemte faxer.

### *Bemærk:*

*Sørg for at sikre, at* Panel Lock Set *er indstillet til* Enable *inden betjening.*

Sådan slås sikker modtagetilstand til:

- 1. Klik på **System**-knappen.
- 2. Vælg Admin Menu og tryk derefter på knappen (ok).
- 3. Indtast den adgangskode som er specificeret for Panel Lock og tryk derefter på knappen  $\alpha$ .
- 4. Vælg Secure Settings og tryk derefter på knappen (ok).
- 5. Vælg Secure Receive og tryk derefter på knappen  $\alpha$ .
- 6. Vælg Secure Receive Set og tryk derefter på knappen  $(\alpha \kappa)$ .
- 7. Vælg Enable og tryk derefter på knappen  $(\alpha_k)$ .

#### *Bemærk:*

*Standardadgangskoden fra fabrikken er 0000.*

8. For at vende tilbage til standbytilstanden skal du trykke på **System**-knappen.

Når der modtages en fax i sikker modtagetilstand, gemmer printeren den i hukommelsen, og Job Status-skærmen vises Secure Receive for at fortælle dig, at der er gemt en fax.

#### *Bemærk:*

*Hvis du ændrer adgangskoden, mens* Secure Receive Set *er indstillet til* Enable*, skal du udføre trin 1 til 5. Vælg* Change Password *og tryk derefter på knappen . Indtast den nye adgangskode og tryk derefter på knappen .*

Sådan udskrives modtagne dokumenter:

- 1. Klik på **Job Status**-knappen.
- 2. Vælg Secure Receive og tryk derefter på knappen (ok).
- 3. Indtast adgangskoden og tryk derefter på knappen (ok).

De faxer, der er gemt i hukommelsen, udskrives.

Sådan slås sikker modtagetilstand fra:

- 1. Gå ind i menuen Secure Receive Set ved at følge trin 1 til 6 in "Sådan slås sikker modtagetilstand til:".
- 2. Vælg  $\triangleright$  isable og tryk derefter på knappen  $(\circ \kappa)$ .

<span id="page-203-0"></span>3. For at vende tilbage til den forrige skærm skal du trykke på (**Back**)-knappen.

## **Brug af en telefonsvarer**

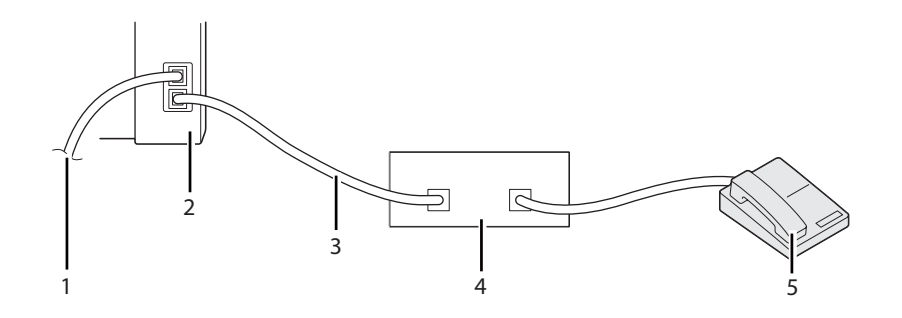

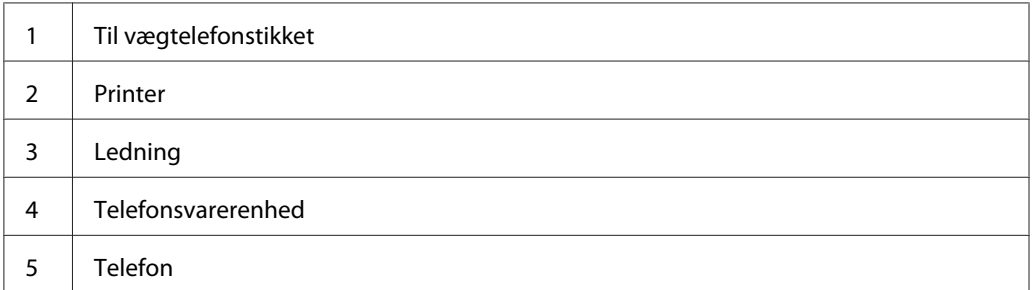

Du kan tilslutte en telefonsvarerenhed (TAD) direkte bag på printeren som vist ovenfor.

- ❏ Indstil printeren til Ans/FAX Mode og indstil Auto Ans. Ans/FAX for at specificere svartiden for TAD'en.
- ❏ Når TAD'en besvarer opkaldet, overvåger og overtager printeren linjen, hvis der modtages faxtoner og begynder derefter at modtage faxen.
- ❏ Hvis telefonsvarerenheden er slået fra, går printeren automatisk ind i faxmodtagelsestilstand, når ringetonen har ringet i en forudbestemt tidsperiode.
- ❏ Hvis du besvarer opkaldet og hører faxtoner, besvarer printeren faxopkaldet, hvis du
	- ❏ Indstiller OnHook til On (du kan høre stemmer eller faxtoner fra fjernmaskinen), og derefter trykker på (**Start**)-knappen og lægger røret på.
	- ❏ Indtaster den tocifrede fjernmodtagelseskode og lægger røret på.

## **Brug af et computermodem**

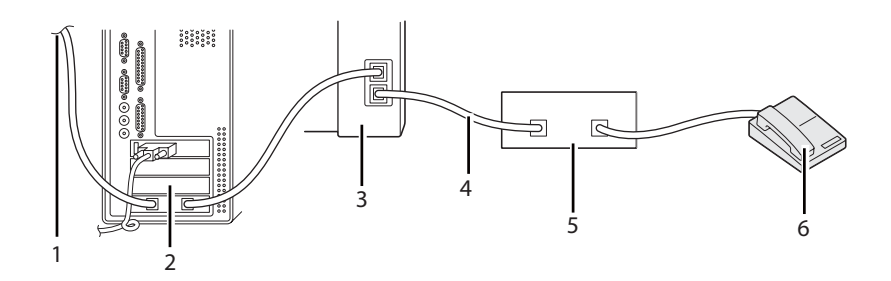

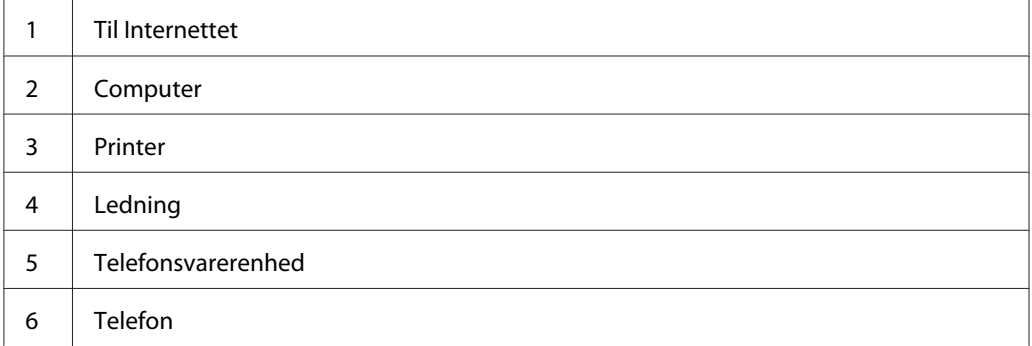

Hvis du vil anvende dit computermodem til faxning eller for Internetforbindelse via telefonnettet, skal du tilslutte computermodemet direkte til bagsiden af printeren med TAD'en som vist ovenfor.

- ❏ Indstil printeren til Ans/FAX Mode og indstil Auto Ans. Ans/FAX for at specificere svartiden for TAD'en.
- ❏ Slå computermodemmets faxmodtagelsesfunktion fra.
- ❏ Brug ikke computermodemmet, hvis printeren sender eller modtager en fax.
- ❏ Følg de instruktioner der fulgte med computermodemmet og faxapplikationen til at faxe via computermodemmet.

# **Indstilling af lyde**

# **Højttalerlydstyrke**

1. Klik på **System**-knappen.

- 2. Vælg Admin Menu og tryk derefter på knappen (ok).
- 3. Vælg Fax Settings og tryk derefter på knappen  $\alpha$ .
- 4. Vælg Line Monitor og tryk derefter på knappen (ok).
- 5. Vælg den ønskede lydstyrke og tryk derefter på knappen (ok).
- 6. Genstart printeren ved at slå hovedafbryderen fra og til igen.

## **Ringelydstyrke**

- 1. Klik på **System**-knappen.
- 2. Vælg Admin Menu og tryk derefter på knappen (ok).
- 3. Vælg Fax Settinss og tryk derefter på knappen (ok).
- 4. Vælg Rins Tone Volume og tryk derefter på knappen (ok).
- 5. Vælg den ønskede lydstyrke og tryk derefter på knappen (ox).
- 6. Genstart printeren ved at slå hovedafbryderen fra og til igen.

## **Specificering af faxindstillingerne**

## **Ændring af indstillingsmulighederne for fax**

- 1. Klik på **System**-knappen.
- 2. Vælg Admin Menu og tryk derefter på knappen (ok).
- 3. Vælg Fax Settinss og tryk derefter på knappen (ok).
- 4. Vælg det ønskede menupunkt og tryk derefter på knappen (OK).
- 5. Vælg den ønskede indstilling eller indtast værdien vha. det numeriske tastatur.
- 6. Tryk på  $(\alpha_k)$ -knappen for at gemme valget.
- 7. Gentag om nødvendigt trin 4 til 6.
- 8. For at vende tilbage til den forrige skærm skal du trykke på (**Back**)-knappen.

For oplysninger om tilgængelige menupunkter skal du se "Tilgængelige indstillingsmuligheder for fax" på side 207.

## **Tilgængelige indstillingsmuligheder for fax**

Du kan anvende de følgende indstillingsmuligheder til konfigurering af faxsystemet:

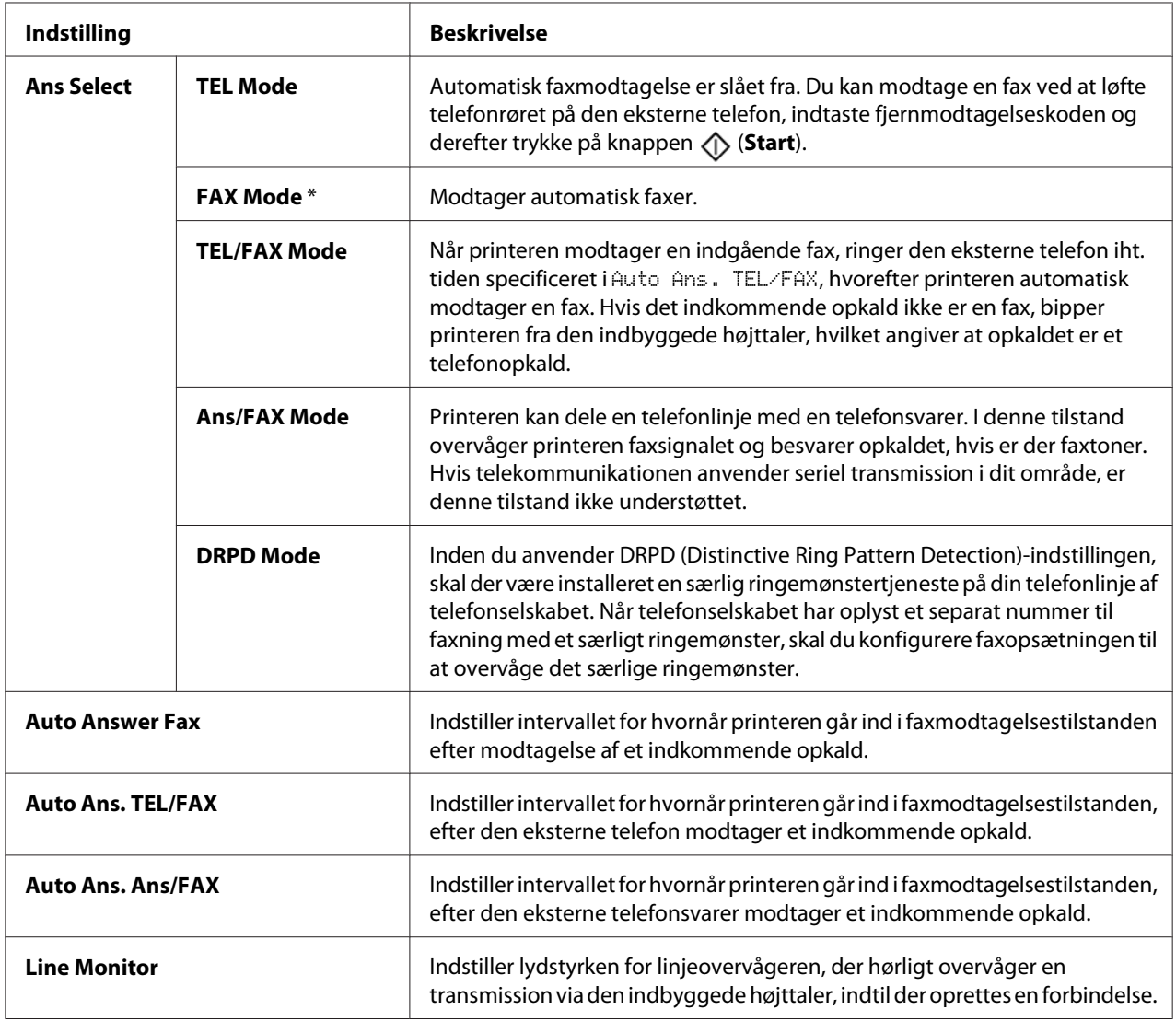

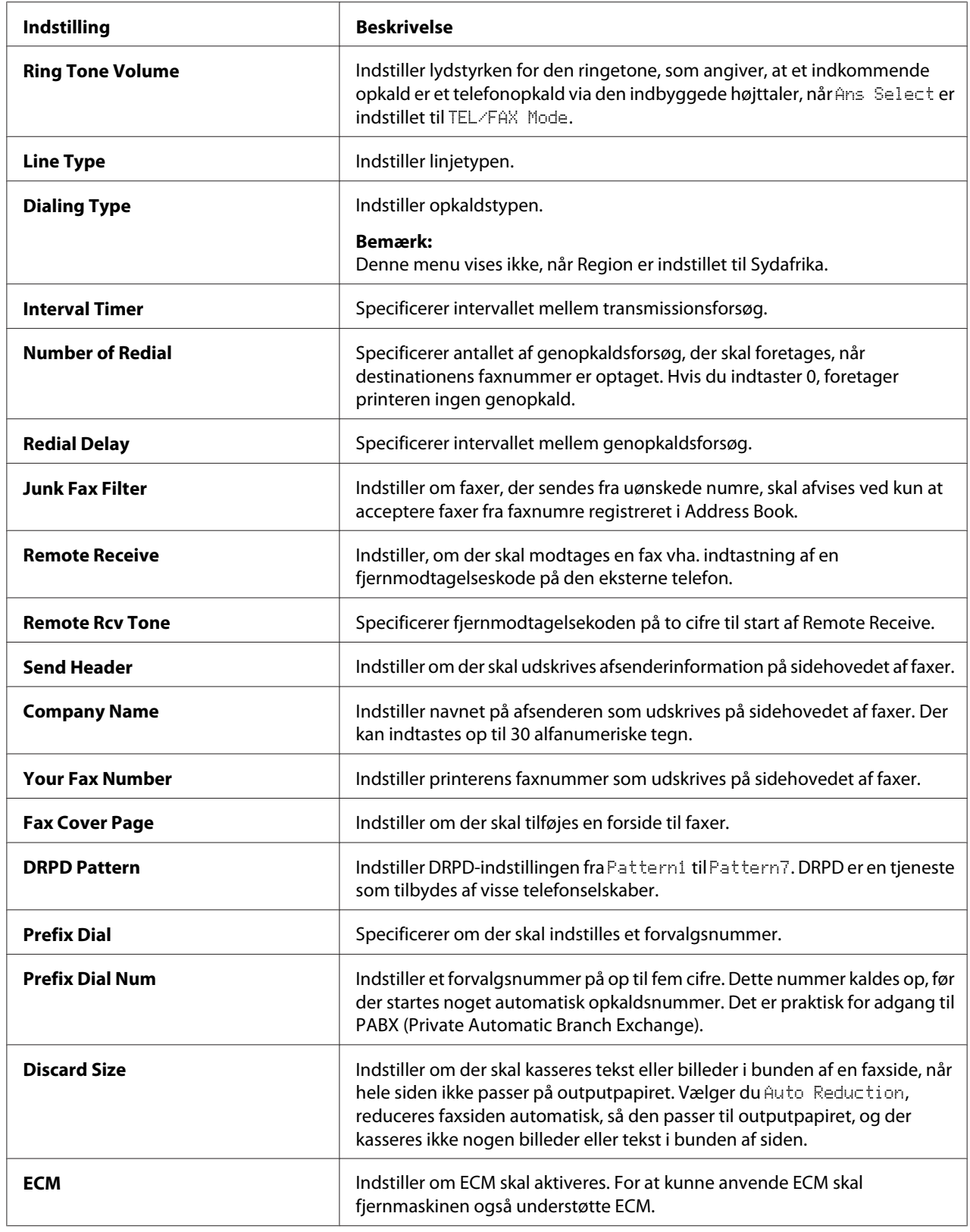

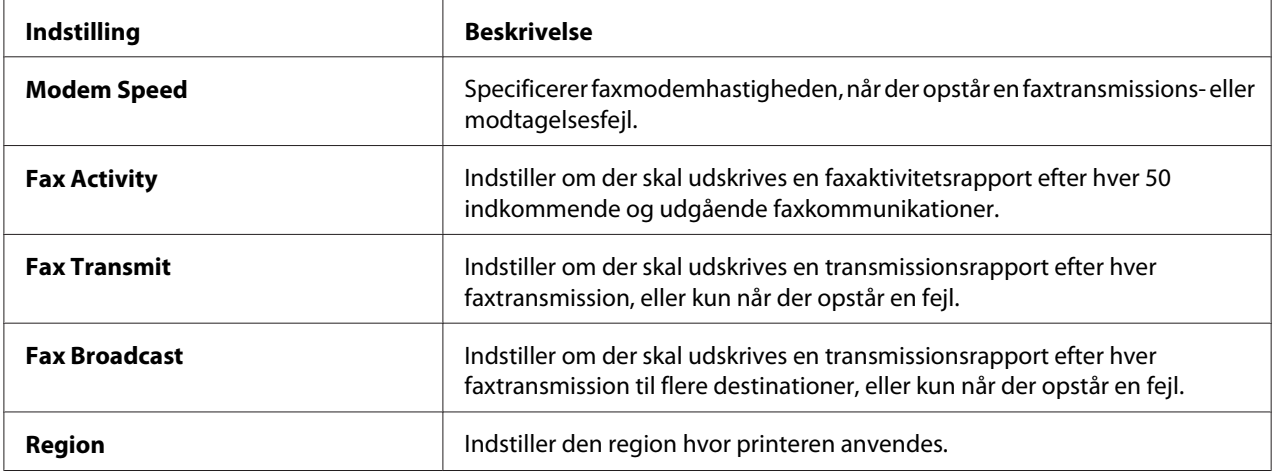

## **Prefix Dial**

### *Bemærk:*

Prefix Dial *understøtter kun et miljø, hvor du sender en fax til et eksternt linjenummer. For at anvende* Prefix Dial *skal du gøre følgende fra betjeningspanelet.*

- 1. Klik på **System**-knappen.
- 2. Vælg Admin Menu og tryk derefter på knappen (ok).
- 3. Vælg Fax Settinss og tryk derefter på knappen  $\alpha$ .
- 4. Vælg $\text{Line}$  Type og tryk derefter på knappen  $\omega$ .
- 5. Vælg PB $\times$  og tryk derefter på knappen  $(\alpha_k)$ .
- 6. Tryk på (**Back**)-knappen for at vende tilbage til den forrige menu.
- 7. Vælg Prefix Dial og tryk derefter på knappen  $\alpha$ .
- 8. Vælg Un og tryk derefter på knappen (ok).
- 9. Tryk på (**Back**)-knappen for at vende tilbage til den forrige menu.
- 10. Vælg Prefix Dial Num og tryk derefter på knappen  $\alpha$ .
- 11. Indtast et forvalgsnummer på op til fem cifre fra 0–9, \* og #.
- 12. Tryk på  $\omega$ -knappen når forvalgsnummeret på LCD-panelet er korrekt.

13. Genstart printeren ved at slå hovedafbryderen fra og til igen.

## **Ændring af indstillingsmuligheder**

Faxmenuindstillingerne kan indstilles til de oftest anvendte tilstande.

Sådan opretter du dine egen standardindstillinger:

- 1. Klik på **System**-knappen.
- 2. Vælg Defaults Settings og tryk derefter på knappen (ok).
- 3. Vælg Fax Defaults og tryk derefter på knappen (ok).
- 4. Vælg det ønskede menupunkt og tryk derefter på knappen (ok).
- 5. Vælg den ønskede indstilling eller indtast værdien vha. det numeriske tastatur, og tryk derefter på knappen  $(\alpha)$ .
- 6. Gentag trin 4 og 5 efter behov.
- 7. For at vende tilbage til den forrige skærm skal du trykke på (**Back**)-knappen.

## **Udskrivning af en rapport**

De følgende rapporter er muligvis praktiske ved brug af fax:

❏ Address Book List

Denne liste viser alle de adresser, der aktuelt er gemt i printerens hukommelse som Address Book-information.

❏ Fax Activity Report

Denne rapport viser information om de sidste 50 faxer, du har modtaget eller sendt.

❏ Protocol Monitor

Denne rapport viser status for protokollen, når den sidste fax blev sendt.

❏ Overvågningsrapport

Denne rapport viser detaljer om et faxjob. Denne udskrives, når faxen blev vellykket sendt.

❏ Transmissionsrapport

Denne rapport viser detaljer om et faxjob. Denne udskrives, når faxtransmissionen mislykkes.

❏ Faxudsendelsesrapport

Denne rapport viser alle destinationerne for en faxudsendelse og transmissionsresultatet for hver destination.

### *Bemærk:*

*Rapporter og lister udskrives alle på engelsk.*

Sådan udskrives en rapport eller liste:

- 1. Klik på **System**-knappen.
- 2. Vælg Report / List og tryk derefter på knappen (ok).
- 3. Vælg den rapport eller liste du ønsker at udskrive og tryk derefter på @<br/>-knappen.

Den valgte rapport eller liste udskrives.

### *Bemærk:*

*Du kan ikke udskrive overvågningsrapport, transmissionsrapport eller udsendelelsesrapport manuelt vha. proceduren ovenfor. De udskrives efter et gennemført faxjob iht. indstillingen. For yderligere oplysninger om indstillingen for hvornår de skal udskrives, skal du se ["Fax Transmit" på side 225](#page-224-0) eller ["Fax Broadcast" på side 225](#page-224-0).*

# Kapitel 9 **Brug af betjeningspanelets menuer og tastatur**

# **Forståelse af printermenuerne**

Når du ikke er en administrator, kan adgangen til Admin Menu være begrænset. Dette forhindrer uautoriserede brugere i at anvende betjeningspanelet til uforvarende at ændre standard menuindstillinger, som er blevet indstillet af administratoren. Men du kan ændre indstillinger for enkelte udskriftsjob vha. af printerdriveren. Udskriftsindstillinger valgt i printerdriveren har forrang over de standard menuindstillinger, som er valgt via betjeningspanelet eller betjeningspanelet.

## **Report / List**

Anvend Report  $\angle$  List-menuen til at udskrive forskellige typer rapporter og lister.

## *Bemærk:*

- ❏ *Der behøves en adgangskode for at komme ind i* Report / List*-menuen, når* Panel Lock Set *er indstillet til* Enable*. I dette tilfælde skal du indtaste den adgangskode, du angav, og trykke på knappen*  $\binom{6}{0}$ .
- ❏ *Rapporter og lister udskrives alle på engelsk.*

## **System Settings**

### **Formål:**

Til at udskrive en liste af information som f.eks. printernavn, serienummer og udskriftsmængde.

På Epson AcuLaser MX14NF udskrives netværksindstillingerne også.

## **Panel Settings**

### **Formål:**

Til at udskrive en detaljeret liste over alle indstillingerne på betjeningspanelets menuer.

## **Usage History**

### **Formål:**

Til at udskrive en detaljeret liste over job, der er blevet udført. Denne liste indeholder de sidste 50 jobs.

## **Error History**

## **Formål:**

Til at udskrive en detaljeret liste over papirstop og fatale fejl.

## **Protocol Monitor (Kun Epson AcuLaser MX14NF)**

## **Formål:**

Til at udskrive en detaljeret liste af overvågede protokoller.

## **Address Book (Kun Epson AcuLaser MX14NF)**

**Formål:** Til at udskrive en liste over alle de adresser som er gemt som Address Book-information.

## **Fax Activity (Kun Epson AcuLaser MX14NF)**

## **Formål:** Til at udskrive en rapport over de faxer du har modtaget eller sendt for nylig.

# **Billing Meters**

### **Formål:** Viser antallet af udførte udskriftsjob på printerkonsollen.

## **Værdier:**

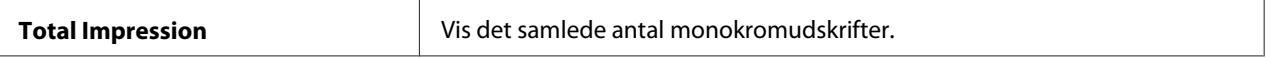

## **Admin Menu**

Brug Admin Menu til at konfigurere forskellige printerfunktioner.

## *Bemærk:*

*Der behøves en adgangskode for at komme ind i* Admin Menu*-menuen, når* Panel Lock Set *er indstillet til* Enable*. I dette tilfælde skal du indtaste den adgangskode, du angav, og trykke på knappen* (ок).

## **Phone Book (Kun Epson AcuLaser MX14NF)**

Brug Phone Book-menuen til at konfigurere indstillingerne for hurtigopkald og gruppeopkald.

## Speed Dial

### **Formål:**

Til at gemme op til 99 ofte opkaldte numre på hurtigopkaldslokationer.

## *Bemærk:*

*De første otte indtastninger er tildelt til one-touch-knapperne på betjeningspanelet.*

## *Se også:*

*["Lagring af et nummer som hurtigopkald" på side 197](#page-196-0)*

## Group Dial

## **Formål:**

Til at oprette en gruppe af faxdestinationer og registrere den under en 2-cifret opkaldskode. Der kan registreres op til 6 gruppeopkaldskoder.

### *Se også:*

*["Indstilling af gruppeopkald" på side 200](#page-199-0)*

## **Network (Kun Epson AcuLaser MX14NF)**

Brug menuen Network til at ændre de printerindstillinger som påvirker jobbene, der sendes til printeren via netværket.

## *Bemærk:*

*Værdier markeret med en asterisk (\*) er de standard menuindstillinger fra fabrikken.*

## Ethernet

### **Formål:**

Til at angive kommunikationshastigheden og dupleksindstillingerne for Ethernet. Ændringen bliver effektiv, efter printeren er slukket og tændt på ny.

### **Værdier:**

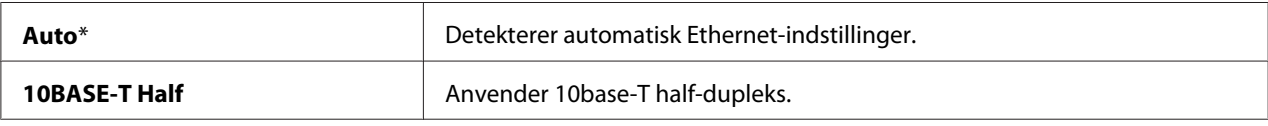

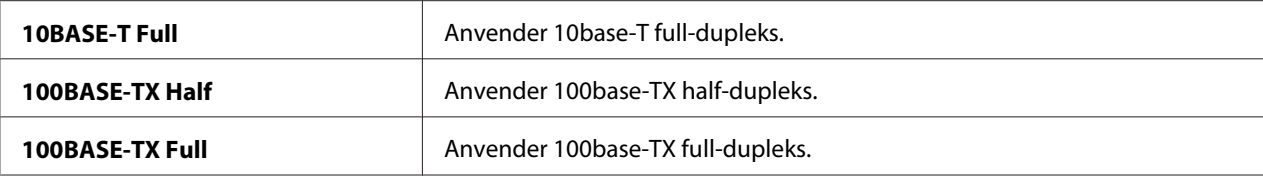

### TCP/IP

### **Formål:**

Til at konfigurere TCP/IP-indstillinger. Ændringen bliver effektiv, efter printeren er slukket og tændt på ny.

### **Værdier:**

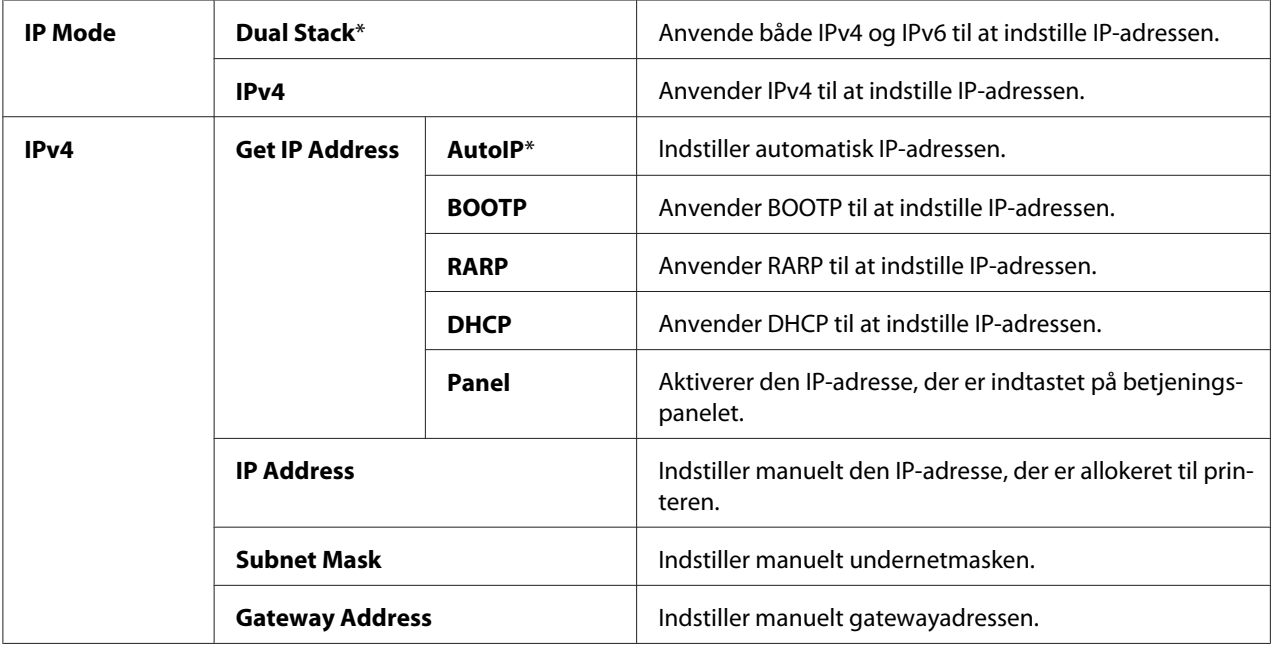

### *Bemærk:*

*Du skal anvende EpsonNet Config til at konfigurere IPv6-indstillingerne.*

## Protocol

### **Formål:**

Til at aktivere eller deaktivere hver enkelt protokol. Ændringen bliver effektiv, efter printeren er slukket og tændt på ny.

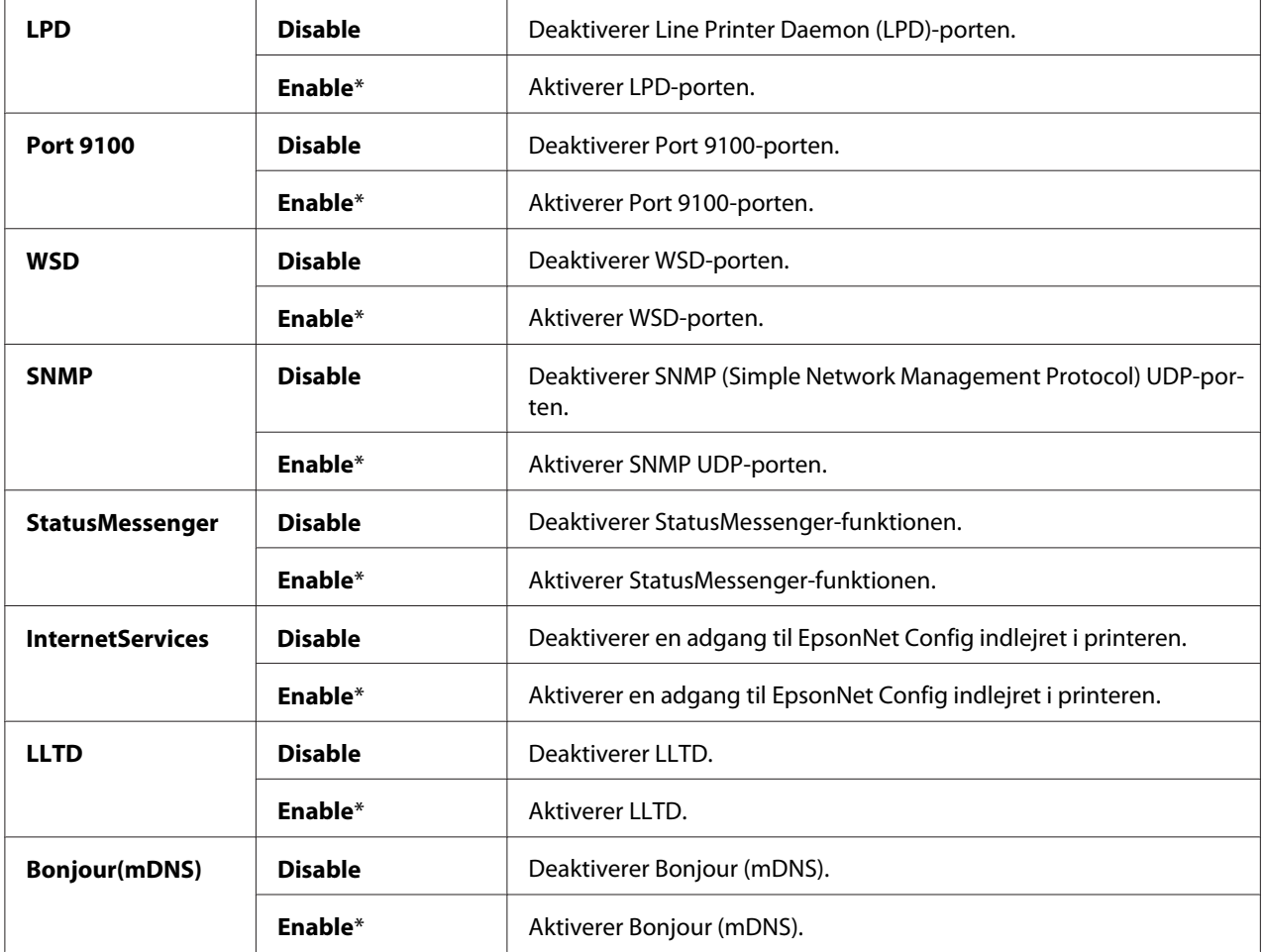

## **Værdier:**

### Initialize NVM

### **Formål:**

Til at initialisere netværksdata gemt i ikke-flygtig hukommelse (NVM). Efter udførsel af denne funktion og genstart af printeren nulstilles alle netværksindstillinger til deres standardværdier.

### **Værdier:**

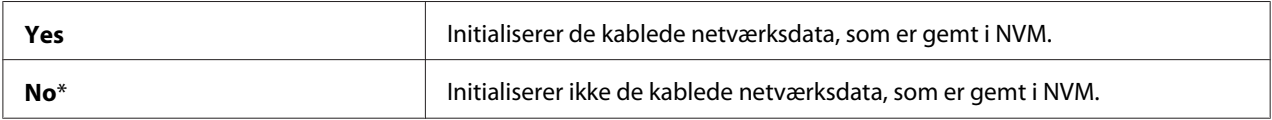
# **Fax Settings (Kun Epson AcuLaser MX14NF)**

Brug Fax Settings-menuen til at konfigurere de grundlæggende faxindstillinger.

#### *Bemærk:*

*Værdier markeret med en asterisk (\*) er de standard menuindstillinger fra fabrikken.*

### Ans Select

#### **Formål:**

Til at vælge den standard faxmodtagetilstand.

### **Værdier:**

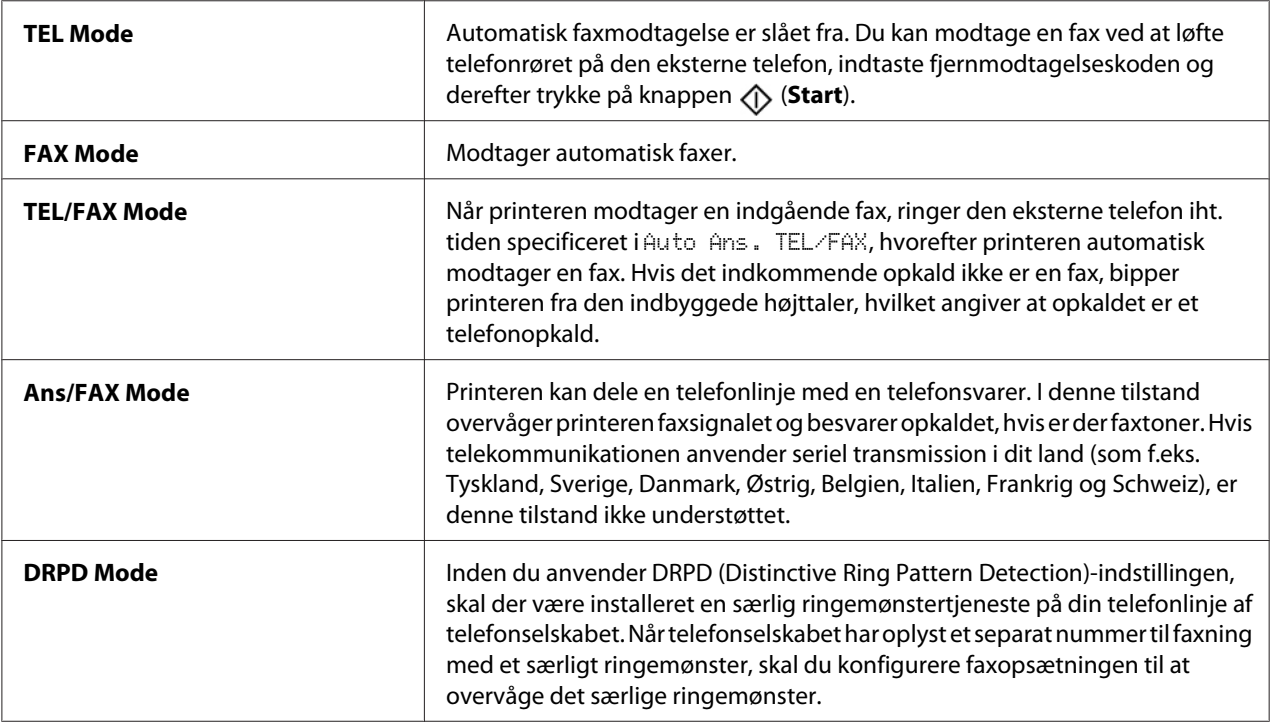

### Auto Answer Fax

### **Formål:**

Til at indstille intervallet for hvornår printeren går ind i faxmodtagelsestilstanden efter modtagelse af et indkommende opkald. Intervallet kan specificeres inden for et område på 0 til 255 sekunder. Standarden er 0 sekunder.

#### Auto Ans. TEL/FAX

### **Formål:**

Til at indstille intervallet for hvornår printeren går ind i faxmodtagelsestilstanden, efter den eksterne telefon modtager et indkommende opkald. Intervallet kan specificeres inden for et område på 0 til 255 sekunder. Standarden er 6 sekunder.

#### Auto Ans. Ans/FAX

#### **Formål:**

Til at indstille intervallet for hvornår printeren går ind i faxmodtagelsestilstanden, efter den eksterne telefonsvarer modtager et indkommende opkald. Intervallet kan specificeres inden for et område på 0 til 255 sekunder. Standarden er 21 sekunder.

#### Line Monitor

#### **Formål:**

Til at indstille lydstyrken for linjeovervågningen, der hørligt overvåger en transmission via den indbyggede højttaler, indtil der oprettes en forbindelse.

#### **Værdier:**

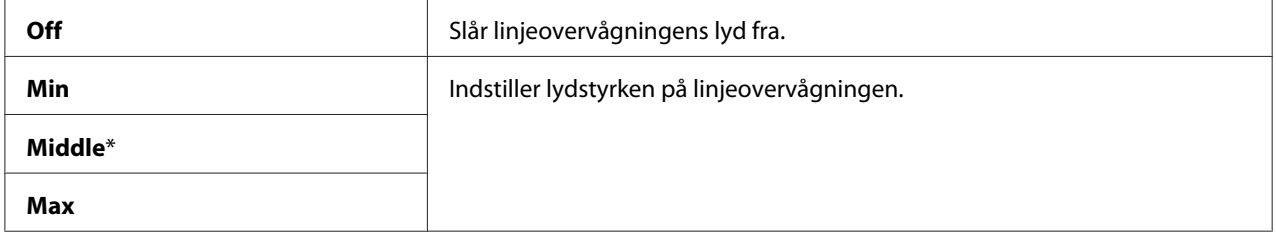

#### Ring Tone Volume

#### **Formål:**

Til at indstille lydstyrken for den ringetone, som angiver, at et indkommende opkald er et telefonopkald via den indbyggede højttaler, når Ans Select er indstillet til TEL/FAX Mode.

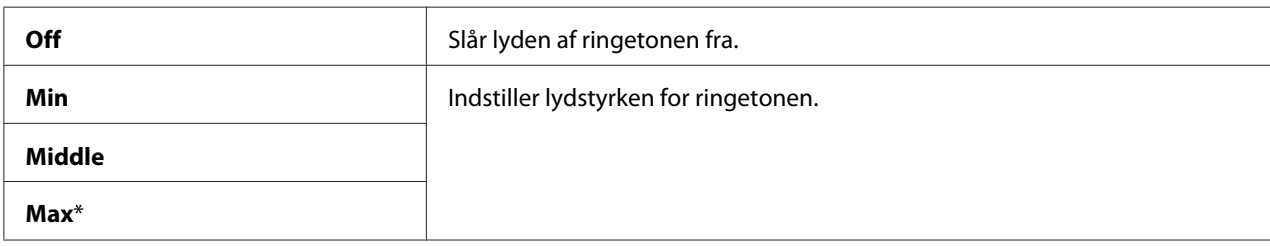

# Line Type

### **Formål:**

Til at vælge linjetypen.

### **Værdier:**

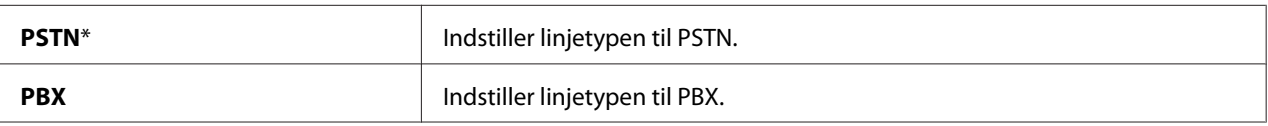

### Dialing Type

### **Formål:**

Til at vælge opkaldstypen.

### **Værdier:**

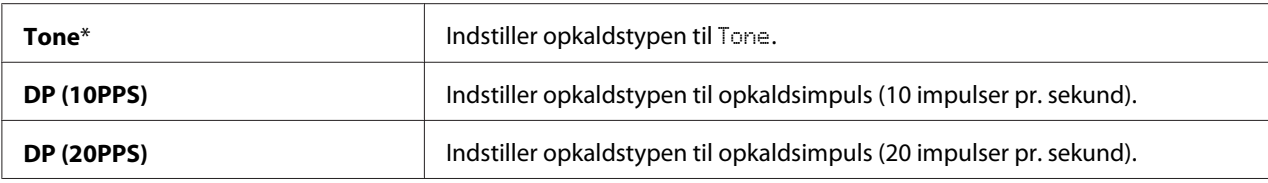

### *Bemærk:*

❏ *Denne menu vises ikke, når* Region *er indstillet til* South Africa*.*

❏ *De tilgængelige værdier varierer afhængigt af den region, der er valgt under* Region*.*

### Interval Timer

### **Formål:**

Til at specificere intervallet mellem transmissionsforsøg inden for området af 3 til 255 sekunder. Standarden er otte sekunder.

### Number of Redial

### **Formål:**

Til at specificere antallet af genopkaldsforsøg, når destinationens faxnummer er optaget, inden for området af 0 til 9. Hvis du indtaster **0**, foretager printeren ingen genopkald. Standarden er 3.

### Redial Delay

### **Formål:**

Til at specificere intervallet mellem genopkaldsforsøg inden for området af 1 til 15 minutter. Standarden er et minut.

# Junk Fax Filter

### **Formål:**

Til at afvise faxer der sendes fra uønskede numre ved kun at acceptere faxer fra faxnumre registreret i Address Book.

#### **Værdier:**

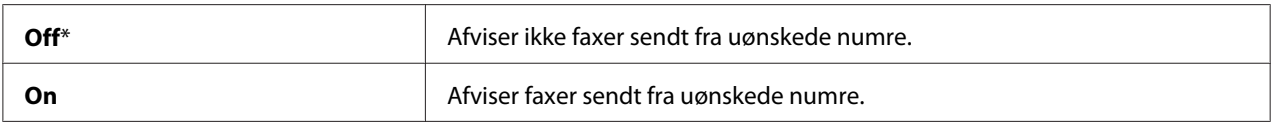

### *Bemærk:*

*Sørg for at registrere de faxnumre du ønsker at acceptere faxer fra Address Book, inden du anvender* Junk Fax Filter*.*

#### Remote Receive

### **Formål:**

Til at modtage en fax vha. tryk på en fjernmodtagelseskoden på den eksterne telefon, efter du har løftet telefonrøret.

### **Værdier:**

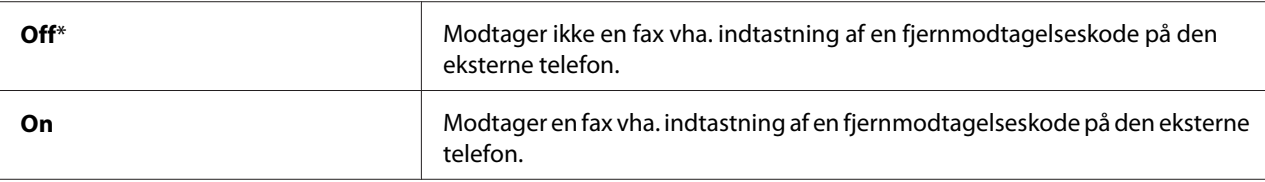

### Remote Rcv Tone

### **Formål:**

Til at specificere fjernmodtagelsekoden på to cifre til start af Remote Receive.

### Send Header

### **Formål:**

Til at udskrive afsenderinformation på sidehovedet af faxer.

### **Værdier:**

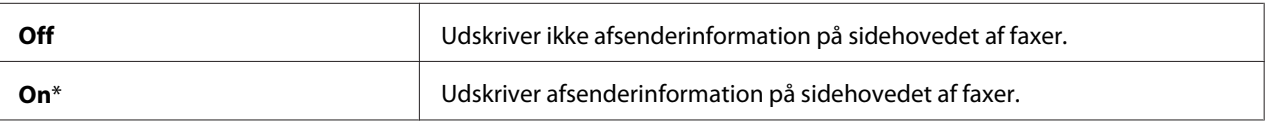

### Company Name

### **Formål:**

Til at indstille navnet på afsenderen som udskrives på sidehovedet af faxer. Der kan indtastes op til 30 alfanumeriske tegn.

### Your Fax Number

### **Formål:**

Til at indstille printerens faxnummer som udskrives på sidehovedet af faxer.

### Fax Cover Page

### **Formål:**

Til at indstille om der skal tilføjes en forside til faxer.

### **Værdier:**

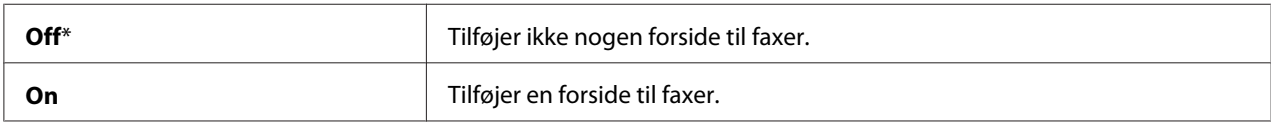

### DRPD Pattern

### **Formål:**

For at få et separat nummer til faxning med et særligt ringemønster.

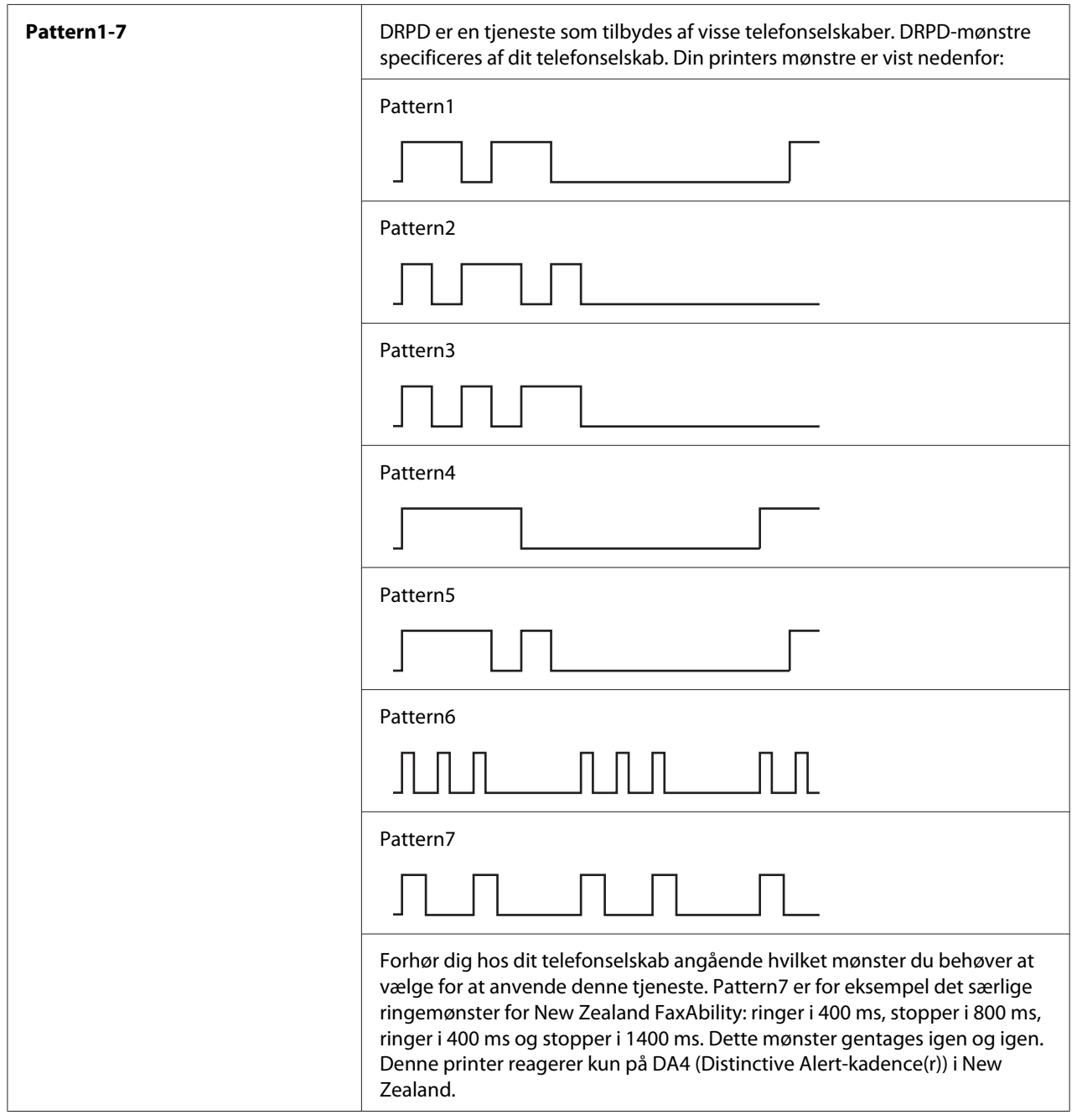

# Prefix Dial

# **Formål:**

Til at specificere om der skal indstilles et forvalgsnummer.

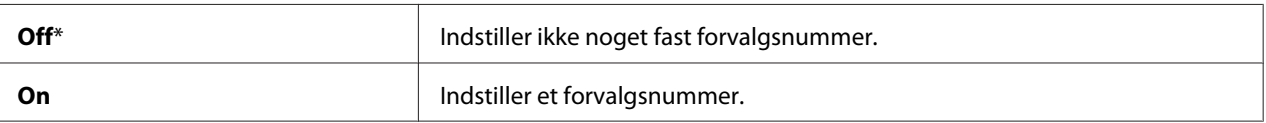

### Prefix Dial Num

### **Formål:**

Til at indstille et forvalgsnummer på op til fem cifre. Dette nummer kaldes op, før der startes noget automatisk opkaldsnummer. Det er praktisk for adgang til PABX (Private Automatic Branch Exchange).

### Discard Size

### **Formål:**

Til at indstille om der skal kasseres tekst eller billeder i bunden af en faxside, når hele siden ikke passer på outputpapiret.

### **Værdier:**

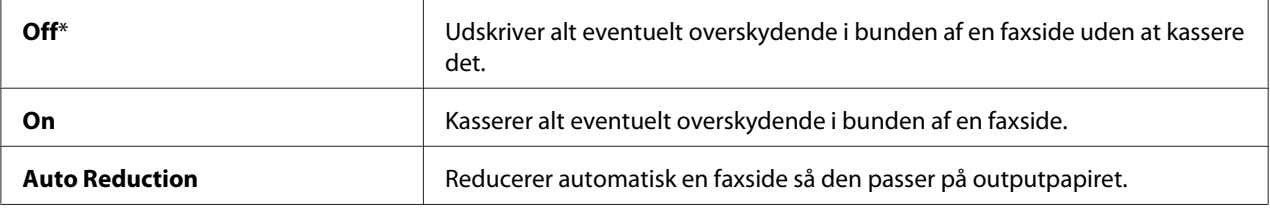

### **FCM**

### **Formål:**

Til at indstille om ECM (Fejlkorrektionstilstand) skal aktiveres. For at kunne anvende ECM skal fjernmaskinen også understøtte ECM.

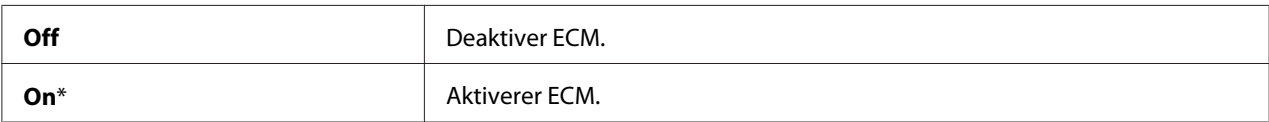

# Extel Hook Thresh

### **Formål:**

Til at vælge detektionstærsklen for den eksterne telefonforbindelse, når der ikke anvendes nogen telefonlinje.

### **Værdier:**

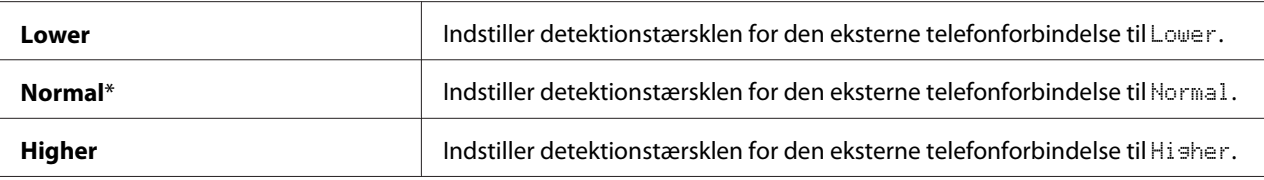

## Modem Speed

### **Formål:**

Til at specificere faxmodemhastigheden, når der opstår en faxtransmissions- eller modtagelsesfejl.

### **Værdier:**

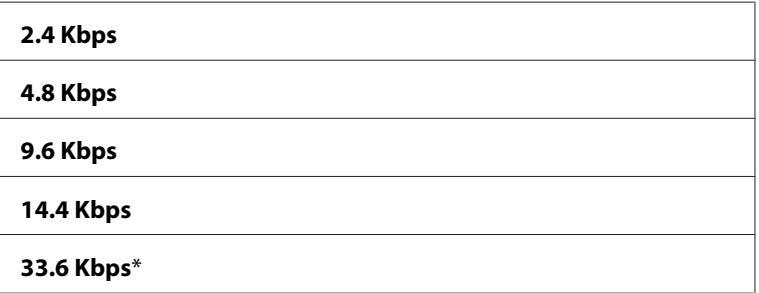

### Fax Activity

### **Formål:**

Til at indstille om der skal udskrives en faxaktivitetsrapport efter hver 50 indkommende og udgående faxkommunikationer.

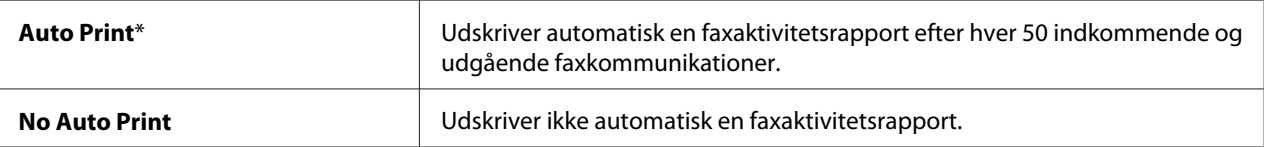

### Fax Transmit

### **Formål:**

Til at indstille om der skal udskrives en transmissionsrapport efter hver faxtransmission, eller kun når der opstår en fejl.

### **Værdier:**

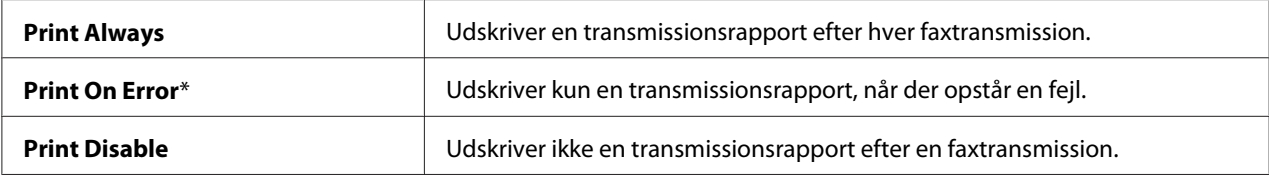

### Fax Broadcast

#### **Formål:**

Til at indstille om der skal udskrives en transmissionsrapport efter hver faxtransmission til flere destinationer, eller kun når der opstår en fejl.

#### **Værdier:**

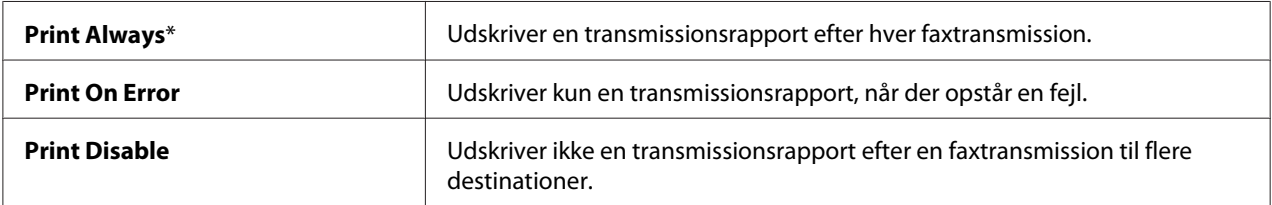

#### Region

### **Formål:**

Til at indstille den region hvor printeren anvendes.

### **System Settings**

Brug menuen System Settings til at konfigurere forskellige printerfunktioner.

### *Bemærk:*

*Værdier markeret med en asterisk (\*) er de standard menuindstillinger fra fabrikken.*

# Power Saving Timer

### **Formål:**

Til at specificere tiden for overgang til strømsparefunktion.

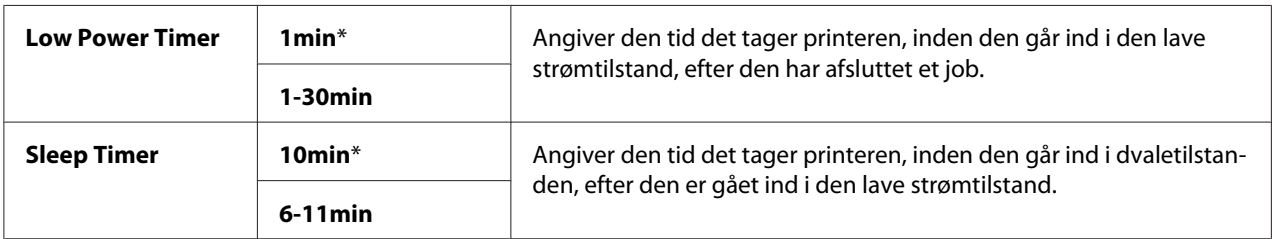

Indtast **1** i Low Power Timer for at sætte printeren i den lave strømtilstand et minut efter den afslutter et job. Dette forbruger mindre energi, men printeren behøver mere opvarmningstid. Indtast **1** hvis din printer deler et elektrisk kredsløb med rumbelysningen, og du bemærker at lyset blinker.

Indstil en høj værdi hvis din printer konstant er i brug. I de fleste tilfælde holder dette printeren klar til betjening med et minimum af opvarmningstid. Vælg en værdi mellem 1 og 30 minutter for den lave strømtilstand, hvis du ønsker en balance mellem energiforbrug og en kortere opvarmningsperiode.

Printeren vender automatisk tilbage til standbytilstanden fra energisparerfunktionen, når den modtager data fra computeren. Du kan i den lave strømtilstand også sætte printeren tilbage til standbytilstanden ved at trykke på en hvilken som helst knap på betjeningspanelet. Du kan i dvaletilstanden sætte printeren tilbage til standbytilstanden ved at trykke på (**Energy Saver**)-knappen.

### Auto Reset

### **Formål:**

Til automatisk at nulstille indstillingerne for kopiering, scanning eller faxning til standardindstillingerne og vende tilbage til standbytilstanden, når du ikke specificerer nogen indstillinger for det specificerede tidspunkt. (Faxfunktionen findes kun på Epson AcuLaser MX14NF.)

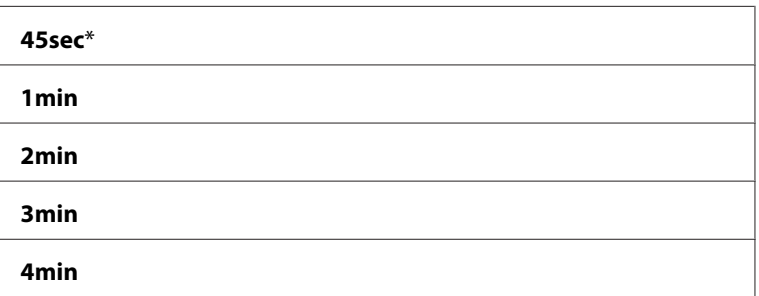

### Fault Time-Out

### **Formål:**

Til at specificere den tid det tager, før printeren annullerer job, der stopper unormalt. Jobbet annulleres, hvis tiden udløber.

# **Værdier:**

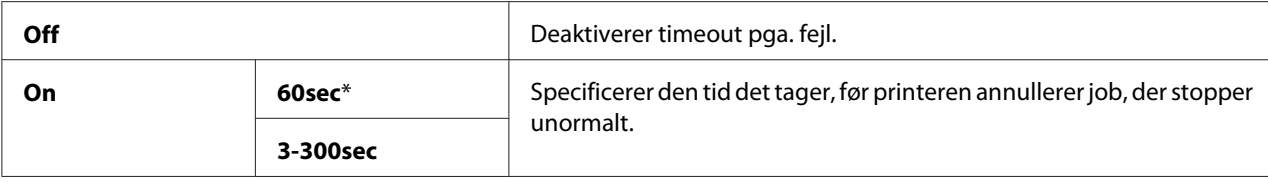

# Job Time-Out

### **Formål:**

Til at specificere den mængde tid printeren venter på ankomsten af data fra computeren. Udskriftsjobbet annulleres, hvis tiden udløber.

### **Værdier:**

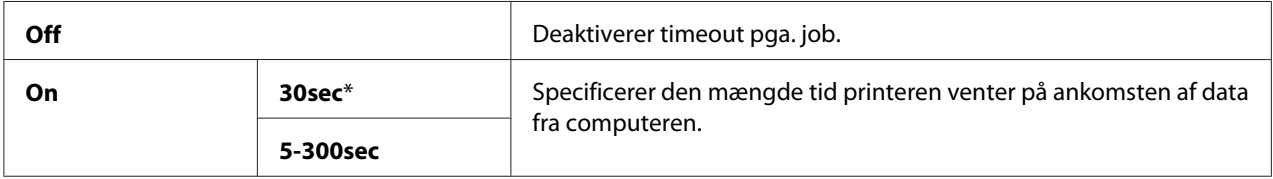

### Clock Settings

### **Formål:**

Til at indstille dato og klokkeslæt og printerens regionale tidszone.

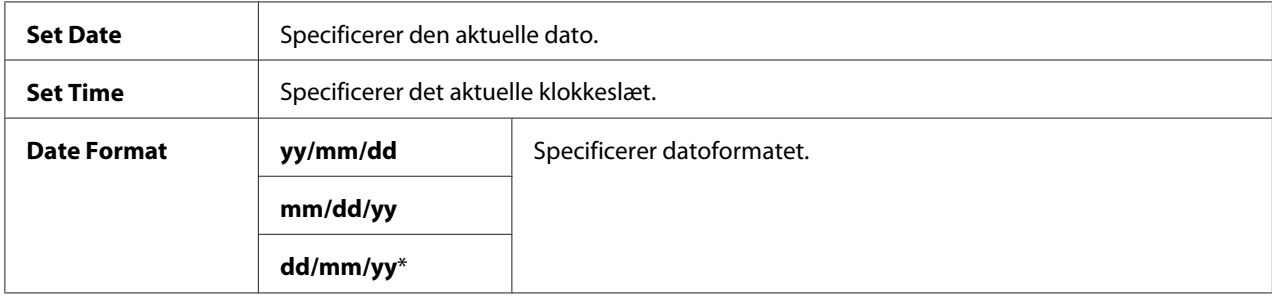

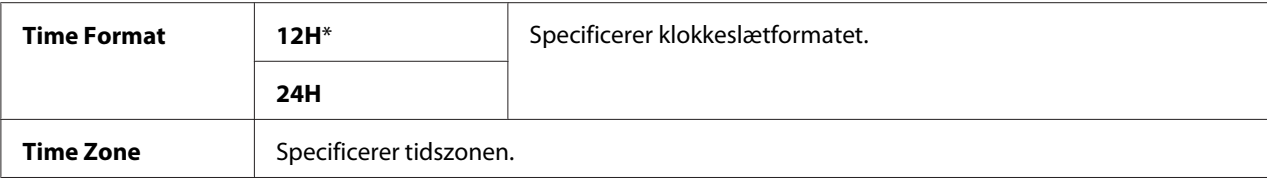

### Alert Tone

### **Formål:**

Til at konfigurere indstillinger for toner som printeren udsender under drift, eller når der vises en advarselsmeddelelse.

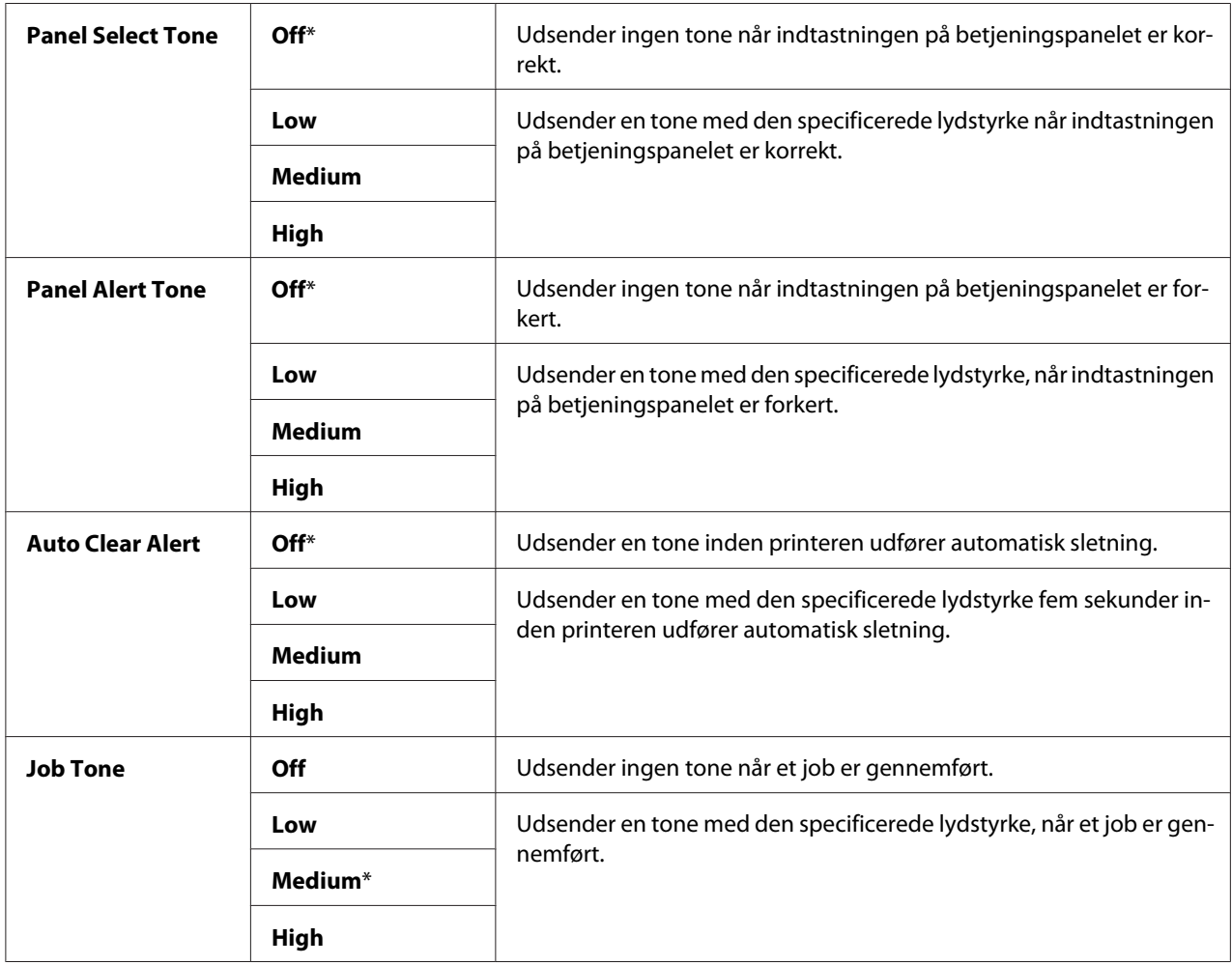

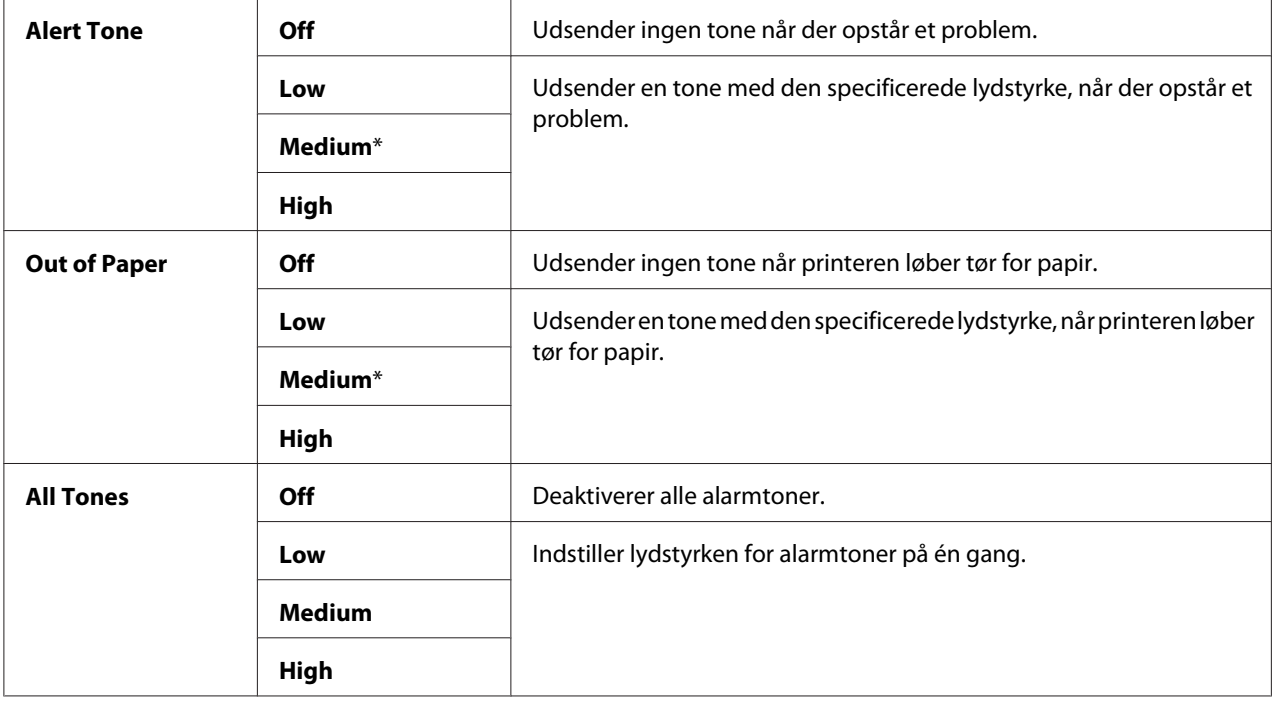

### mm / inch

### **Formål:**

Til at specificere den viste måleenhed efter den numeriske værdi på betjeningspanelet.

### **Værdier:**

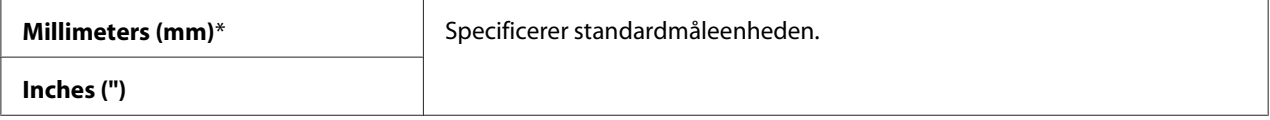

# Low Toner Alert Msg

#### **Formål:**

Til at specificere om der skal vises en alarmmeddelelse, når toneren er ved at være brugt op.

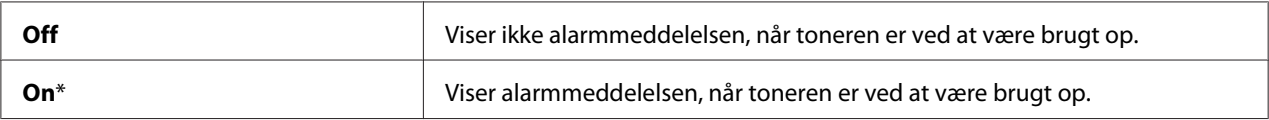

### Power On Wizard

### **Formål:**

Til at udføre de første indstillinger på printeren.

### *Se også:*

*["Indstilling af startindstillingerne på betjeningspanelet." på side 29](#page-28-0)*

### **Værdier:**

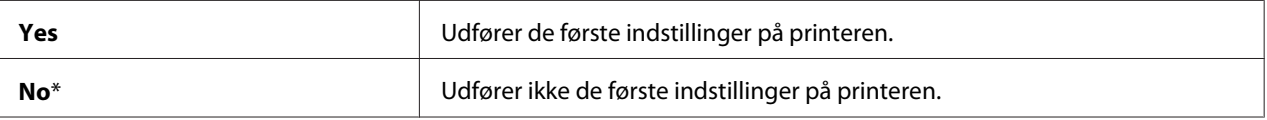

### **Maintenance**

Brug menuen Maintenance til at initialisere ikke-flygtig hukommelse (NVM), konfigurere justeringsindstillingerne for papirtypen og konfigurere sikkerhedsindstillingerne.

### *Bemærk:*

*Værdier markeret med en asterisk (\*) er de standard menuindstillinger fra fabrikken.*

### F/W Version

### **Formål:**

Til visning af version af styreenhed.

### Adjust BTR

### **Formål:**

Til specificering af de optimale spændingsindstillinger for udskrivning for overføringsvalsen (BTR). For at sænke spændingen skal du indstille negative værdier. For at hæve temperaturen skal du indstille positive værdier.

Standardindstillingerne giver muligvis ikke den bedste udskrivning på alle papirtyper. Hvis du ser krusning på de udskrevne materialer,skal du prøve at forhøje spændingen. Hvis du ser hvide pletter på de udskrevne materialer,skal du prøve at sænke spændingen.

### *Bemærk:*

*Udskriftskvaliteten ændres afhængigt af de værdier, du vælger dette punkt.*

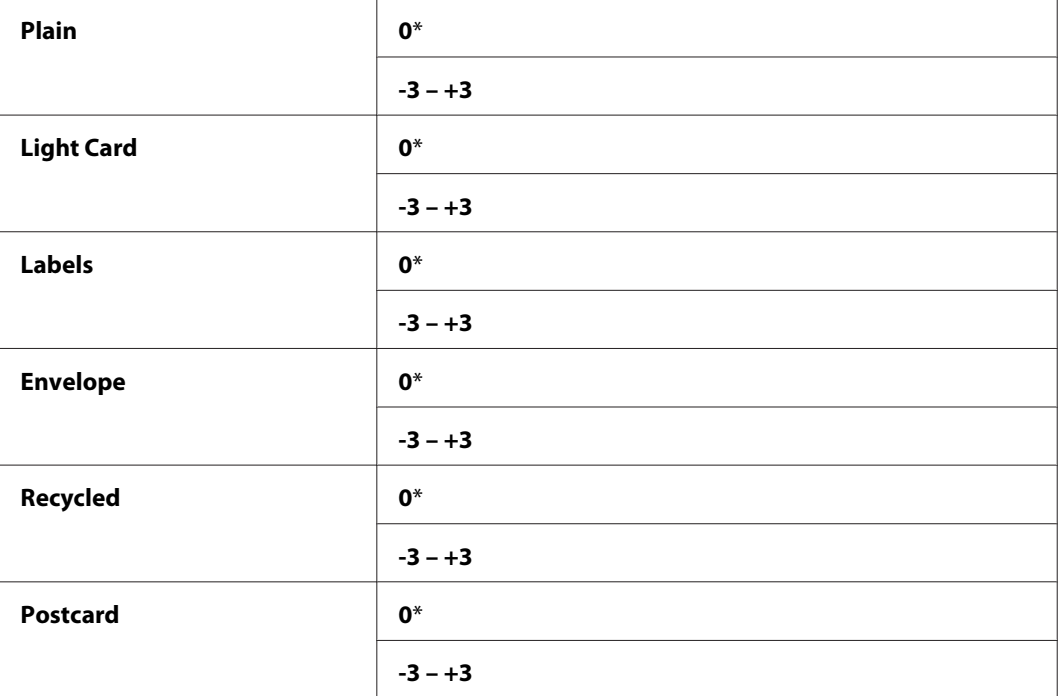

### Adjust Fusing Unit

### **Formål:**

Til at specificere de optimale temperaturindstillinger for udskrivning for fuserenheden. For at sænke temperaturen skal du indstille negative værdier. For at hæve temperaturen skal du indstille positive værdier.

Standardindstillingerne giver muligvis ikke den bedste udskrivning på alle papirtyper. Når det udskrevne papir er krøllet, skal du prøve at sænke temperaturen. Når toneren ikke fikseres ordentligt på papiret, skal du prøve at skrue op for temperaturen.

### *Bemærk:*

*Udskriftskvaliteten ændres afhængigt af de værdier, du vælger dette punkt.*

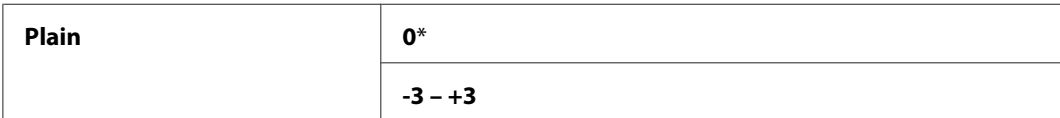

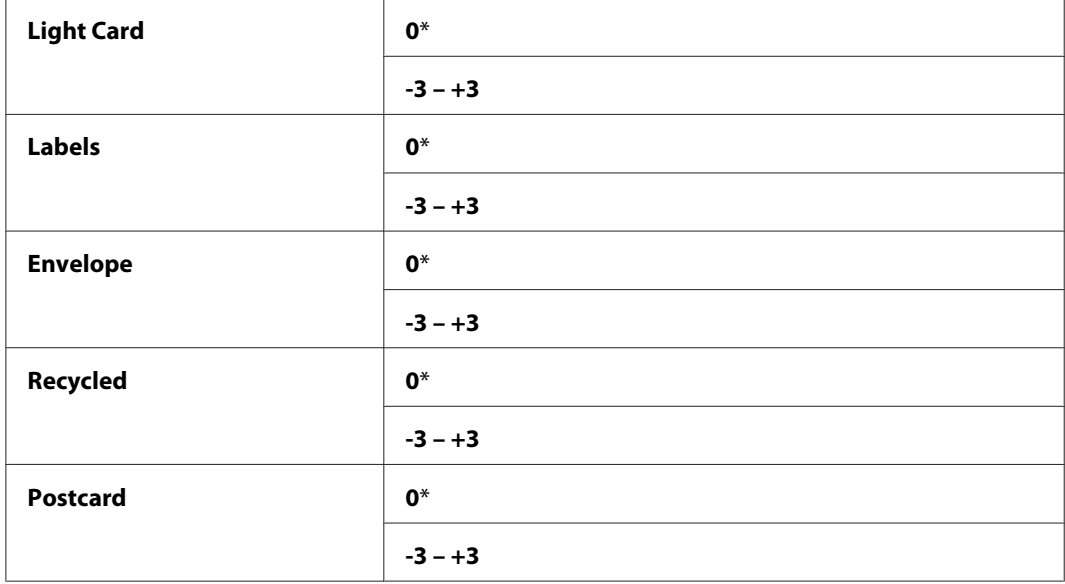

# Density Adjustment

### **Formål:**

For at justere densitetsniveauet for udskrivning inden for området af -3 til +3. Menuens standardindstilling fra fabrikken er 0.

### Clean Developer

#### **Formål:**

Til at rotere fremkaldermotoren og omrøre toneren i tonerkassetten.

#### **Værdier:**

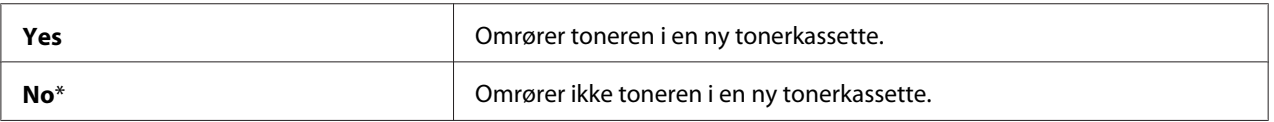

### Toner Refresh

### **Formål:**

Til at opbruge en tonerkassette når du er nødt til udskifte den, inden bruges helt op, eller til at omrøre toneren i en ny tonerkassette.

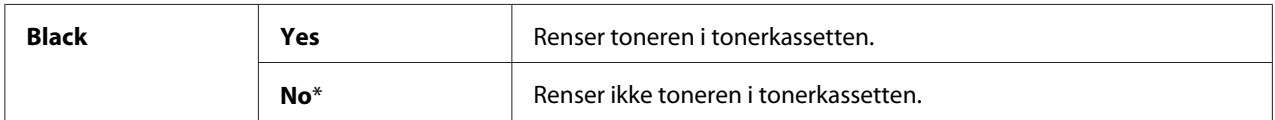

### Initialize NVM

#### **Formål:**

Til at initialisere NVM for systemparametre, Address Book data for fax eller Address Book data for e-mail. Efter udførsel af denne funktion og genstart af printeren nulstilles menuparametrene eller dataene, med undtagelse af parametrene for netværk, til deres standardværdier fra fabrikken. (Address Book er kun til rådighed på Epson AcuLaser MX14NF.)

#### *Se også:*

*["Nulstilling til standardindstillinger" på side 255](#page-254-0)*

#### **Værdier:**

#### Epson AcuLaser MX14NF:

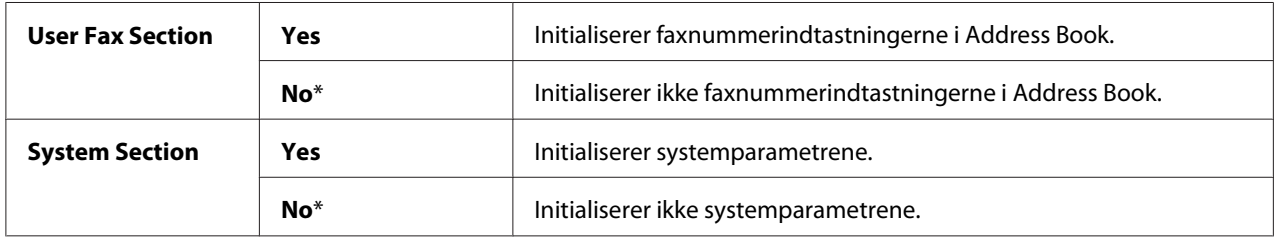

#### Epson AcuLaser MX14:

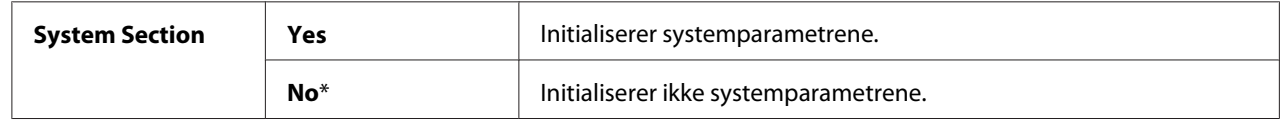

#### Non-Genuine Mode

#### **Formål:**

Til brug af tonerkassetter fra en anden producent.

#### *Bemærk:*

❏ *Brug af uoriginale tonerkassetter kan gøre nogle printerfunktioner ubrugelige, reducere udskriftskvaliteten og forringe driftssikkerheden af din printer. Epson anbefaler kun brug af nye tonerkassetter af Epson-mærket til printeren. Epson giver ikke nogen garanti for dækning af problemer forårsaget pga. brug af forbrugsvarer, som ikke kommer fra Epson.*

❏ *Inden du anvender tonerkassetter fra en anden producent, skal du sørge for at genstarte printeren.*

### **Værdier:**

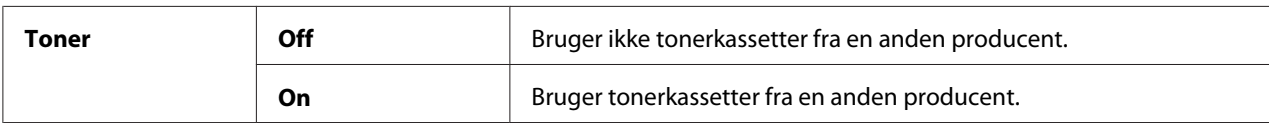

### Adjust Altitude

### **Formål:**

Til specificering af højden for det sted hvor printeren er installeret.

Afladningsfænomenet for opladning af fotolederen varierer med det barometriske tryk. Justeringer udføres ved at angive højden for det sted, hvor printeren anvendes.

#### *Bemærk:*

*En forkert højdejusteringsindstilling fører til dårlig udskriftskvalitet, forkert angivelse af resterende toner.*

### **Værdier:**

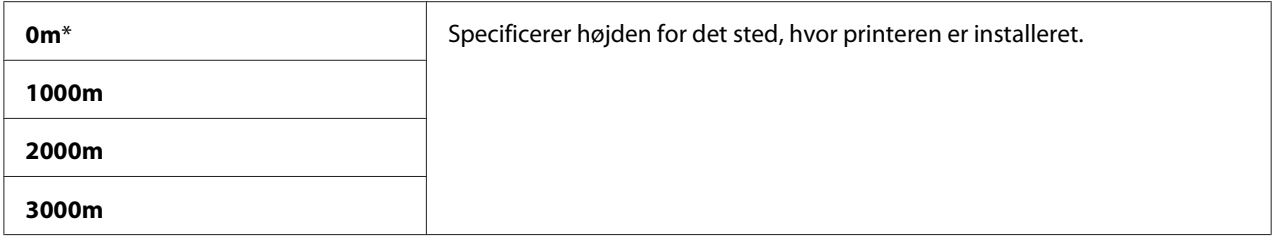

### Counter Reset

### **Formål:**

Til nulstilling af tonertælleren.

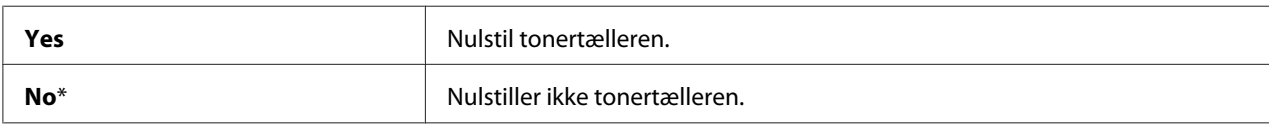

# **Secure Settings**

Anvend menuen Secure Settings til at indstille en adgangskode for begrænsning af adgang til menuerne. Dette forhindrer punkter i at blive utilsigtet ændret.

### *Bemærk:*

*Værdier markeret med en asterisk (\*) er de standard menuindstillinger fra fabrikken.*

# Panel Lock

# **Formål:**

Til at begrænse adgangen til Admin Menu og Report / List med en adgangskode.

### *Se også:*

*["Panel Lock-funktion" på side 252](#page-251-0)*

# *Bemærk:*

- ❏ *På Epson AcuLaser MX14NF kan du vælge* Disable *for* Panel Lock Set*, når alle punkter under* Service Lock *er indstillet til* Unlocked *og* Secure Receive Set *er indstillet til* Disable*.*
- ❏ *På Epson AcuLaser MX14 kan du vælge* Disable *for* Panel Lock Set*, når alle punkter under* Service Lock *er indstillet til* Unlocked*.*

### **Værdier:**

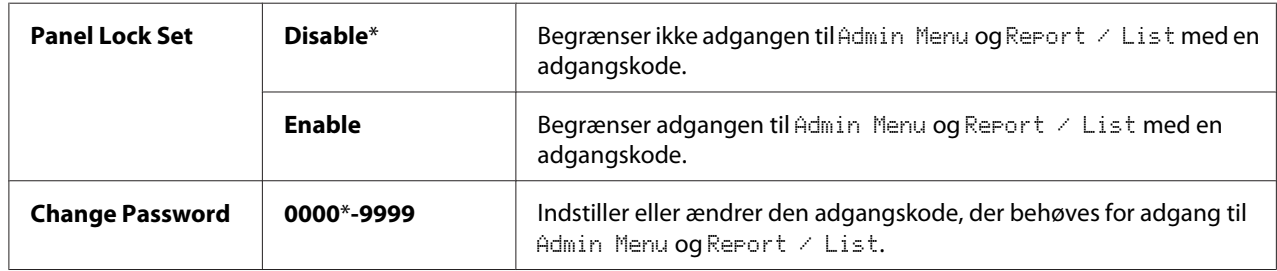

### Service Lock

### **Formål:**

Til at specificere om alle printerfunktionerne skal aktiveres, eller om der behøves en adgangskode for brug af funktionerne, og til at indstille adgangskoden.

### *Se også:*

*["Begrænsning af adgang til printerfunktioner" på side 254](#page-253-0)*

### *Bemærk:*

*Du kan kun få adgang til punkterne under* Service Lock*, når* Panel Lock Set *er indstillet til* Enable*.*

### **Værdier:**

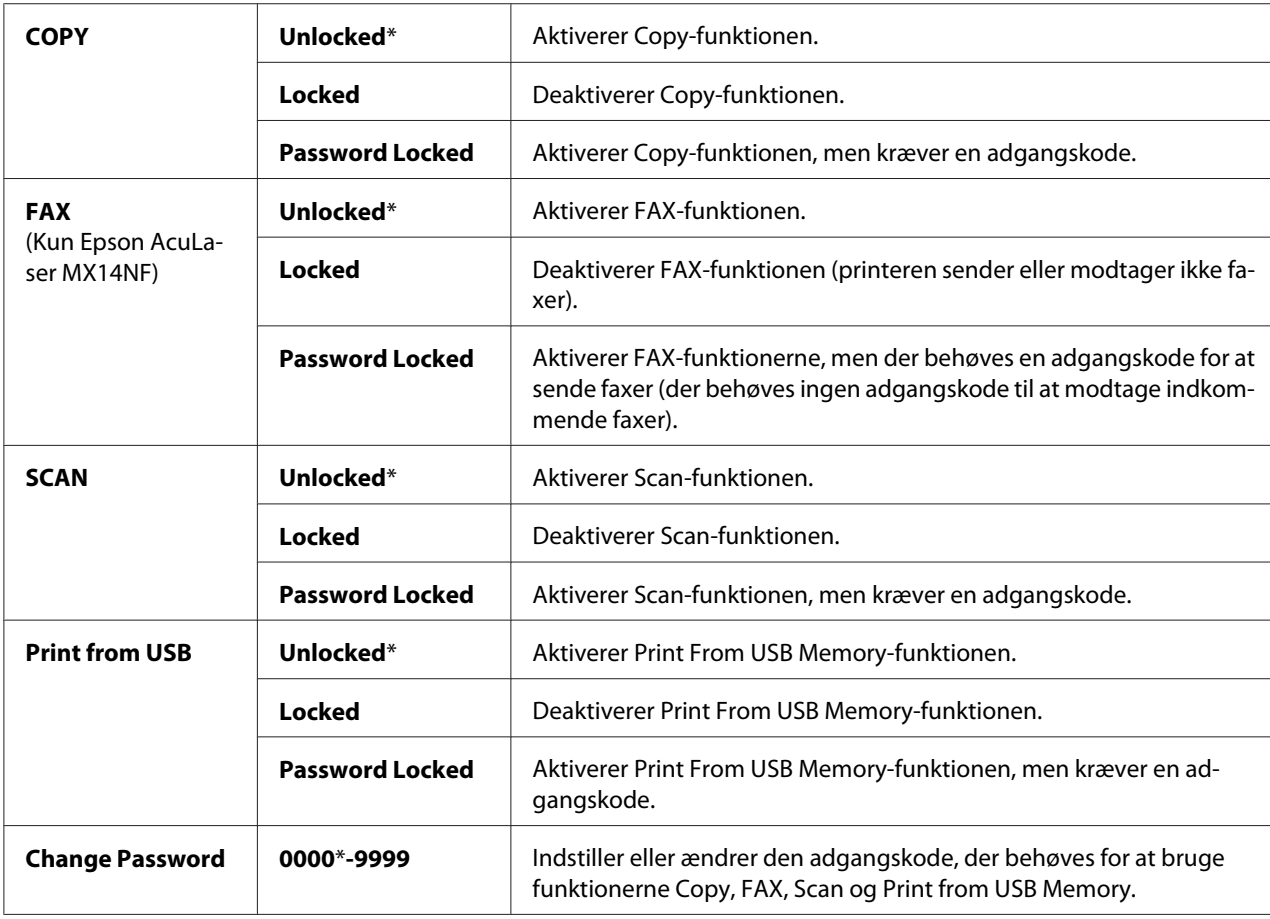

### Secure Receive (Kun Epson AcuLaser MX14NF)

### **Formål:**

Til at specificere om der behøves en adgangskode for udskrivning af indkommende faxer, og til at indstille og ændre adgangskoden. Når Secure Receive Set er indstillet til Enable, gemmer printeren indkommende faxer og udskriver dem, når der indtastes den korrekte adgangskode på betjeningspanelet.

### *Bemærk:*

*Du kan kun få adgang til punkterne under* Secure Receive*, når* Panel Lock Set *er indstillet til* Enable*.*

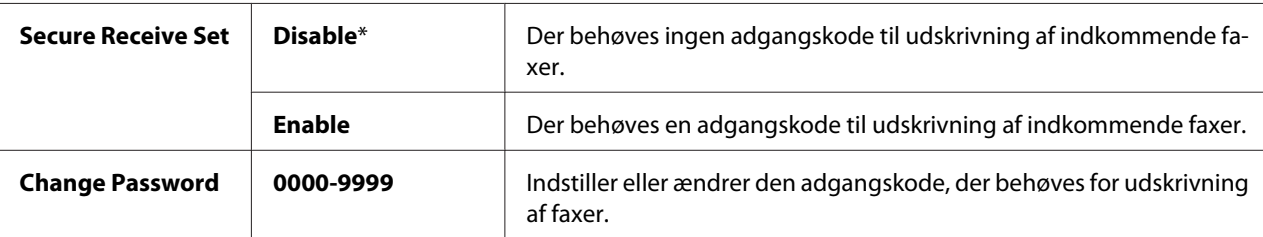

# **Scan to E-Mail (Kun Epson AcuLaser MX14NF)**

Brug Scan to E-Mail-menuen til at redigere transmissionskilden.

### *Bemærk:*

*Værdier markeret med en asterisk (\*) er de standard menuindstillinger fra fabrikken.*

### Edit From Field

### **Formål:**

Til aktivere eller deaktivere redigering af transmissionskilden.

### **Værdier:**

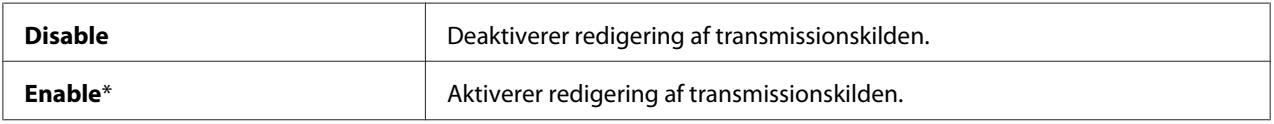

# **USB Settings**

Anvend menuen USB Settings til at ændre printerindstillinger der har indvirkning USB-porte.

### *Bemærk:*

*Værdier markeret med en asterisk (\*) er de standard menuindstillinger fra fabrikken.*

# Port Status

### **Formål:**

Til at aktivere eller deaktivere USB-interfacet.

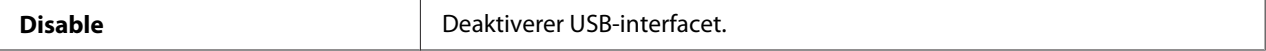

**Enable**\* **Enable**\* **Aktiverer USB-interfacet.** 

# **Defaults Settings**

Brug Defaults Settings-menuen til at konfigurere printerens standardindstillinger for kopiering, scanning og faxning. (Faxfunktionen findes kun på Epson AcuLaser MX14NF.)

# **Copy Defaults**

Brug Copy Defaults-menuerne til at konfigurere forskellige kopieringsfunktioner.

#### *Bemærk:*

*Værdier markeret med en asterisk (\*) er de standard menuindstillinger fra fabrikken.*

### Collated

#### **Formål:**

Til at sortere kopijobbet.

#### **Værdier:**

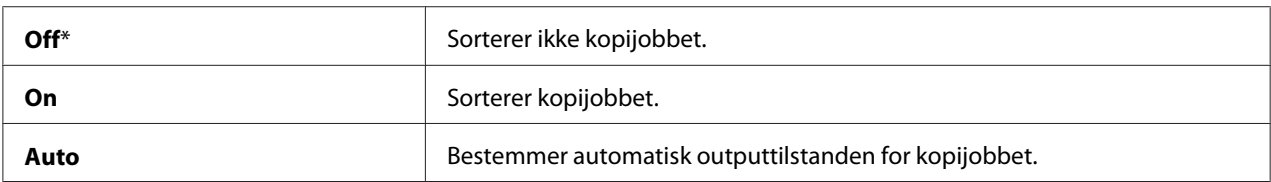

### Reduce/Enlarge

#### **Formål:**

Til at indstille det standard reducerings-/forstørrelsesforhold for kopiering.

### **Værdier:**

#### mm-serie

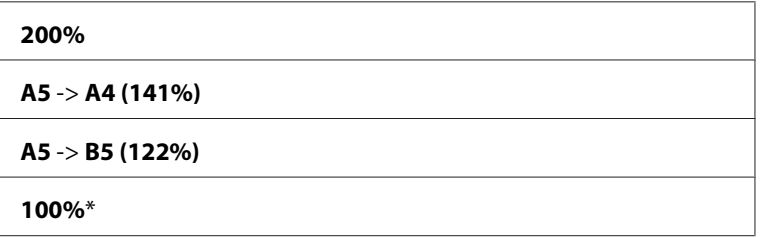

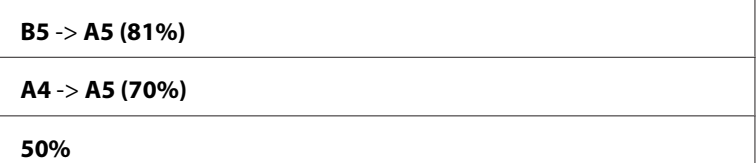

tomme-serie

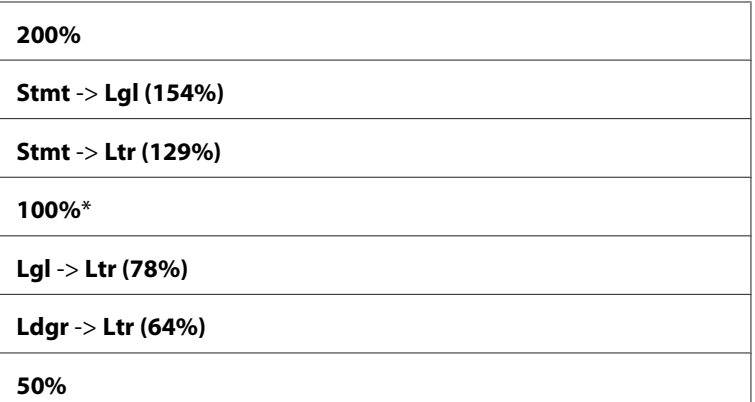

### *Bemærk:*

- ❏ *Du kan også anvende det numeriske tastatur til at indtaste det ønskede zoomforhold på mellem 25 % og 400 %, eller trykke på knappen ► for at forstørre zoomforholdet eller trykke på knappen ◀ for reducere zoomforholdet i intervaller på 1 %.*
- ❏ *Dette punkt er kun til rådighed, når* Multiple Up *er indstillet til* Off *eller* Manual*.*

### Document Size

### **Formål:**

Til at specificere den standard dokumentstørrelse.

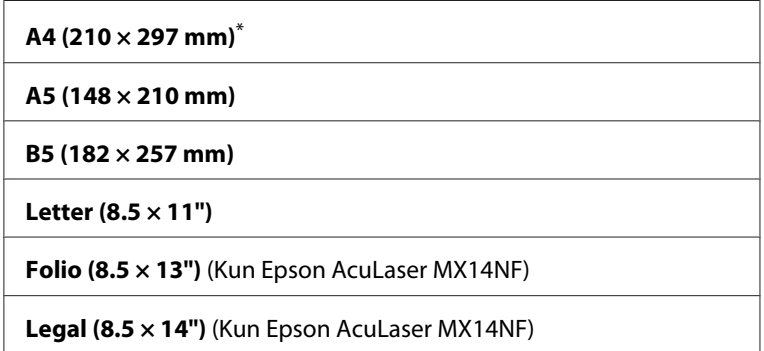

**Executive (7.25 × 10.5")**

## Document Type

### **Formål:**

Til at vælge kopiens billedkvalitet.

### **Værdier:**

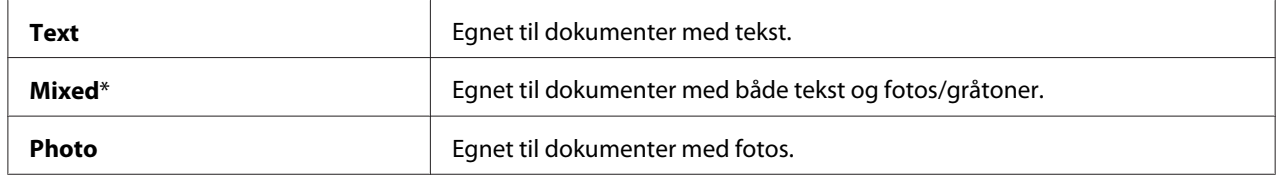

### Lighten/Darken

### **Formål:**

Til at indstille det standard kopidensitetsniveau.

### **Værdier:**

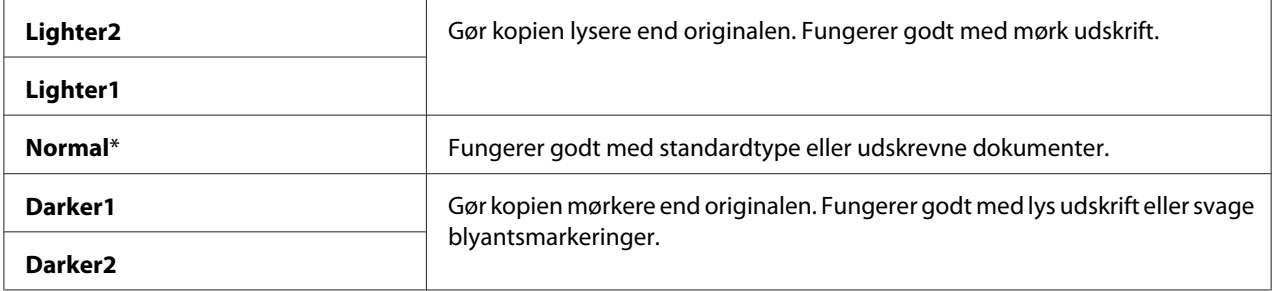

## Sharpness

#### **Formål:**

Til at indstille det standard skarphedsniveau.

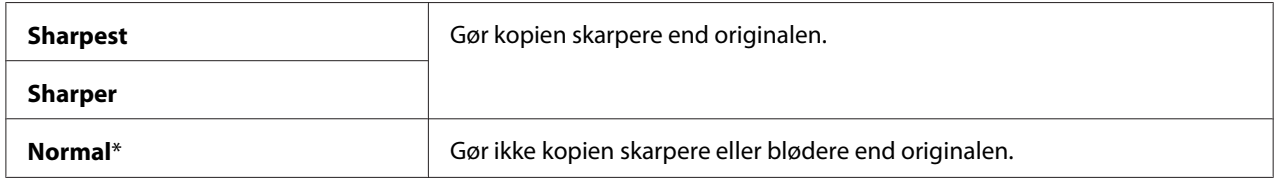

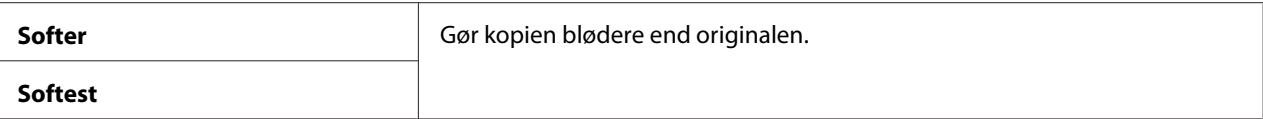

# Auto Exposure

#### **Formål:**

Til at undertrykke baggrunden på originalen for at fremhæve teksten på kopien.

#### **Værdier:**

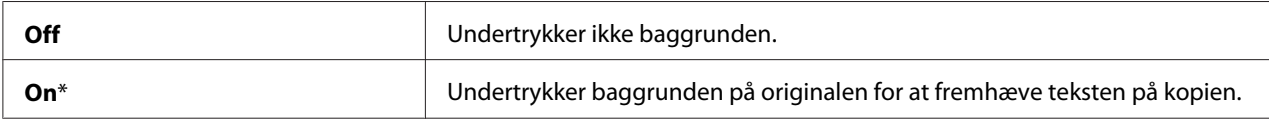

### Gray Balance

#### **Formål:**

Til at specificere det standard gråbalanceniveau inden for området af -2 til +2. Menuens standardindstilling fra fabrikken er 0.

### Multiple Up

### **Formål:**

Til at udskrive to originalsider så de passer på ét ark papir.

### **Værdier:**

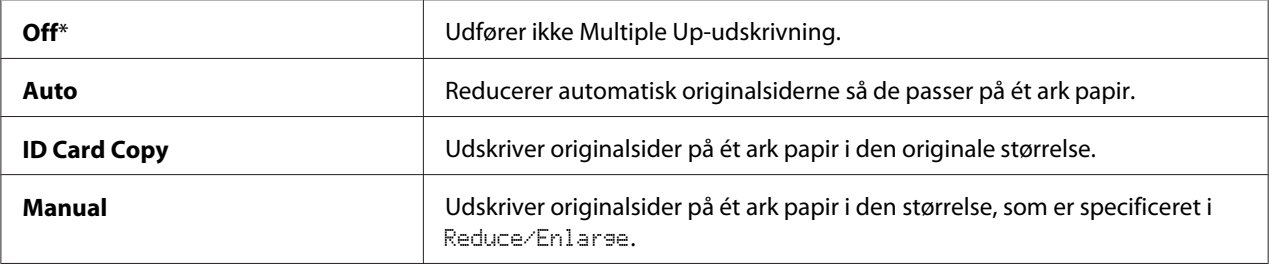

### Margin Top/Bottom

### **Formål:**

Til at specificere værdien for øverste og nederste margener.

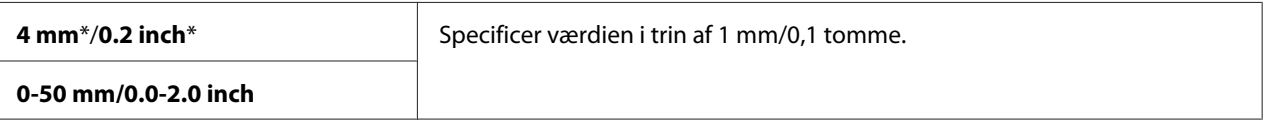

### Margin Left/Right

### **Formål:**

Til at specificere værdien for venstre og højre margener.

### **Værdier:**

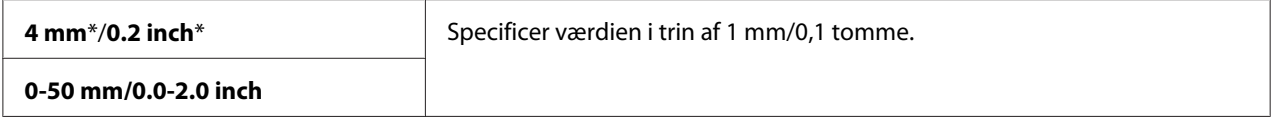

### Margin Middle

### **Formål:**

Til at specificere værdien på midtermargenen.

### **Værdier:**

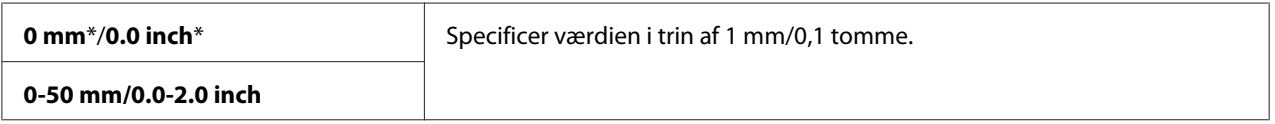

# **Scan Defaults**

Brug Scan Defaults-menuerne til at konfigurere forskellige scanningsfunktioner.

### *Bemærk:*

*Værdier markeret med en asterisk (\*) er de standard menuindstillinger fra fabrikken.*

### Scan to Network (Kun Epson AcuLaser MX14NF)

### **Formål:**

Til at gemme det scannede billede på en netværksserver eller på en computer.

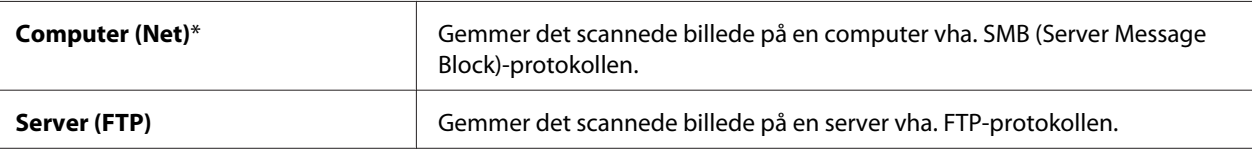

### File Format

### **Formål:**

Til at specificere filformatet til lagring af det scannede billede.

### **Værdier:**

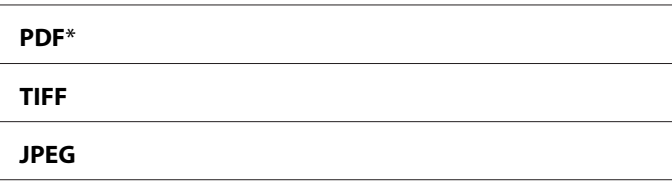

### Color

### **Formål:**

Til at indstille farvetilstanden.

### **Værdier:**

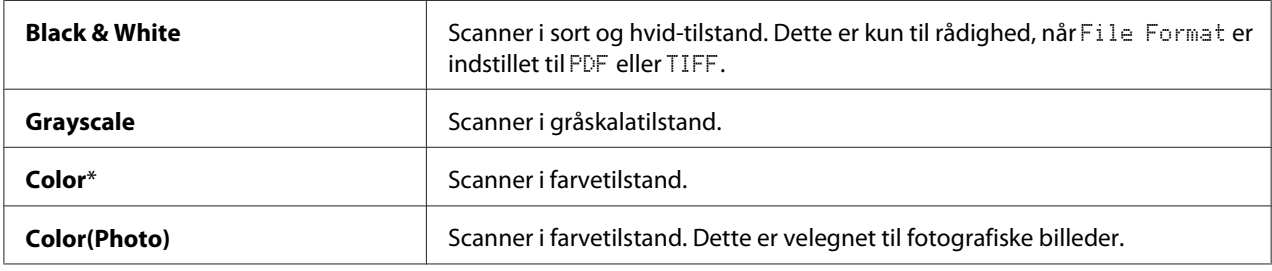

### Resolution

**Formål:** Til at specificere den standard scanningsopløsning.

### **Værdier:**

**200 × 200dpi**\*

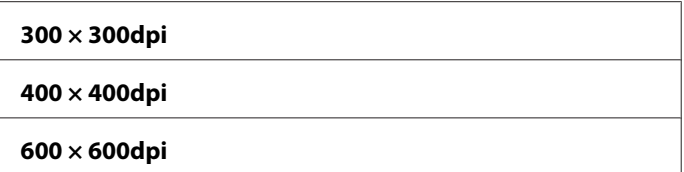

### Document Size

### **Formål:**

Til at specificere den standard dokumentstørrelse.

### **Værdier:**

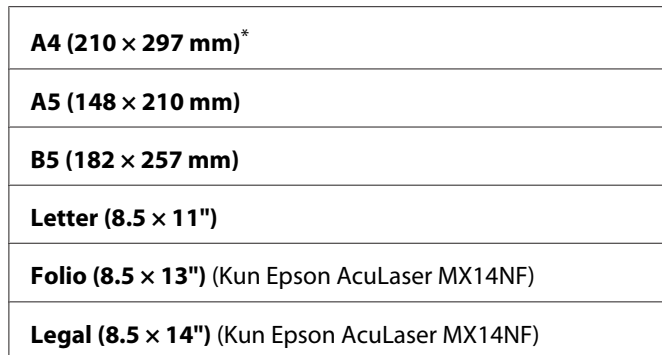

**Executive (7.25 × 10.5")**

# Lighten/Darken

### **Formål:**

Til at indstille det standard densitetsniveau for scanning.

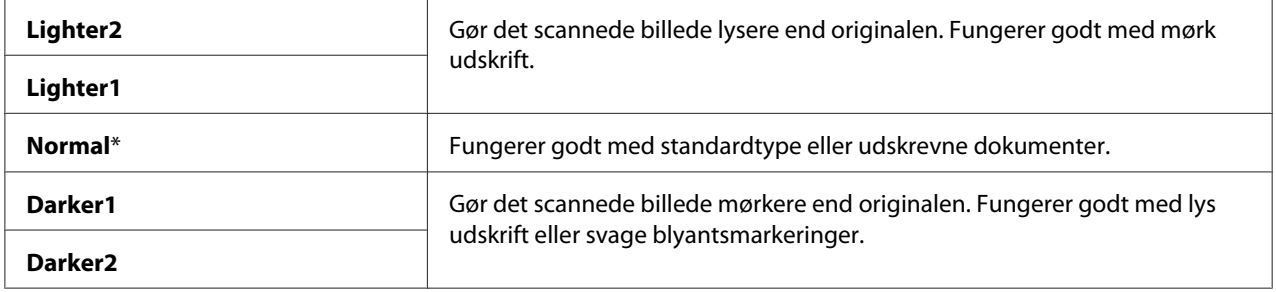

### Sharpness

### **Formål:**

Til at indstille det standard skarphedsniveau.

### **Værdier:**

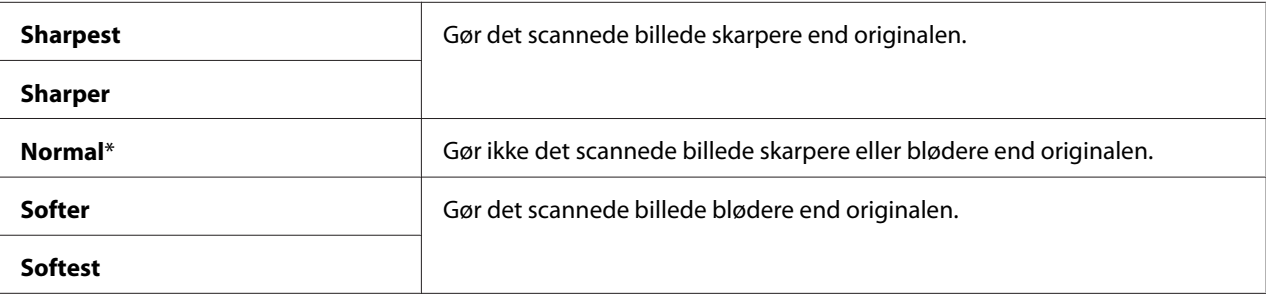

### Auto Exposure

### **Formål:**

Til at undertrykke baggrunden på originalen for at fremhæve teksten på det scannede billede.

### **Værdier:**

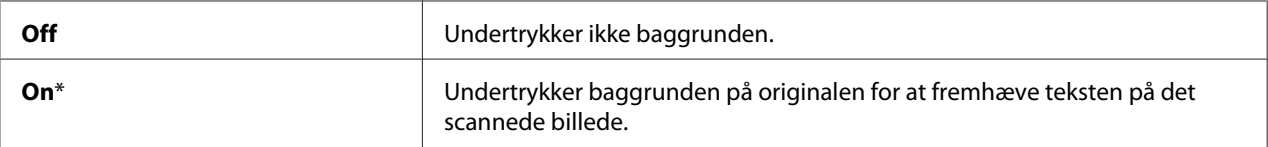

### Margin Top/Bottom

### **Formål:**

Til at specificere værdien for øverste og nederste margener.

### **Værdier:**

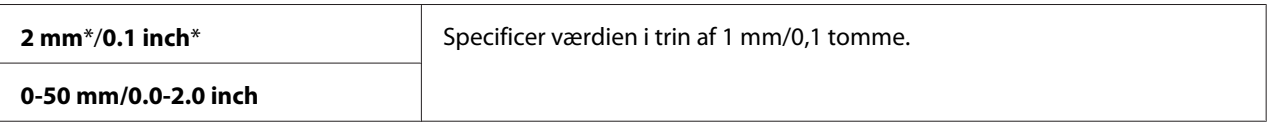

### Margin Left/Right

#### **Formål:**

Til at specificere værdien for venstre og højre margener.

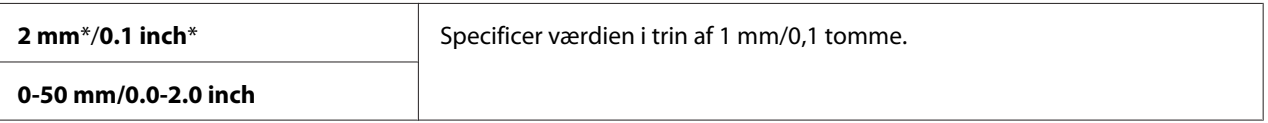

## Margin Middle

### **Formål:**

Til at specificere værdien på midtermargenen.

### **Værdier:**

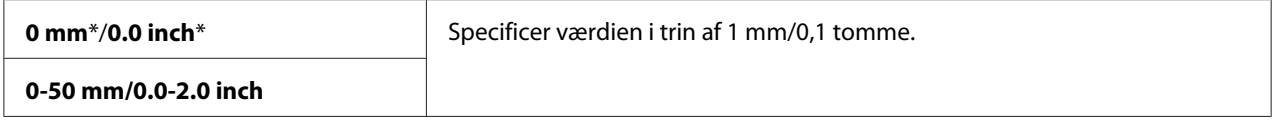

### TIFF File Format

### **Formål:**

Til at specificere TIFF-filformatet.

### **Værdier:**

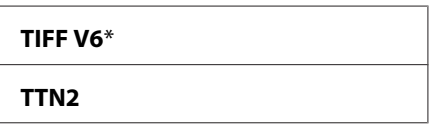

### Image Compression

**Formål:**

Til at specificere niveauet for billedkomprimeringen.

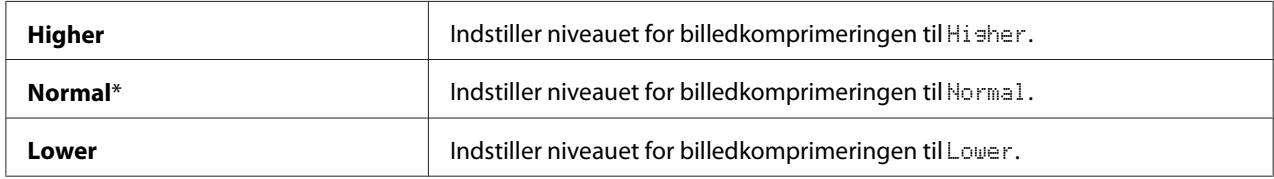

Max E-Mail Size (Kun Epson AcuLaser MX14NF)

### **Formål:**

Til at specificere den maksimale e-mailstørrelse der kan sendes, inden for området mellem 50 KB og 16384 KB. Standarden er 2048 KB.

# **Fax Defaults (Kun Epson AcuLaser MX14NF)**

Brug  $F$ ax Defaults-menuerne til at konfigurere forskellige faxfunktioner.

### *Bemærk:*

- ❏ *Faxfunktionen kan ikke anvendes medmindre, du opsætter en regionskode under* Region*. Hvis* Region *er opsat, vises meddelelsen* Set The Region Code *på LCD-panelet.*
- ❏ *Værdier markeret med en asterisk (\*) er de standard menuindstillinger fra fabrikken.*

### Resolution

#### **Formål:**

Til at specificere opløsningsniveauet til brug for faxtransmission.

#### **Værdier:**

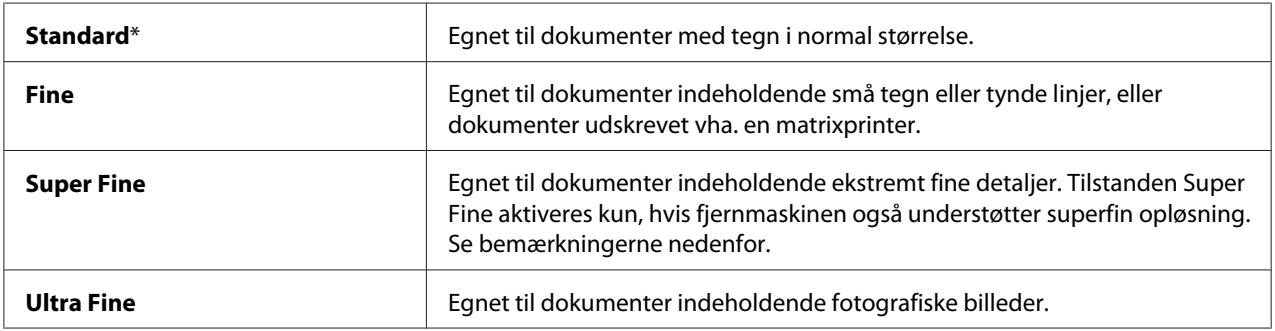

### *Bemærk:*

*Faxmeddelelser, som er scannet i tilstanden Super Fine, sendes i den højeste opløsning, der understøttes af modtagerenheden.*

### Document Type

### **Formål:**

Til at vælge den standard dokumenttype.

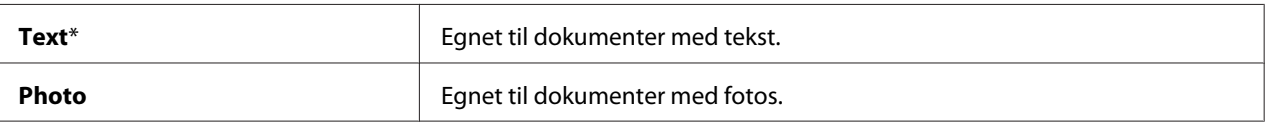

### Lighten/Darken

### **Formål:**

Til at indstille det standard densitetsniveau.

### **Værdier:**

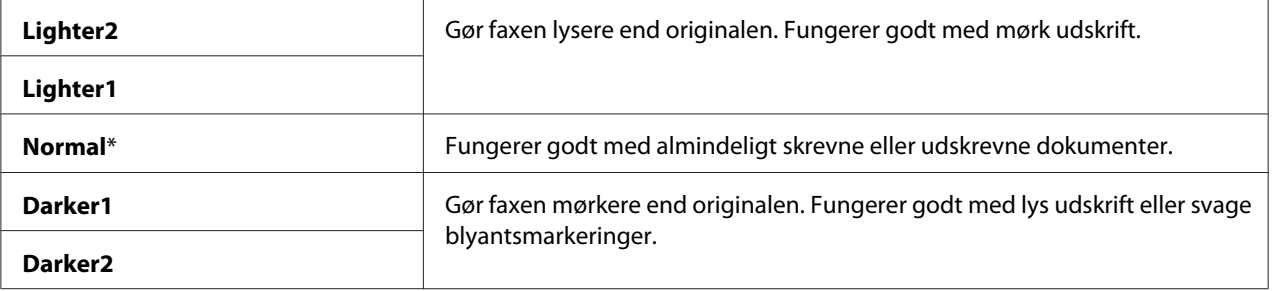

### Delayed Start

### **Formål:**

Denne funktion gør dig i stand til at indstille et specifikt starttidspunkt for faxtransmissionen. Når først tilstanden Delayed Start er aktiveret, gemmer printeren alle de dokumenter, som skal faxes, i dens hukommelse, og sender dem på det specificerede tidspunkt. Når faxning i tilstanden Delayed Start er gennemført, slettes dataene i hukommelsen.

### **Værdier:**

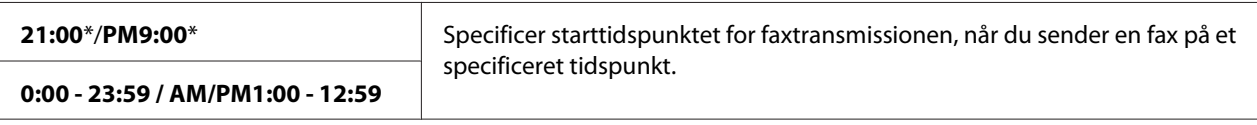

### *Bemærk:*

*Der kan maksimalt gemmes 19 forsinkede job i denne printer.*

# **Print from USB Defaults**

### *Bemærk:*

*Værdier markeret med en asterisk (\*) er de standard menuindstillinger fra fabrikken.*

## Layout

# **Formål:**

Til at forstørre udskrevne dokumenter automatisk, når du udskriver direkte fra en USB-lagringsenhed.

# **Værdier:**

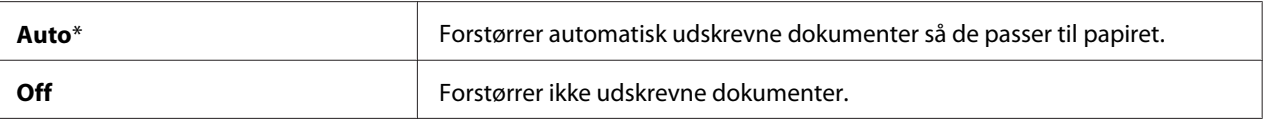

# **Tray Settings**

Brug Tray Settings-menuen til at indstille papirstørrelsen og typen på det papir, der er lagt i multifunktionsføderen (MPF).

# **MPF**

# *Bemærk:*

*Værdier markeret med en asterisk (\*) er de standard menuindstillinger fra fabrikken.*

### **Formål:**

Til at specificere det papir, der er lagt i MPF'en.

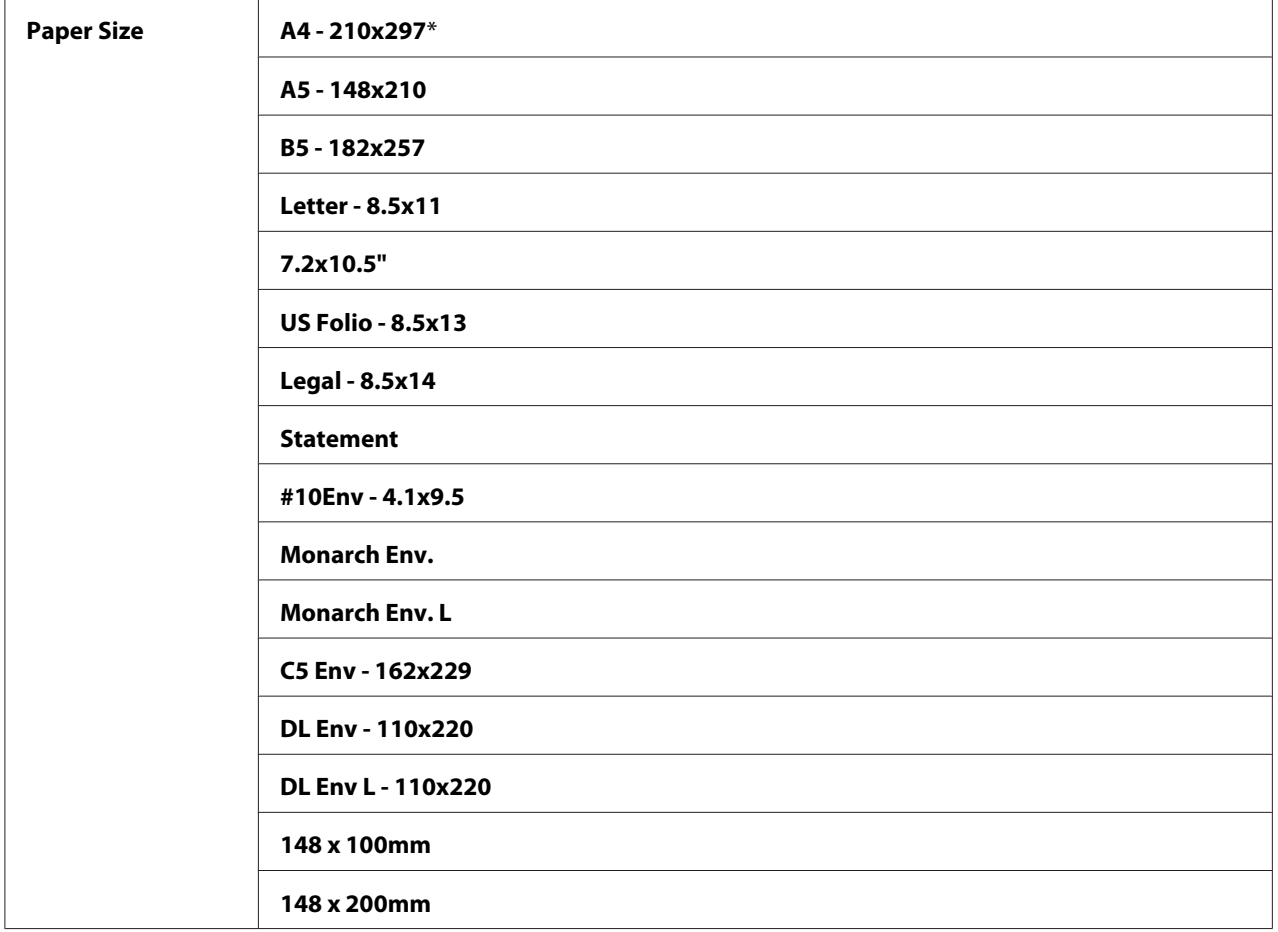

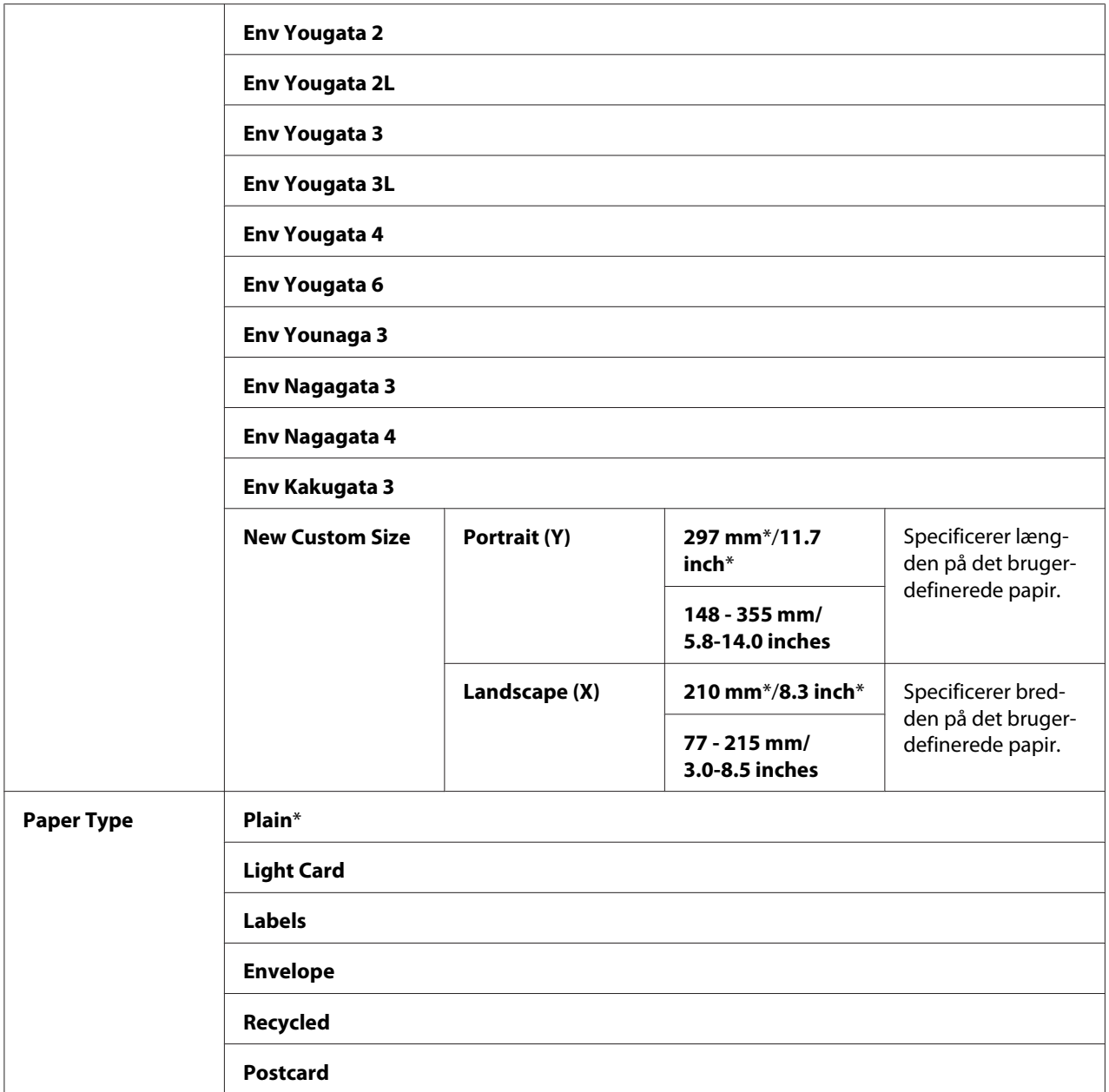

# *Bemærk:*

*For yderligere oplysninger om understøttede papirstørrelser skal du se ["Anvendelige udskriftsmedier" på](#page-73-0) [side 74](#page-73-0).*

# <span id="page-251-0"></span>**Panel Language**

### *Bemærk:*

❏ *Værdier markeret med en asterisk (\*) er de standard menuindstillinger fra fabrikken.*

❏ *De sprog der understøttes af printeren afhænger af regionen.*

### **Formål:**

Til specificering af det sprog, der skal anvendes på betjeningspanelet.

### *Se også:*

*["Justering af sproget" på side 113](#page-112-0)*

### **Værdier:**

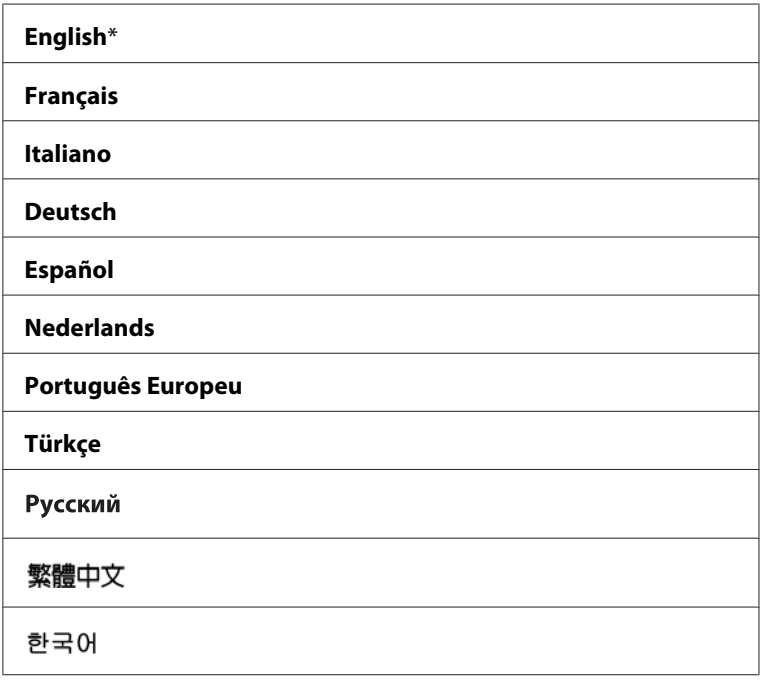

# **Panel Lock-funktion**

Denne funktion forhindrer uautoriserede brugere i at ændre indstillinger på betjeningspanelet, som er udført af administratoren. Men du kan vælge indstillinger til enkelte udskriftsjob vha. af printerdriveren.
### **Aktivering af Panel Lock**

- 1. Klik på **System**-knappen.
- 2. Vælg Admin Menu og tryk derefter på knappen (ok).
- 3. Vælg Secure Settings og tryk derefter på knappen (ok).
- 4. Vælg Panel Lock og tryk derefter på knappen (ok).
- 5. Vælg Panel Lock Set og tryk derefter på knappen (ok).
- 6. Vælg Enable og tryk derefter på knappen  $(\alpha \kappa)$ .
- 7. Vælg om nødvendigt Change Password og ændr adgangskoden vha. det numeriske tastatur. Tryk derefter på  $(\alpha)$ -knappen.

#### *Bemærk:*

*Den standard paneladgangskode fra fabrikken er 0000.*

#### *Bemærk:*

- ❏ *Sørg for at huske adgangskoden. Proceduren nedenfor beskriver, hvordan du kan nulstille adgangskoden. Men på Epson AcuLaser MX14NF slettes indstillingerne for Address Book. 1. Sluk for printeren. Derefter, mens du holder på knappen* **System***, skal du tænde for printeren.*
- ❏ *Hvis du ændrer adgangskoden, mens* Panel Lock Set *er* Enable*, skal du udføre trin 1 til 2. Indtast den aktuelle adgangskode og tryk derefter på knappen . Udfør trin 3 til 4. Vælg Change* Password og tryk derefter på knappen (ox). Indtast den nye adgangskode og tryk derefter på *knappen . Dette ændrer adgangskoden.*

### **Deaktivering af Panel Lock**

#### *Bemærk:*

- ❏ *På Epson AcuLaser MX14NF kan du vælge* Disable *for* Panel Lock Set*, når alle punkter under* Service Lock *er indstillet til* Unlocked *og* Secure Receive Set *er indstillet til* Disable*.*
- ❏ *På Epson AcuLaser MX14 kan du vælge* Disable *for* Panel Lock Set*, når alle punkter under* Service Lock *er indstillet til* Unlocked*.*
- 1. Klik på **System**-knappen.
- 2. Vælg Admin Menu og tryk derefter på knappen (ok).
- 3. Indtast adgangskoden og tryk derefter på knappen (ok).
- 4. Vælg Secure Settings og tryk derefter på knappen (ok).
- 5. Vælg Panel Lock og tryk derefter på knappen  $(\alpha k)$ .
- 6. Vælg Panel Lock Set og tryk derefter på knappen  $(\alpha k)$ .
- 7. Vælg Disable og tryk derefter på knappen (ok).

### **Begrænsning af adgang til printerfunktioner**

Aktivering af låseindstillingerne for Copy, FAX, Scan og Print from USB begrænser adgangen til betjeningerne kopiering, faxning, scanning og Print From USB Memory. (FAX-lås er kun til rådighed på Epson AcuLaser MX14NF.)

Med Copy-låsen som eksempel forklarer det følgende proceduren for aktivering eller deaktivering af indstillingen. Brug den samme procedure til at aktivere eller deaktivere FAX-låsen, Scan-låsen eller Print from USB-låsen.

- 1. Klik på **System**-knappen.
- 2. Vælg Admin Menu og tryk derefter på knappen (ok).
- 3. Vælg Secure Settinss og tryk derefter på knappen (ok).
- 4. Vælg Panel Lock og tryk derefter på knappen  $(\alpha_k)$ .
- 5. Vælg Panel Lock Set og tryk derefter på knappen (ok).
- 6. Vælg Enable og tryk derefter på knappen  $(\alpha_k)$ .
- 7. Vælg om nødvendigt Change Password og ændr adgangskoden vha. det numeriske tastatur. Tryk derefter på  $(\alpha_k)$ -knappen.

#### *Bemærk:*

*Standardadgangskoden er 0000.*

- 8. Tryk på (**Back**)-knappen.
- 9. Vælg Service Lock og tryk derefter på knappen  $(\alpha \kappa)$ .
- 10. Vælg  $\text{OPT}$  og tryk derefter på knappen  $\text{OR}$ .
- 11. Vælg en af de følgende indstillinger og tryk derefter på knappen (ok).
	- ❏ Unlocked
	- ❏ Locked
	- ❏ Password Locked

### **Indstilling af tiden for energisparerfunktionen**

Du kan indstille Power Saving Timer på printeren. Printeren skifter til energisparerfunktionen efter den angivne tid.

- 1. Klik på **System**-knappen.
- 2. Vælg Admin Menu og tryk derefter på knappen (ok).
- 3. Vælg System Settings og tryk derefter på knappen (OK).
- 4. Vælg Power Savins Timer og tryk derefter på knappen (ok).
- 5. Vælg Low Power Timer eller Sleep Timer og tryk derefter på knappen (OK).
- 6. Tryk på knappen  $\triangle$  eller  $\blacktriangledown$  for at indtaste den ønskede værdi vha. det numeriske tastatur, og tryk derefter på knappen  $(\alpha)$ .

Du kan vælge fra 1-30 minutter for Low Power Timer eller 6-11 minutter for Sleep Timer.

7. For at vende tilbage til den forrige skærm skal du trykke på (**Back**)-knappen.

### **Nulstilling til standardindstillinger**

Efter udførsel af Initialize NVM og genstart af printeren nulstilles menuparametrene eller dataene til deres standardværdier fra fabrikken.

#### *Bemærk:*

*Den følgende procedure initialiserer ikke netværksindstillingerne.*

- ❏ *Se ["Initialize NVM" på side 216](#page-215-0) angående initialisering af netværksindstillingerne på Epson AcuLaser MX14NF.*
- 1. Klik på **System**-knappen.
- 2. Vælg Admin Menu og tryk derefter på knappen (ok).
- 3. Vælg Maintenance og tryk derefter på knappen  $\alpha$ .
- 4. Vælg Initialize NUM og tryk derefter på knappen (ok).
- 5. Vælg System Section for at initialisere menuparametrene og tryk derefter på knappen (ox).

På Epson AcuLaser MX14NF skal du vælge User Fax Section for at initialisere Address Book-dataene til fax.

6. Vælg  $\ell \equiv$  og tryk derefter på knappen  $(\alpha_k)$ .

Printeren genstarter automatisk for at anvende indstillingerne.

### **Brug af det numeriske tastatur**

Du er muligvis nødt til at indtaste numre, efterhånden som du udfører forskellige opgaver. Når du for eksempel indtaster adgangskoden skal du indtaste et firecifret nummer.

På Epson AcuLaser MX14NF er du muligvis også nødt til at indtaste navne. Når du f.eks. opsætter printeren, skal du indtaste dit navn og firmanavn. Når du gemmer hurtigopkalds- eller gruppeopkaldsnumre, skal du indtaste de modsvarende navne.

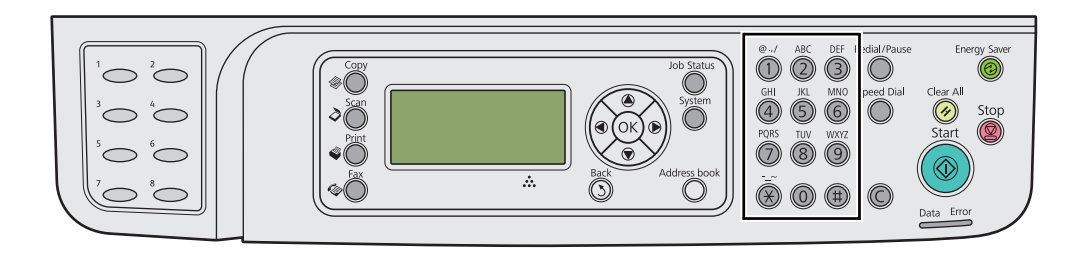

# **Indtastning af tegn (Kun Epson AcuLaser MX14NF)**

Når du bliver bedt om at indtaste et bogstav, skal du trykke på den relevante knap, indtil det rigtige bogstav vises på LCD-panelet

For f.eks. at indtaste bogstavet O skal du trykke på **6**.

- ❏ Hver gang du trykker på **6**, viser displayet et andet bogstav, m, n, o, M, N, O og til sidst 6.
- ❏ For at indtaste yderligere bogstaver skal du gentage det første trin.
- $\Box$  Tryk på  $\circledcirc$ -knappen når du er færdig.

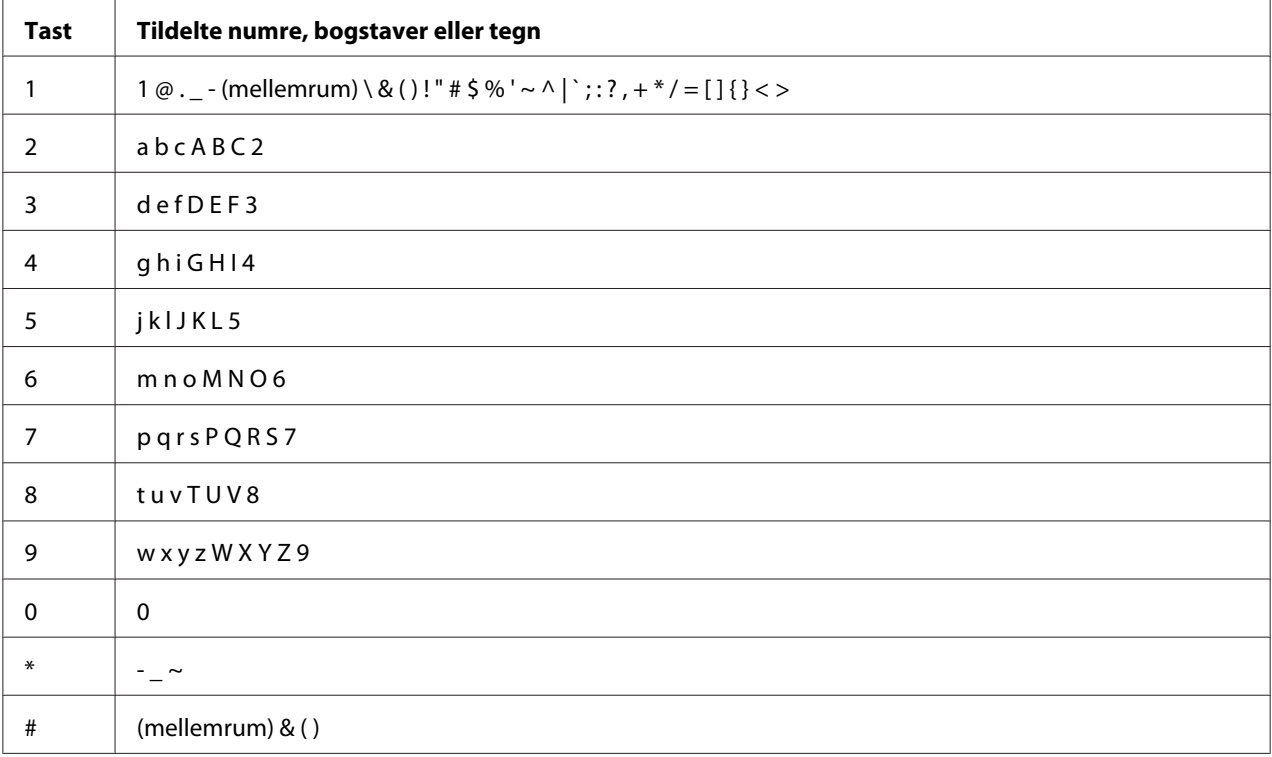

### **Ændring af numre eller navne**

Hvis der indtastes et forkert nummer eller navn, skal du trykke på **C** (**Clear (Ryd)**)-knappen for at slette nummeret eller tegnet. Indtast derefter det korrekte nummer eller tegn.

### Kapitel 10

# **Fejlfinding**

## **Afhjælpning af papirstop**

Omhyggelig udvælgelse af passende udskriftsmedier og korrekt ilægning gør det muligt at forhindre de fleste papirstop.

### *Se også:*

❏ *["Om udskriftsmedier" på side 70](#page-69-0)*

❏ *["Understøttede udskriftsmedier" på side 74](#page-73-0)*

#### *Bemærk:*

*Inden du anskaffer store mængder udskriftsmedier, anbefales det, at du afprøver det først.*

### **Undgåelse af papirstop**

- ❏ Brug kun anbefalede udskriftsmedier.
- ❏ Se ["Ilægning af udskriftsmedier i multifunktionsføderen \(MPF\)" på side 78](#page-77-0) og ["Ilægning af](#page-86-0) [udskriftsmedier i prioriteret ark-indsætter \(PSI\)" på side 87](#page-86-0) angående korrekt ilægning af udskriftsmedier.
- ❏ Læg ikke for mange medier i udskriftsmediekilderne. Sikr dig at udskriftsmediestakken ikke overstiger den maksimale højde, der er angivet på papirbreddestyrene.
- ❏ Ilæg ikke rynkede, foldede, fugtige eller krøllede udskriftsmedier.
- ❏ Bøj, luft og ret udskriftsmedierne ud inden du lægger dem i. Hvis der opstår papirstop med udskriftsmedier, skal du prøve at fremføre et ark ad gangen via MPF'en eller PSI'en.
- ❏ Anvend ikke udskriftsmedier som du har klippet eller beskåret.
- ❏ Bland ikke udskriftsmedier af forskellige størrelser, vægt eller typer i samme udskriftsmediekilde.
- ❏ Sikr dig at den anbefalede udskriftsside vender opad, når du indsætter udskriftsmedierne.
- ❏ Opbevar udskriftsmedierne i et passende miljø.
- ❏ Fjern ikke papirdækslet under et udskriftsjob.
- ❏ Sikr dig at alle kabler, der slutter til printeren, er korrekt sat i.
- ❏ For stramme papirstyr kan medføre papirstop.

#### *Se også:*

- ❏ *["Om udskriftsmedier" på side 70](#page-69-0)*
- ❏ *["Understøttede udskriftsmedier" på side 74](#page-73-0)*
- ❏ *["Retningslinjer for opbevaring af udskriftsmedier" på side 74](#page-73-0)*

### **Identificering af stedet for papirstop**

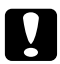

### c *Forsigtig:*

*Forsøg ikke at fjerne papir der sidder fast dybt inde i produktet, især ikke papir der sidder rundt om en fuserenhed eller en varmevalse. Ellers kan det medføre alvorlige skader eller forbrændinger. Sluk straks for produktet og kontakt din lokale Epson-repræsentant.*

#### *Vigtigt:*

*Forsøg ikke at afhjælpe papirstop vha. værktøj eller instrumenter. Dette kan beskadige printeren permanent.*

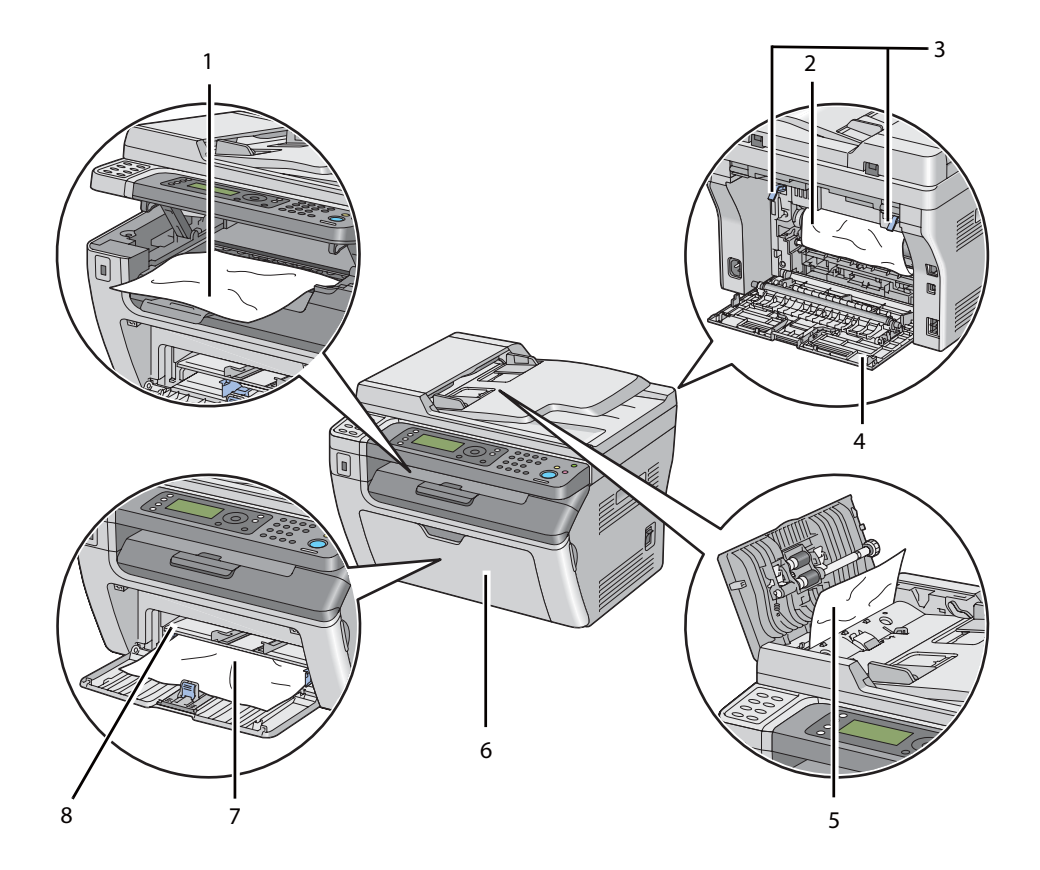

Den følgende illustration viser, hvor der muligvis kan opstå papirstop på udskriftsmediernes vej.

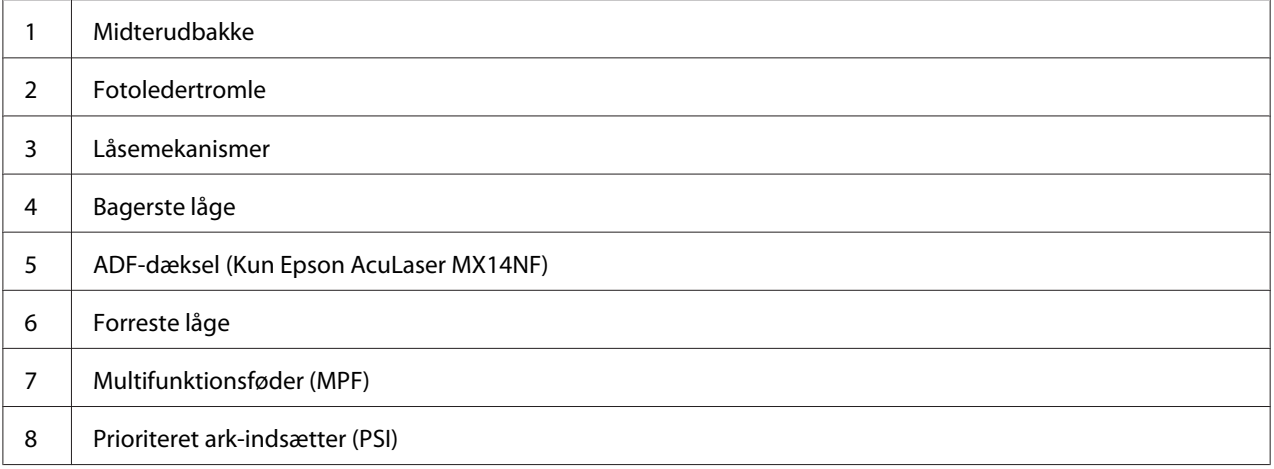

### <span id="page-260-0"></span>**Afhjælpning af papirstop fra ADF'en (Epson AcuLaser MX14NF)**

Når et dokument sidder fast, mens det passerer gennem den automatiske dokumentføder (ADF), skal du afhjælpe papirstoppet vha. følgende procedure.

### *Vigtigt:*

- ❏ *For at forhindre elektrisk stød skal du altid slukke for printeren og afbryde ledningen fra den jordede stikkontakt, inden der foretages vedligeholdelse.*
- ❏ *For at undgå forbrændinger skal du ikke afhjælpe papirstop umiddelbart efter udskrivning. Fuserenheden bliver ekstremt varm under brug.*

#### *Bemærk:*

*For at afhjælpe den fejl der vises på LCD-panelet, skal du fjerne alle udskriftsmedierne fra udskriftsmediernes vej.*

1. Åbn ADF-dækslet.

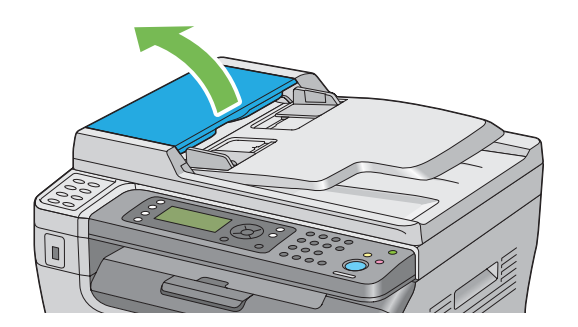

2. Fjern det dokument der sidder fast ved at trække det forsigtigt i pilens retning som vist på den følgende illustration.

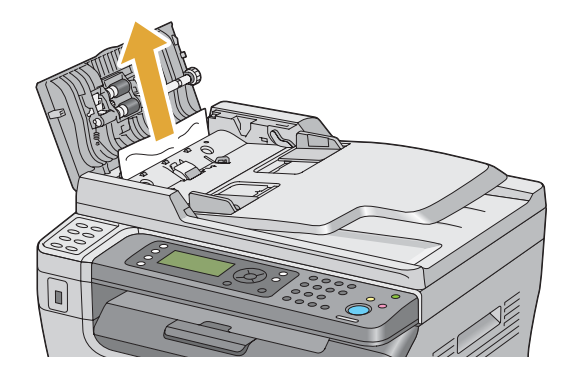

3. Hvis det er svært at trække i dokumentet, skal du åbne dokumentilæggerbakken.

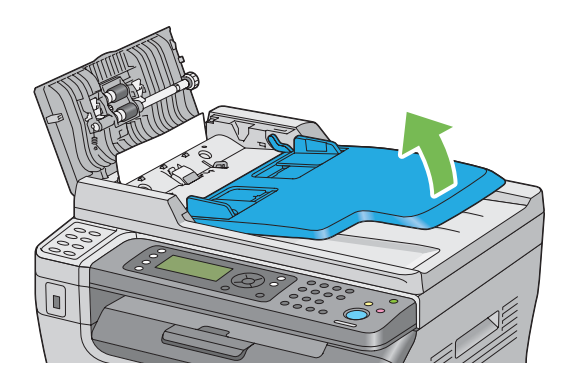

4. Fjern det fastsiddende dokument fra dokumentudbakken.

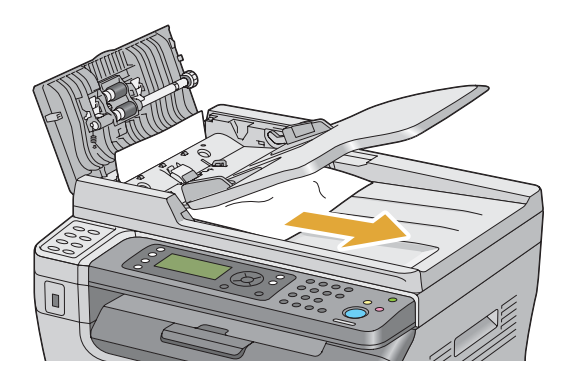

5. Luk dokumentilæggerbakken.

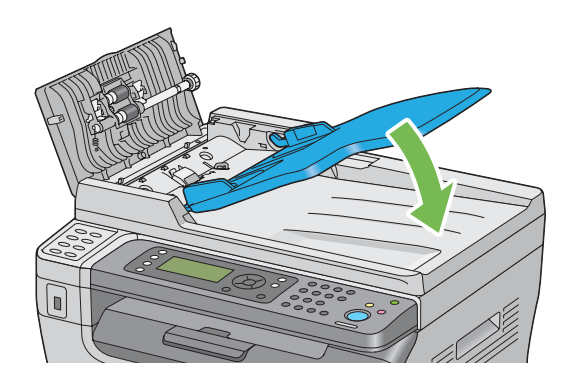

6. Luk ADF-dækslet og læg derefter dokumenterne tilbage i ADF'en.

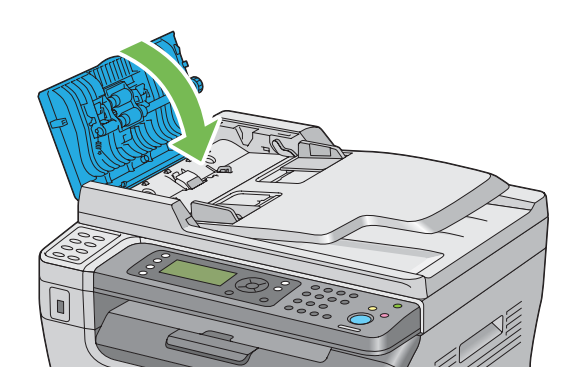

#### *Bemærk:*

*Sørg for at du justerer dokumentstyrene, inden du udskriver et dokument i Legal-størrelse.*

7. Hvis du ikke kan fjerne det fastsiddende dokument fra dokumentudbakken eller ikke kan finde nogen fastsiddende dokumenter der, skal du åbne dokumentdækslet.

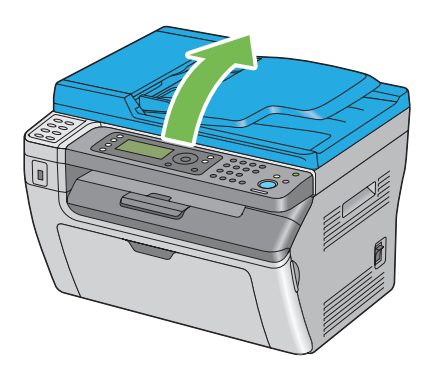

8. Fjern dokumentet fra ADF-fødevalsen eller fødeområdet ved forsigtigt at trække dokumentet i pilens retning som vist på den følgende illustration.

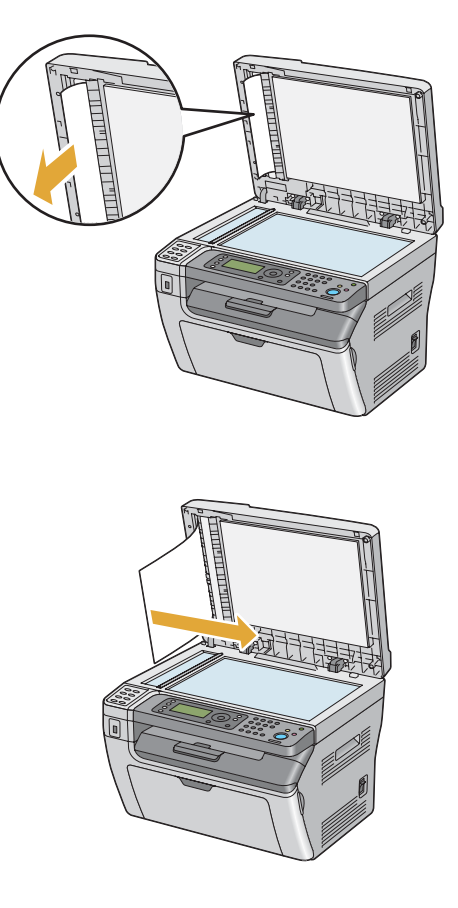

# **Afhjælpning af papirstop fra printerens front**

### *Bemærk:*

*For at afhjælpe den fejl der vises på LCD-panelet, skal du fjerne alle udskriftsmedierne fra udskriftsmediernes vej.*

1. Fjern papirdækslet.

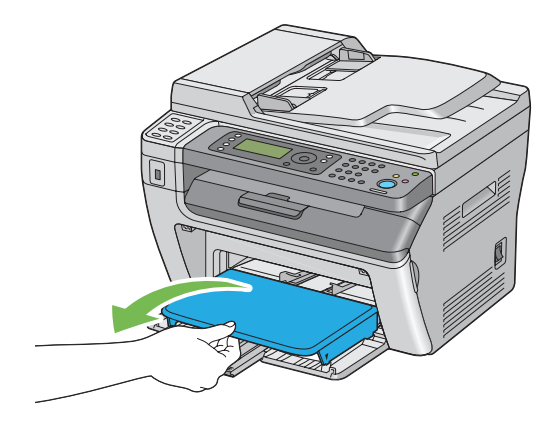

2. Fjern alt papir der sidder fast fra printerens front.

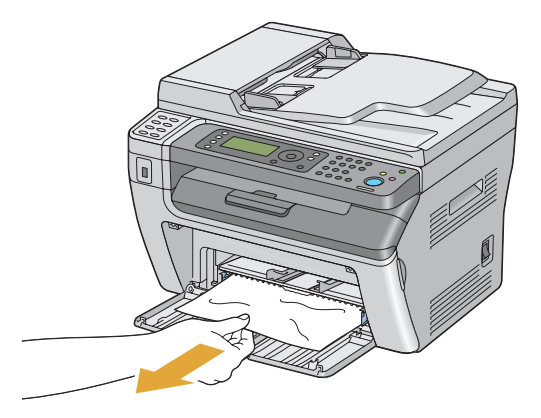

3. Udskift papirdækslet i printeren.

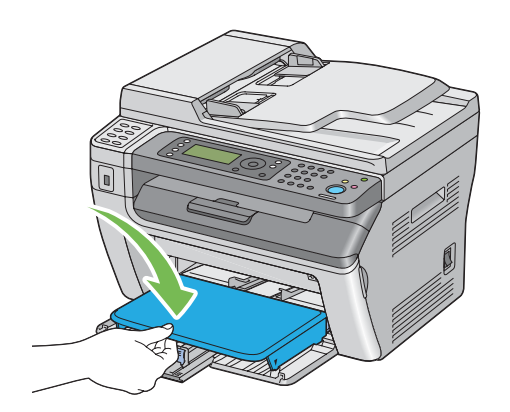

4. For at genoprette printeren skal du trykke på (ok)-knappen i henhold til instruktionerne i vinduet **Printer Status**.

#### *Vigtigt:*

*Brug ikke unødvendig kraft ved håndtering af papirdækslet. Du kan ellers beskadige det eller printerens indre.*

### **Afhjælpning af papirstop fra printerens bagside**

#### *Vigtigt:*

- ❏ *For at forhindre elektrisk stød skal du altid slukke for printeren og afbryde ledningen fra den jordede stikkontakt, inden der foretages vedligeholdelse.*
- ❏ *For at undgå forbrændinger skal du ikke afhjælpe papirstop umiddelbart efter udskrivning. Fuserenheden bliver ekstremt varm under brug.*

#### *Bemærk:*

*For at afhjælpe den fejl der vises på LCD-panelet, skal du fjerne alle udskriftsmedierne fra udskriftsmediernes vej.*

1. Tryk på håndtaget til bagerste låge og åbn den bagerste låge.

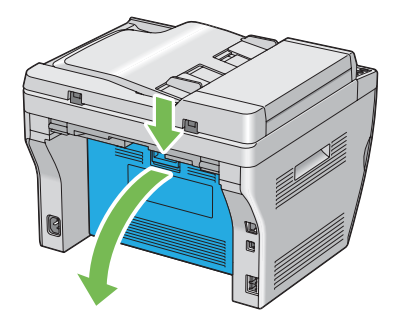

2. Løft låsemekanismerne op.

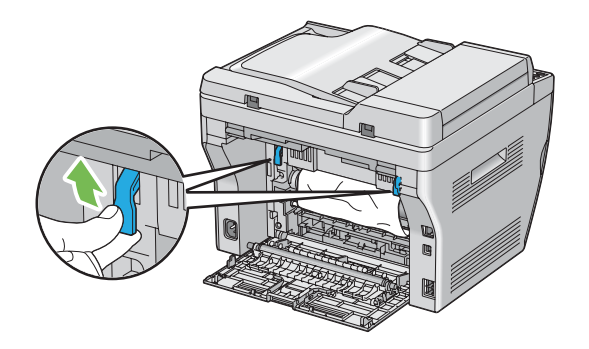

3. Fjern alt papir der sidder fast fra printerens bagside.

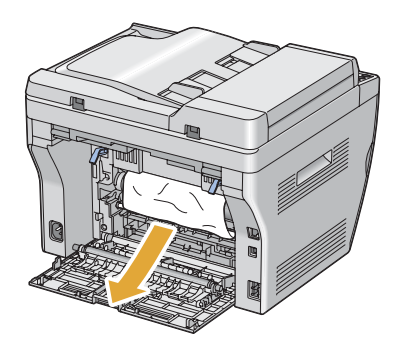

4. Sænk låsemekanismerne til deres originale position.

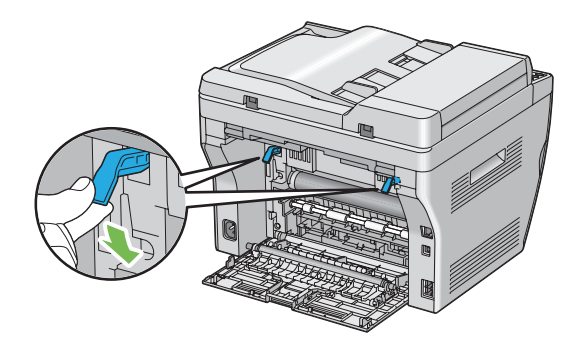

5. Luk den bageste låge.

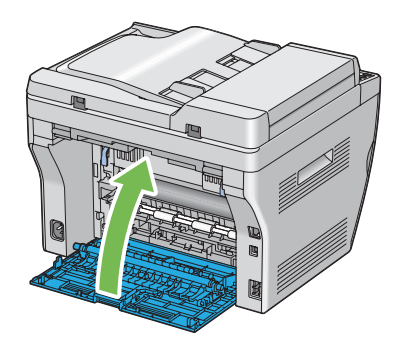

Hvis fejlen ikke løses, er der muligvis et stykke papir tilbage inden i printeren. Brug den følgende procedure til at afhjælpe papirstoppet.

- 6. Ilæg et udskriftsmedie i MPF'en eller PSI'en, hvis der ikke er nogen udskriftsmedier.
- 7. Tryk på knappen  $\lambda$  (**Clear All**) på betjeningspanelet i 3 sekunder.

Udskriftsmediet tilføres for at skubbe det stoppede papir ud.

### **Afhjælpning af papirstop fra midterudbakken**

### *Vigtigt:*

- ❏ *For at forhindre elektrisk stød skal du altid slukke for printeren og afbryde ledningen fra den jordede stikkontakt, inden der foretages vedligeholdelse.*
- ❏ *For at undgå forbrændinger skal du ikke afhjælpe papirstop umiddelbart efter udskrivning. Fuserenheden bliver ekstremt varm under brug.*

### *Bemærk:*

*For at afhjælpe den fejl der vises på LCD-panelet, skal du fjerne alle udskriftsmedierne fra udskriftsmediernes vej.*

1. Tryk på håndtaget til bagerste låge og åbn den bagerste låge.

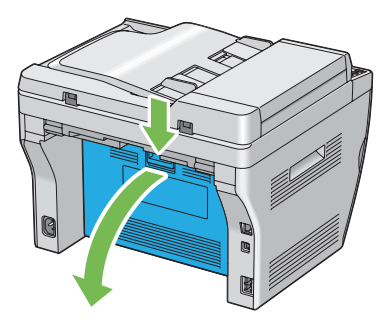

2. Løft låsemekanismerne op.

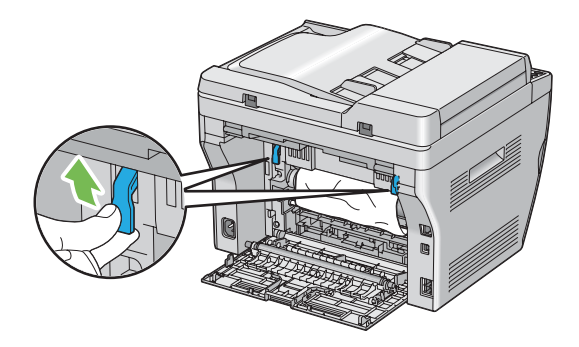

3. Fjern alt papir der sidder fast fra printerens bagside. Hvis der ikke findes noget papir i papirvejen, skal du placere dig foran printeren og kontrollere midterudbakken.

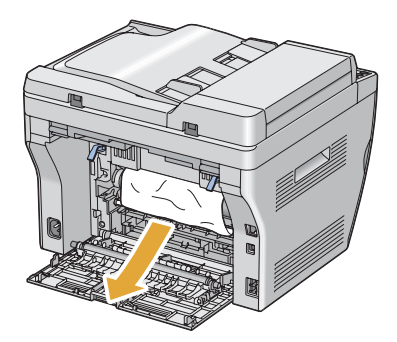

4. Løft op og åbn scanneren.

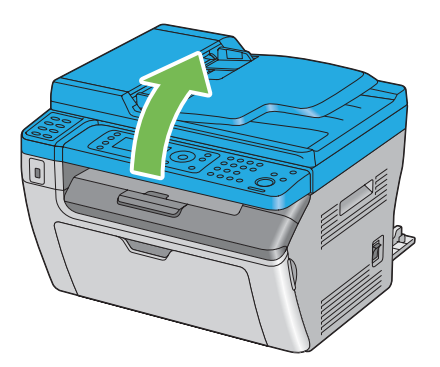

5. Fjern eventuelt fastsiddende papir fra midterudbakken.

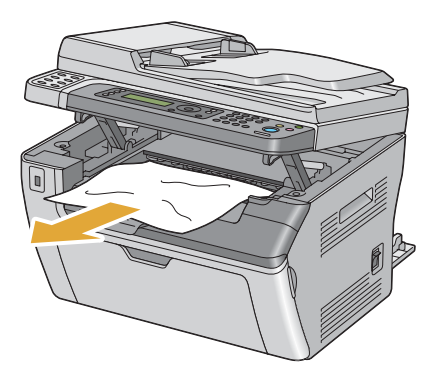

6. Sænk og luk scanneren.

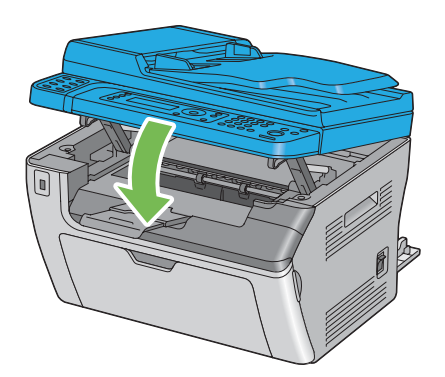

7. Sænk låsemekanismerne til deres originale position.

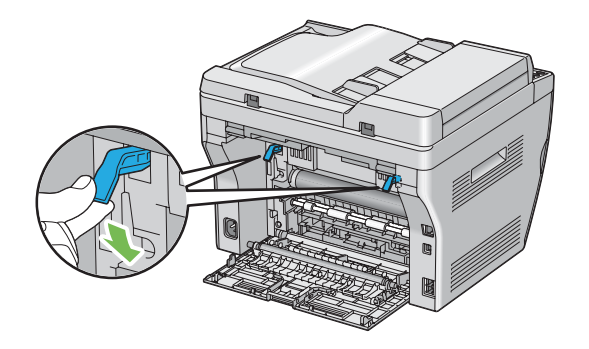

8. Luk den bageste låge.

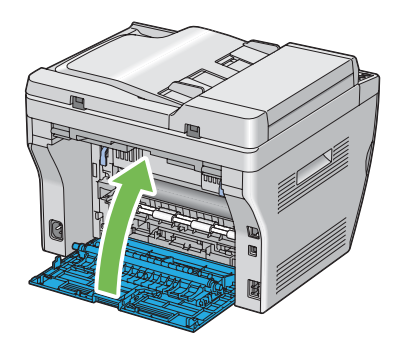

Hvis fejlen ikke løses, er der muligvis et stykke papir tilbage inden i printeren. Brug den følgende procedure til at afhjælpe papirstoppet.

- 9. Ilæg et udskriftsmedie i MPF'en eller PSI'en, hvis der ikke er nogen udskriftsmedier.
- 10. Tryk på knappen  $\lambda$  (**Clear All**) på betjeningspanelet i 3 sekunder.

Udskriftsmediet tilføres for at skubbe det stoppede papir ud.

### **Papirstopproblemer**

### **IOT, fejlfremført, stop**

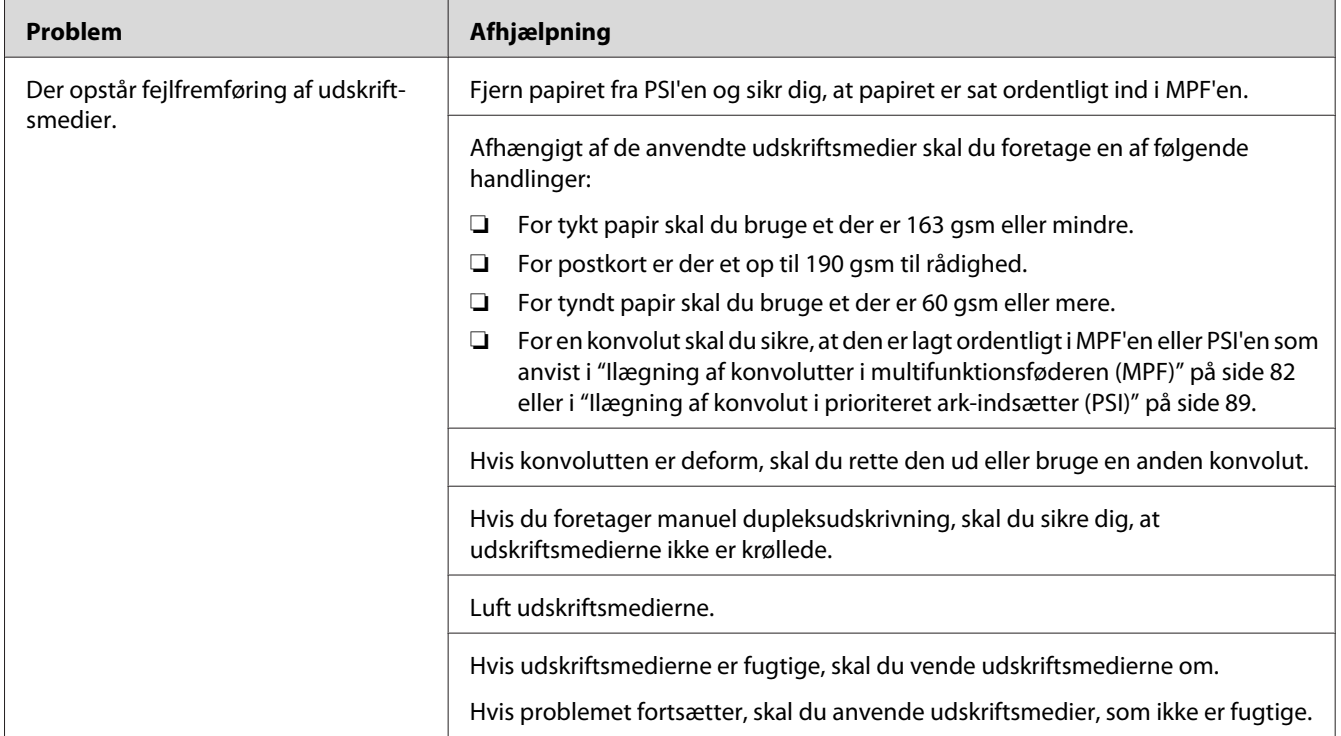

#### *Bemærk:*

*Hvis problemet fortsætter, selvom du har udført de foreslåede handlinger beskrevet ovenfor, skal du kontakte Epsons lokale repræsentative kontor eller en autoriseret forhandler.*

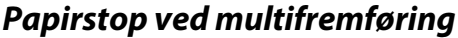

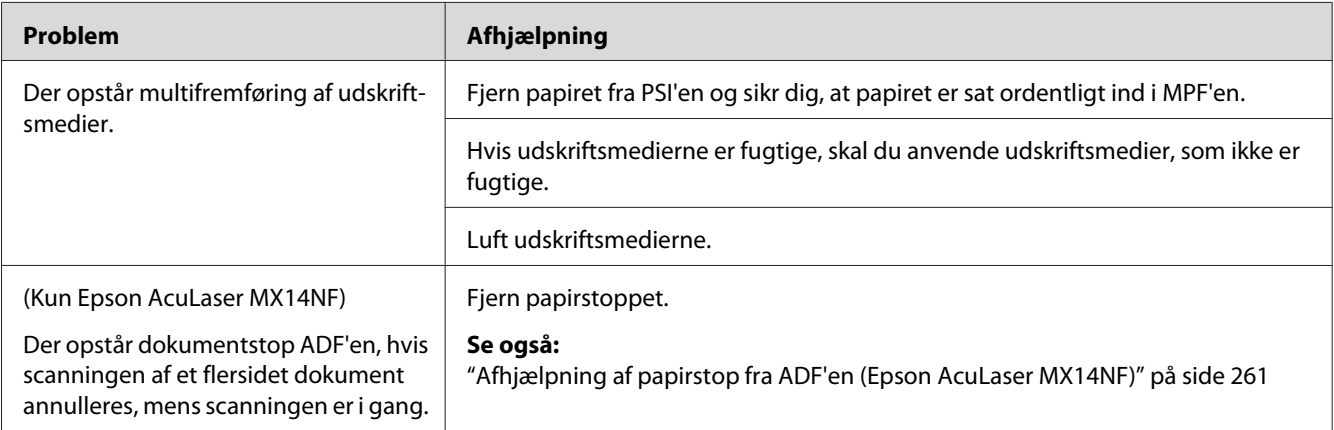

*Hvis problemet fortsætter, selvom du har udført de foreslåede handlinger beskrevet ovenfor, skal du kontakte Epsons lokale repræsentative kontor eller en autoriseret forhandler.*

### **Grundlæggende printerproblemer**

Visse printerproblemer kan være nemme at afhjælpe. Hvis der opstår et problem med printeren, skal du kontrollere hvert af følgende:

- ❏ Ledningen er sluttet til printeren og til en ordentligt jordet stikkontakt.
- ❏ Printeren er tændt.
- ❏ Stikkontakten er ikke slukket på en kontakt eller afbryder.
- ❏ Andet elektrisk udstyr som er sluttet til stikkontakten fungerer.

Hvis du har kontrolleret alt ovenfor og stadig har et problem, skal du slukke for printeren, vente 10 sekunder og derefter tænde for printeren. Dette løser ofte problemet.

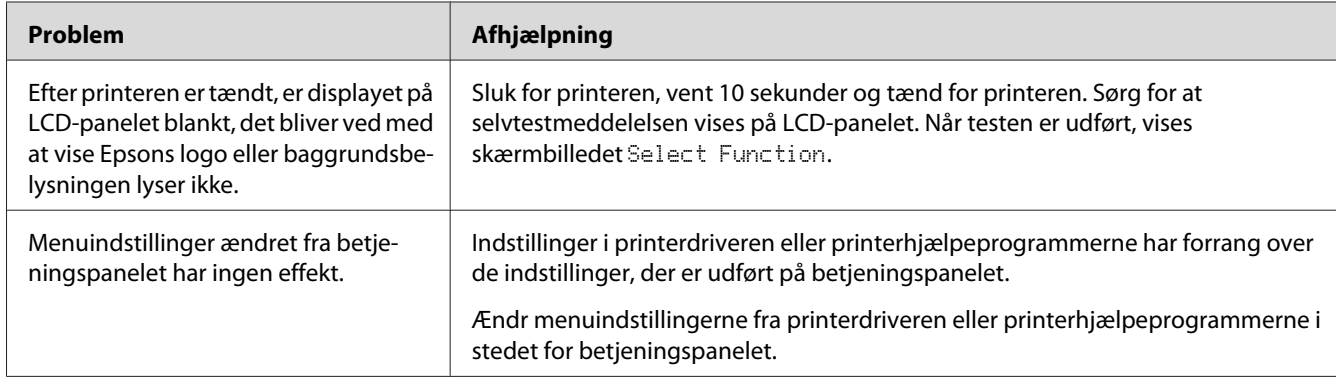

### **Displayproblemer**

# **Udskrivningsproblemer**

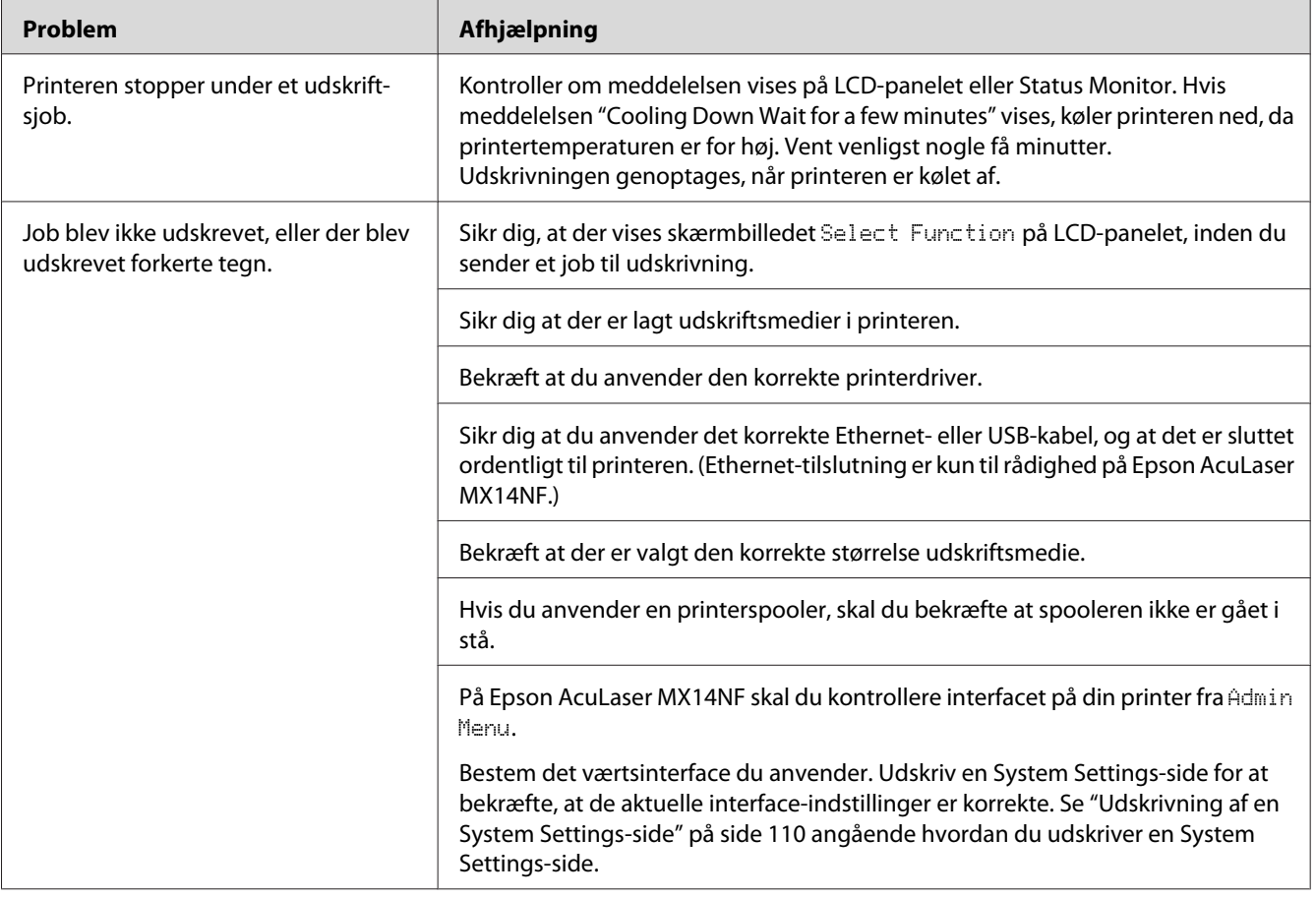

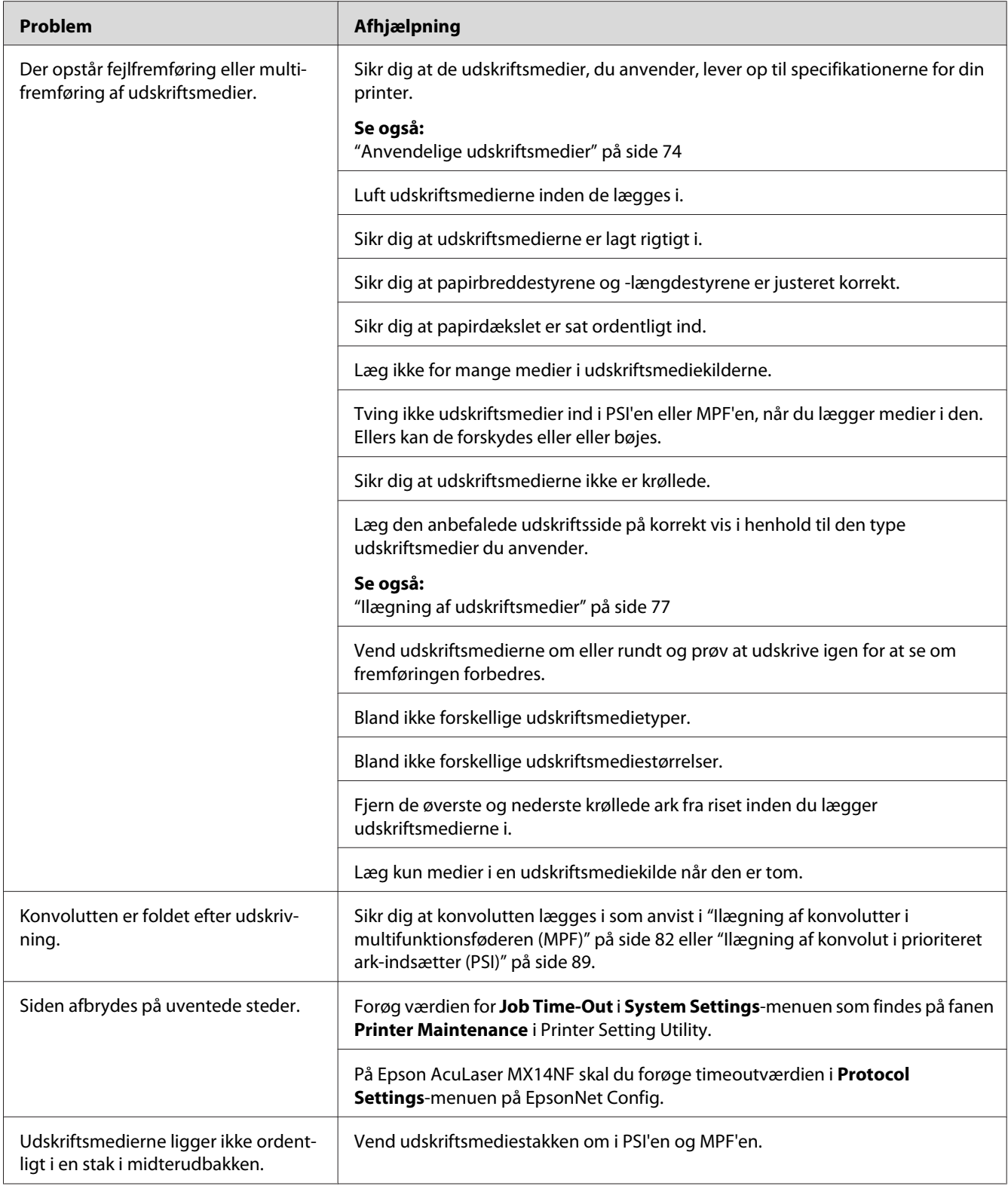

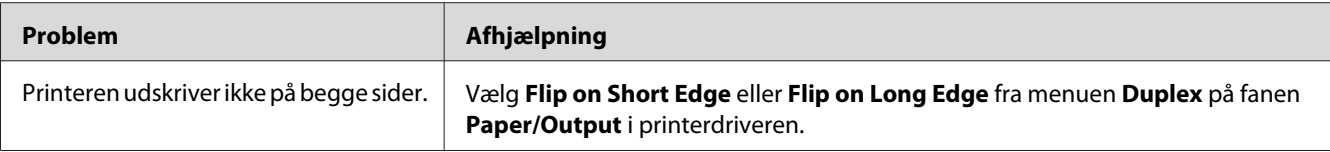

# **Udskriftskvalitetsproblemer**

#### *Bemærk:*

*I dette afsnit anvender visse procedurer Printer Setting Utility eller Status Monitor. Visse procedurer, der anvender Printer Setting Utility, kan også udføres vha. betjeningspanelet.*

#### *Se også:*

- ❏ *["Forståelse af printermenuerne" på side 212](#page-211-0)*
- ❏ *["Printer Setting Utility \(Kun Windows\)" på side 33](#page-32-0)*
- ❏ *["Status Monitor \(Kun Windows\)" på side 34](#page-33-0)*

### **Udskriften er for lys**

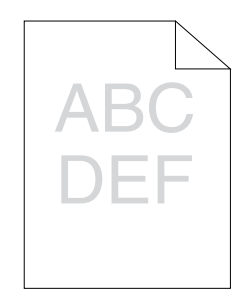

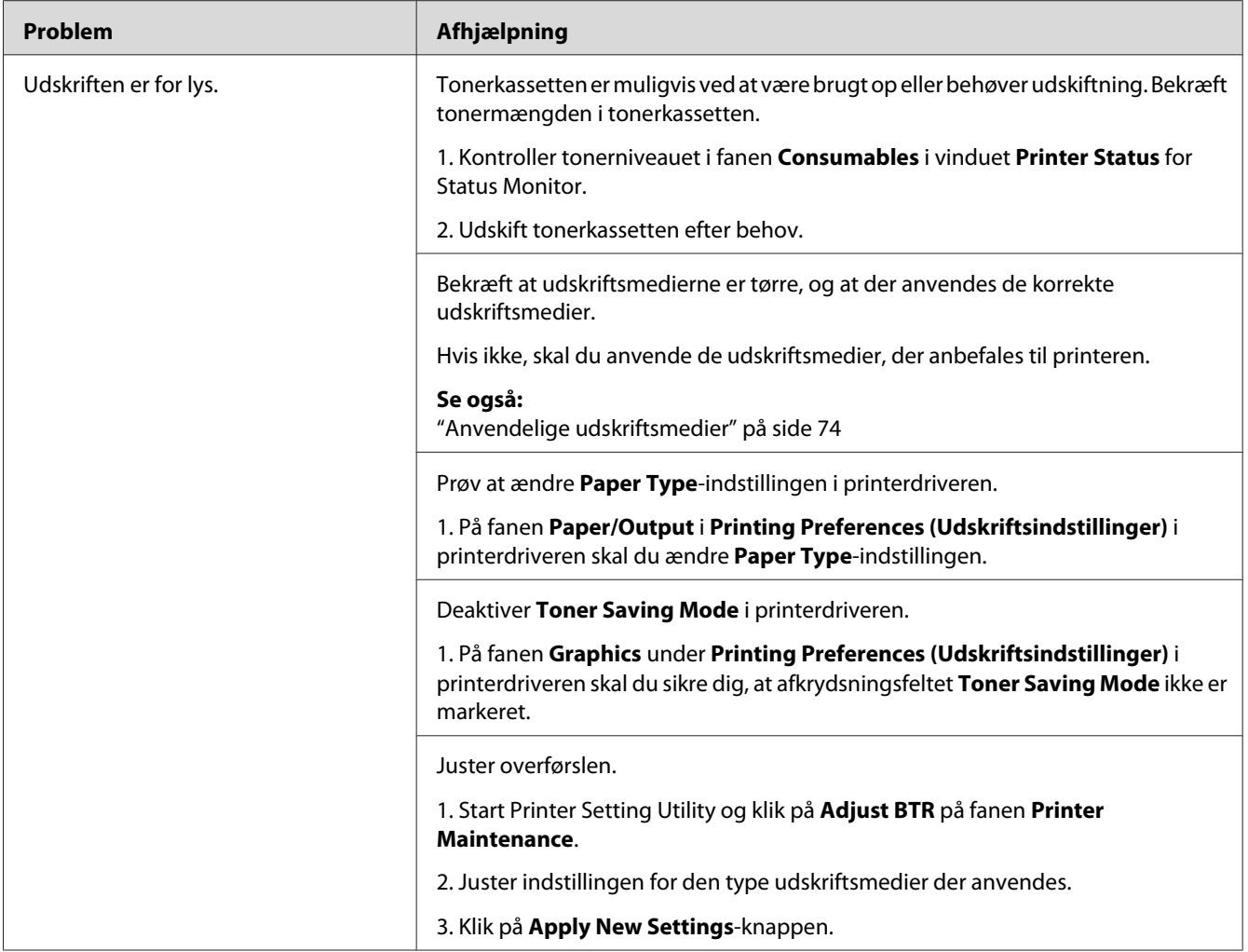

*Hvis problemet fortsætter, selvom du har udført de foreslåede handlinger beskrevet ovenfor, skal du kontakte Epsons lokale repræsentative kontor eller en autoriseret forhandler.*

### **Tonerpletter eller udskriften smitter af/pletter på bagsiden**

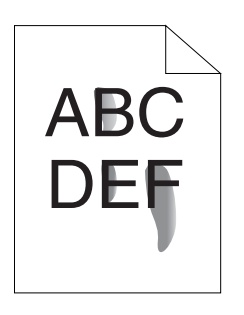

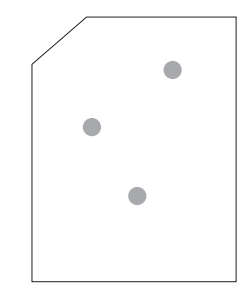

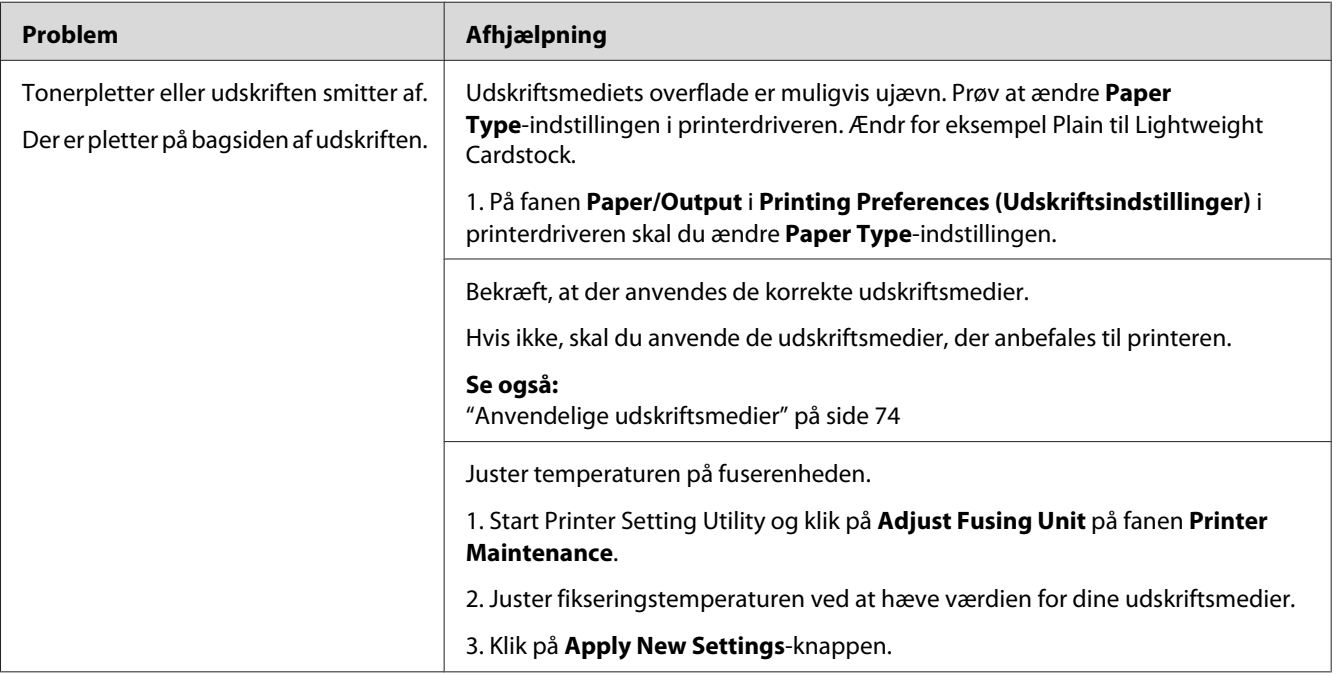

#### *Bemærk:*

*Hvis problemet fortsætter, selvom du har udført de foreslåede handlinger beskrevet ovenfor, skal du kontakte Epsons lokale repræsentative kontor eller en autoriseret forhandler.*

### **Vilkårlige pletter/slørede billeder**

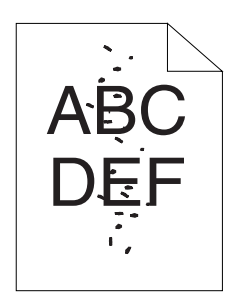

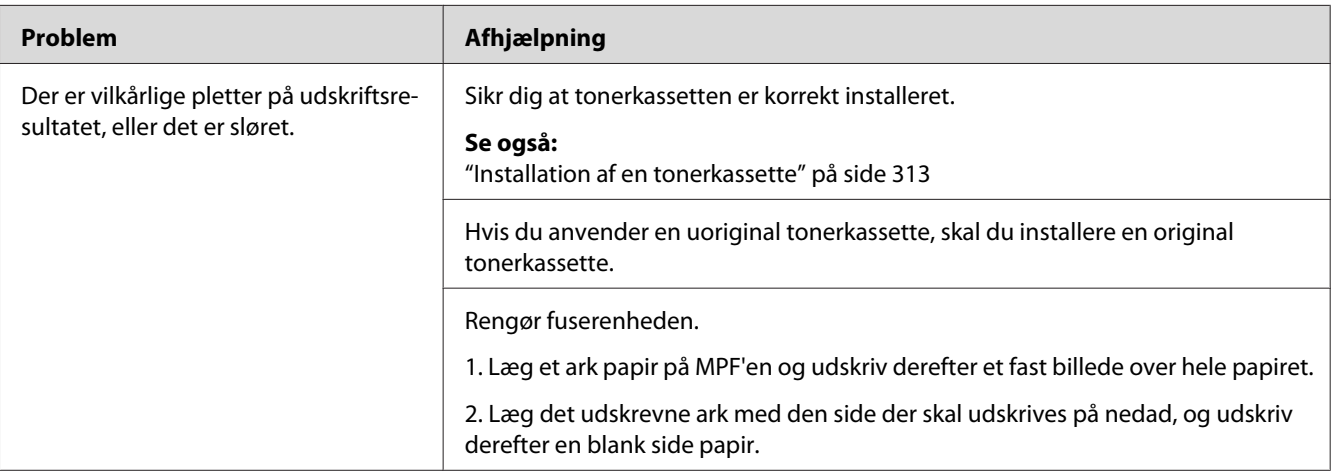

#### *Bemærk:*

*Hvis problemet fortsætter, selvom du har udført de foreslåede handlinger beskrevet ovenfor, skal du kontakte Epsons lokale repræsentative kontor eller en autoriseret forhandler.*

### **Hele udskriftet er blankt**

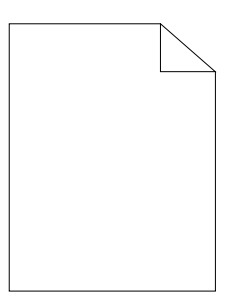

Hvis dette problem opstår, skal du kontakte Epsons lokale repræsentative kontor eller en autoriseret forhandler.

### **Der er striber på udskriftet**

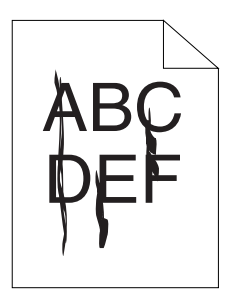

Hvis dette problem opstår, skal du kontakte Epsons lokale repræsentative kontor eller en autoriseret forhandler.

# **Uroligt tryk**

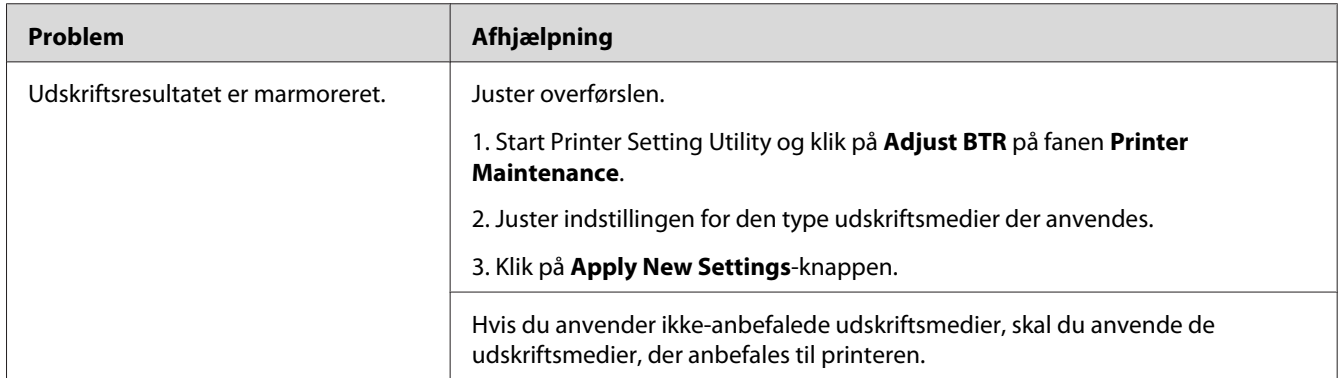

### *Bemærk:*

*Hvis problemet fortsætter, selvom du har udført de foreslåede handlinger beskrevet ovenfor, skal du kontakte Epsons lokale repræsentative kontor eller en autoriseret forhandler.*

### **Dublering**

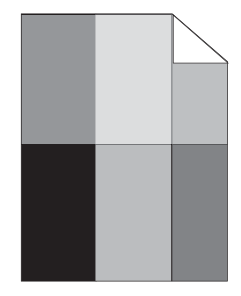

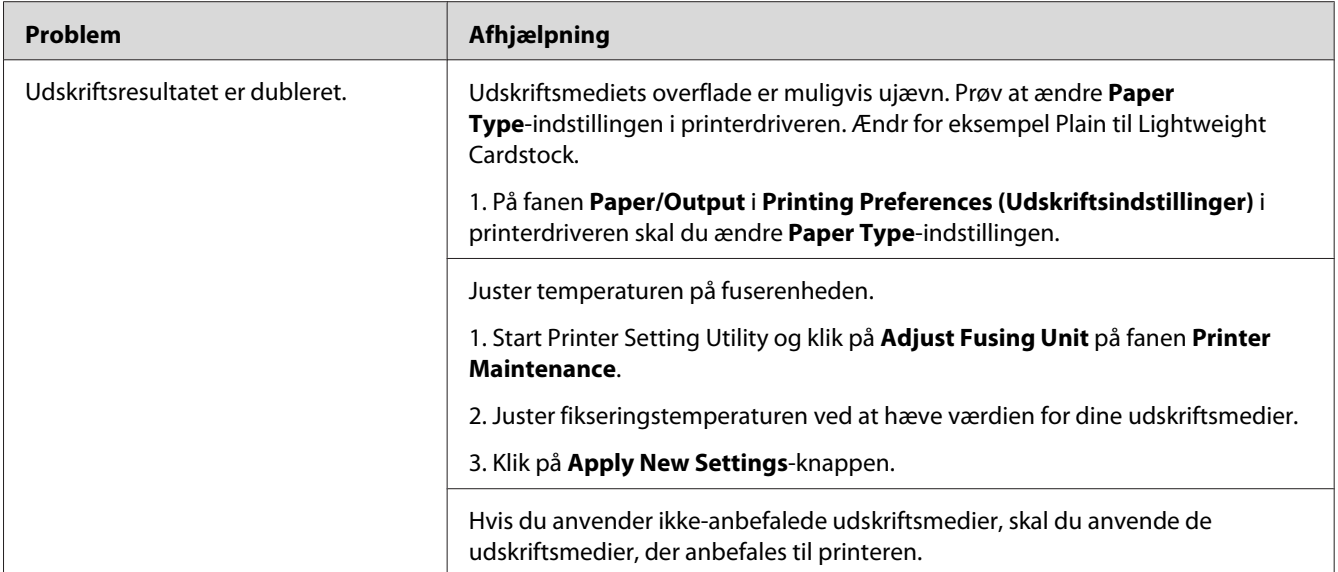

*Hvis problemet fortsætter, selvom du har udført de foreslåede handlinger beskrevet ovenfor, skal du kontakte Epsons lokale repræsentative kontor eller en autoriseret forhandler.*

### **Sløring**

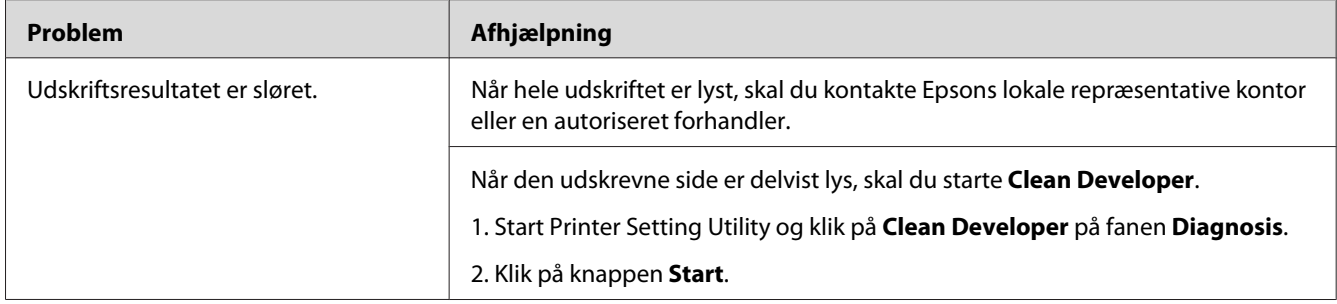

*Hvis problemet fortsætter, selvom du har udført de foreslåede handlinger beskrevet ovenfor, skal du kontakte Epsons lokale repræsentative kontor eller en autoriseret forhandler.*

### **BCO (Bead-Carry-Out)**

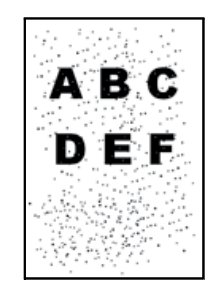

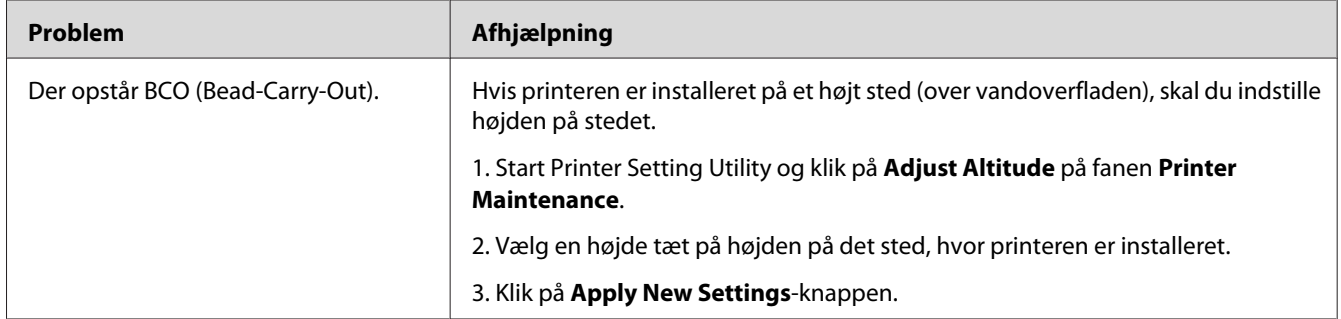

#### *Bemærk:*

*Hvis problemet fortsætter, selvom du har udført de foreslåede handlinger beskrevet ovenfor, skal du kontakte Epsons lokale repræsentative kontor eller en autoriseret forhandler.*

### **Boremærker**

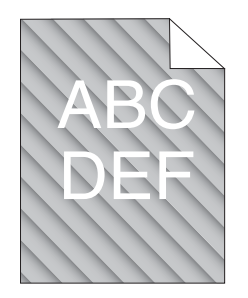

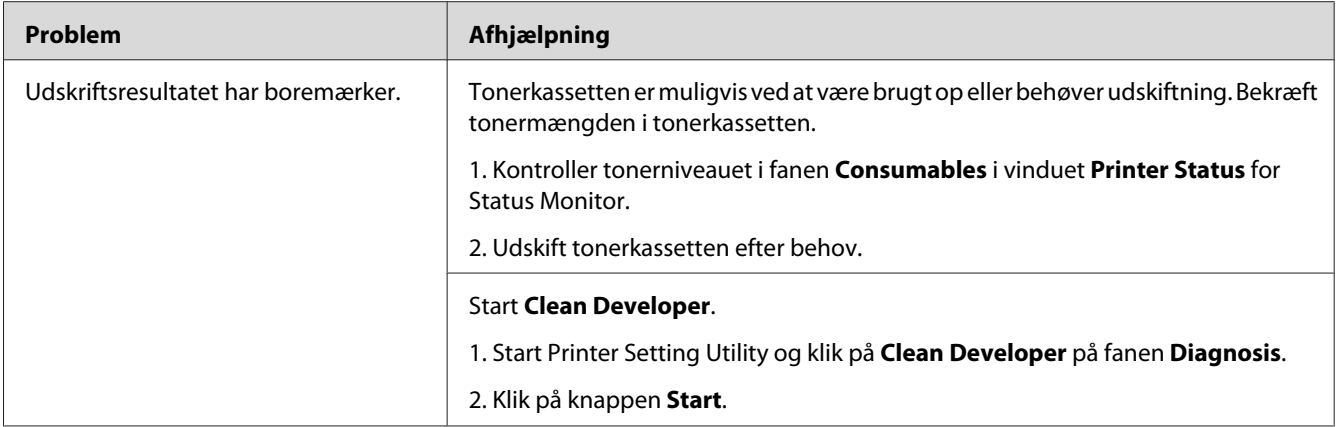

*Hvis problemet fortsætter, selvom du har udført de foreslåede handlinger beskrevet ovenfor, skal du kontakte Epsons lokale repræsentative kontor eller en autoriseret forhandler.*

### **Krøllet/plettet papir**

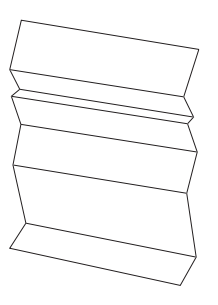

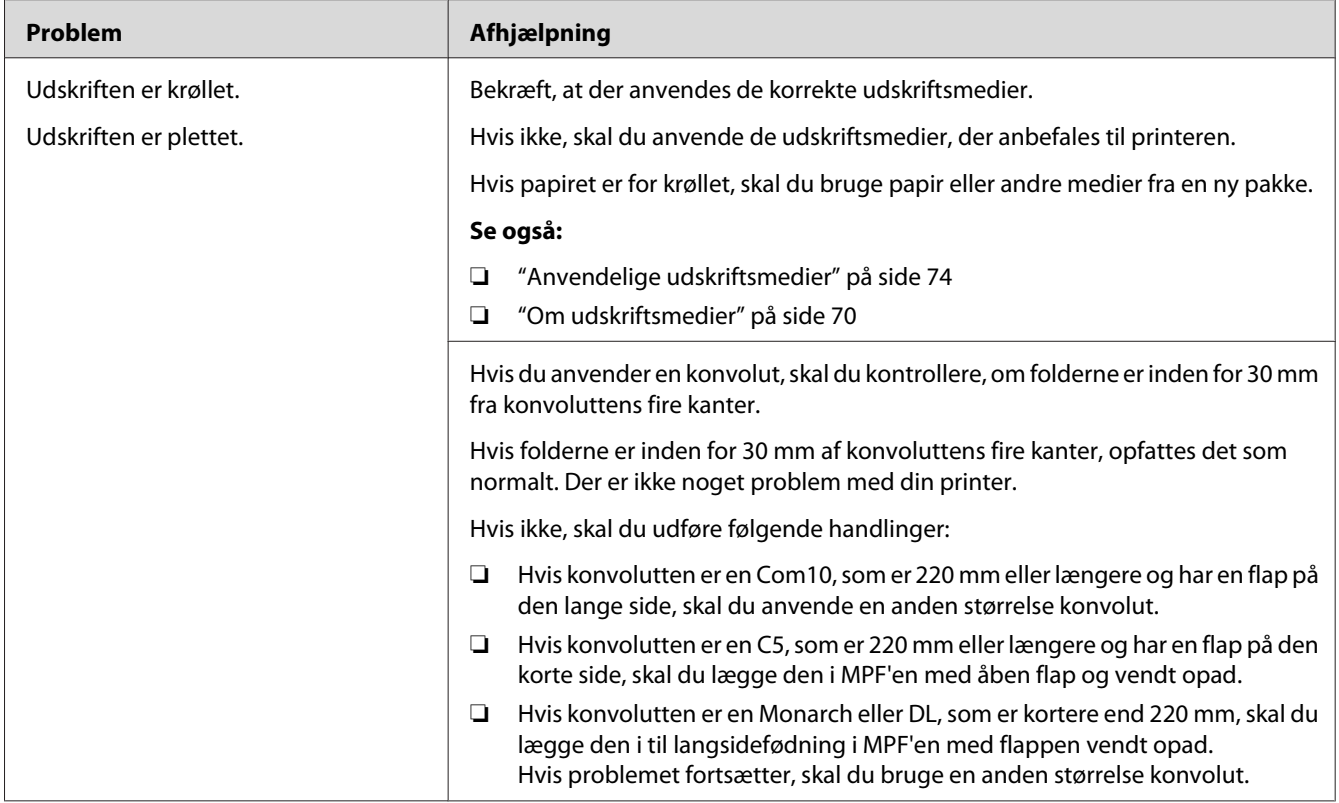

*Hvis problemet fortsætter, selvom du har udført de foreslåede handlinger beskrevet ovenfor, skal du kontakte Epsons lokale repræsentative kontor eller en autoriseret forhandler.*

### **Den øverste margen er forkert**

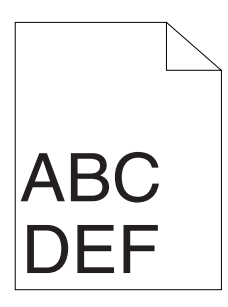

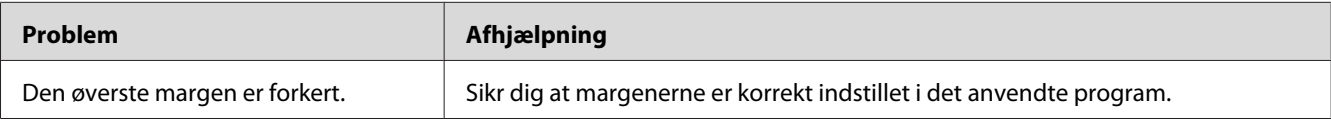

*Hvis problemet fortsætter, selvom du har udført de foreslåede handlinger beskrevet ovenfor, skal du kontakte Epsons lokale repræsentative kontor eller en autoriseret forhandler.*

### **Udbulet papir/med fordybninger**

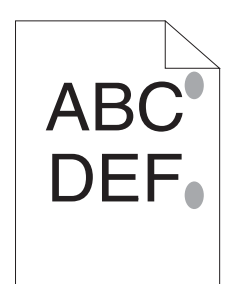

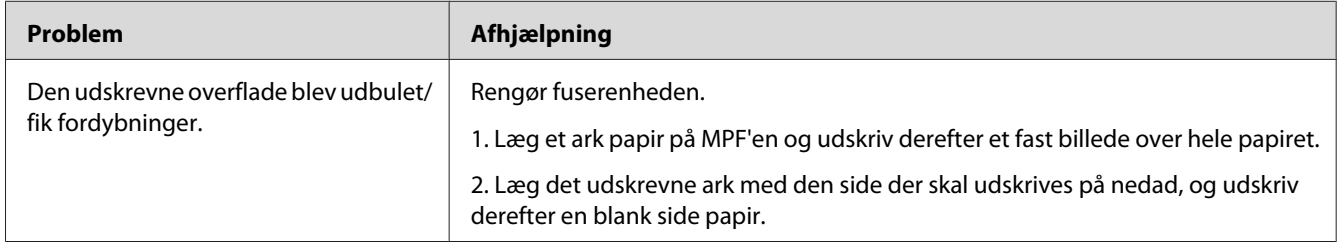

#### *Bemærk:*

*Hvis problemet fortsætter, selvom du har udført de foreslåede handlinger beskrevet ovenfor, skal du kontakte Epsons lokale repræsentative kontor eller en autoriseret forhandler.*

## **Kopieringsproblem**

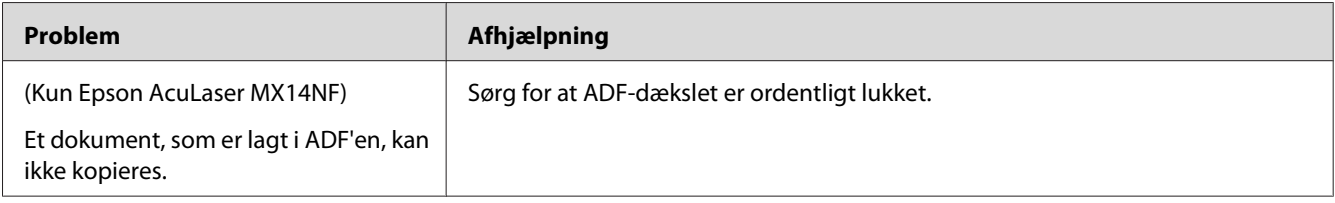

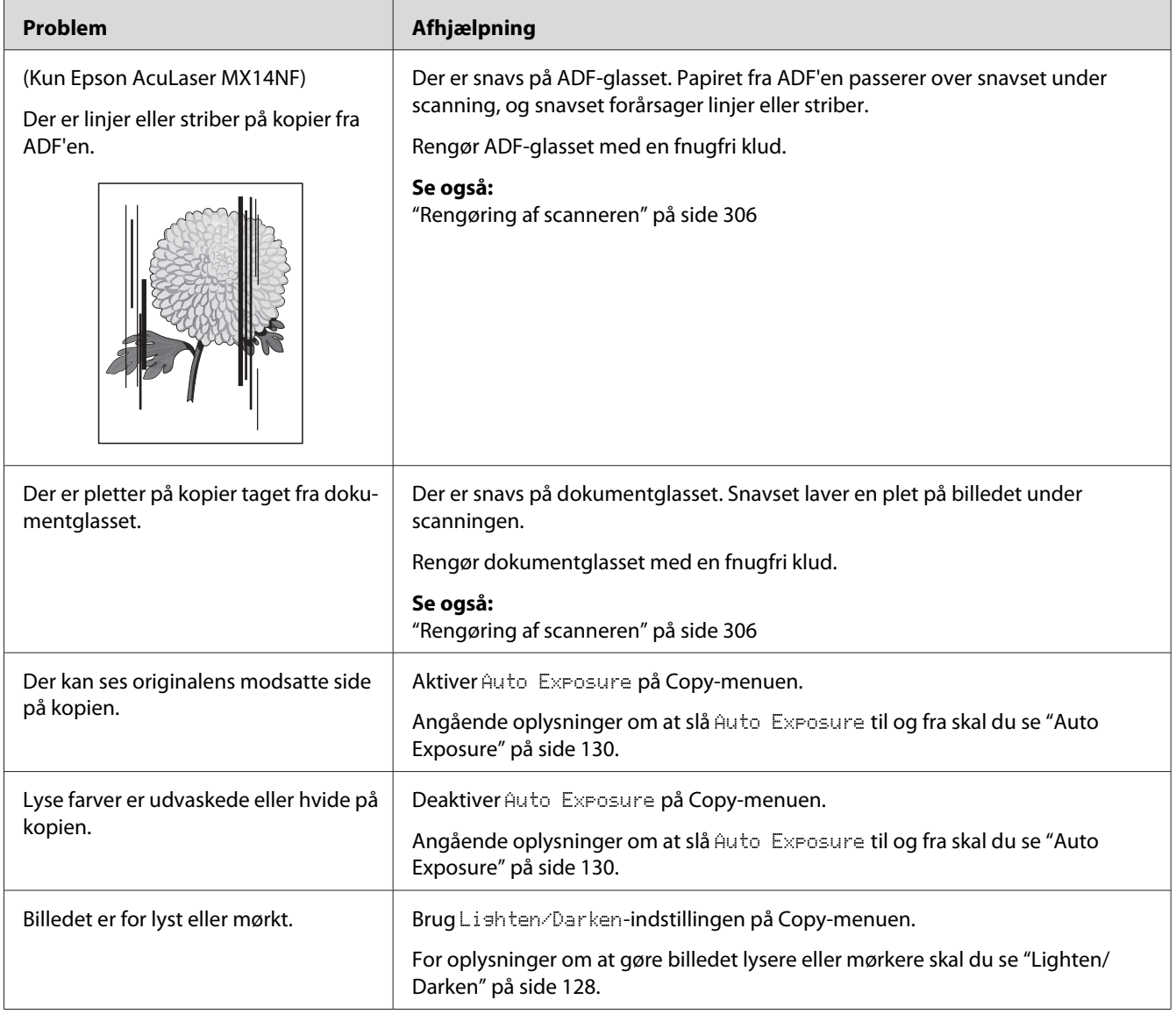

# **Kopieringskvalitetsproblemer**

### *Bemærk:*

*Hvis problemet fortsætter, selvom du har udført de foreslåede handlinger beskrevet ovenfor, skal du kontakte Epsons lokale repræsentative kontor eller en autoriseret forhandler.*

# **Faxproblemer (Kun Epson AcuLaser MX14NF)**

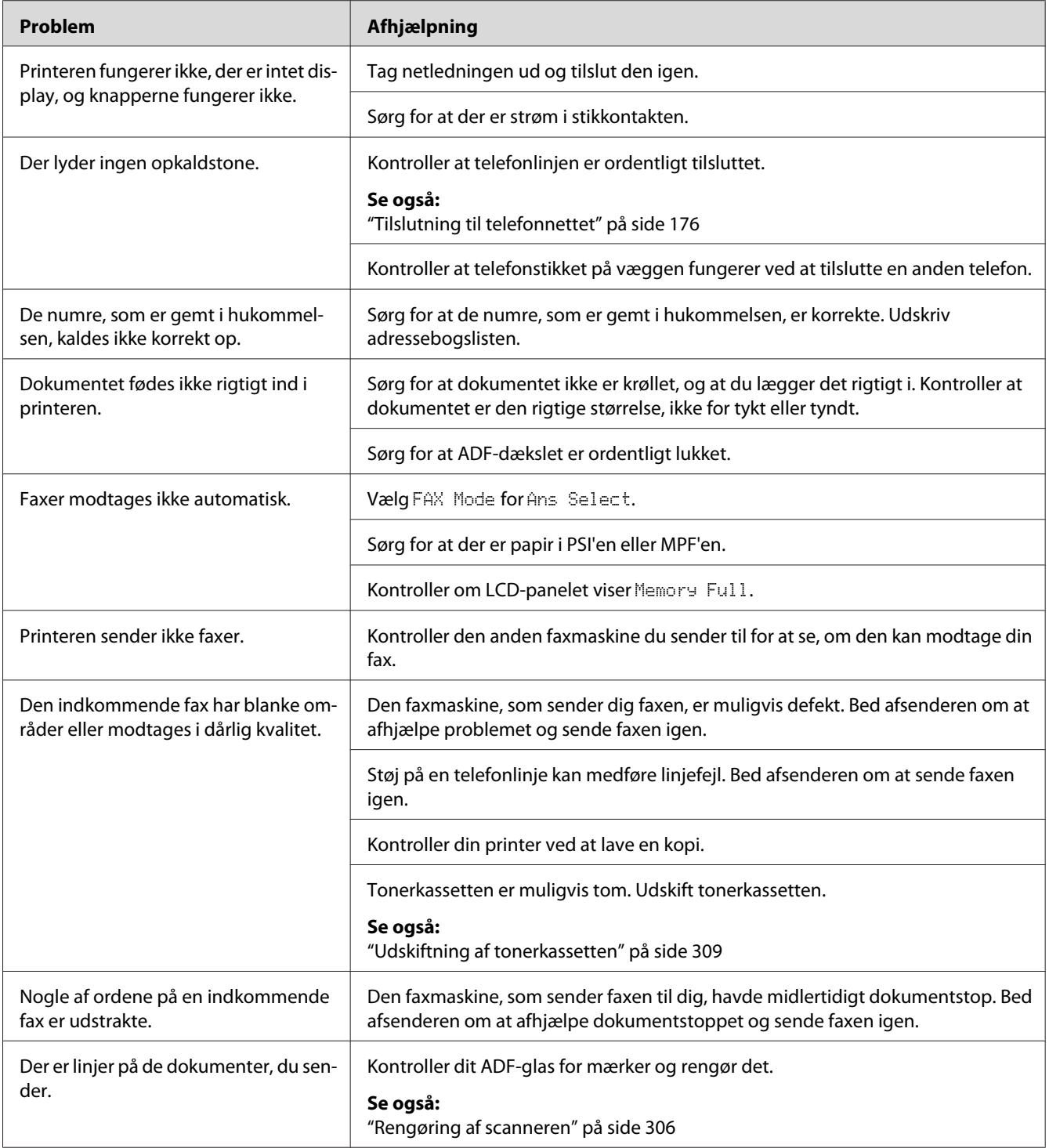

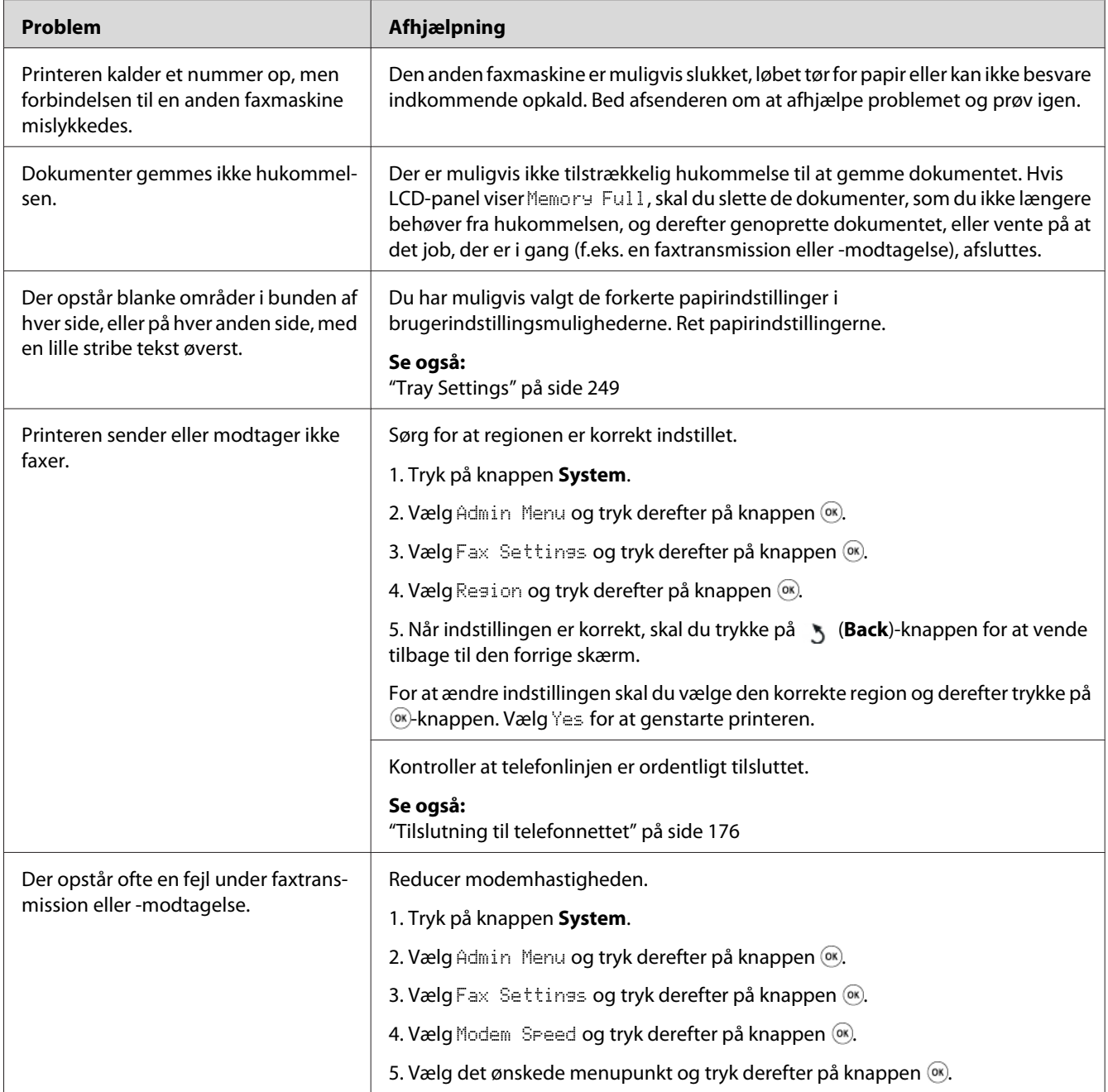
# **Scanningsproblemer**

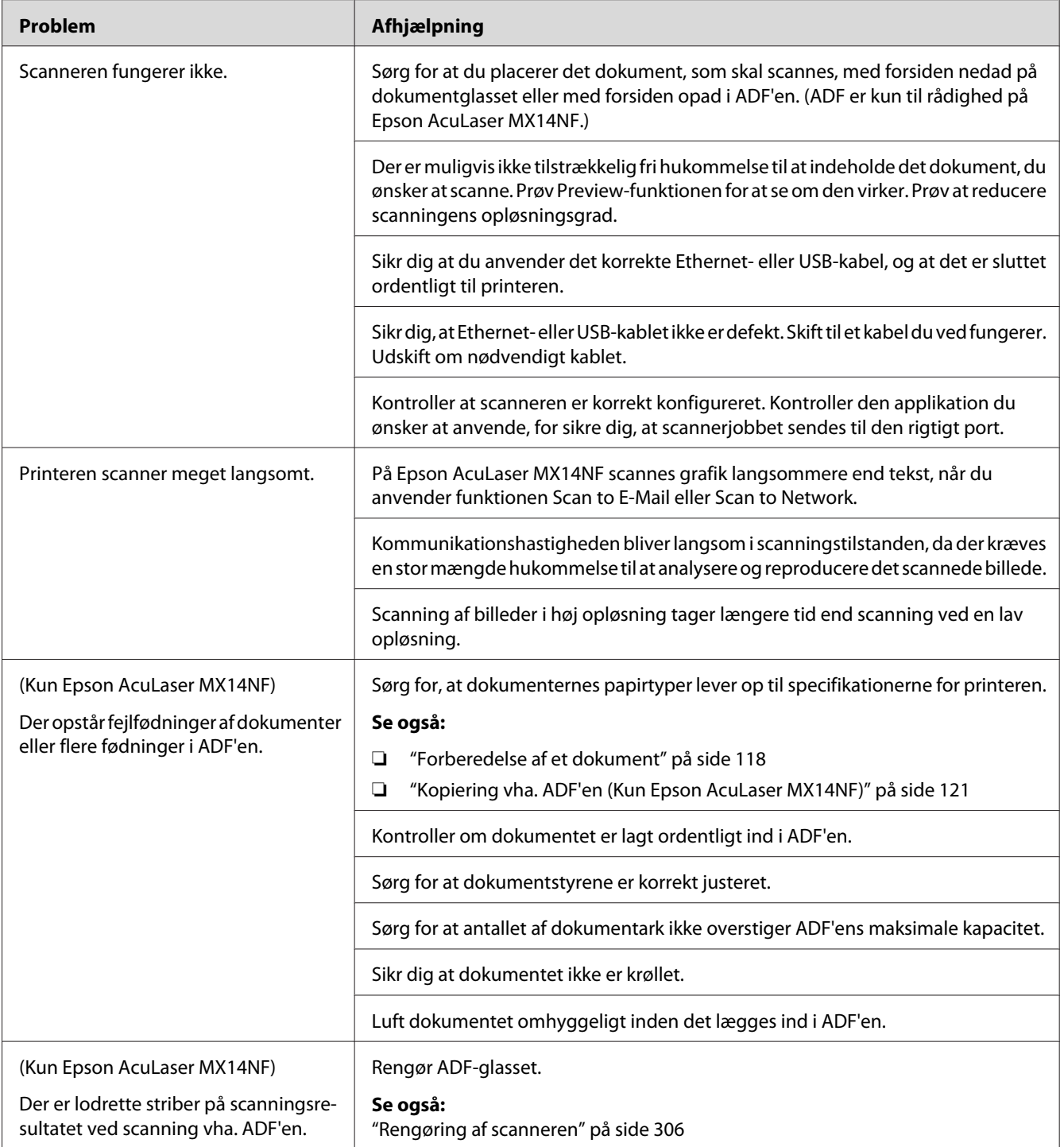

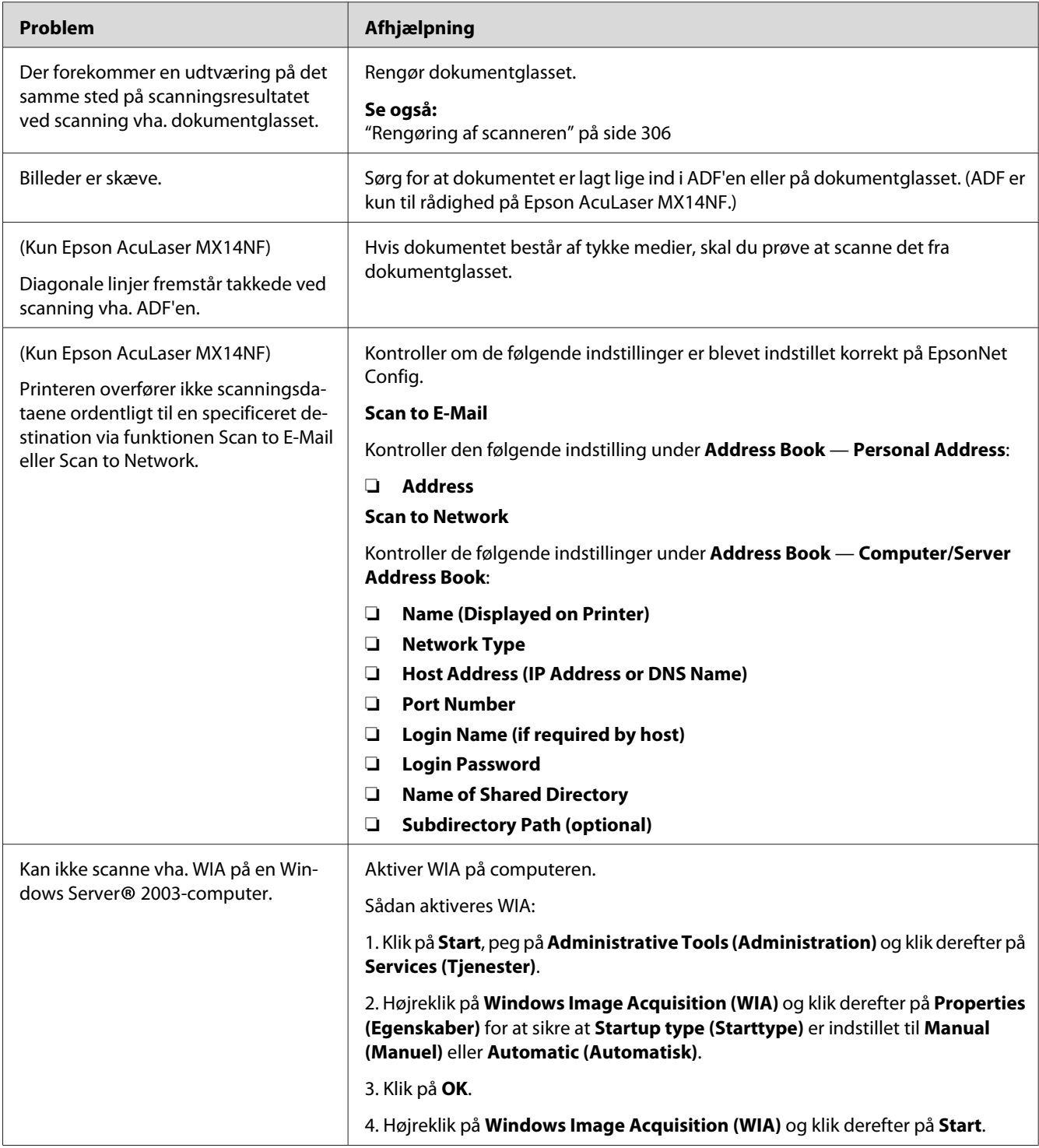

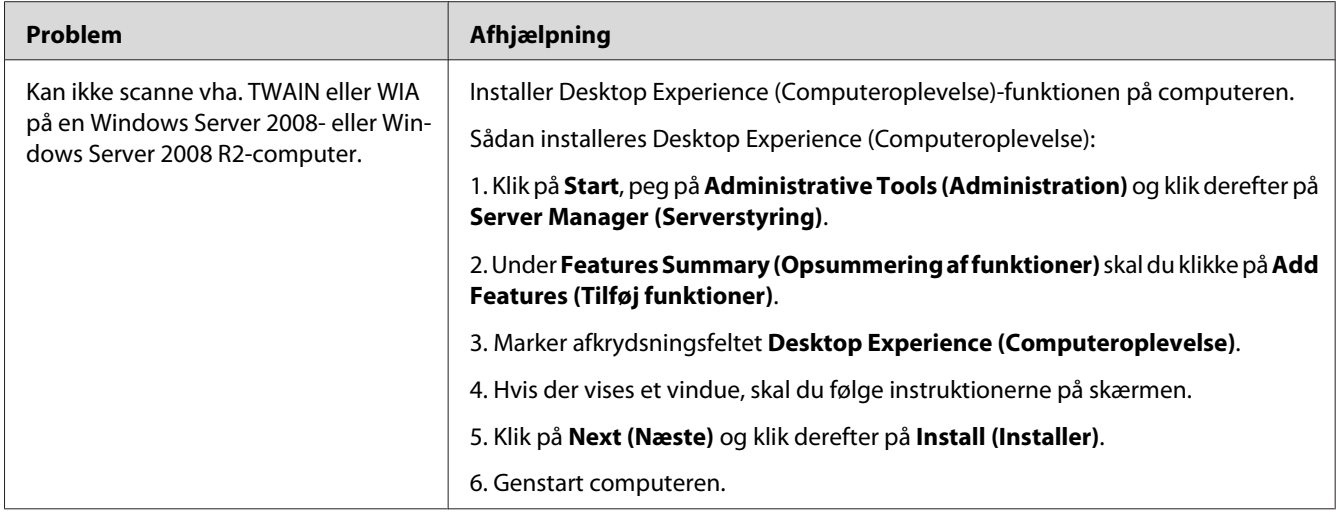

# **Problemer med scannerdriver/printerværktøj**

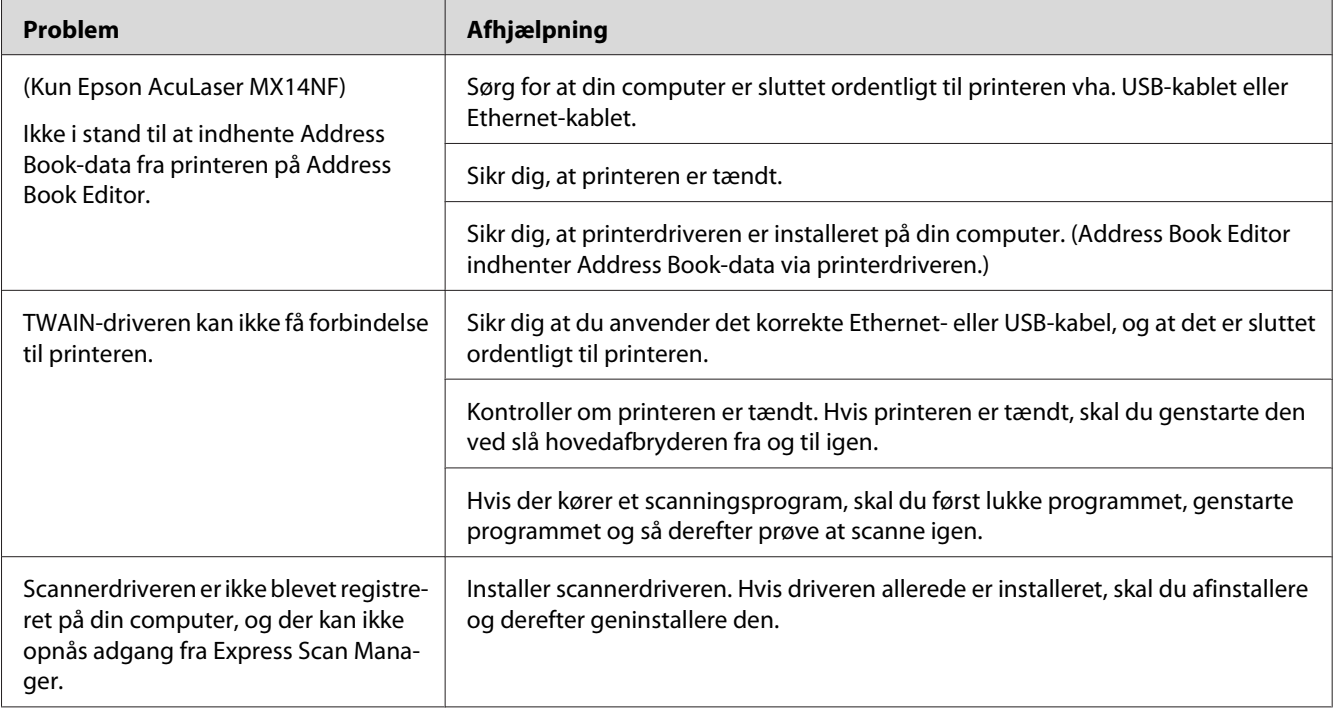

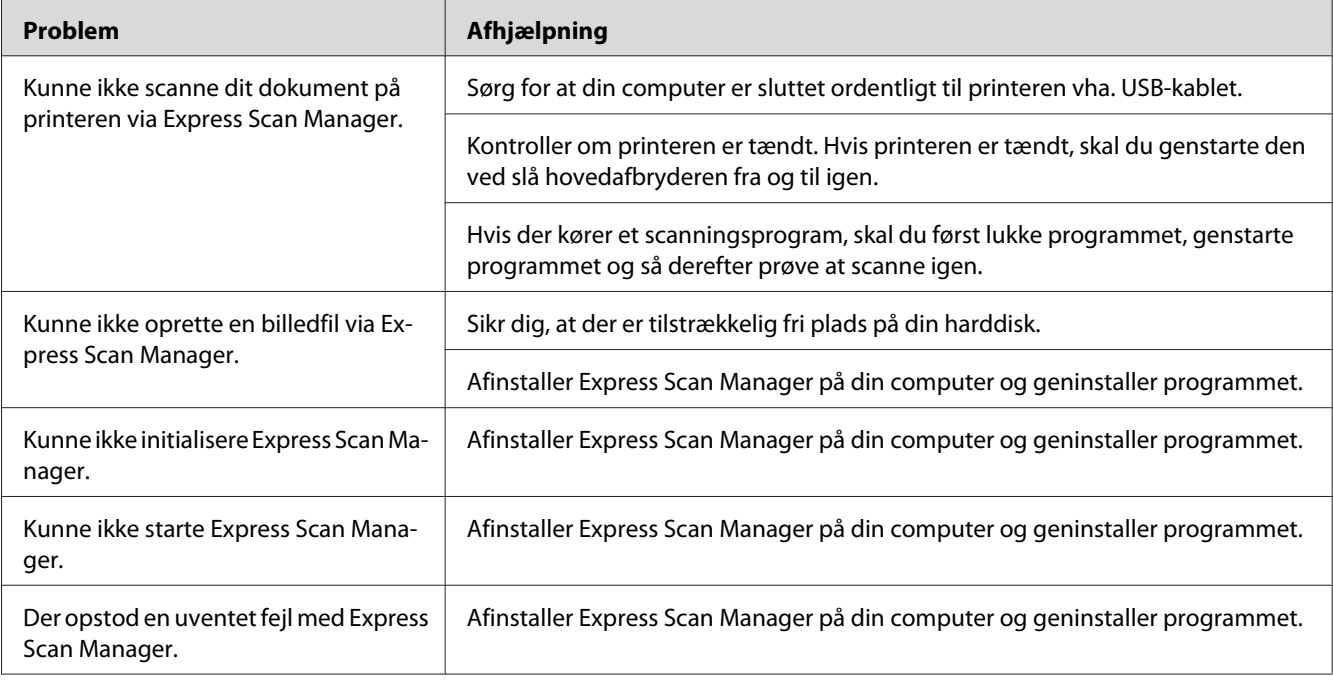

# **Andre problemer**

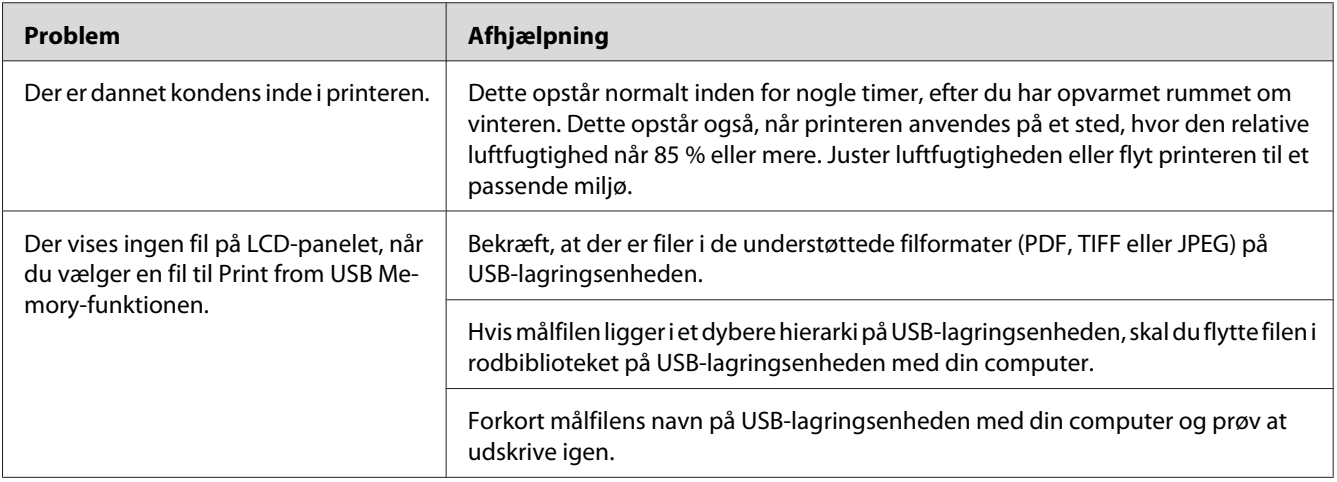

# <span id="page-292-0"></span>**Forståelse af printermeddelelser**

Printerens LCD-panel viser meddelelser, der beskriver printerens aktuelle status og angiver de mulige printerproblemer, som du skal afhjælpe. Dette afsnit beskriver fejlkoder inklusive meddelelserne, deres betydning og hvordan du fjerner meddelelserne.

#### *Vigtigt:*

*Når der vises en fejlmeddelelse, er de resterende udskriftsdata på printeren og den information, der er ophobet i printerhukommelsen, ikke sikret.*

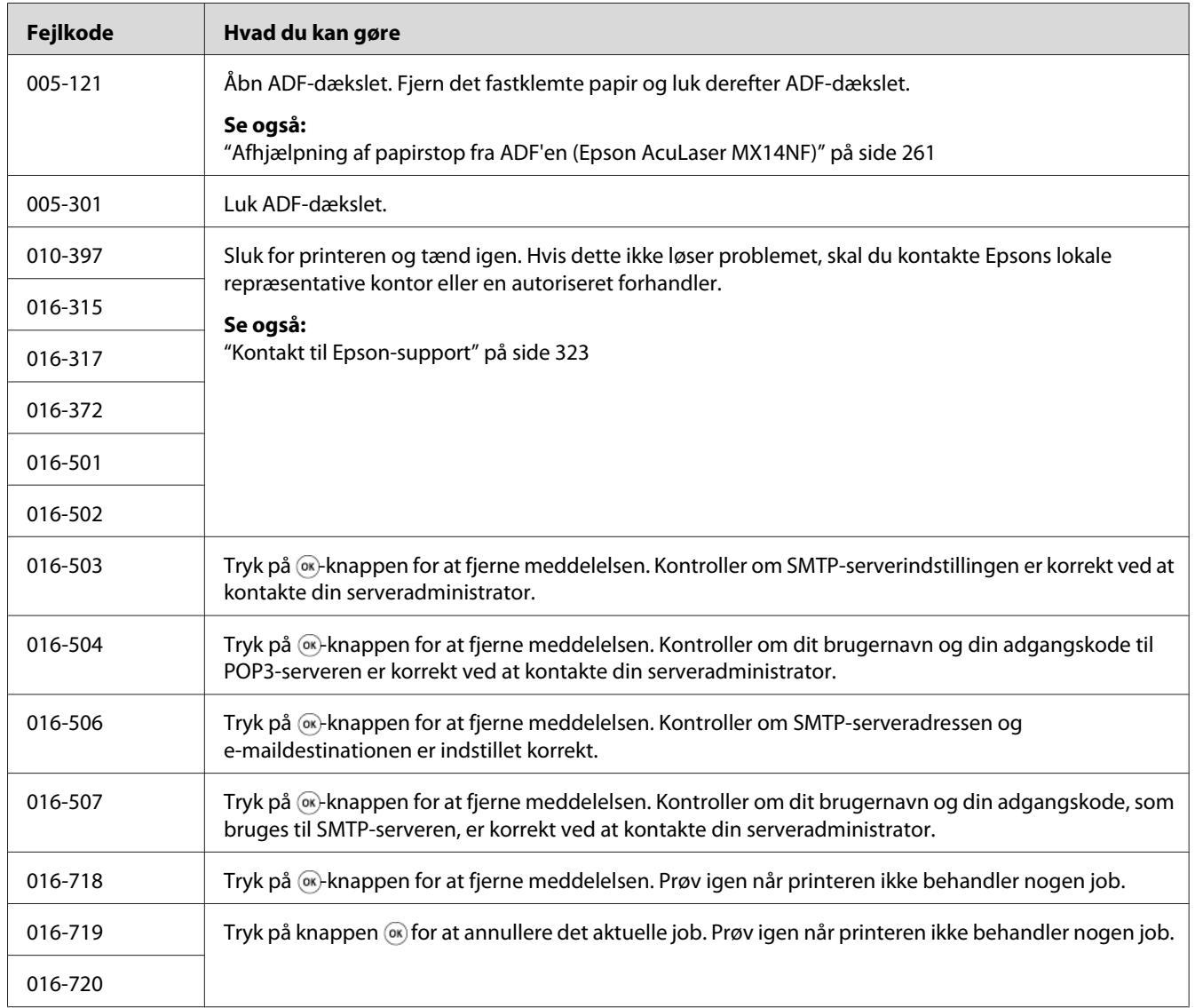

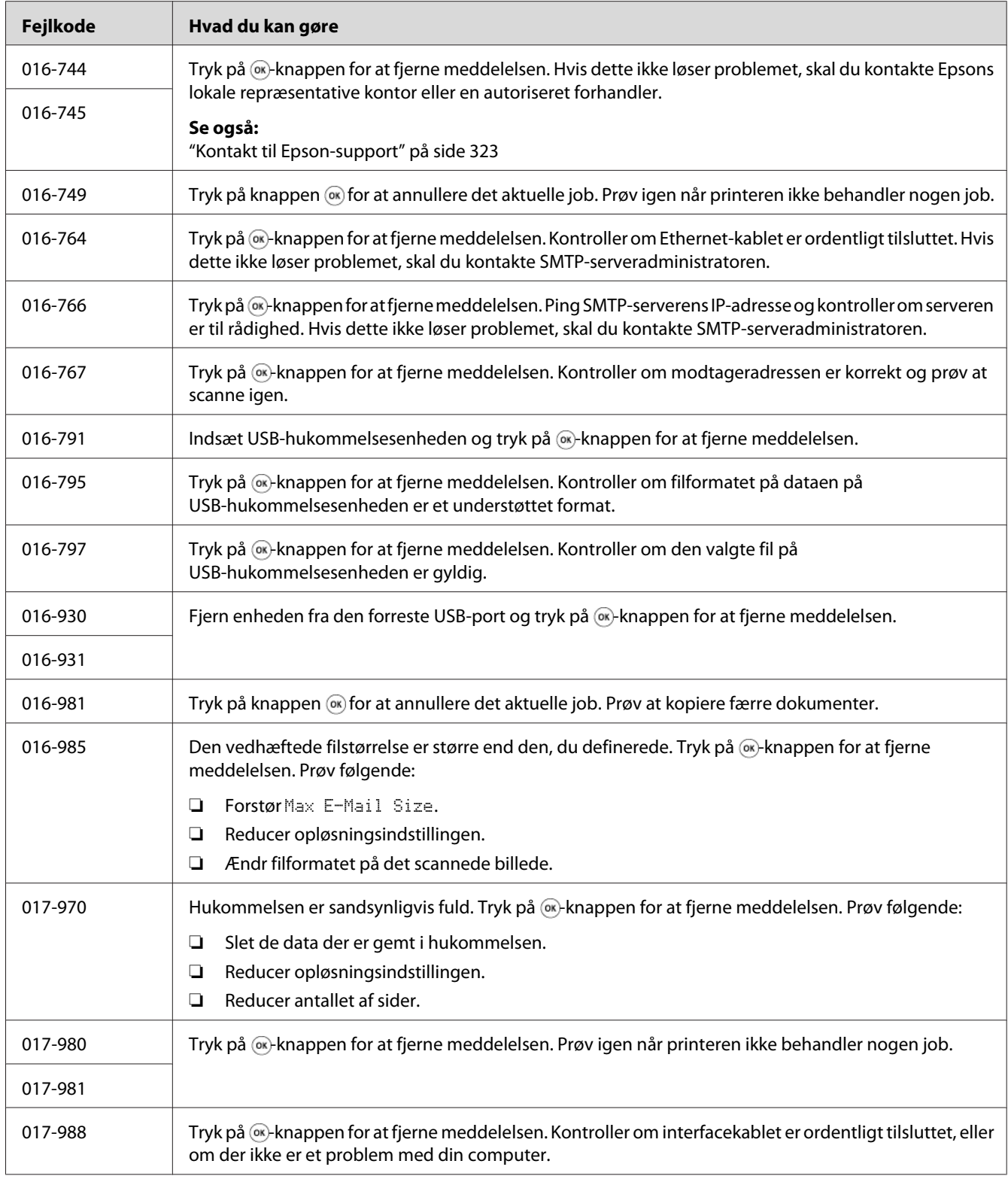

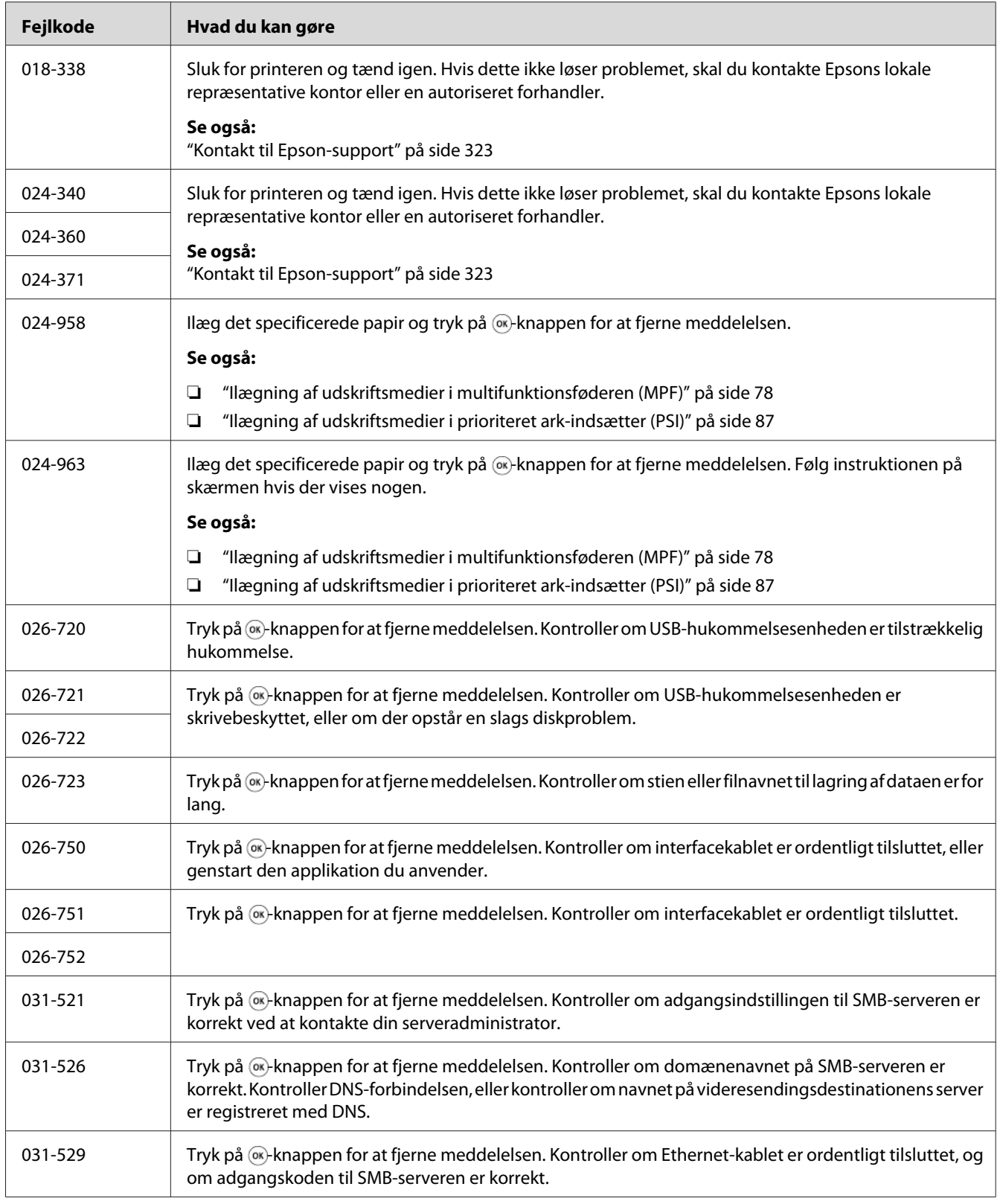

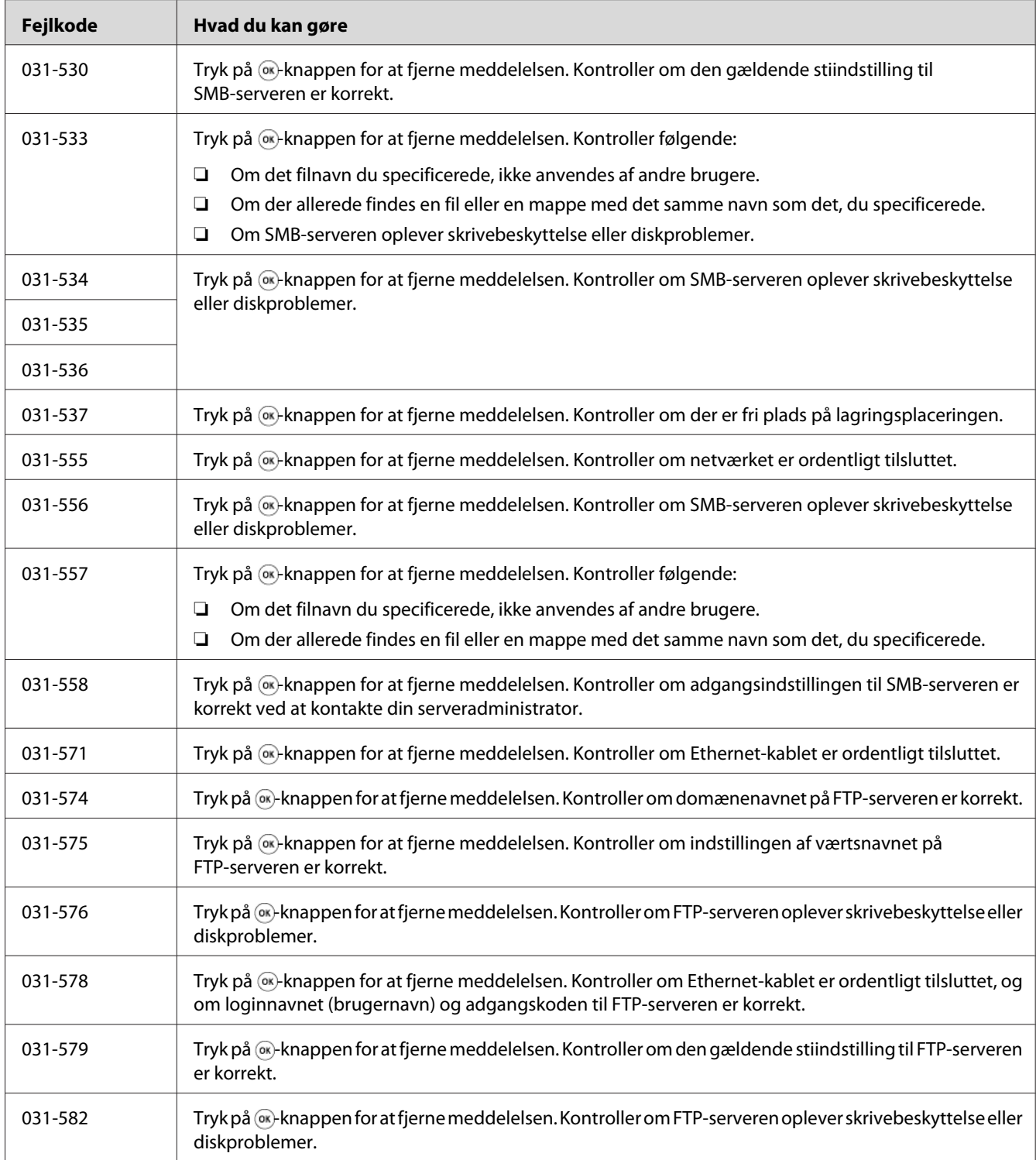

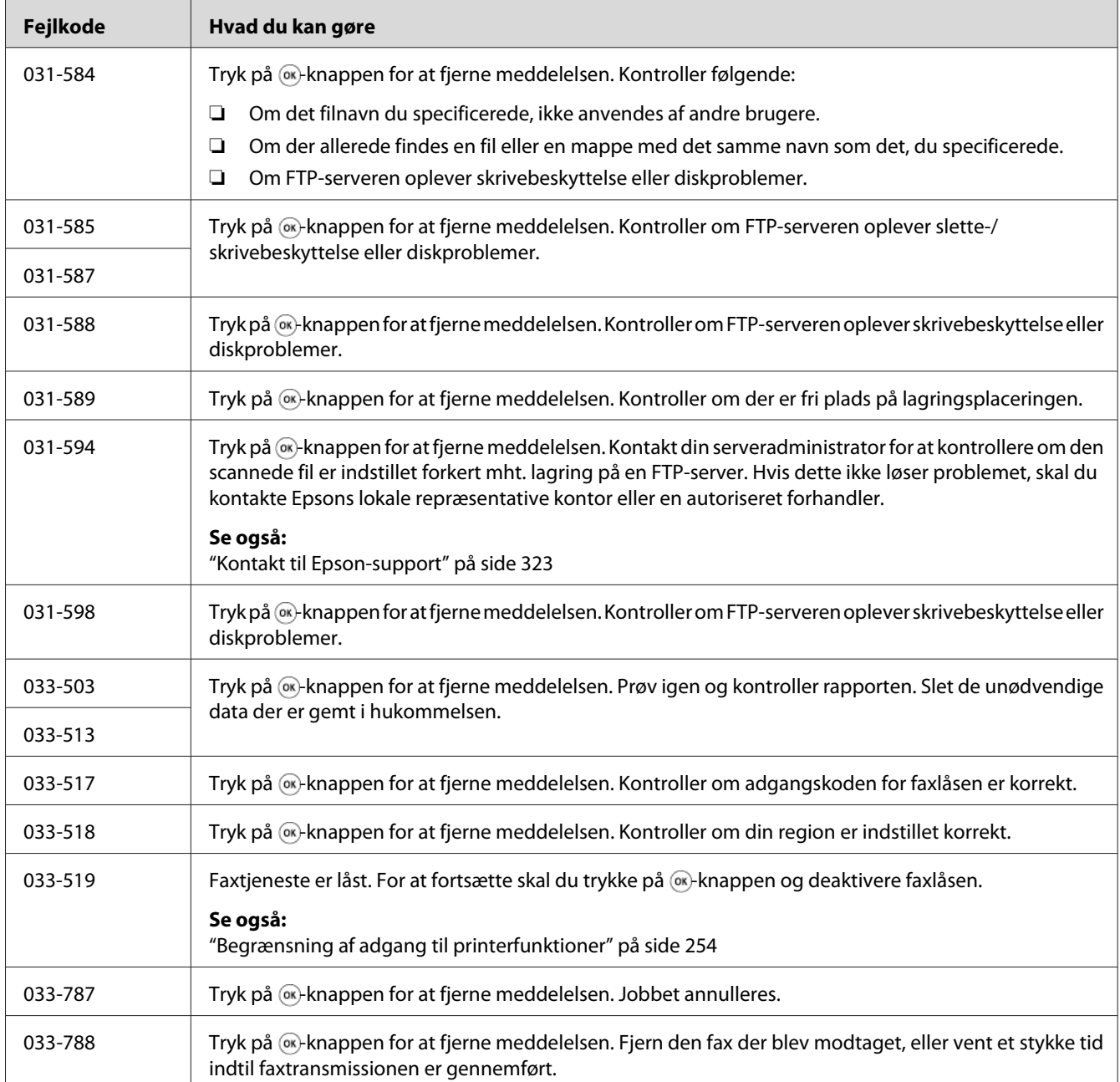

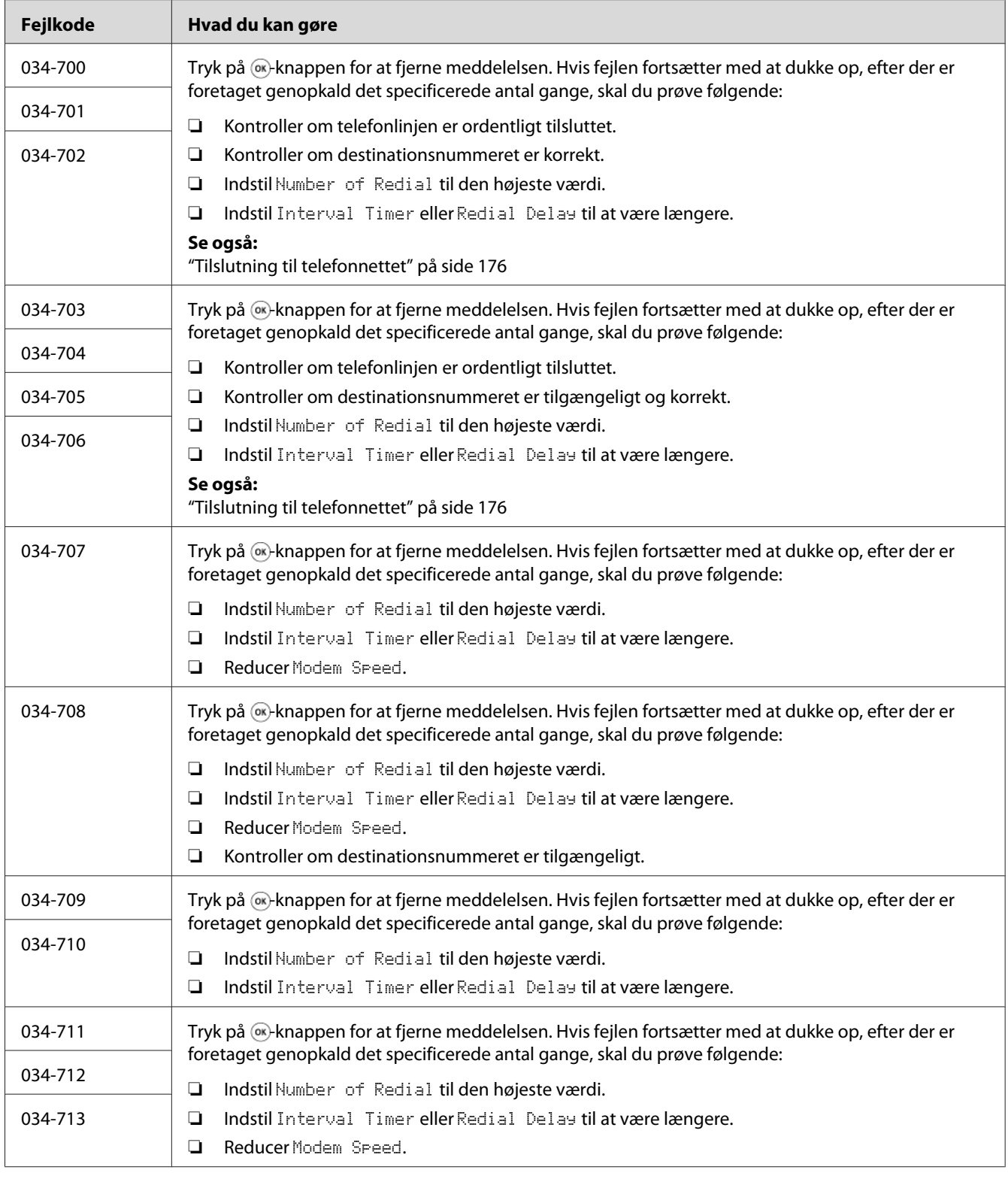

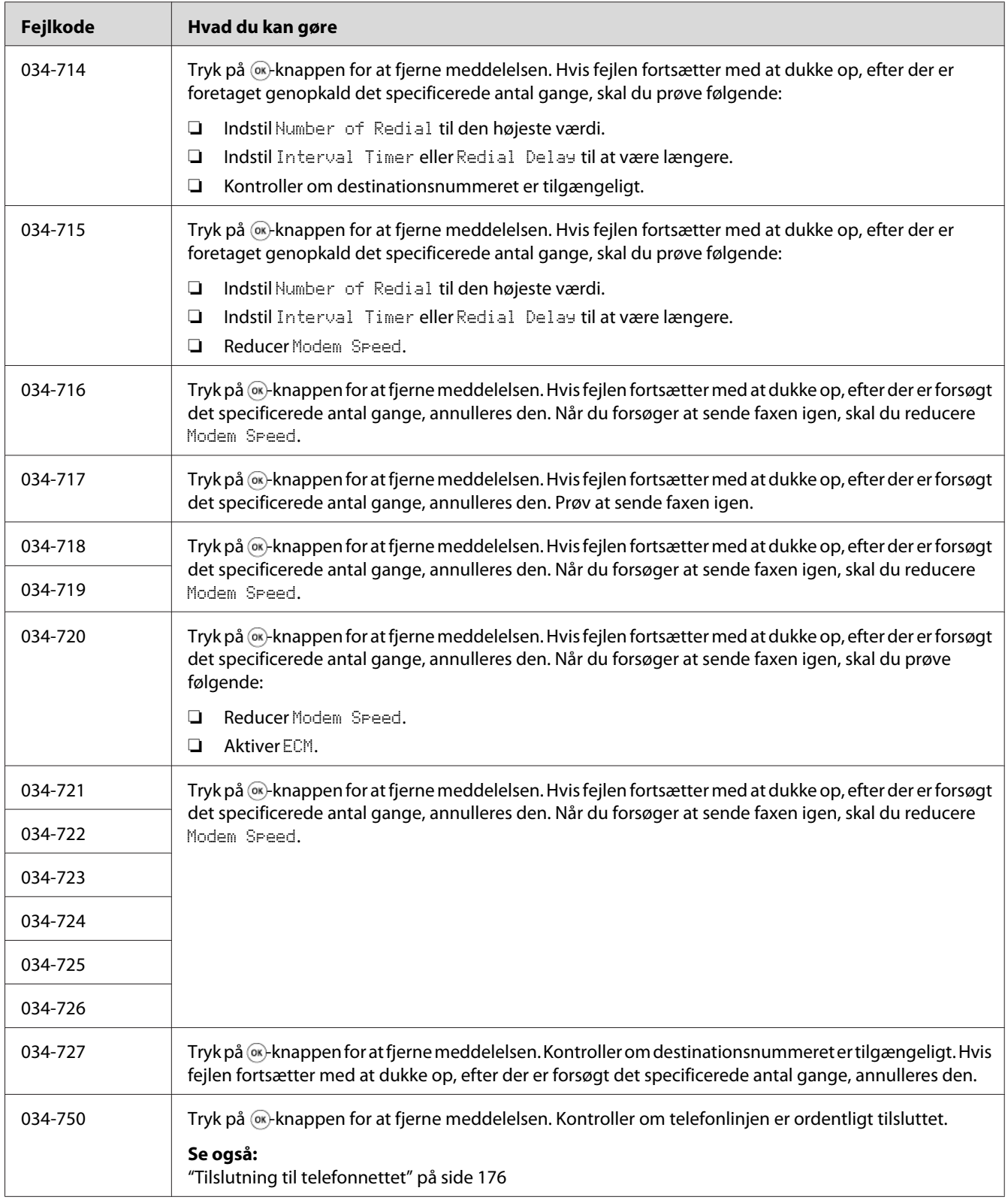

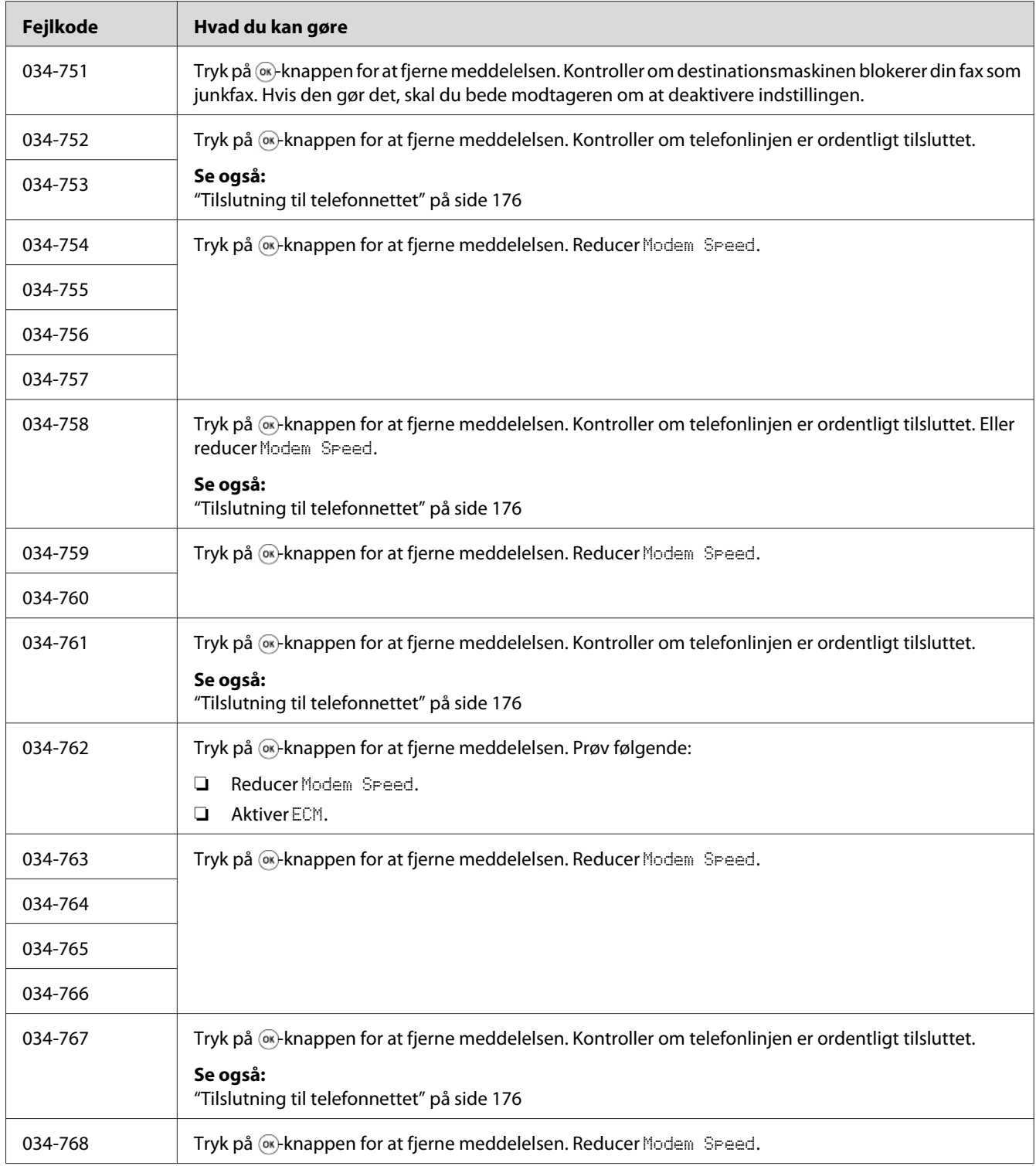

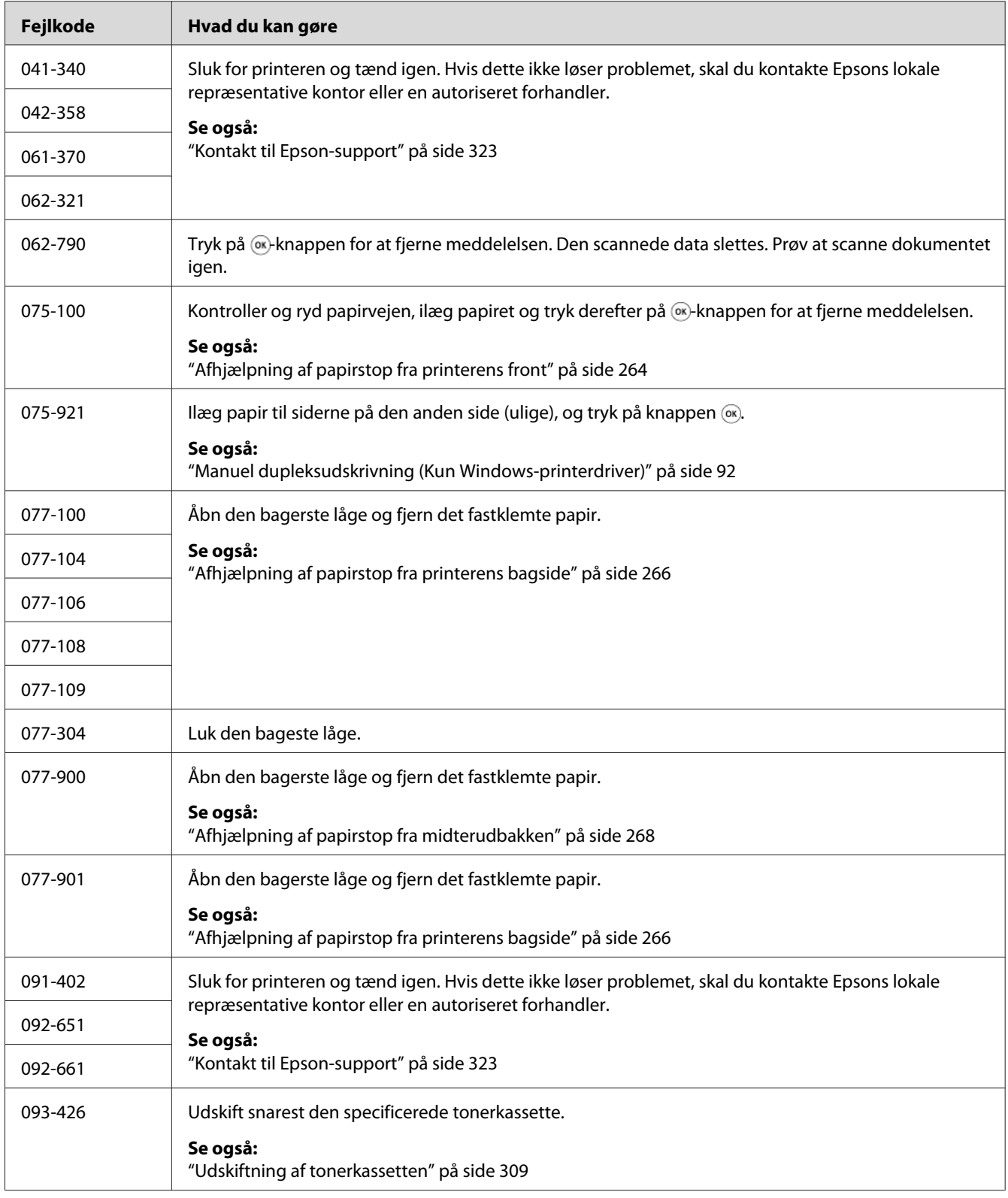

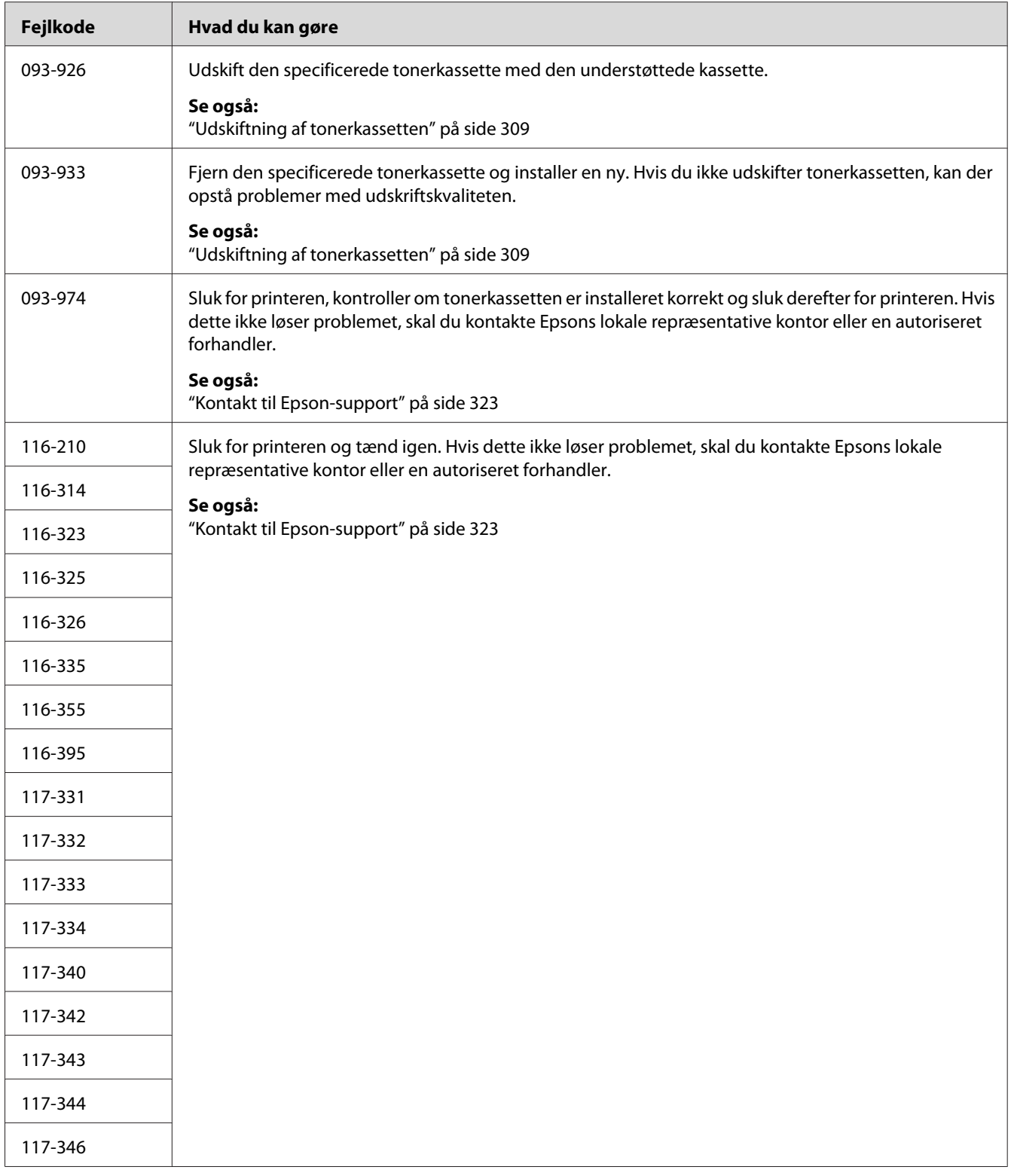

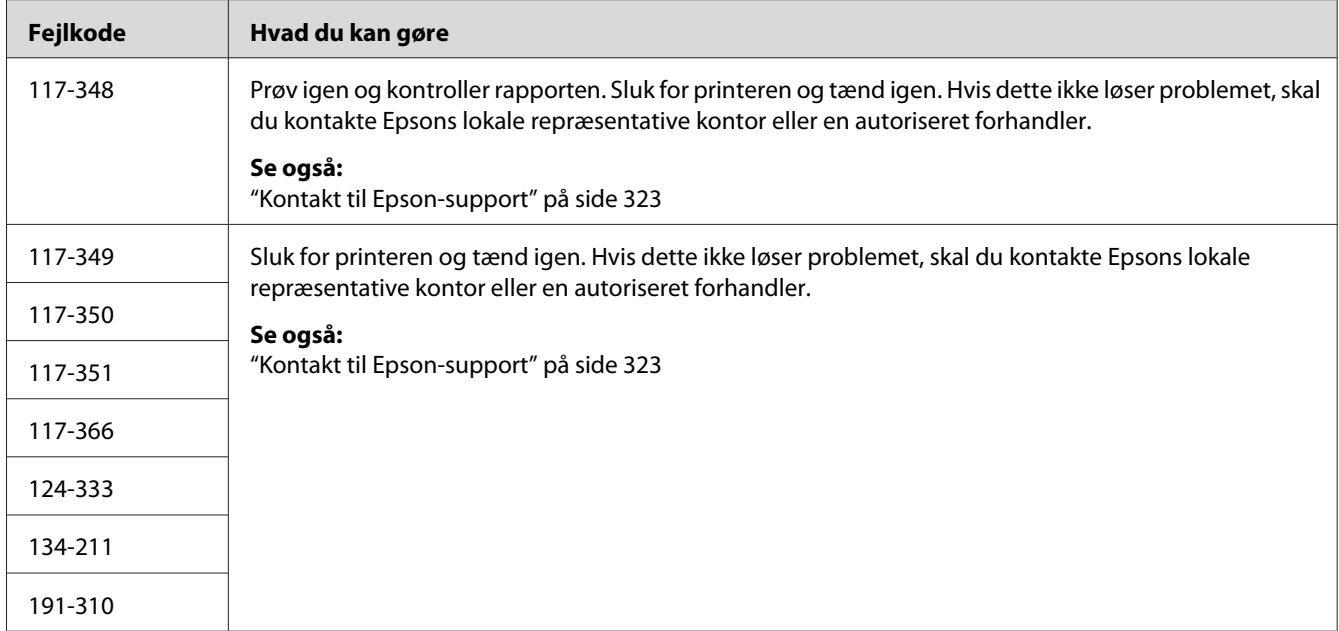

#### *Bemærk:*

*Ved den følgende meddelelse, der ikke indeholder en fejlkode, skal du se tabellen nedenfor angående løsningen.*

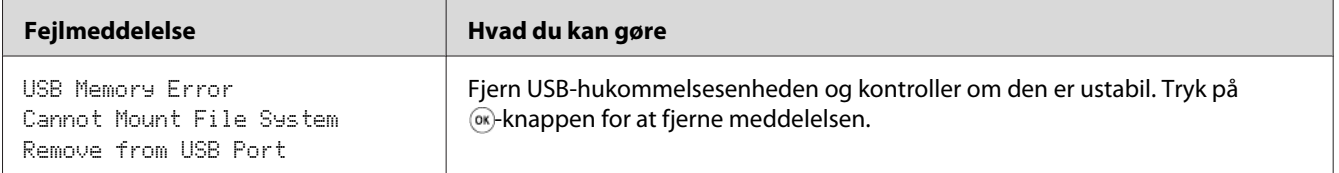

# **Kontakt service**

Når du ringer efter printerservice, skal du være forberedt på, at beskrive det problem du oplever, eller den fejlmeddelelse som står på LCD-panelet.

Du behøver at kende printermodellen og serienummeret. Du kan se modelnavnet på mærkaten på printerens bagerste låge. Du kan se serienummeret på mærkaten på rammen på indersiden af printerens frontlåge.

# **Få hjælp**

Epson tilbyder flere automatiske diagnosticeringsværktøjer, som hjælper dig med at producere og vedligeholde kvalitetsudskrift.

# **Meddelelser på LCD-panelet**

LCD-panelet giver dig informationer og hjælper med fejlfinding. Når der opstår en fejl- eller advarselssituation, viser LCD-panelet en meddelelse, som informerer dig om problemet.

*Se også:*

*["Forståelse af printermeddelelser" på side 293](#page-292-0)*

## **Status Monitor-advarsler**

Status Monitor er et værktøj, som er indeholdt på Software Disc. Det kontrollerer automatisk printerens status, når du sender et udskriftsjob. Hvis printeren ikke er i stand til at udskrive dit job, viser Status Monitor automatisk en advarsel på din computerskærm, så du ved, at at printeren behøver din opmærksomhed.

# **Non-Genuine Mode**

Når toneren inde i en tonerkassette er ved at være brugt op, vises meddelelsen Replace the toner cartridge.

Når du ønsker at anvende printeren i Non-Genuine Mode, skal du aktivere Non-Genuine Mode og udskifte tonerkassetten.

#### *Vigtigt:*

*Hvis du anvender printeren i Non-Genuine Mode, er printerens ydelse muligvis ikke optimal. Eventuelle problemer som måtte opstå pga. brug af Non-Genuine Mode er ikke dækket af vores kvalitetsgaranti. Kontinuerlig brug af Non-Genuine Mode kan også medføre printersammenbrud, og alle reparationsudgifter til sådan et sammenbrud pådrages brugerne.*

#### *Bemærk:*

*For at deaktivere Non-Genuine Mode skal du vælge* Off *for* Non-Genuine Mode *på betjeningspanelet eller fjerne markeringen i afkrydsningsfeltet ud for* **On** *på* **Non-Genuine Mode***-siden på* **Printer Maintenance***-fanen i Printer Setting Utility.*

### **Betjeningspanelet**

#### *Bemærk:*

*Inden du starter den nedenfor beskrevne betjening, skal du bekræfte, at* Select Function*-skærmen vises på LCD-panelet.*

- 1. Klik på **System**-knappen.
- 2. Vælg Admin Menu og tryk derefter på knappen (ok).
- 3. Vælg Maintenance og tryk derefter på knappen (ok).
- 4. Vælg Non-Genuine Mode og tryk derefter på knappen (ok).
- 5. Vælg On og tryk derefter på knappen (ok).
- 6. Tryk på knappen  $\triangleleft$  indtil topsiden vises.

Printeren skifter til Non-Genuine Mode.

## **Printer Setting Utility**

Den følgende procedure anvender Windows XP som et eksempel.

#### 1. Klik på **start** — **All Programs (Alle programmer)** — **EPSON** — din printer — **Printer Setting Utility**.

#### *Bemærk:*

*Vinduet til valg en printer vises i dette trin, når der er installeret flere printerdrivere på din computer. I dette tilfælde skal du klikke på navnet på den ønskede printer, der står under* **Printer Name***.*

Printer Setting Utility vises.

- 2. Klik på fanen **Printer Maintenance**.
- 3. Vælg **Non-Genuine Mode** fra listen til venstre på siden.

Siden **Non-Genuine Mode** vises.

4. Marker afkrydsningsfeltet ud for **On** og klik derefter på **Apply New Settings**-knappen.

### <span id="page-305-0"></span>Kapitel 11

# **Vedligeholdelse**

# **Rengøring af printeren**

Dette afsnit beskriver, hvordan du rengør printeren, så den beholdes i god tilstand og altid udskriver rene udskrifter.

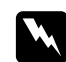

#### $A$ *dvarsel*:

*Når dette produkt rengøres, skal du anvende de særlige, designerede rengøringsmaterialer. Brug af andre rengøringsmaterialer kan muligvis resultere i dårlig ydelse fra produktet. Brug aldrig sprayrensemidler ellers kan det forårsage brand eller eksplosion.*

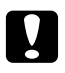

#### c *Forsigtig:*

*Når du renser dette produkt, skal du altid slukke det og tage ledningen ud. Du kan få stød, hvis du kommer i kontakt med en strømførende maskines indre.*

### **Rengøring af scanneren**

Hold scanneren ren for at sikre, at du får de bedst mulige kopier. Rengør scanneren når dagen begynder og senere på dagen efter behov.

- 1. Fugt en blød fnugfri klud eller køkkenrulle med en lille smule vand.
- 2. Åbn dokumentdækslet.

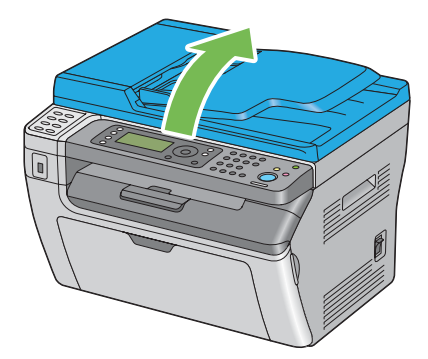

3. På Epson AcuLaser MX14NF skal du tørre overfladen af dokumentglasset og ADF-glasset af, indtil de er rene og tørre.

På Epson AcuLaser MX14 skal du tørre overfladen af dokumentglasset af, indtil det er rent og tørt.

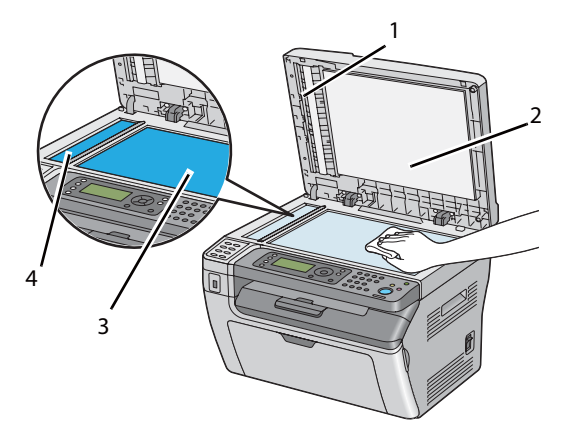

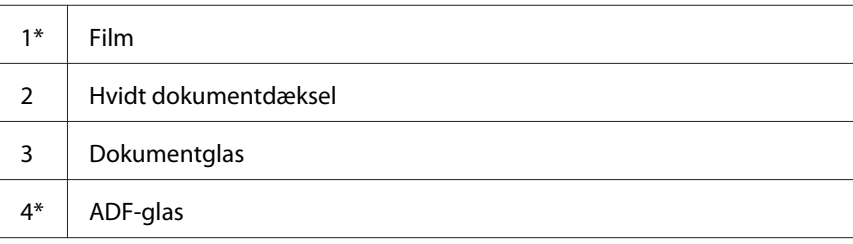

\* Kun til rådighed på Epson AcuLaser MX14NF.

4. På Epson AcuLaser MX14NF skal du tørre undersiden på det hvide dokumentdæksel og filmen af, indtil de er rene og tørre.

På Epson AcuLaser MX14 skal du tørre undersiden af det hvide dokumentdæksel af, indtil det er rent og tørt.

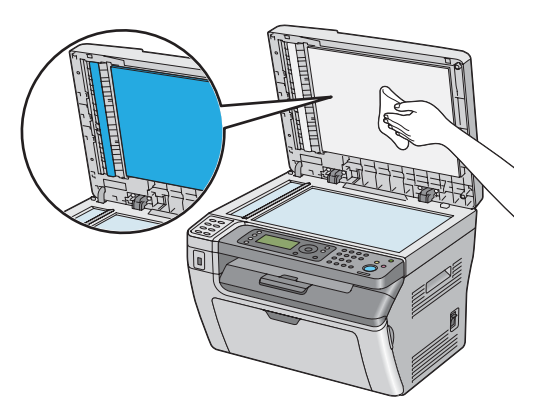

5. Luk dokumentdækslet.

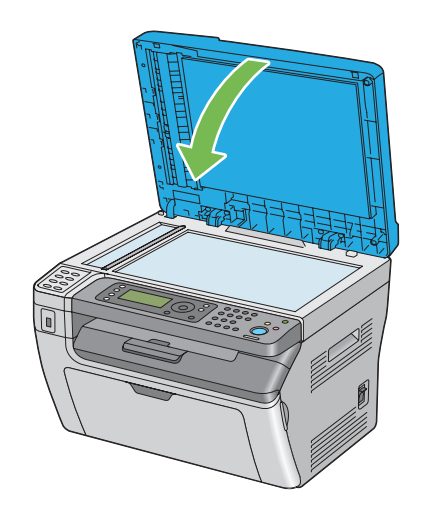

# **Rengøring af ADF-fødevalsen (Kun Epson AcuLaser MX14NF)**

Hold ADF-fødevalsen ren for at sikre, at du får de bedst mulige kopier. Rengør ADF-fødevalsen med jævne mellemrum.

<span id="page-308-0"></span>1. Åbn ADF-dækslet.

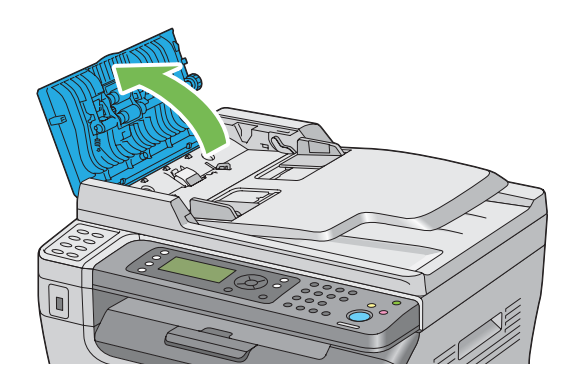

2. Tør ADF-fødevalsen af med en tør blød fnugfri klud eller køkkenrulle, indtil den er ren.

Hvis ADF-fødevalsen snavses til med blækpletter, kan papir fra ADF'en også blive snavset. I dette tilfælde skal du fugte en blød fnugfri klud eller køkkenrulle en lille smule med et neutralt rengøringsmiddel eller vand, og derefter fjerne snavset fra ADF-fødevalsen indtil den er ren og tør.

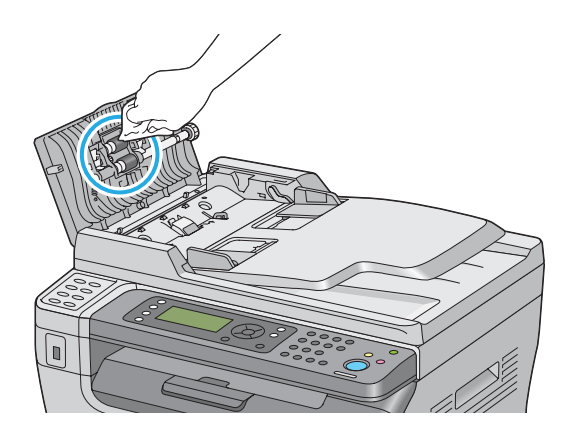

# **Udskiftning af tonerkassetten**

Epsons tonerkassetter fås kun gennem Epson.

Det anbefales, at du anvender en tonerkassette fra Epson til din printer. Epson giver ikke nogen garanti for dækning af problemer forårsaget pga. brug af tilbehør, dele eller komponenter som ikke kommer fra Epson.

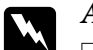

#### *Advarsel:*

❏ *Brug en kost eller en våd klud til at tørre spildt toner op med. Brug aldrig en støvsuger ved tonerspild.*

*Den kan muligvis antænde pga. elektriske gnister inde i støvsugeren og forårsage eksplosion. Hvis du spilder en stor mængde toner, skal du kontakte din lokale Epson-repræsentant.*

❏ *Smid aldrig en tonerkassette ind i åben ild. Den resterende toner i kassetten kan antænde og medføre forbrændinger eller eksplosion.*

*Hvis du har en brugt tonerkassette, som du ikke længere behøver, skal du kontakte din lokale Epson-repræsentant angående dens bortskaffelse.*

### c *Forsigtig:*

❏ *Tonerkassetter skal opbevares utilgængeligt for børn. Hvis et barn ved et uheld sluger toner, skal det spyttes ud, rens munden med vand, drik vand og kontakt øjeblikkelig en læge.*

- ❏ *Vær påpasselig med ikke at spilde toneren ved udskiftning af tonerkassetter. Hvis der spildes toner, skal du undgå kontakt med tøj, hud, øjne og mund samt undgå indånding.*
- ❏ *Hvis du spilder toner på huden eller tøjet, skal du vaske det af med sæbe og vand. Hvis du får tonerpartikler i øjnene, skal du vaske toneren ud med rigeligt vand i mindst 15 minutter, indtil irritationen er forsvundet. Kontakt om nødvendigt en læge. Hvis du indånder tonerpartikler, skal du gå hen til et område med frisk luft og skylle munden med vand.*

*Hvis du sluger toner, skal du spytte det ud, rense munden med vand, drikke rigeligt med vand og straks kontakte en læge.*

#### *Vigtigt:*

*Ryst ikke tonerkassetten, da du kan komme til at spilde toneren.*

## **Oversigt**

Printeren har én farvetonerkassette: sort (K).

Når en tonerkassette er brugt op, vises følgende meddelelser på LCD-panelet.

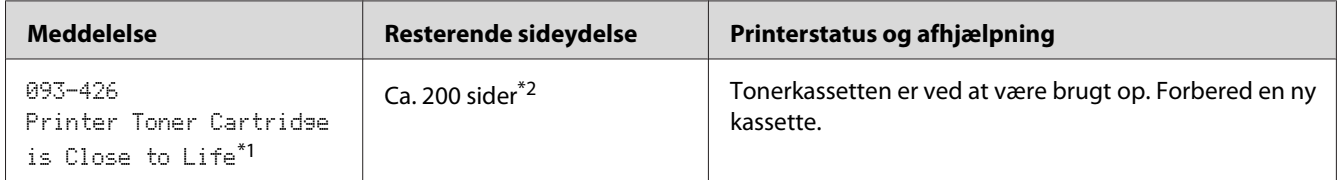

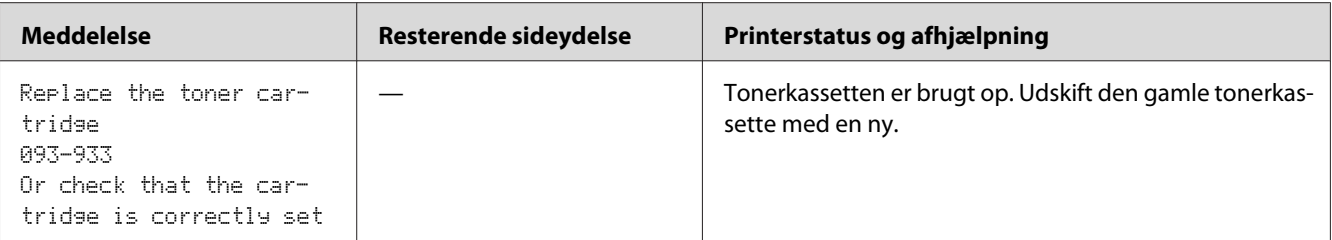

\*1 Denne advarsel vises kun, når der anvendes en Epson-tonerkassette (Non-Genuine Mode er sat til fra i Printer Setting Utility).

\*<sup>2</sup> Når der er indstillet en tonerkassette med høj kapacitet, er den resterende sideydelse ca. 400 sider.

#### *Vigtigt:*

- ❏ *Når du placerer en brugt tonerkassette på et gulv eller et bord, skal du placere et par ark papir under tonerkassetten i tilfælde af, at der skulle spildes noget toner.*
- ❏ *Genbrug ikke gamle tonerkassetter, når du først har fjernet dem fra printeren. Det kan forringe udskriftskvaliteten.*
- ❏ *Ryst eller slå ikke på de brugte tonerkassetter. Den resterende toner kan spildes.*
- ❏ *Vi anbefaler, at du opbruger tonerkassetterne inden for et år, efter du har taget dem ud af emballagen.*

### **Udtagning af tonerkassetten**

- 1. Sluk for printeren.
- 2. Åbn toneradgangsdækslet.

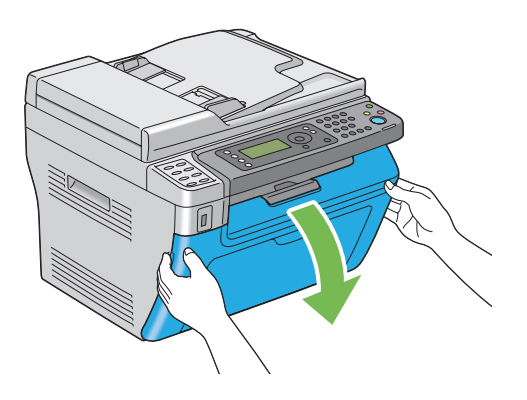

3. Læg nogle få ark papir på gulvet eller det bord, hvor den fjernede tonerkassette placeres.

4. Drej tonerkassetten mod uret for at låse op.

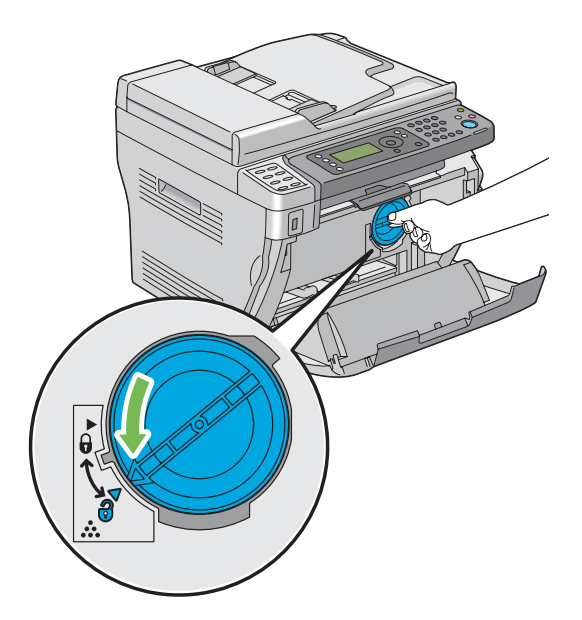

5. Træk tonerkassetten ud.

#### *Vigtigt:*

❏ *Rør ikke ved lukkeren på den brugte tonerkassette.*

❏ *Træk altid tonerkassetten langsomt ud, så du ikke spilder toneren.*

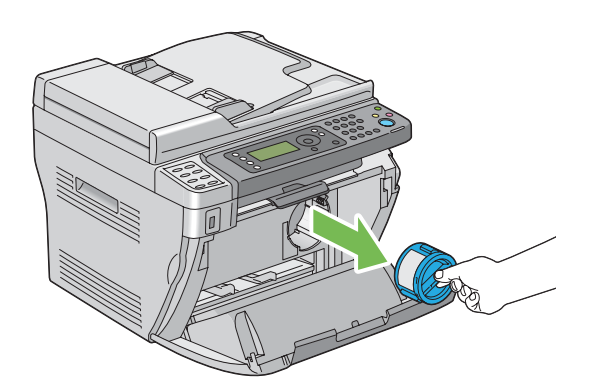

6. Placer forsigtigt tonerkassetten på de papirark, der blev lagt ud i trin 3.

# **Installation af en tonerkassette**

1. Pak en ny tonerkassette ud og ryst den fem gange for at fordele toneren jævnt.

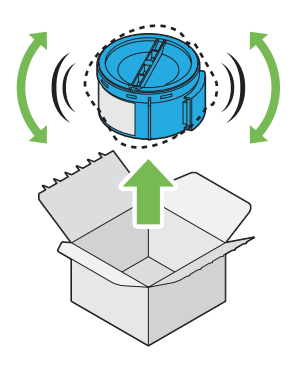

#### *Bemærk:*

*Håndter tonerkassetten forsigtigt så du undgår at spilde toneren.*

2. Juster tonerkassetten til kassetteholderen og drej den derefter med uret for at justere den ind på låsemærket.

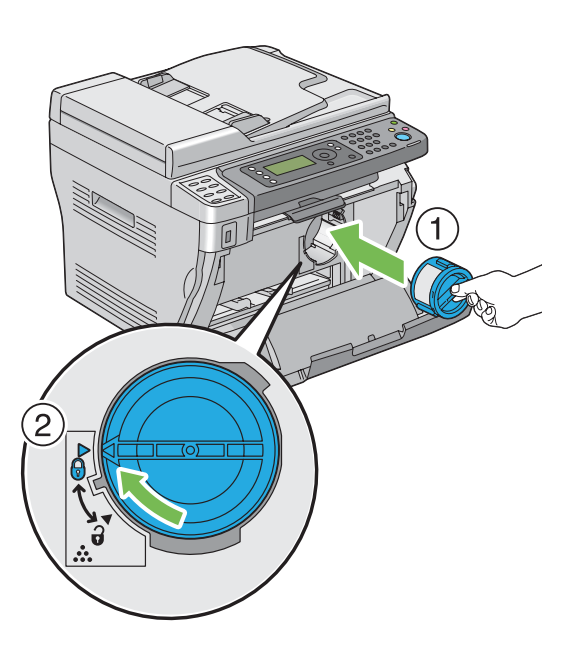

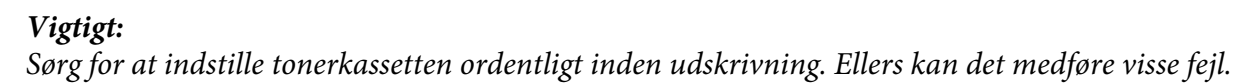

3. Luk toneradgangsdækslet.

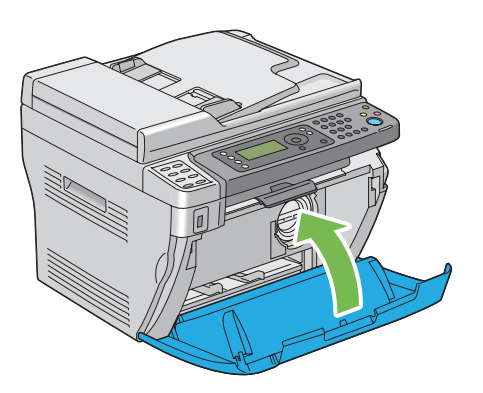

- 4. Pak den fjernede tonerkassette ind i den kasse, som den installerede tonerkassette var pakket ind i.
- 5. Pas på ikke at komme i kontakt med den spildte toner og fjern de ark papir, som du lagde under den fjernede tonerkassette.

# **Bestilling af materialer**

Du behøver at bestille tonerkassetter en gang imellem. Tonerkassetten indeholder installationsinstruktioner i kassen.

## **Forbrugsvarer**

#### *Vigtigt:*

*Brug af forbrugsvarer, som ikke er anbefalet af Epson, kan forringe maskinens kvalitet og ydelse. Brug kun forbrugsvarer anbefalet af Epson.*

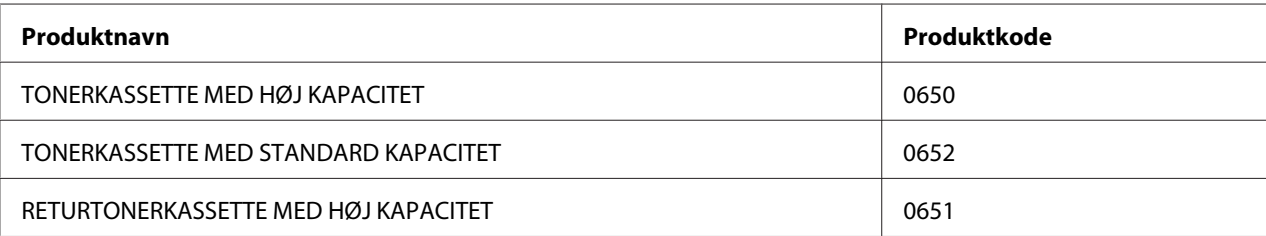

### **Tid for bestilling af en tonerkassette**

LCD-panelet viser en advarsel, når tonerkassetten snart skal udskiftes. Bekræft, at du har en ny til rådighed. Det er vigtigt at bestille en tonerkassette, når meddelelsen vises første gang, for at undgå afbrydelser i udskrivningen. LCD-panelet viser en fejlmeddelelse, når tonerkassetten er nødt til at blive udskiftet.

#### *Vigtigt:*

*Denne printer er designet til at give den mest stabile ydelse og udskriftskvalitet ved brug med den tonerkassette, som anbefales af Epson. Hvis du ikke anvender tonerkassetten anbefalet til denne maskine, forringes printerens ydelse og udskriftskvalitet. Du kan også pådrage dig udgifter, hvis maskinen bryder sammen. For at modtage kundesupport og få den optimale udnyttelse af printeren skal du sørge for at anvende den tonerkassette, som anbefales af Epson.*

## **Opbevaring af forbrugsvarer**

Opbevar forbrugsvarer i deres originale indpakning indtil du skal bruge dem. Opbevar ikke forbrugsvarer i:

- ❏ Temperaturer højere end 40 ˚C.
- ❏ Et miljø med ekstreme ændringer i luftfugtighed eller temperatur.
- ❏ Direkte sollys.
- ❏ Støvede steder.
- ❏ En bil i en længere periode.
- ❏ Et miljø med ætsende gasser.
- ❏ Et miljø med saltholdig luft.

# **Håndtering af printeren**

# **Kontrol eller håndtering af printeren med EpsonNet Config (Kun Epson AcuLaser MX14NF)**

Når printeren er installeret i et TCP/IP-miljø, kan du kontrollere printerens status og konfigurere indstillinger vha. en webbrowser på en netværkscomputer. Du kan også bruge EpsonNet Config til at kontrollere den resterende mængde forbrugsvarer, som er lagt i denne printer.

#### *Bemærk:*

*Når du anvender printeren som en lokal printer, kan du ikke bruge EpsonNet Config. Se "Kontrol af printerstatus med Status Monitor (Kun Windows)" på side 316 angående yderligere oplysninger om kontrol af status på en lokal printer.*

#### **Start af EpsonNet Config**

Brug den følgende procedure til at starte EpsonNet Config.

- 1. Start din webbrowser.
- 2. Indtast IP-adressen for printeren i adresselinjen og tryk derefter på **Enter**-tasten.

EpsonNet Config-siden vises.

#### Brug af hjælp

For detaljer angående de punkter der kan indstilles på hver EpsonNet Config-side skal du klikke på **Help**-knappen for at få vist Hjælp.

### **Kontrol af printerstatus med Status Monitor (Kun Windows)**

Status Monitor er et værktøj, som installeres sammen med printerdriveren. Det kontrollerer automatisk printerens status, når du sender et udskriftsjob. Status Monitor kan også kontrollere bakkens status og den resterende mængde i tonerkassetten.

#### **Start af Status Monitor.**

Dobbeltklik på ikonet Status Monitor på proceslinjen eller højreklik på ikonet og vælg **Printer Selection**.

Hvis ikonet Status Monitor ikke vises på proceslinjen skal du åbne Status Monitor fra menuen **start**.

Den følgende procedure anvender Microsoft® Windows® XP som et eksempel.

1. Klik på **start** — **All Programs (Alle programmer)** — **EPSON** — din printer — **Activate Status Monitor**.

Vinduet **Printer Selection** vises.

2. Klik på navnet på den ønskede printer på listen.

Vinduet **Printer Status** vises.

Se hjælpen til Status Monitor angående yderligere oplysninger om funktionerne af Status Monitor.

*Se også: ["Status Monitor \(Kun Windows\)" på side 34](#page-33-0)*

## **Kontrol af printerstatus via e-mail (Kun Epson AcuLaser MX14NF)**

Ved tilslutning i et netværksmiljø hvor afsending og modtagelse af e-mail er mulig, kan printeren kan sende en e-mailrapport til en specificeret e-mailadresse indeholdende den følgende information:

❏ Fejlstatussen som er opstået på printeren

#### **Indstilling af e-mail-miljøet**

Aktiver EpsonNet Config. På fanen **Properties** skal du konfigurere de følgende indstillinger i henhold til dit e-mail-miljø. Efter konfiguration af indstillingerne på hver skærm skal du altid klikke på **Apply** og derefter tænde og slukke for printeren for at genstarte den. For oplysninger om hvert enkelt punkt skal du se Help for EpsonNet Config.

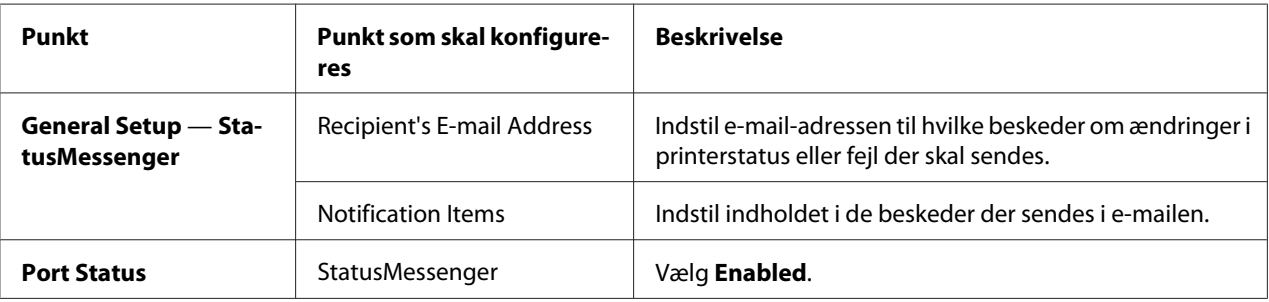

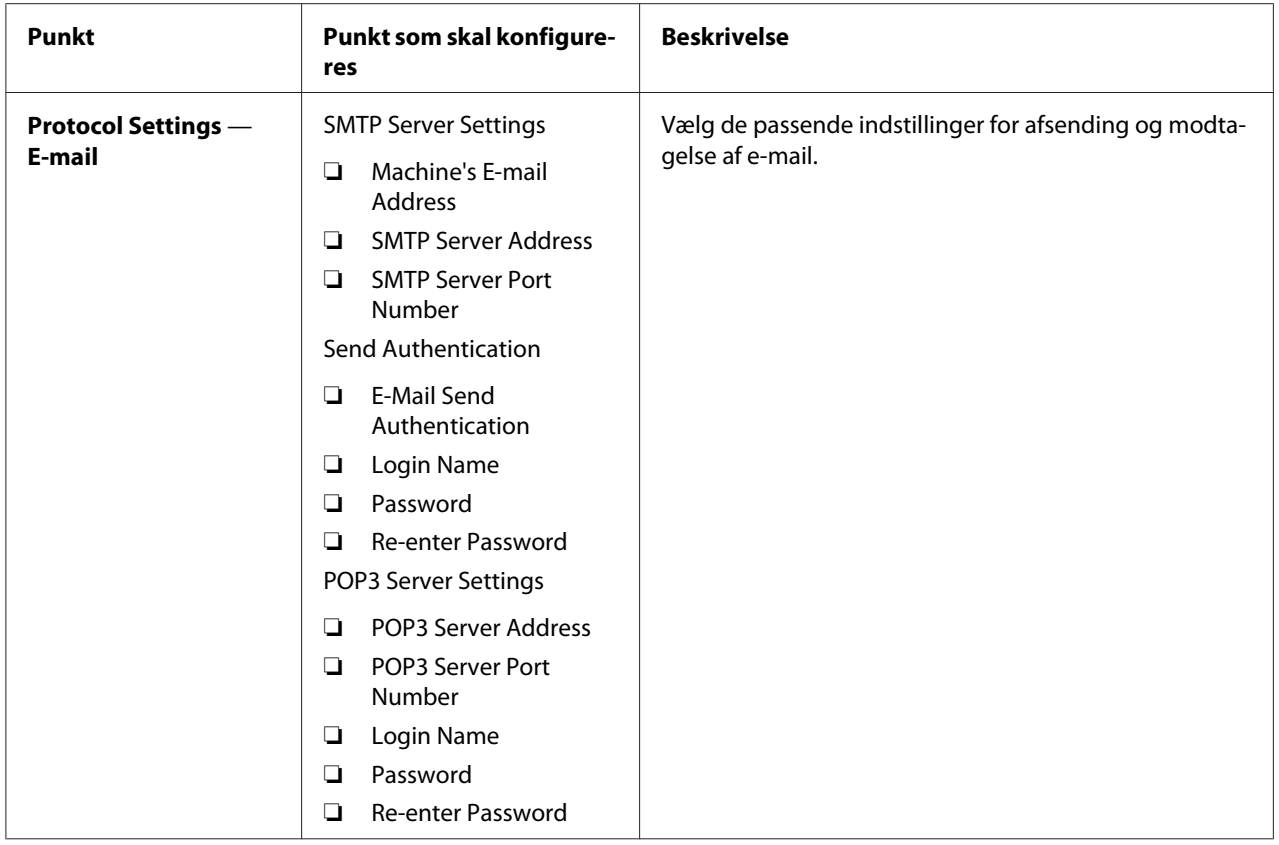

# **Spar på materialer**

Du kan ændre adskillige indstillinger i din printerdriver for at spare på tonerkassetten og papiret.

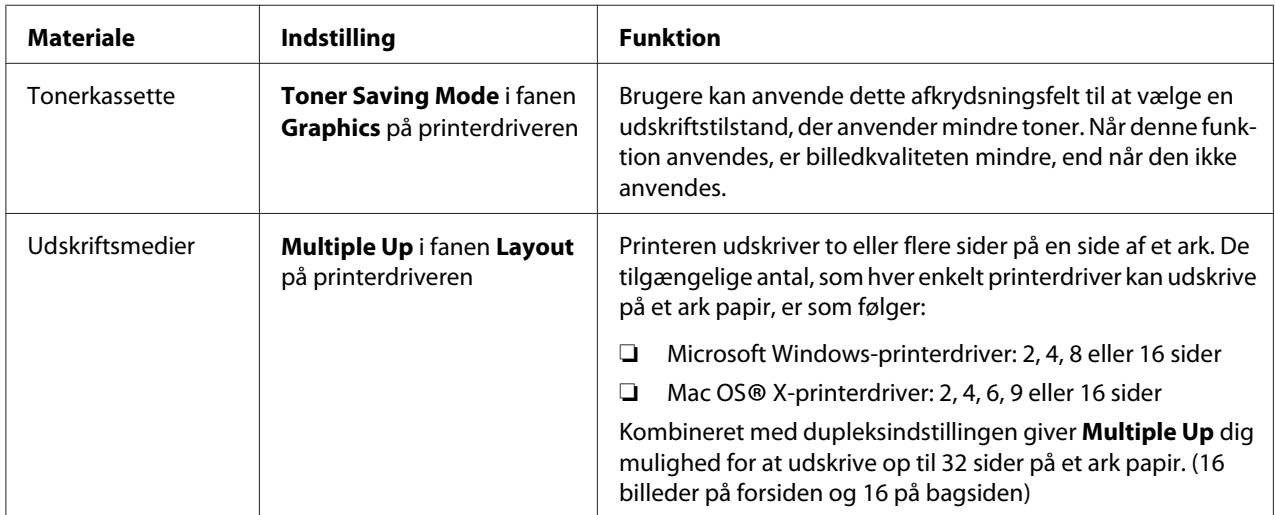

# **Kontrol af sidetællere**

Det samlede antal udskrevne sider kan kontrolleres ved at udskrive en System Settingsside. Det samlede antal udskrevne sider vises i afsnittet Print Volume, opdelt efter papirstørrelser.

Enkeltsidet udskrift (inklusive Multiple Up) tælles som et job, og 2-sidet udskrift (inklusive Multiple Up) tælles som to. Under 2-sidet udskrift, hvis der opstår en fejl efter den ene side er udskrevet korrekt, tælles det som en.

Når der udføres 2-sidet udskrivning, indsættes der muligvis automatisk en blank side afhængigt af indstillingerne i programmet. I dette tilfælde tælles den blanke side som én side. Men hvis der udføres 2-sidet udskrivning for sider med ulige numre, tælles den blanke side indsat på bagsiden af den sidste ulige side ikke.

#### *Bemærk:*

*Se ["Udskrivning af en System Settings-side" på side 110](#page-109-0) angående hvordan du udskriver en System Settings-side.*

# **Flytning af printeren**

1. Sluk for printeren.

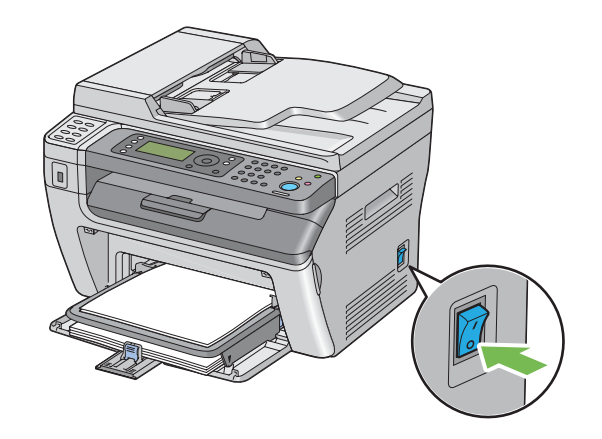

2. På Epson AcuLaser MX14NF skal du afbryde netledningen, interfacekablet og alle andre kabler.

På Epson AcuLaser MX14 skal du afbryde netledningen og USB-kablet og gå til trin 4.

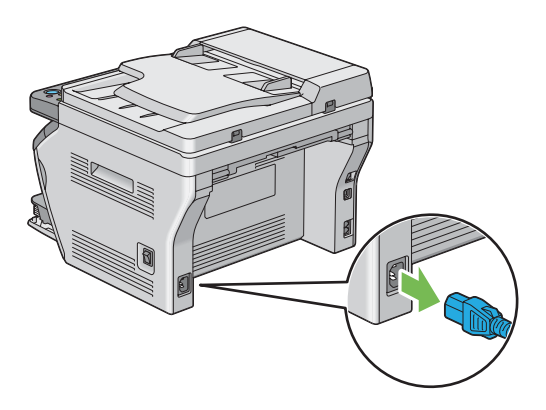

3. Fjern alt papir i dokumentudbakken.

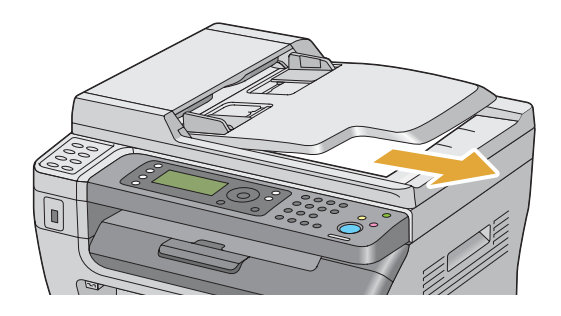

4. Fjern alt papir i midterudbakken, hvis der er noget. Luk udbakkeforlængeren, hvis den trukket ud.

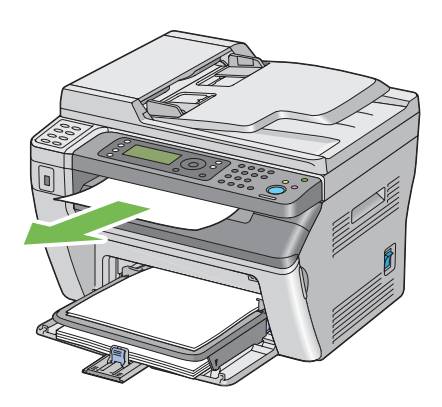

5. Fjern alt papir i den prioriterede ark-indsætter (PSI) eller multifunktionsføderen (MPF). Opbevar papiret pakket ind og væk fra luftfugtighed og snavs.

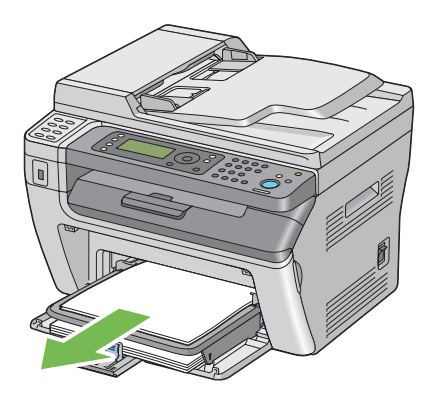

6. Fjern papirdækslet.

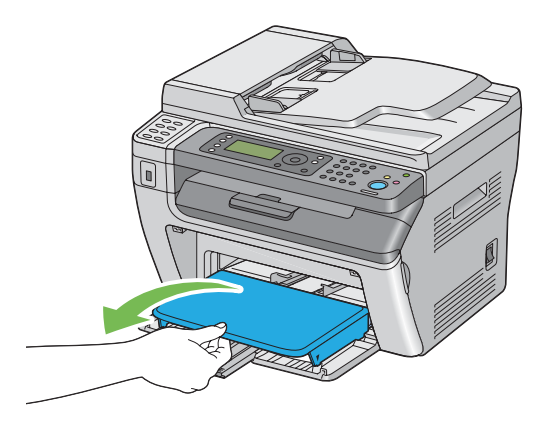

7. Skub skydebjælken og længdestyret tilbage indtil de begge stopper.

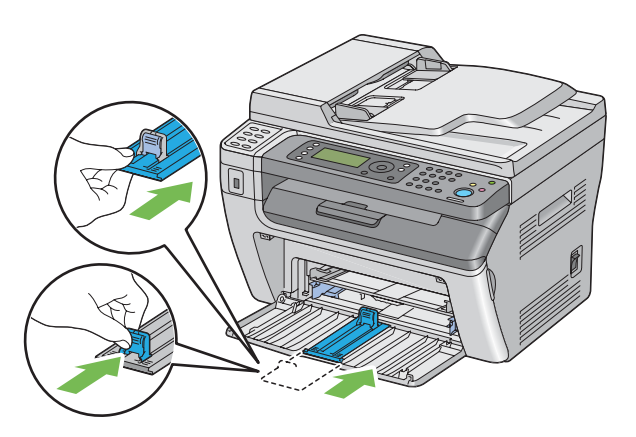

8. Luk frontlågen.

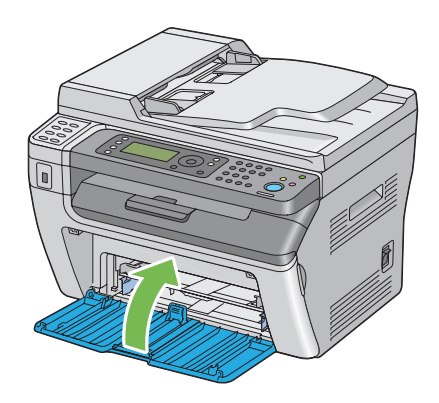

9. Løft printeren og flyt den forsigtigt.

#### *Bemærk:*

*Hvis printeren flyttes over en længere afstand, skal tonerkassetten tages ud for at forhindre toneren i at spildes, og printeren bør være pakket ind i en kasse.*

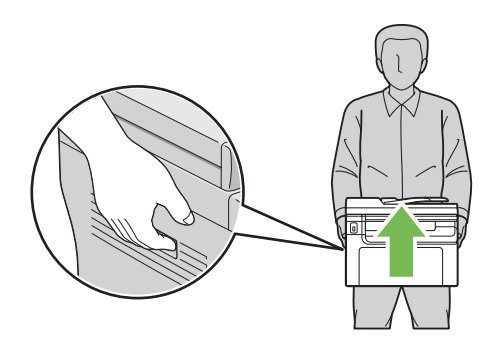

# <span id="page-322-0"></span>Bilag A **Hvor du kan få hjælp**

### **Kontakt til Epson-support**

### **Inden du kontakter Epson**

Hvis dit Epson-produkt ikke fungerer korrekt, og du ikke kan løse problemet vha. fejlfindingsoplysningerne i din produktdokumentation, kan du kontakte Epson supportservice for at få hjælp. Kontakt den forhandler, hvor du købte produktet, hvis der ikke er anført nogen Epson support for dit område herunder.

Epson support kan hjælpe dig meget hurtigere, hvis du oplyser følgende:

- ❏ Produktserienummer (mærkaten med serienummeret sidder normalt bag på produktet).
- ❏ Produktmodel
- ❏ Produktsoftwareversion (Klik på **About (Om)**, **Version Info (Versionsoplysninger)** eller en lignende knap i produktsoftwaren).
- ❏ Din computers mærke og model
- ❏ Din computers operativsystems navn og version
- ❏ Navne og versioner for de programmer, du normalt bruger sammen med produktet

## **Hjælp til brugere i Nordamerika**

Epson tilbyder de tekniske supporttjenester beskrevet nedenfor.

#### **Internetsupport**

Besøg Epsons supportwebside på<http://epson.com/support>og vælg produkt for at få løsninger til almindelige problemer. Du kan downloade drivere og dokumentation, se FAQ og få fejlfindingsråd eller e-maile Epson dine spørgsmål.

#### **Snak med en supportrepræsentant**

Ring: (888) 377-6611, 6 til 18 , amerikansk stillehavstid, mandag til fredag. Supporttimer og -dage kan eventuelt blive ændret uden forudgående varsel.

Inden du ringer skal du sikre dig, at du har din enheds ID-nummer, der er inkluderet i informationen om den foretrukne beskyttelsesplan fra Epson, som kom sammen med din printer. Du behøver også din printers serienummer og købsbevis.

#### **Anskaffelse af materialer og tilbehør**

Du kan anskaffe ægte Epson blækkassetter, tonerkassetter, papir og tilbehør fra en autoriseret Epsonforhandler. Du kan få oplyst nærmeste forhandler ved at ringe til 800-GO-EPSON (800-463-7766). Eller du kan købe online på <http://www.epsonstore.com>(salg til USA) eller [http://](http://www.epson.ca) [www.epson.ca](http://www.epson.ca) (salg til Canada).

## **Hjælp til brugere i Latinamerika**

Der tilbydes elektroniske supporttjenester 24 timer om dagen på følgende websider:

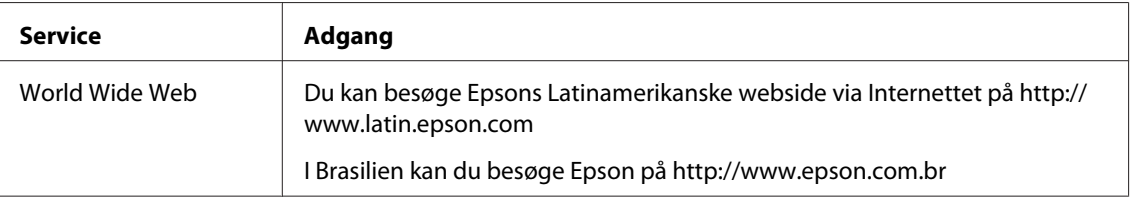

Ring til et af numrene nedenfor for at tale med en supportrepræsentant:

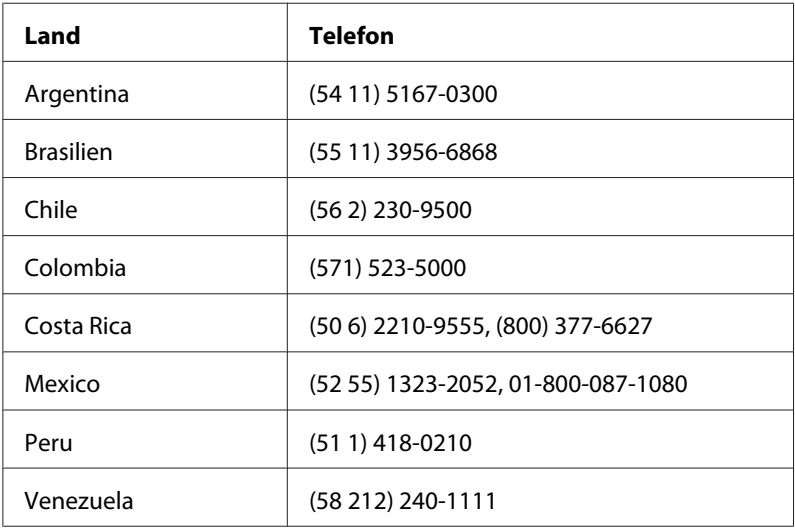
## **Hjælp til brugere i Europa**

I dit **Pan-European Warranty Document (Paneuropæisk garantibevis)** finder du oplysninger om, hvordan du kan kontakte Epson support.

## **Hjælp til brugere i Taiwan**

Kontakt for oplysninger, support og service:

#### **World Wide Web ([http://www.epson.com.tw\)](http://www.epson.com.tw)**

Her findes oplysninger om produktspecifikationer, drivere til downloading samt produktforespørgsler.

#### **Epson HelpDesk (Telefon: +0280242008)**

Vores HelpDesk-medarbejdere kan hjælpe dig med følgende pr. telefon:

- ❏ Salgsforespørgsler og produktoplysninger
- ❏ Spørgsmål vedrørende brug af produktet eller problemer
- ❏ Forespørgsler vedrørende reparation og garanti

#### **Servicecenter for reparationer:**

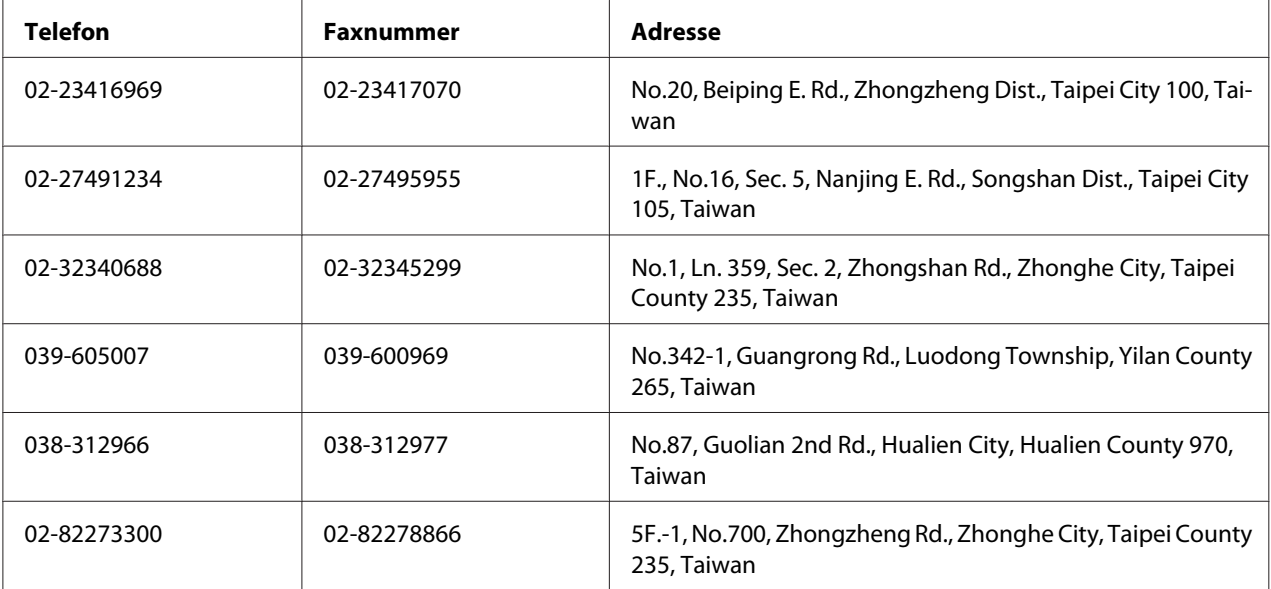

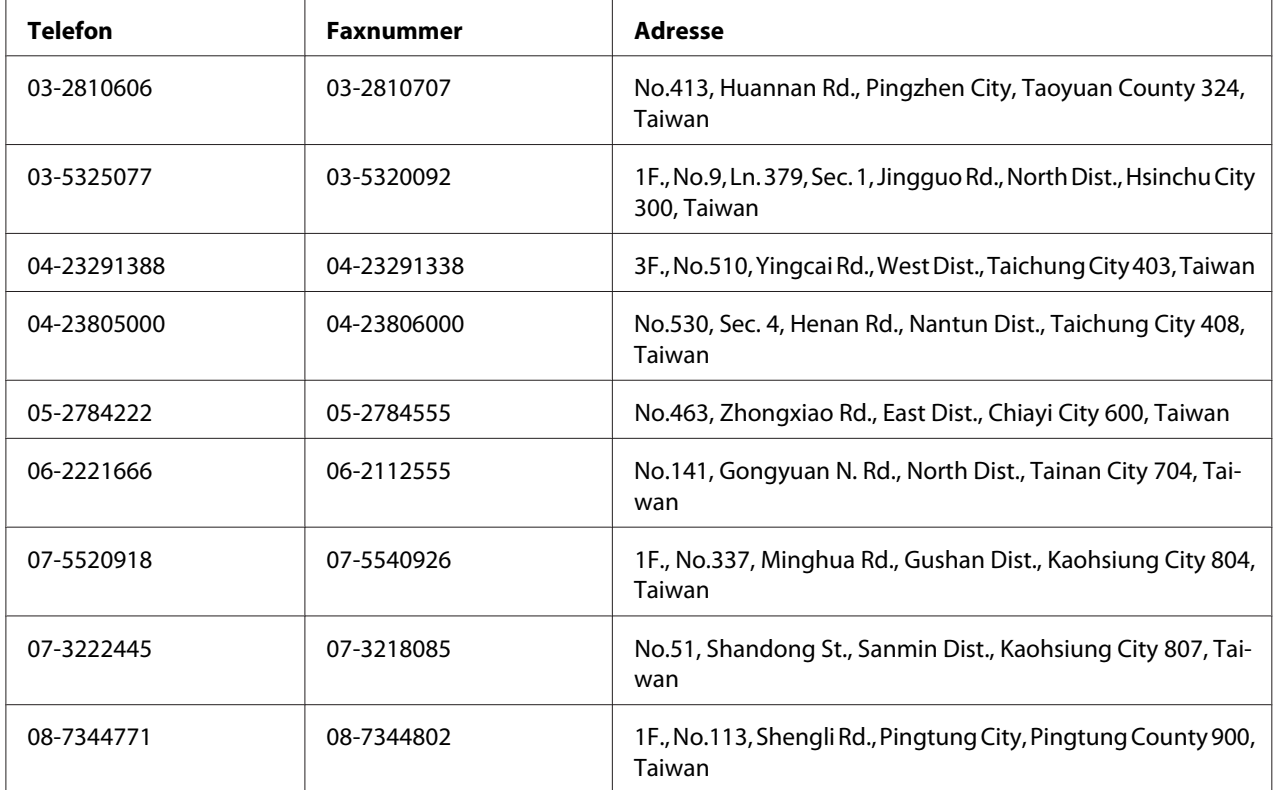

## **Hjælp til brugere i Australien**

Epson Australia vil gerne yde kundeservice på et højt niveau. Ud over i vores produktdokumentation kan du få oplysninger følgende steder.

### **Din forhandler**

Husk, at din forhandler ofte kan hjælpe dig med at identificere og løse problemer. Kontakt altid forhandleren først i tilfælde af problemer; der kan man ofte løse problemer hurtigt og let, og du kan få råd om, hvad du skal gøre som det næste.

#### **Internet-URL<http://www.epson.com.au>**

Adgang til Epson Australias www-sider. Besøg denne adresse med jævne mellemrum! På denne side kan du downloade drivere og finde Epson-kontaktpunkter, nye produktoplysninger og teknisk support (e-mail).

#### **Epson Helpdesk**

Epson Helpdesk er tiltænkt som en endelig backup på, at vores kunder har adgang til rådgivning. Personalet hos Helpdesk kan hjælpe dig med installation, konfiguration og betjening af dit Epson-produkt. Personalet hos vores Pre-sales Helpdesk kan tilbyde dig materiale om nye Epson-produkter og hjælpe dig med at finde nærmeste forhandler eller repræsentant. Her besvares mange typer spørgsmål.

Numrene til Helpdesk er:

Telefon: 1300 361 054 Fax: (02) 8899 3789

Vi beder dig have alle relevante oplysninger klar, når du ringer. Jo flere oplysninger, du har, jo hurtigere kan vi hjælpe dig med at løse problemet. Disse oplysninger omfatter dokumentationen for dit Epson-produkt, computertype, operativsystem, programmer samt alle andre oplysninger, du tror er nødvendige.

## **Hjælp til brugere i Singapore**

Du kan få oplysninger, support og services fra Epson Singapore her:

#### **World Wide Web (<http://www.epson.com.sg>)**

Her findes oplysninger om produktspecifikationer, drivere til downloading, ofte stillede spørgsmål (FAQ), salgsforespørgsler og teknisk support via e-mail.

#### **Epson HelpDesk (telefon: (65) 6586 3111)**

Vores HelpDesk-medarbejdere kan hjælpe dig med følgende pr. telefon:

- ❏ Salgsforespørgsler og produktoplysninger
- ❏ Spørgsmål vedrørende brug af produktet eller problemer
- ❏ Forespørgsler vedrørende reparation og garanti

### **Hjælp til brugere i Thailand**

Kontakt for oplysninger, support og service:

#### **World Wide Web ([http://www.epson.co.th\)](http://www.epson.co.th)**

Her findes oplysninger om produktspecifikationer, drivere til downloading, ofte stillede spørgsmål (FAQ) og e-mail.

#### **Epson Hotline (telefon: (66)2685-9899)**

Vores Hotline-medarbejdere kan hjælpe dig med følgende pr. telefon:

- ❏ Salgsforespørgsler og produktoplysninger
- ❏ Spørgsmål vedrørende brug af produktet eller problemer
- ❏ Forespørgsler vedrørende reparation og garanti

### **Hjælp til brugere i Vietnam**

Kontakt for oplysninger, support og service:

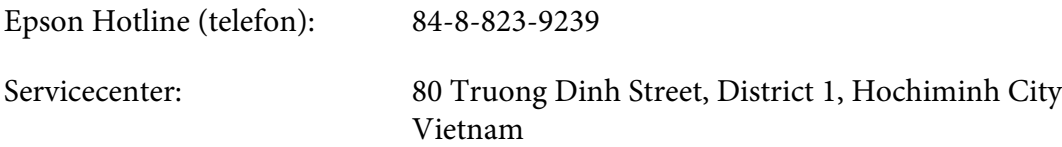

## **Hjælp til brugere i Indonesien**

Kontakt for oplysninger, support og service:

#### **World Wide Web ([http://www.epson.co.id\)](http://www.epson.co.id)**

- ❏ Oplysninger vedrørende produktspecifikationer, drivere til downloading
- ❏ Ofte stillede spørgsmål (FAQ), salgsforespørgsler, spørgsmål via e-mail

#### **Epson Hotline**

- ❏ Salgsforespørgsler og produktoplysninger
- ❏ Technical support (Teknisk support)
	- Telefon (62) 21-572 4350

Fax (62) 21-572 4357

## **Epson Servicecenter**

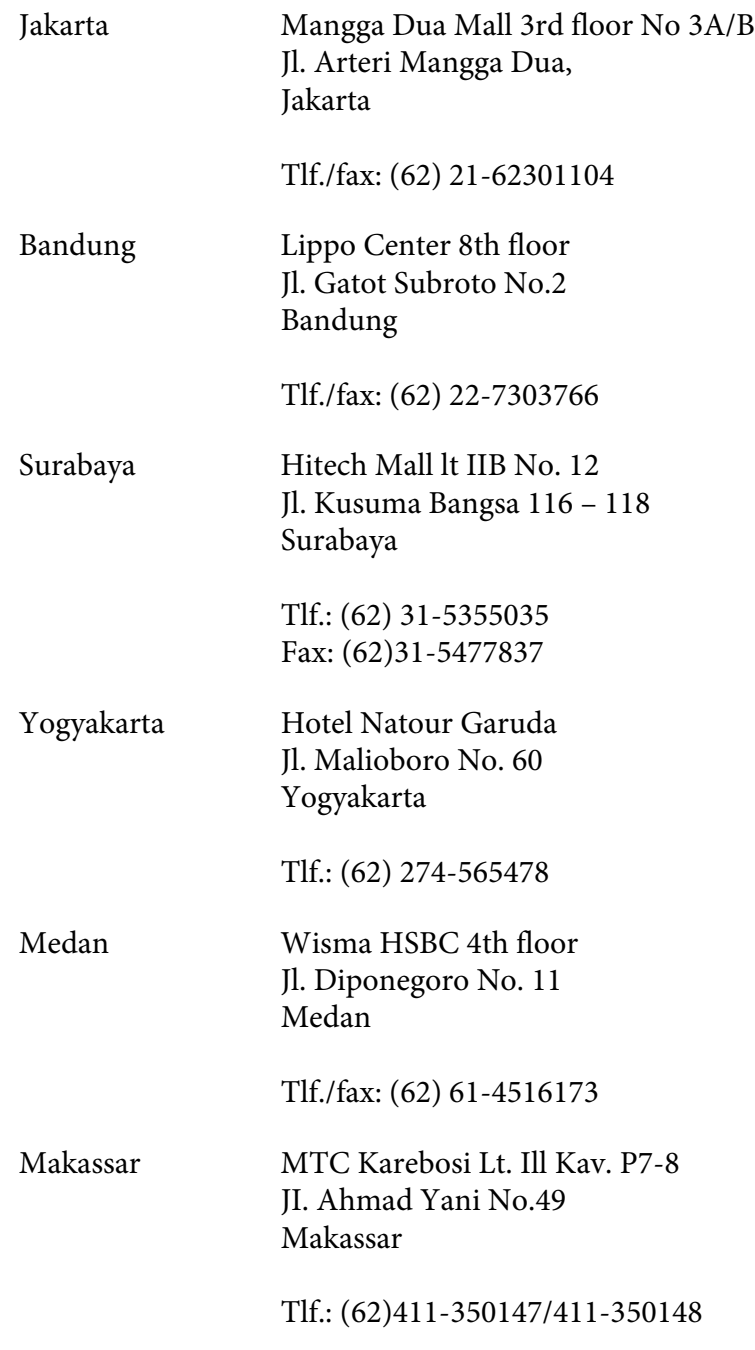

## **Hjælp til brugere i Hong Kong**

Brugere er velkomne til at kontakte Epson Hong Kong Limited for at få teknisk support samt andre eftersalgsservices.

#### **Internetadresse**

Epson Hong Kong har oprettet en lokal hjemmeside på Internettet på både kinesisk og engelsk for at for at give brugere følgende oplysninger:

- ❏ Produktoplysninger
- ❏ Svar på ofte stillede spørgsmål (FAQ)
- ❏ Nyeste versioner af Epson-produktdrivere

Brugere kan få adgang til vores www-hjemmeside på:

<http://www.epson.com.hk>

#### **Teknisk supporthotline**

Du kan også kontakte vores tekniske personale på nedenstående telefon- og faxnumre:

Telefon: (852) 2827-8911 Fax: (852) 2827-4383

## **Hjælp til brugere i Malaysia**

Kontakt for oplysninger, support og service:

#### **World Wide Web (<http://www.epson.com.my>)**

- ❏ Oplysninger vedrørende produktspecifikationer, drivere til downloading
- ❏ Ofte stillede spørgsmål (FAQ), salgsforespørgsler, spørgsmål via e-mail

#### **Epson Trading (M) Sdn. Bhd.**

Hovedkontor.

Telefon: 603-56288288

Fax: 603-56288388/399

#### Epson Helpdesk

❏ Salgsforespørgsler og produktoplysninger (Infoline)

Telefon: 603-56288222

❏ Forespørgsler vedrørende service og garanti, brug af produkt og teknisk support (Techline)

Telefon: 603-56288333

### **Hjælp til brugere i Indien**

Kontakt for oplysninger, support og service:

#### **World Wide Web ([http://www.epson.co.in\)](http://www.epson.co.in)**

Her findes oplysninger om produktspecifikationer, drivere til downloading samt produktforespørgsler.

#### **Epson Indias hovedkontor - Bangalore**

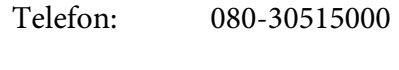

Fax: 30515005

#### **Epson Indias regionale kontorer:**

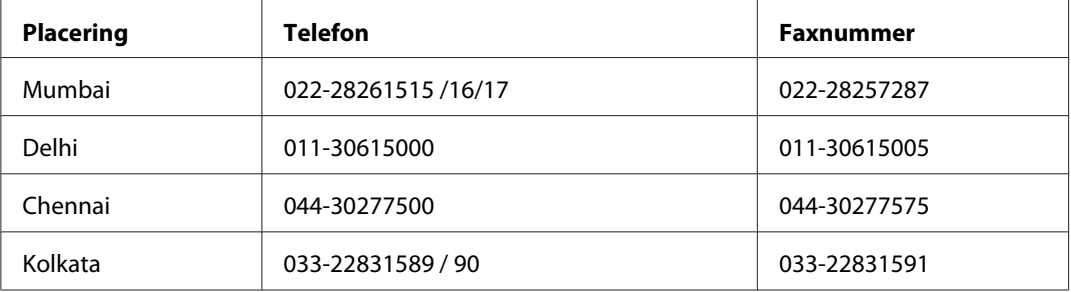

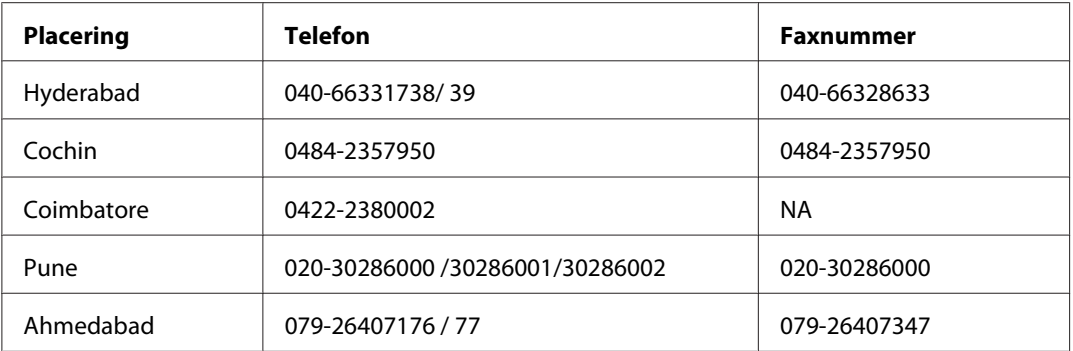

#### **Helpline**

For service, produktoplysninger eller bestilling af en patron - 18004250011 (09.00 - 21.00) - dette er et gratis nummer.

For service (CDMA & mobilbrugere) - 3900 1600 (09.00 - 18.00) Forvalg lokal STD-kode

## **Hjælp til brugere i Filippinerne**

Brugere er velkomne til at kontakte Epson Philippines Corporation på nedenstående telefon- og faxnumre samt e-mail-adresser for at få teknisk support samt andre eftersalgsservices:

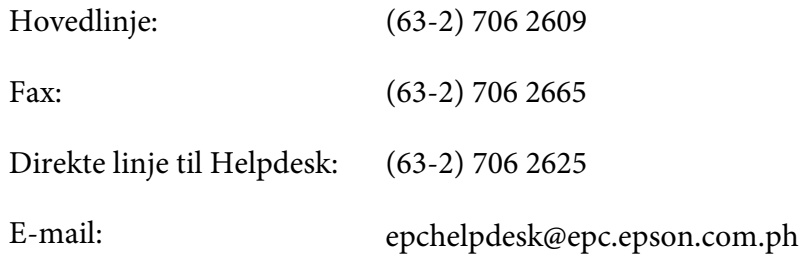

**World Wide Web** [\(http://www.epson.com.ph](http://www.epson.com.ph))

Her findes oplysninger om produktspecifikationer, drivere til downloading, ofte stillede spørgsmål (FAQ) og e-mail-forespørgsler.

#### **Gratisnummer 1800-1069-EPSON(37766)**

Vores Hotline-medarbejdere kan hjælpe dig med følgende pr. telefon:

❏ Salgsforespørgsler og produktoplysninger

- ❏ Spørgsmål vedrørende brug af produktet eller problemer
- ❏ Forespørgsler vedrørende reparation og garanti

# **Indeks**

## $#$

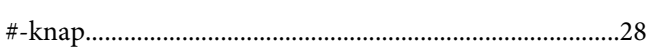

## $\boldsymbol{A}$

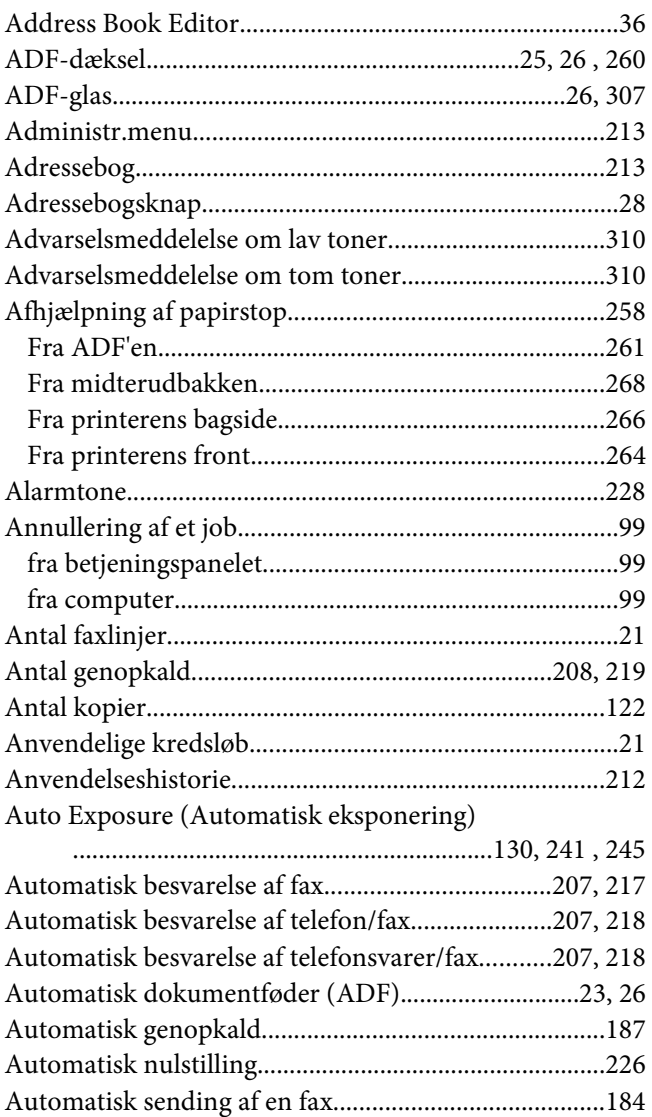

### $\boldsymbol{B}$

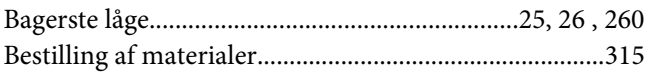

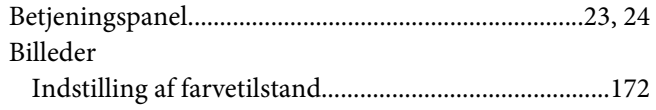

## $\mathsf{C}$

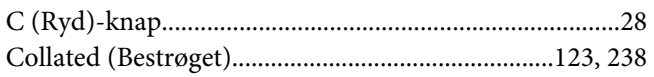

### D

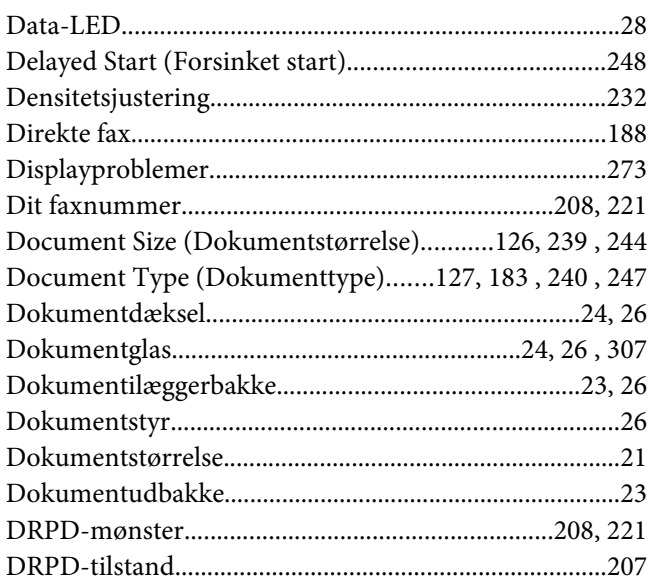

## $\pmb{E}$

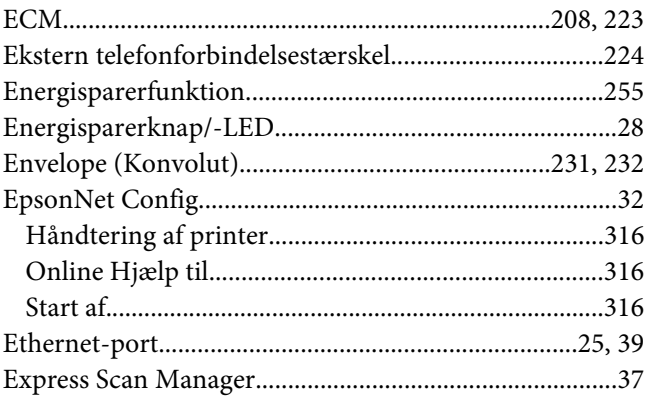

## $\boldsymbol{F}$

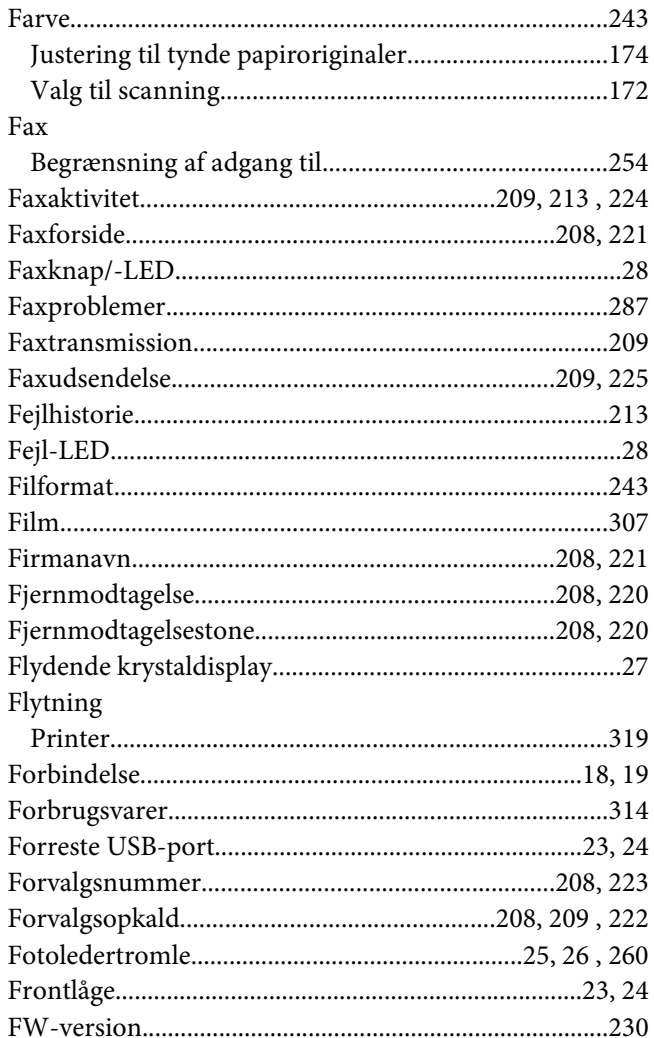

## G

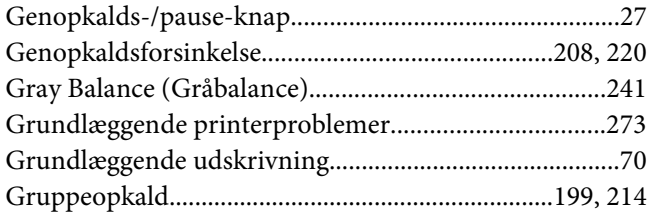

### $H$

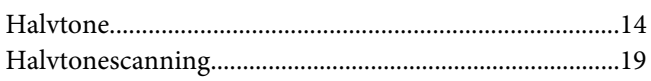

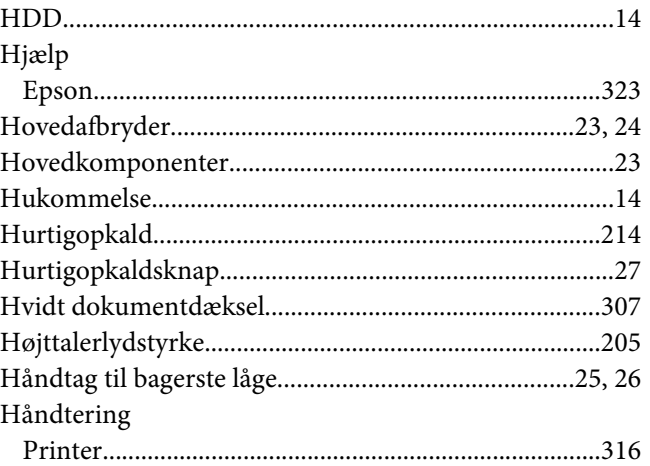

## $\mathbf{I}$

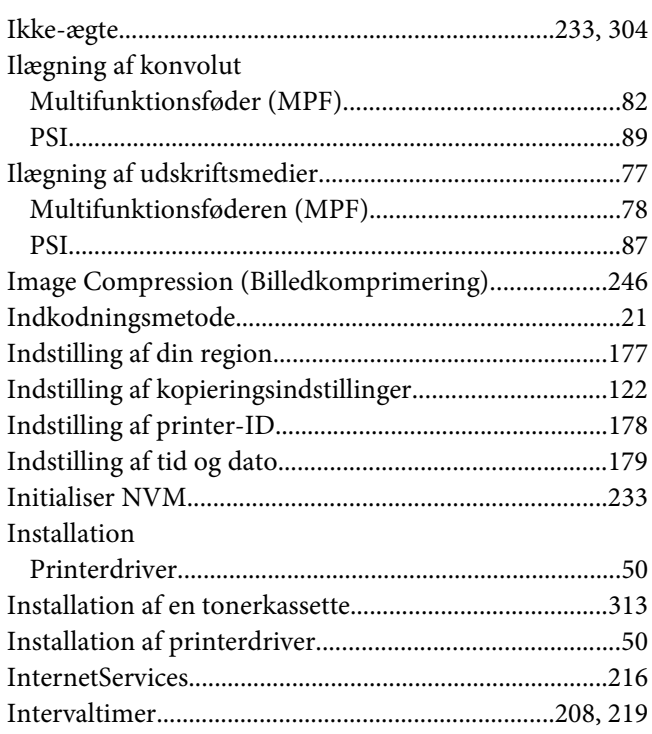

### $\overline{\mathbf{J}}$

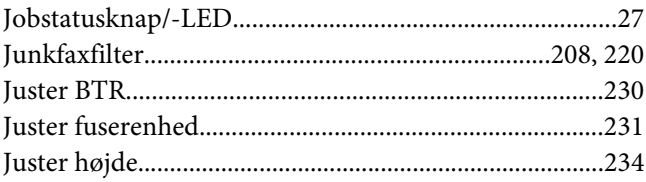

## $\boldsymbol{K}$

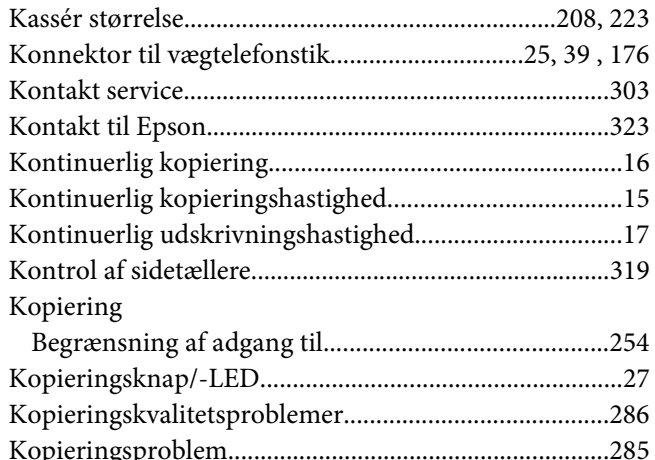

## $\mathbf{L}$

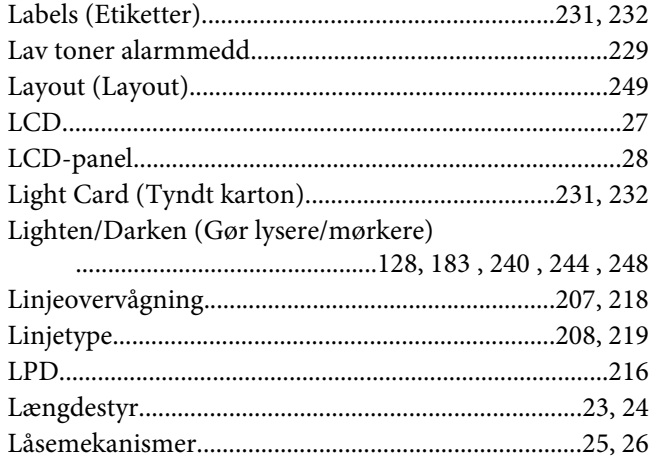

### $\boldsymbol{M}$

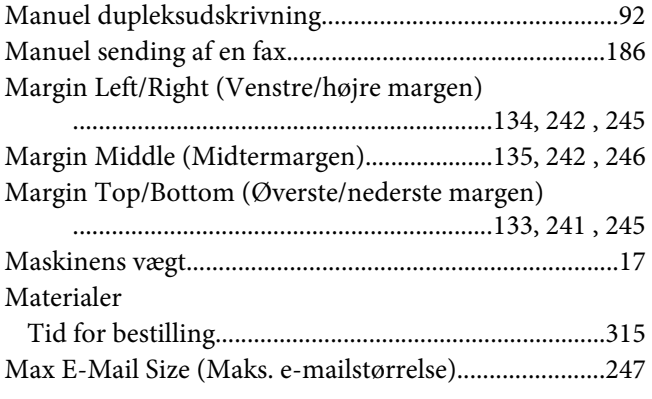

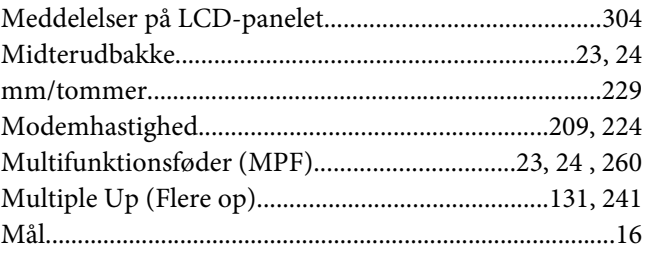

### $\boldsymbol{N}$

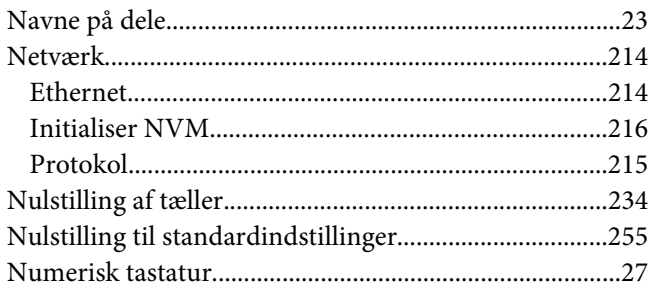

## $\boldsymbol{o}$

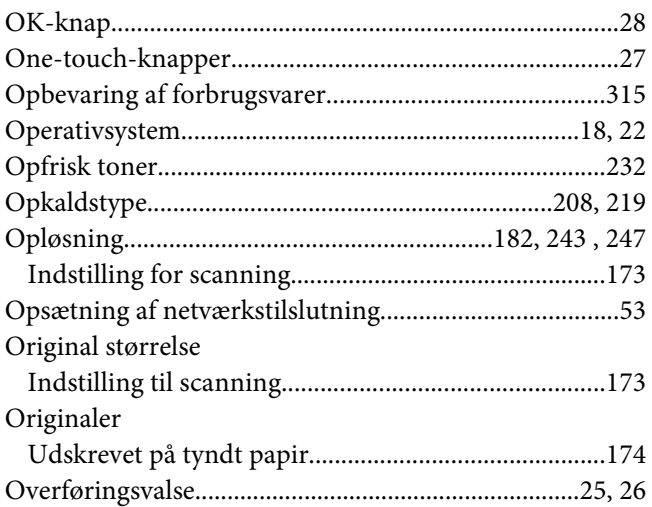

### $\boldsymbol{P}$

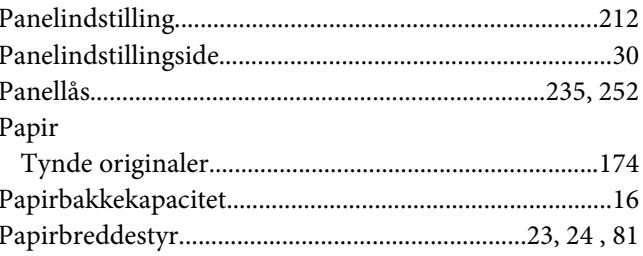

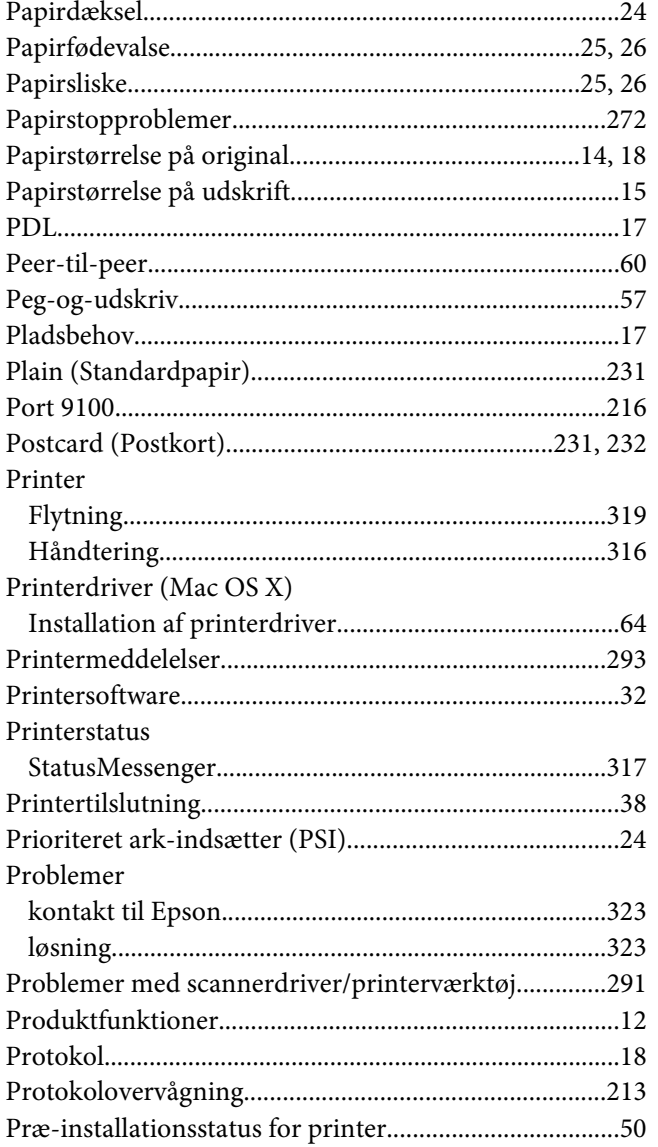

## $\overline{R}$

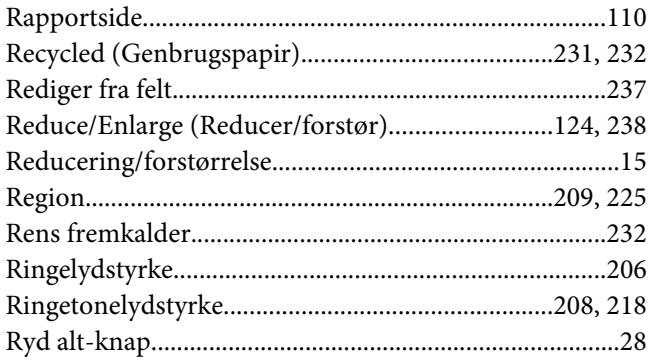

## $\mathsf{s}$

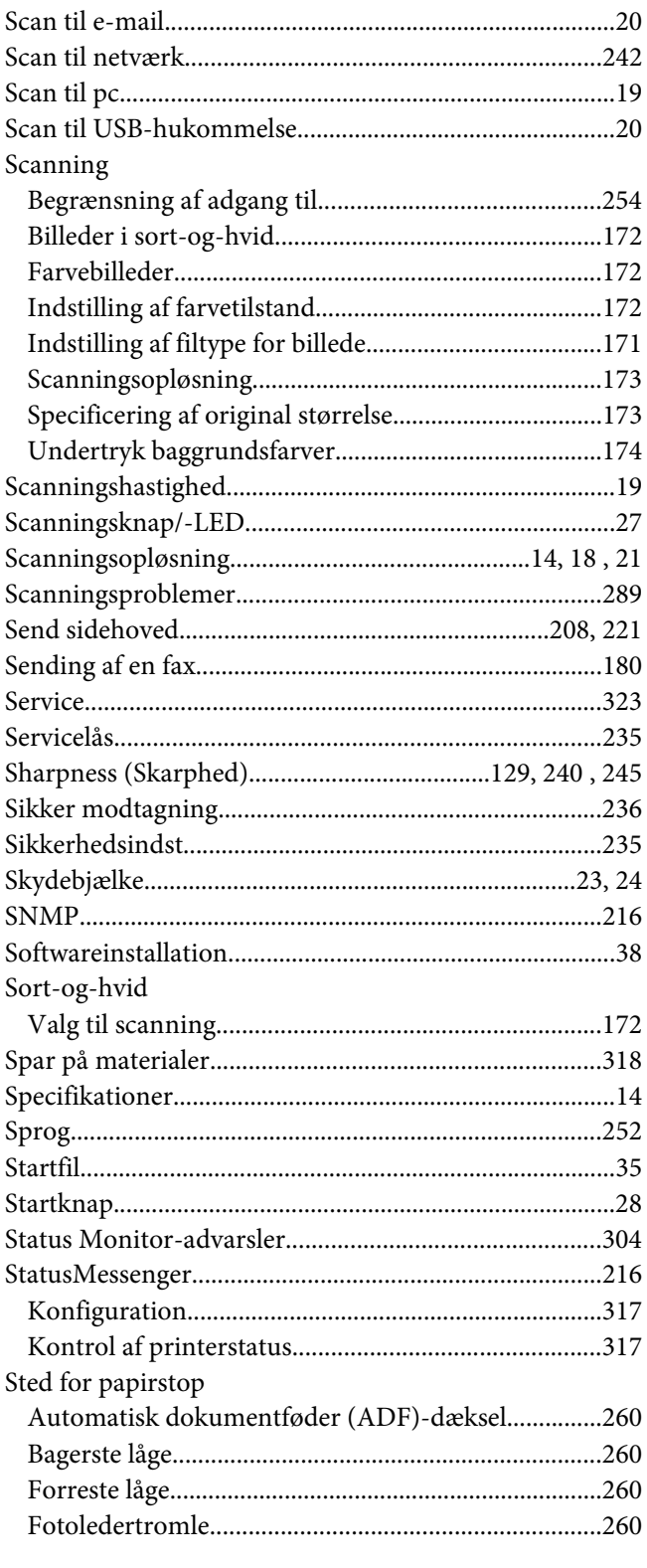

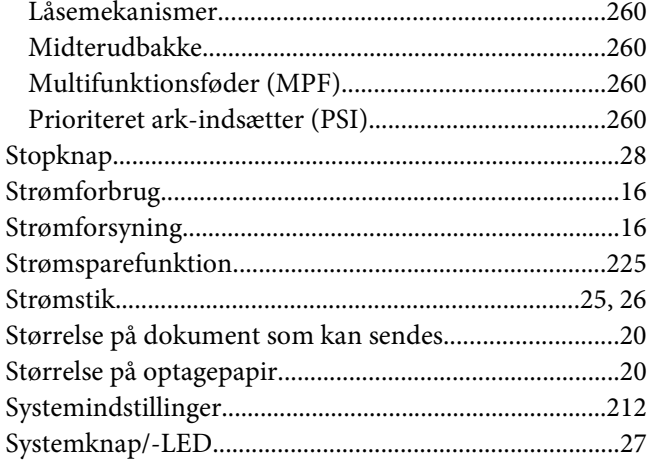

## $\overline{r}$

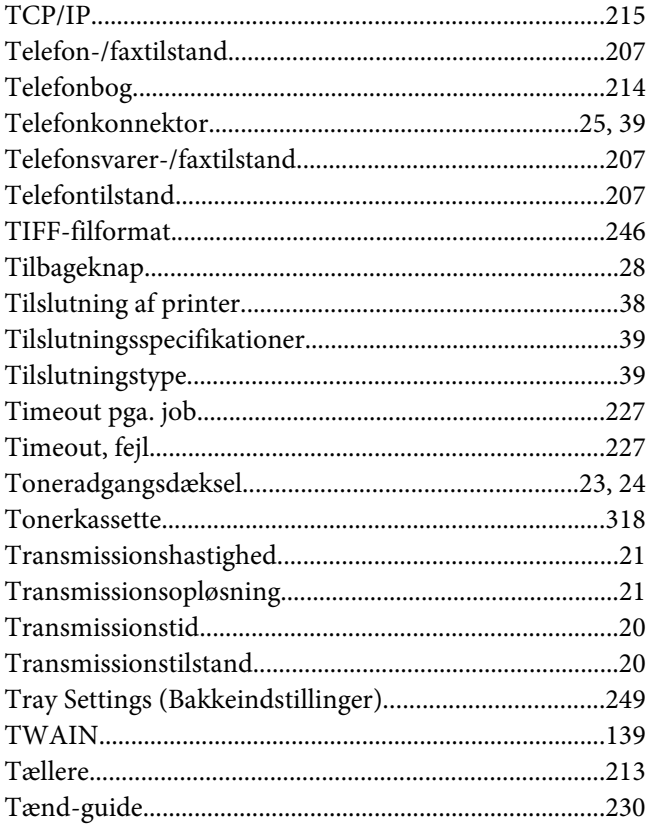

### $\boldsymbol{U}$

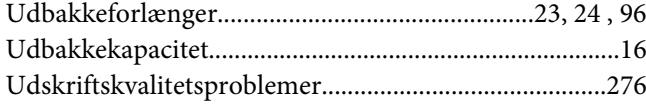

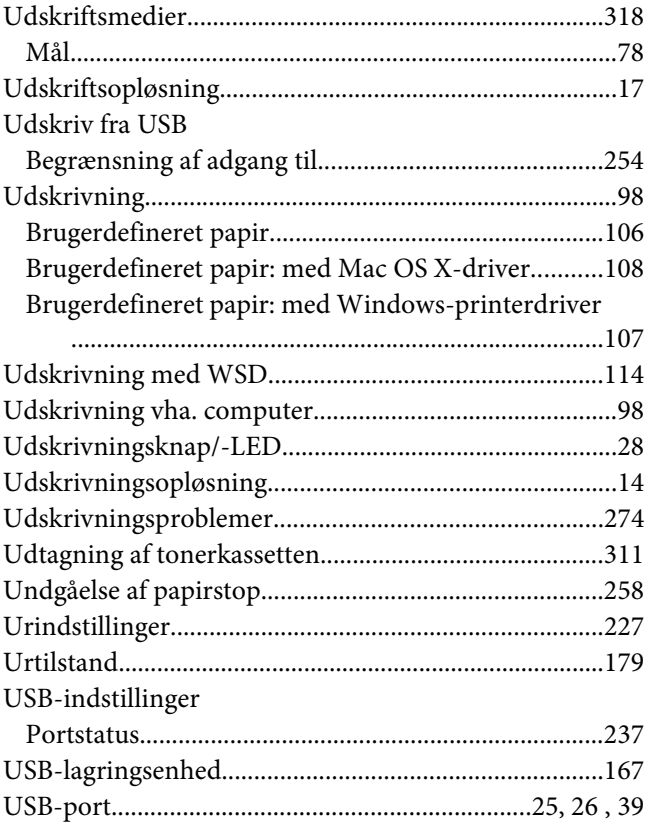

### $\mathbf{V}$

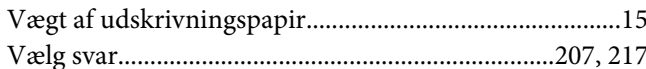

#### $\pmb{W}$

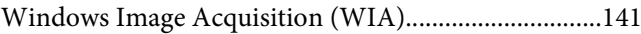